# **RICOH**

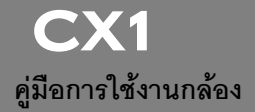

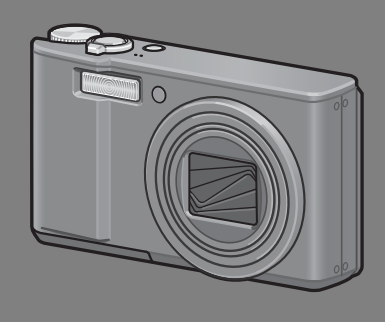

**หมายเลขลําดับของผลิตภัณฑ จะอยูที่ใตตัวกลอง**

การใช้งานเบื้องต้น **หากคุณใชกลองดิจิตอลเปนครั้งแรก โปรดอานบทนี้** ้ บทนี้จะมีการคธิบายเบื้องต้บสำหรับวิธีเปิดการทำงาบของกล้อง ก่ายภาพ และแสดงภาพ

**การใชงานขั้นสูง อานบทน ี้เมื่อคุณตองการเรียนรูเพิ่มเติมเกี่ยวกับฟงกชนตั างๆ ของกลอง** ิ บทนี้จะมีรายละเอียดเพิ่มเติมเกี่ยวกับฟังก์ชันที่ใช้ในการถ่ายภาพและแสดงภาพ รวมทั้งข้อมล เกี่ยวกับวิธีการกำหนดการตั้งค่าของกล้อง การพิมพ์ภาพ และการใช้กล้องกับคอมพิวเตอร์

ู แบตเตอรี่แบบชาร์จไฟได้ต้องได้รับการชาร์จไฟก่อนใช้งาน แบตเตอรี่ที่ได้รับมาเมื่อซื้อ **ผลิตภัณฑจะย ังไมไดชารจไฟ**

#### **บทนํา**

#### ้ คู่มือเล่มนี้มีข้อมูลเกี่ยวกับวิธีการใช้ฟังก์ชันการถ่ายภาพและแสดงภาพของผลิตภัณฑ์นี้ รวมทั้ง คําเตือนในการใชงาน

่ เพื่อให้ใช้งานฟังก์ชันต่างๆ ของผลิตภัณฑ์ได้ดีที่สุด โปรดอ่านคู่มืออย่างถี่ถ้วนก่อนเริ่มใช้งาน โปรดเก็บคู่มือเล่มนี้ไว้ใกล้ตัวเพื่อหยิบใช้อ้างอิงได้ง่าย

Ricoh Co., Ltd.

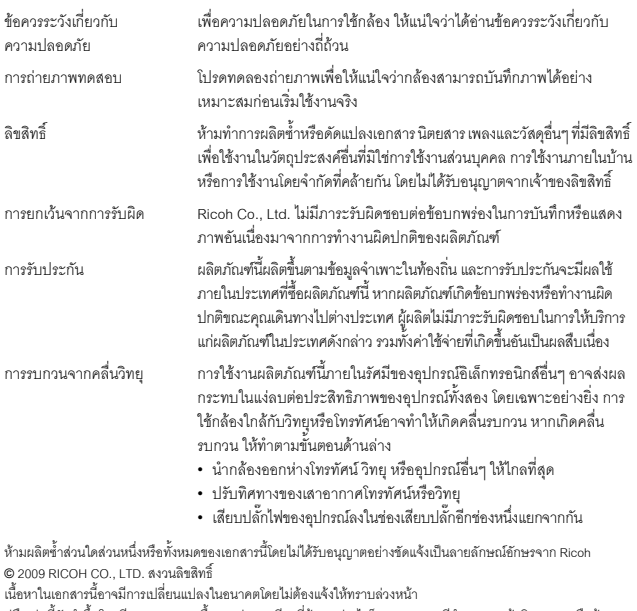

คู่มือเล่มนี้จัดทำขึ้นโดยมีการตรวจทานเนื้อหาอย่างละเอียดถี่ถ้วน อย่างไรก็ตาม หากคุณมีคำถาม พบข้อผิดพลาด หรือต้องการ คําอธิบายเพิ่มเติม โปรดดูขอม ูลเกี่ยวกับวิธีการติดตอกับเราไดที่ทายคูมือเลมนี้

Microsoft, MS, Windows และ Windows Vista เปนเครื่องหมายการคาจดทะเบียนของ Microsoft Corporation ในสหรัฐ อเมริกาและประเทศอื่นๆ

Macintosh, Power Macintosh และ Mac OS เป็นเครื่องหมายการค้าจดทะเบียนของ Apple Inc. ในสหรัฐอเมริกาและประเทศอื่นๆ Adobe และ Adobe Acrobat เปนเครื่องหมายการคาของ Adobe Systems Incorporated ชื่อบริษัทและชื่อผลิตภัณฑที่เปนเครื่องหมายการคาทั้งหมดที่กลาวถึงในคูมือเลมนี้เปนทรัพยสินของเจาของชื่อนั้นๆ

## **ขอควรระวังเกี่ยวกบความปลอดภ ั ัย**

#### **สัญลักษณเตือน**

สัญลักษณ์ต่างๆ ถูกใช้แสดงในคู่มือการใช้งานเล่มนี้และบนตัวผลิตภัณฑ์เพื่อป้องกันไม่ให้คุณและ ผู้อื่นได้รับบาดเจ็บหรือทำให้ทรัพย์สินเสียหาย สัญลักษณ์และความหมายมีอธิบายอยู่ด้านล่างนี้

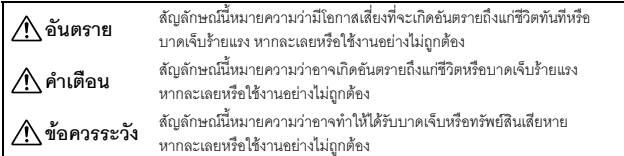

**ตัวอยางคําเตือน**

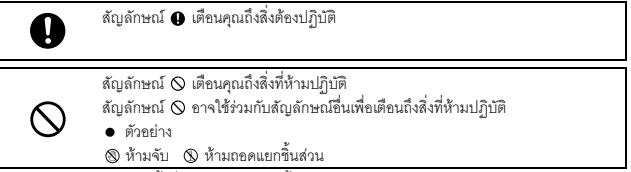

สังเกตขอควรระวังตอไปนี้เพื่อใชงานอุปกรณนี้อยางปลอดภยั

#### **อันตราย**

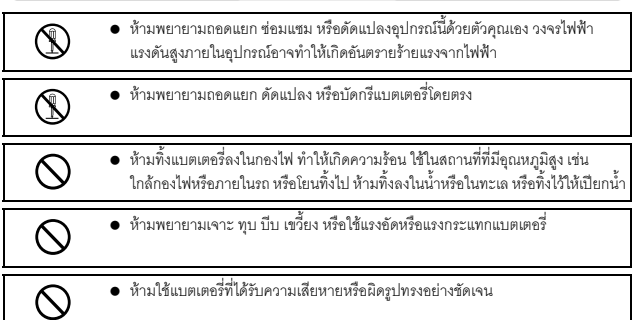

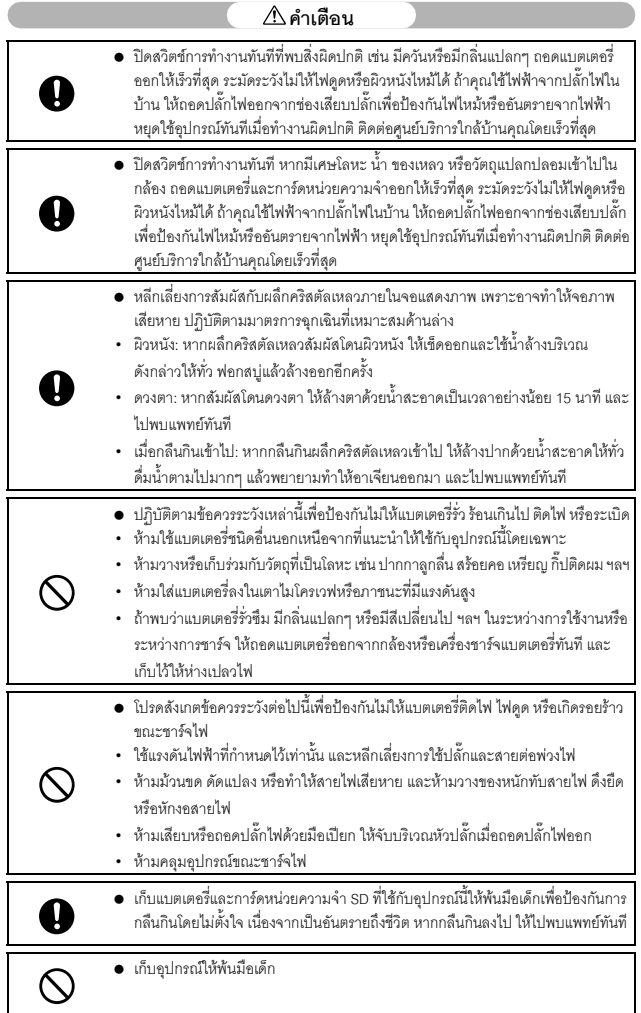

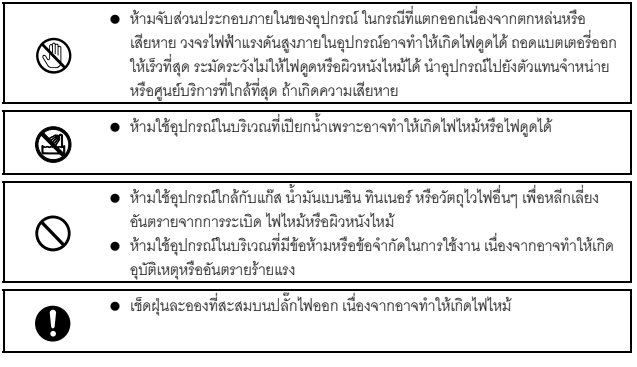

#### สังเกตขอควรระวังตอไปนี้เพื่อใชงานอุปกรณนี้อยางปลอดภยั

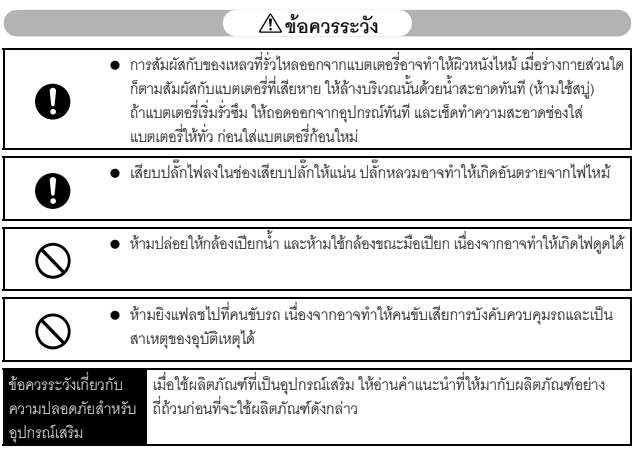

#### **คุณลักษณะสําคัญ**

ภาพประกอบในคู่มือเล่มนี้อาจแตกต่างจากผลิตภัณฑ์จริง นอกจากนี้ จอแสดงภาพบางหน้าจอจะ ได้รับการขยายให้ใหญ่ขึ้น

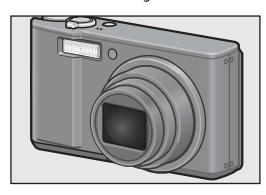

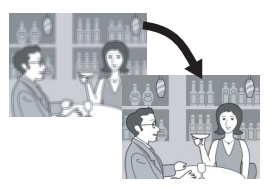

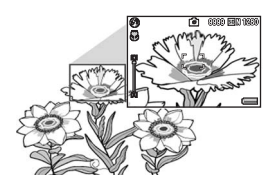

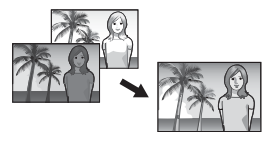

#### **ติดตั้งเลนสซมมู ุมกวางซงมึ่ ีอตราการขยายขนาด ั ถึง 7.1 เทา**

กล้องนี้มีขนาดกะทัดรัดพร้อมเลนส์ออปติคัลซูม 7.1 เท่า ขนาด 28-200 มม.\* ซึ่งครอบคลมการถ่ายภาพในช่วง กว้าง เลนส์นี้สามารถใช้ก่ายภาพทั้งในร่มและกลางแจ้ง \* เทียบเท่าระยะโฟกัสของกล้อง 35 มม.

#### **ฟงกชนลดภาพส ั ั่นไหวเพื่อลดการสั่นไหวของภาพ (หนา 117)**

กล้องร่นนี้มีฟังก์ชันลดภาพสั่นไหวซึ่งทำให้คณสามารถ ก่ายกาพได้ชัดเจนยิ่งขึ้นโดยลดการสั่นไหวของภาพให้ น้อยที่สุด แม้ว่าจะถ่ายในร่ม ในตอนกลางคืน และใน สถานการณอื่นๆ ที่กลองอาจสั่นไหว

#### **ถายภาพมาโครไดใกลถึง 1 ซม. (หนา 41) และ ถายภาพมาโครดวยแฟลชไดใกลถึง 25 ซม. (เทเล) หรือ 20 ซม. (มุมกวาง) (หนา 43)**

ึกล้องนี้มีฟังก์ชันถ่ายภาพระยะใกล้ซึ่งทำให้คุณสามารถ ถ่ายภาพในระยะจากหน้าเลนส์ถึงวัตถุตัวแบบเพียง 1 ซม. สำหรับมมกว้าง และ 25 ซม. สำหรับเทเล เนื่อง จากแฟลชสามารถทํางานไดในระยะใกลถึง 20 ซม. สำหรับมุมกว้าง และ 25 ซม. สำหรับเทเล คุณจึงสามารถ ถ่ายภาพมาโครได้ชัดเจนแม้ในสภาพแสงน้อย

#### **ฟงกชนขยายช ั วงไดนาม ิกเปนสองเทา (หนา 82)**

กล้องจะถ่ายภาพด้วยการขยายช่วงการรับแสง (ช่วง ไดนามิก) ใหกวางขึ้นเปนสองเทา ทําใหคุณสามารถถาย ภาพโดยรักษารายละเอียดทั้งในส่วนสว่างและส่วนมืด เอาไว้ได้ โดยเฉพาะในภาพที่มีความเปรียบต่างสูง

**ไวตบาลานซอ ัตโนมัติ MP (หนา 122)** ควรตั้งคาไวตบาลานซไว ที่ [อัตโนมัติ MP] เมื่อถายภาพ ่ ในสถานการณ์ที่มีทั้งส่วนที่ได้รับแสงแดดและอย่ใน รมเงา หรือในภาพที่มทีั้งสวนที่ไดรับแสงจากแฟลชและ ี ส่วนที่ได้รับแสงจากแหล่งอื่น การใช้ [อัตโนมัติ MP] จะ ช่วยให้สามารถถ่ายภาพได้โทนสีถูกต้องสวยงามยิ่งขึ้น

**ถายภาพตอเนื่องดวยจุดโฟกัสเจ็ดจุด (หนา 100)** ในระบบ AF หลายวัตถุ กล้องจะตรวจจับจุดโฟกัสหลาย จดโดยอัตโนมัติและถ่ายภาพต่อเนื่องขณะปรับโฟกัสที่ ็จดเหล่านั้น ฟังก์ชันนี้จะมีประโยชน์มากสำหรับการถ่าย ภาพในระยะเทเลโฟโตและการถายมาโคร

**ฟงกชนการถ ั ายภาพตอเนื่องหลายโหมด (หนา 85)** ้นอกจากโหมดถ่ายต่อเนื่องปกติซึ่งทำให้คุณสามารถ ถ่ายภาพได้ 4 ภาพใน 1 วินาที กล้องนี้ยังมีโหมดเพิ่มต่อ เนื่องM ซึ่งทำให้คณสามารถบันทึกภาพได้ 30 ภาพติดต่อ กันในช่วง 1 วินาทีก่อนที่คุณจะปล่อยปุ่มชัตเตอร์ ้นอกจากนี้คุณยังสามารถเลือกโหมดถ่ายต่อเนื่องความ เร็วสูง (เพิ่มต่อเนื่องS) ซึ่งทำให้คุณสามารถถ่ายภาพได้ 120 ภาพ ใน 1 วินาที ซึ่งมีประโยชน์สำหรับการเก็บภาพ ี่ สิ่งที่เคลื่อนไหวด้วยความเร็วสูงได้แม่นยำยิ่งขึ้น

# **ฟงกชนระด ั ับอิเล็กทรอนิกสชวยรักษาระดับของ ภาพ (หนา 58)**

กล้องนี้มีฟังก์ชันระดับอิเล็กทรอนิกส์ซึ่งมีประโยชน์ สำหรับช่วยรักษาระดับของภาพเมื่อถ่ายภาพทิวทัศน์ หรืออาคาร โดยกล้องจะใช้สัญลักษณ์แสดงระดับบนจอ แสดงภาพและเสียงเตือนระดับเพื่อใหคุณทราบวาภาพ อยูในระดับหรือไม

#### **ฟงกชนปั กหมุดชวยแสดงภาพท ี่ตองการไดอยาง รวดเร็ว (หนา 136)**

บันทึกไฟลภาพที่คุณชื่นชอบหรอไฟล ื ภาพที่ใชงาน เชน ตารางเวลารถไฟหรือแผนที่ ด้วยฟังก์ชันปักหมุด แล้วกด ปุ่ม Fn (ฟังก์ชัน) เพื่อแสดงไฟล์ภาพเหล่านั้นได้ง่ายและ รวดเร็วทันทีที่ต้องการ

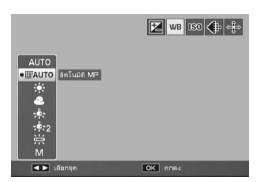

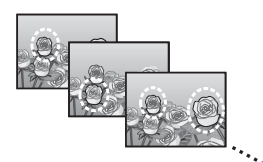

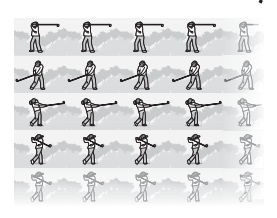

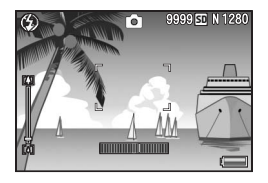

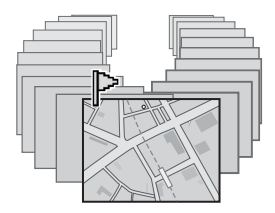

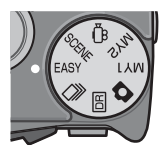

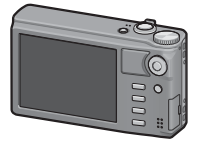

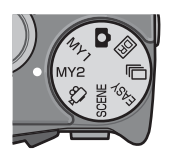

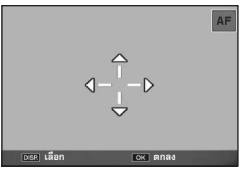

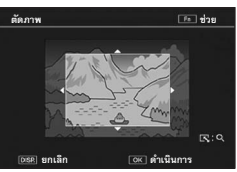

#### **โหมดถายภาพแบบ Easy ที่ใชงานได งายสําหรับ มือใหม (หนา 38)**

โหมดถ่ายภาพแบบ Easy จะให้คุณตั้งค่าเฉพาะ [คุณภาพ/ ขนาดภาพ] และฟังก์ชันที่จำเป็นอื่นๆ เท่านั้น โดยที่กล้องจะ ทำการตั้งค่าระบบที่เหล็ดโดยคัตโนมัติ ด้วยโหมดนี้แม้แต่ ผู้ใช้กล้องเป็นครั้งแรกก็สามารถใช้กล้องได้ง่ายๆ เช่น เมื่อ คุณถ่ายภาพวัตถุตัวแบบในระยะใกล้ โหมดมาโครจะเปิดใช้ งานโดยอัตโนมตัิ

#### **จอแสดงภาพความละเอียดสูง**

จอแสดงภาพความละเอียดสูง 920,000 จุด ขนาดใหญ่ 3 นิ้ว แสดงรายละเอียดของภาพได้อย่างชัดเจน และยัง สามารถแสดงภาพขนาดเล็กได้ 81 ภาพพร้อมๆ กัน ซึ่งมี ประโยชน์สำหรับช่วยค้นหาภาพที่ต้องการจากภาพ จำนวนมากได้คะ่างราดเร็ว

#### **กําหนดการตั้งคาถายภาพที่คุณชนชอบเองได ื่ ดวย โหมดคาตั้งเอง (หนา 81)**

คุณสามารถกําหนดการตั้งคาไดสองกลุม แลวจึงหมนุ ปุมเลือกโหมดไปที่ MY1/MY2 เพื่อถายภาพดวยการ ตั้งคาที่กําหนดไวเหลานั้น

#### **ฟงก ช นการเปล ั ยนต ี่ าแหน ํ ง AF/AE ทาให ํ คณสามารถ ุ ลอค็ AF และ AE ในตาแหน ํ งท คี่ ณต ุ องการ (หนา 64)**

ซงเปึ่ นฟงกชันที่ทําใหคุณสามารถเปลี่ยนและล็อค ตำแหน่ง AF/AE ขณะที่คุณกำลังถ่ายภาพ ด้วยเพียงการ กดปุ่มโดยไม่ต้องเลื่อนกล้อง

#### **ใชกล องเพอแก ื่ ไขภาพท คี่ ณเพ ุ งถิ่ ายได อย างง ายดาย (หนา 140, 142, 145)**

หลังจากที่ถายภาพนิ่ง คุณสามารถตัดสวนภาพ (ตัดภาพ) ปรับความสวางโดยอัตโนมัติ (ชดเชยความ ี สว่าง) หรือปรับโทนสี (ชดเชยไวต์บาลานซ์) ภาพที่แก้ไข แลวจะถูกบันทึกเปนไฟลใหม

## สารบัญ

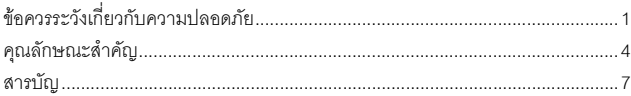

### การใช้งานเบื้อ<u>ง</u>ต้น

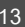

 $\overline{7}$ 

#### หากคุณใช้กล้องดิจิตอลเป็นครั้งแรก โปรดอ่านบทนี้

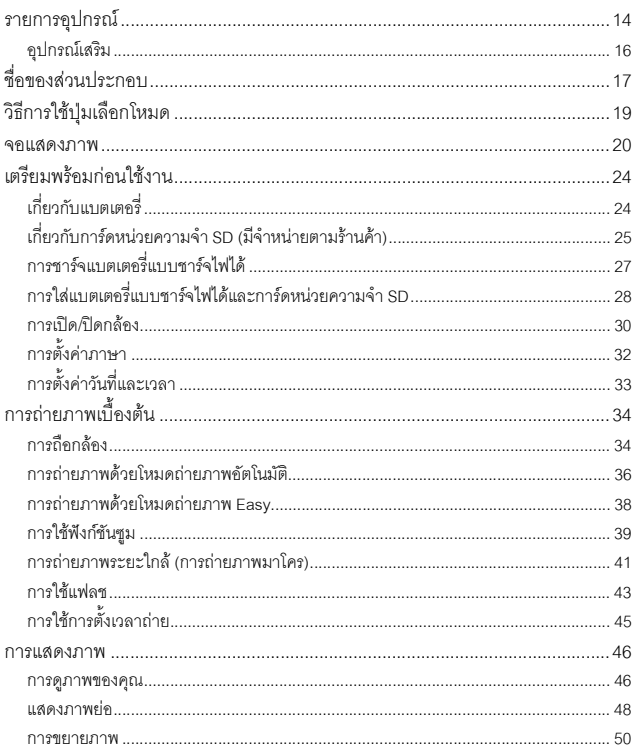

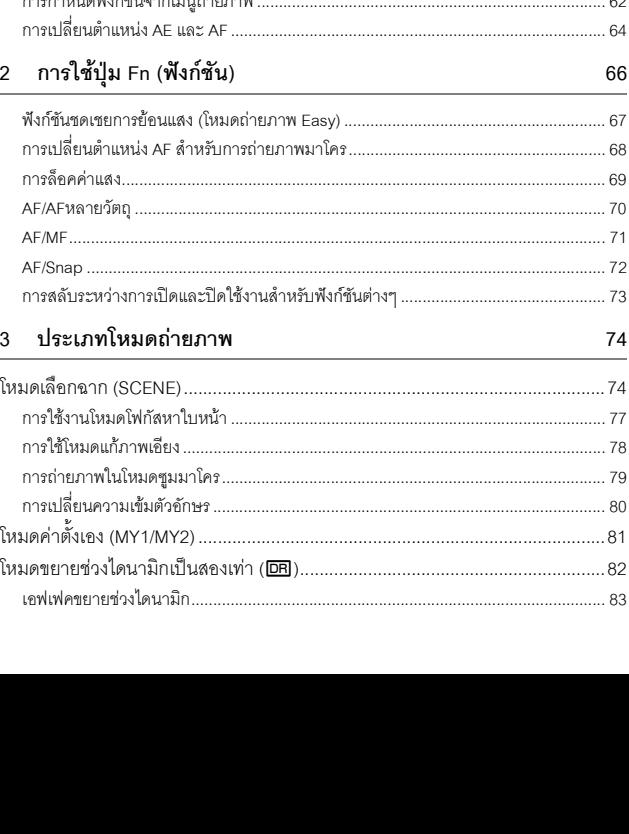

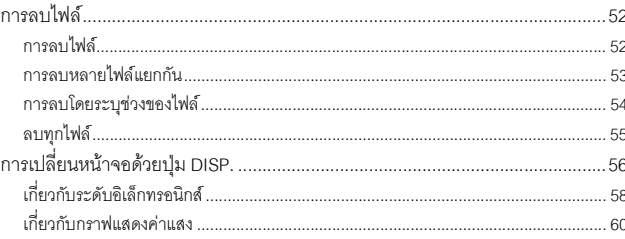

## การใช้งานขั้นสูง

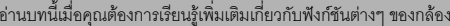

#### ฟังก์ชันปุ่ม ADJ.  $\overline{1}$

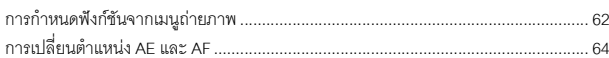

61

62

66

74

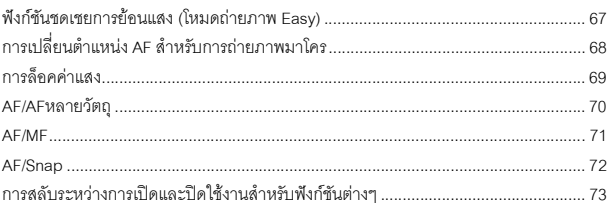

8

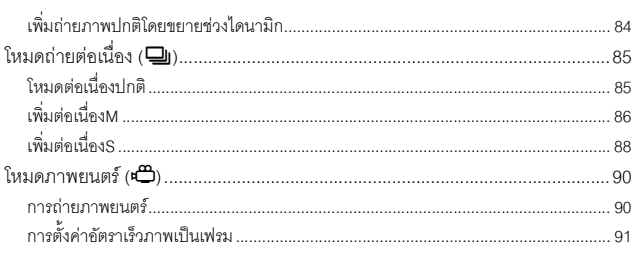

#### 4 เมนูถ่ายภาพ

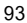

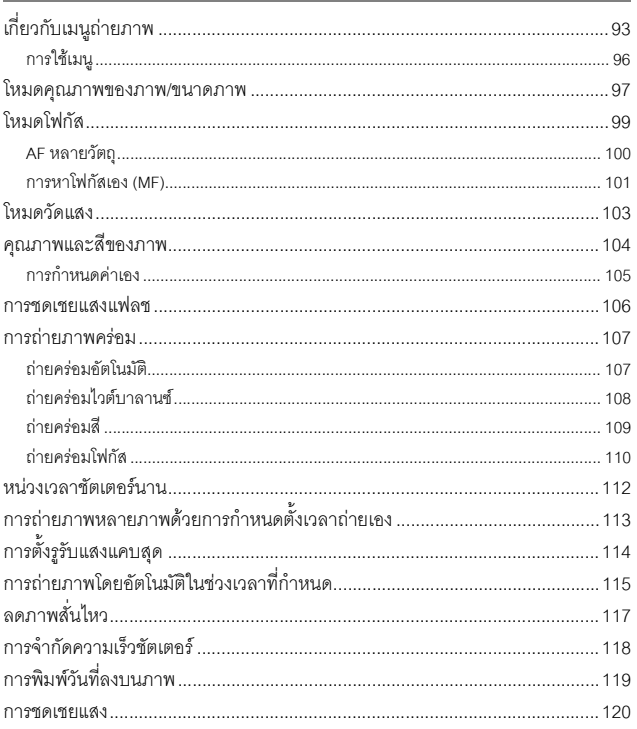

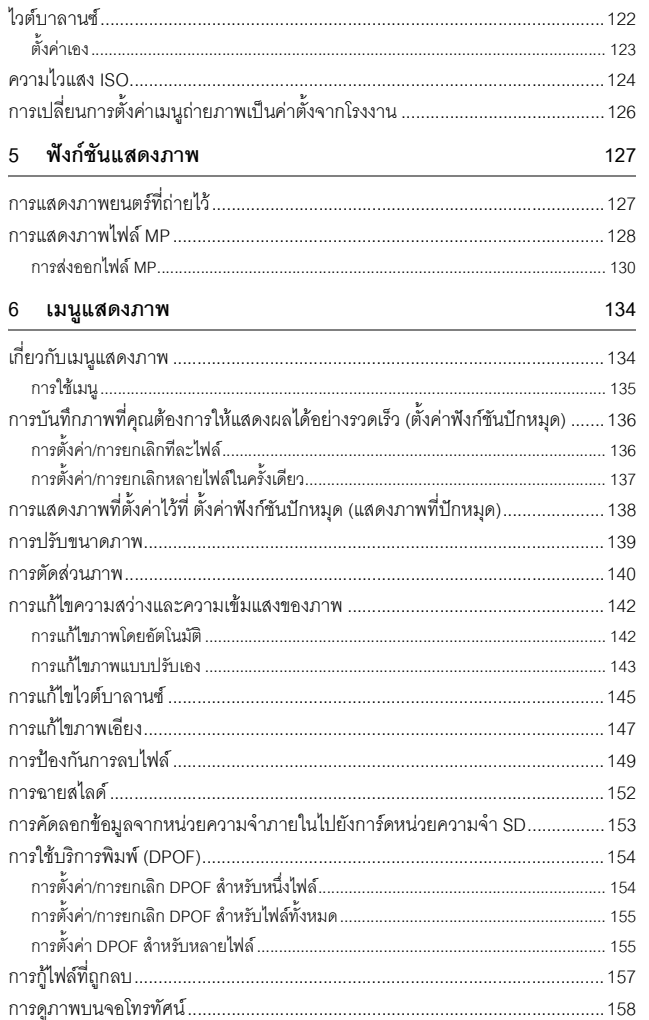

#### 7 เมนูตั้งค่า

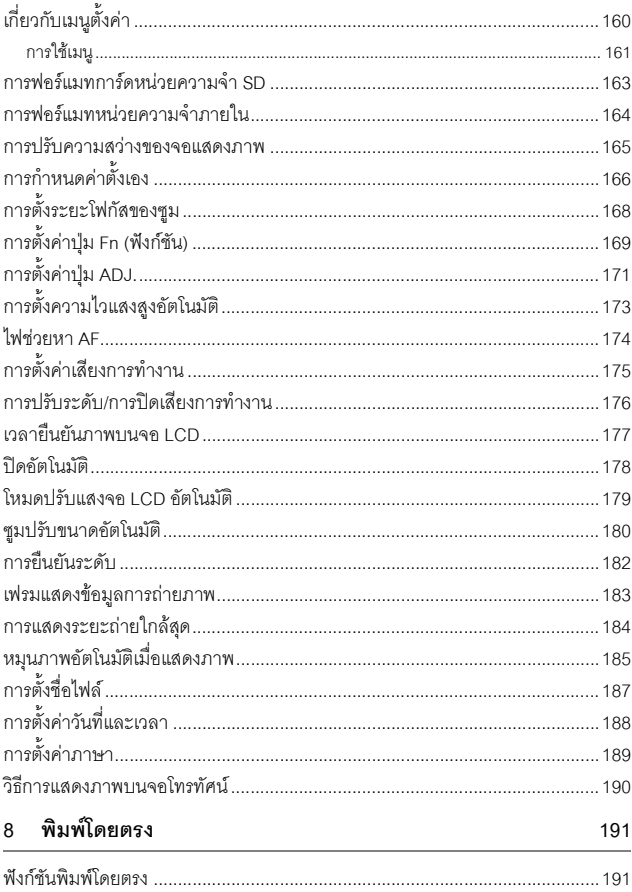

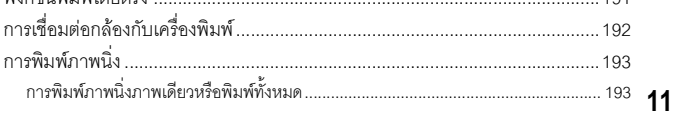

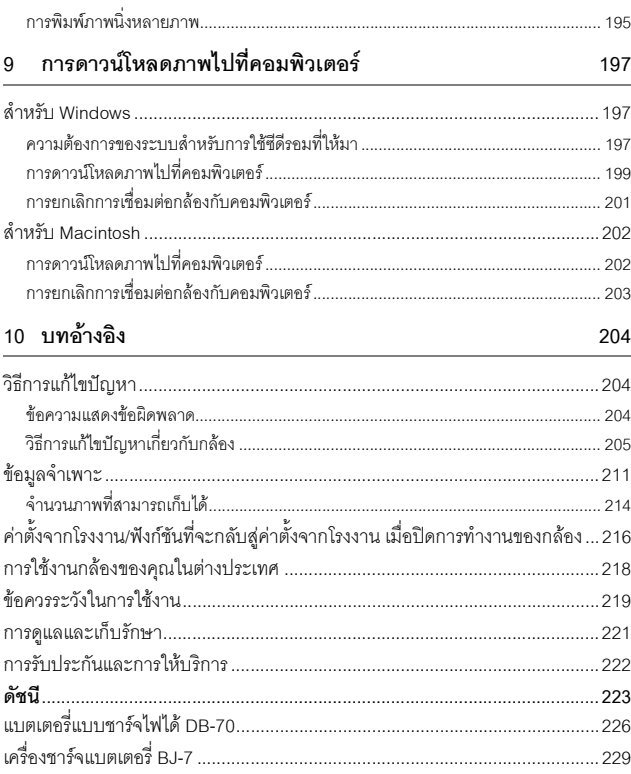

# **การใชงานเบื้องตน**

#### **หากคุณใชกลองดิจิตอลเปนครั้งแรก โปรดอานบทนี้**

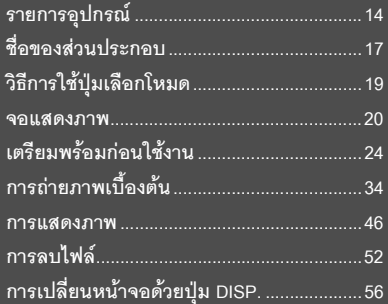

#### **รายการอุปกรณ**

เปดกลองและตรวจสอบให แน ใจว ามีอุปกรณทุกอยางครบ

\* ลักษณะที่แท้จริงของอุปกรณ์อาจแตกต่างออกไปจากภาพ

#### **CX1**

หมายเลขลำดับของกล้องจะอยู่ที่ใต้ตัวกล้อง

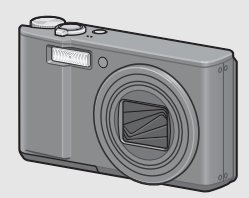

**แบตเตอรี่แบบชารจไฟได**

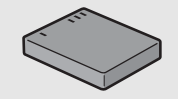

**เครื่องชารจแบตเตอรี่**

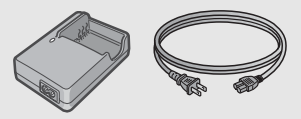

**สาย USB (สาย Mini B)**

ใช้เพื่อเชื่อมต่อกล้องดิจิตอลกับคอมพิวเตอร์ หรอเคร ื ื่องพิมพท ี่รองรับระบบพิมพโดยตรง

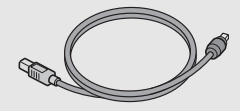

**สาย AV** ใชเพื่อดูภาพของคุณบนจอโทรทัศน

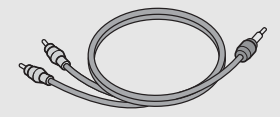

**สายคลองขอมือ**

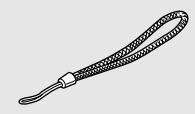

**การรับประกัน**

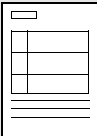

# **15หากคุณใชกลองดิจิตอลเป็นครังแรก โปรดอานบทนี** หากคุณใช้กลังคิจติจดเป็นครั้งแรก โปรดอ่านบทนี้

**คูมือการใชงานกลอง ซีดีรอม (**G**หนา 197)**

**RICOH** 

 $\begin{array}{l} \text{Converp}(\mathcal{T},\text{new}) \\ \text{in}(\mathcal{T},\text{new}) \leq \mathcal{T} \\ \text{in}(\mathcal{T},\text{new}) \leq \mathcal{T} \end{array}$ 

die

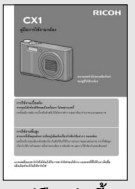

**(คูมือเลมนี้)**

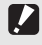

*ขอควรระวัง ----------------------------------------------------------------------------------------------------* ซีดรอมสน ี ับสนุนภาษาตางๆ ตอไปนี้ไมรับประกันการทํางานบนระบบปฏิบัตการภาษาอ ิ ื่นๆ นอกเหนือ จากภาษาต่อไปนี้

้ญี่ปุ่น อังกฤษ ฝรั่งเศส เยอรมัน สเปน อิตาลี จีน (ตัวเต็ม ตัวย่อ) เกาหลี

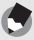

*หมายเหตุ----------------------------------------------------------------------------------------------------* **การประกอบสายคลองขอมือกับตัวกลอง**

ร้อยปลายสายคล้องข้อมือด้านเล็กเข้าที่ชองร้อยสายบนตัวกล้อง และผูกเป็นห่วงดังที่แสดงในภาพ

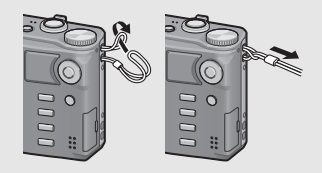

#### **ซองใสกลอง (SC-90)**

ใช้เพื่อเก็บกล้องของคุณ

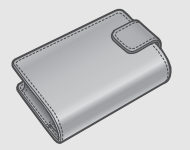

**สายคลองคอ (ST-2)** สายคล้องคอสองชั้นพร้อมปักโลโก้ RICOH

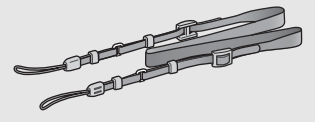

#### **แบตเตอรี่แบบชารจไฟได (DB-70)**

แบตเตอรี่แบบชาร์จไฟได้สำหรับการใช้งาน กับกล้องนี้

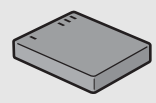

**เครื่องชารจแบตเตอรี่ (BJ-7)** ใช้เพื่อชาร์จแบตเตอรี่แบบชาร์จไฟได้ (DB-70)

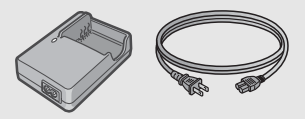

**สวิตชสาย (CA-1)** สวิตช์ที่เชื่อมต่อกับขั้วต่อ USB ของกล้องเพื่อ ควบคุมชตเตอร ั

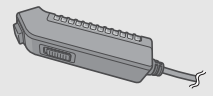

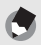

*หมายเหตุ----------------------------------------------------------------------------------------------------* **การประกอบสายคลองคอเขากับตัวกลอง**

ถอดปลายของสายคล้องคอออกจากขั้วต่อ และประกอบเข้ากับกล้องดังที่แสดงในภาพ

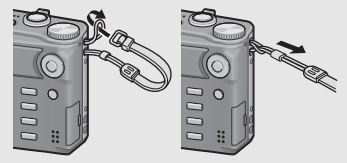

• สำหรับข้อมูลล่าสุดเกี่ยวกับอุปกรณ์เสริม โปรดดูเว็บไซต์ของ Ricoh (http://www.ricohpmmc.com/)

## **ชื่อของสวนประกอบ**

#### **ตวกล ั อง**

**ภาพดานหนา**

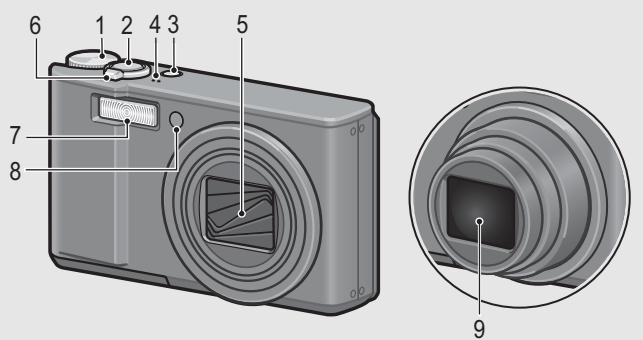

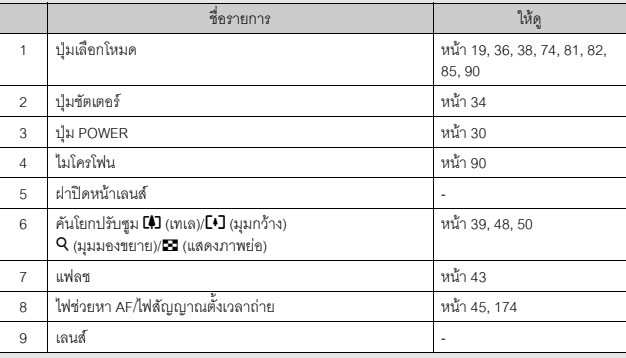

#### **ภาพดานหลัง**

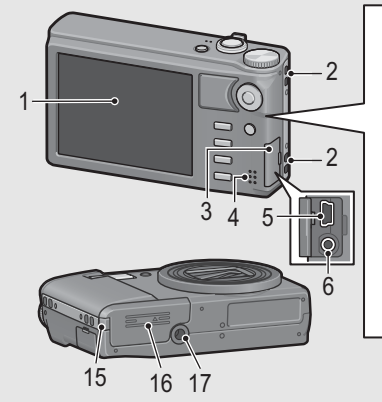

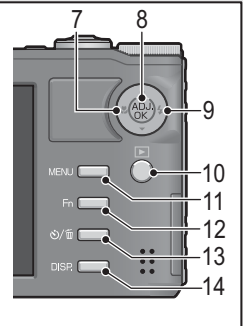

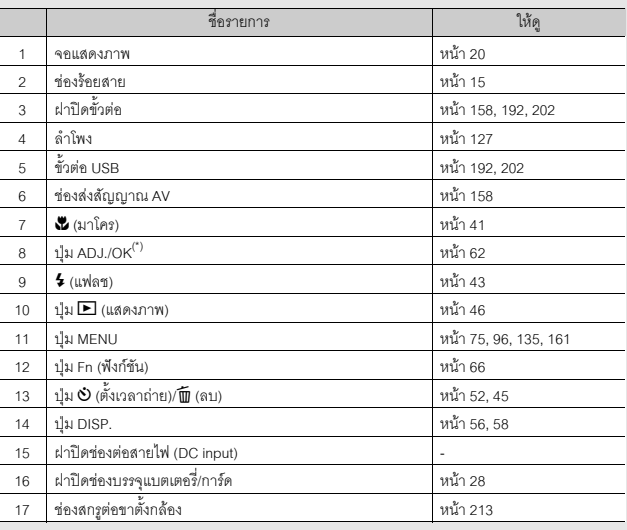

์ ในคู่มือเล่มนี้ เมื่อมีคำแนะนำให้ "กดปุ่ม ADJ./OK ▲▼◀▶" (หรือไปทาง ๕ หรือ \$) หมายความว่า คุณควรกดปุ่ม ADJ./OK ในทิศทางขึ้น ลงซายหรือขวา สวนคําแนะนําให "กดปุม ADJ./OK" หมายความวาคุณควรกดปุมลงตรงๆ

## ้วิธีการใช้ปุ่มเลือกโหมด

หมุนปุ่มเลือกโหมดไปยังโหมดที่ต้องการก่อนทำการถ่ายภาพนิ่งหรือภาพยนตร์

# $\boldsymbol{1}$  หมุนปุ่มเลือกโหมดไปยังสัญลักษณ์ของฟังก์ชันที่คุณต้องการใช้

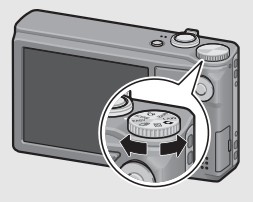

#### **สัญลักษณและคําอธิบายของปุมเลือกโหมด**

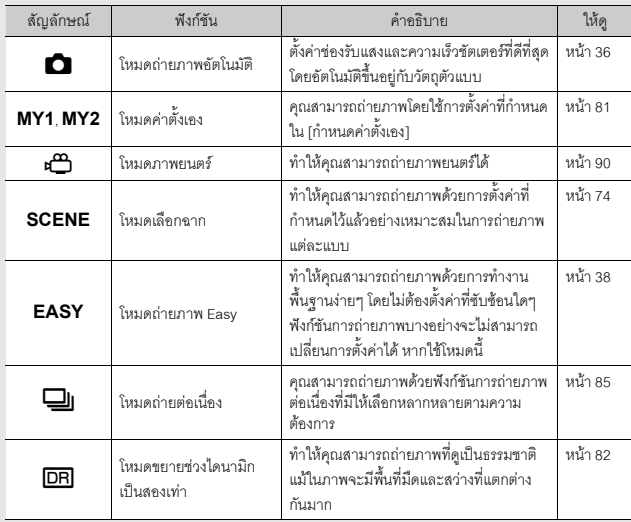

#### **ตัวอยางจอแสดงภาพเมื่อทําการถายรูป**

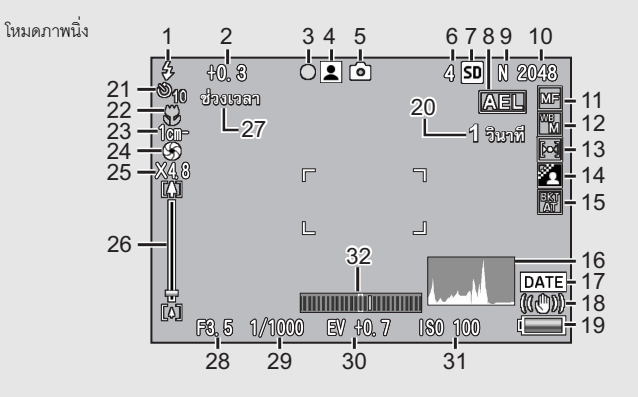

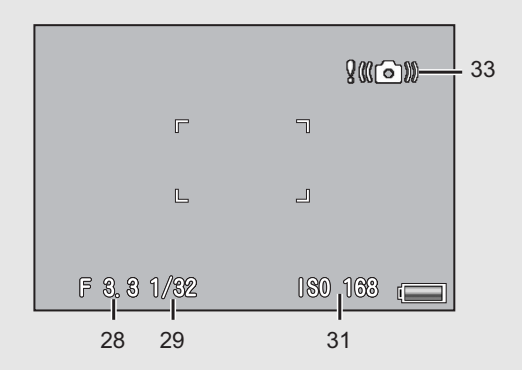

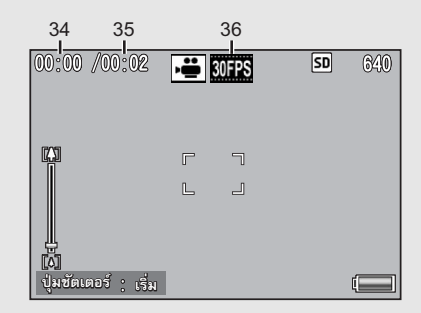

โหมดภาพยนตร

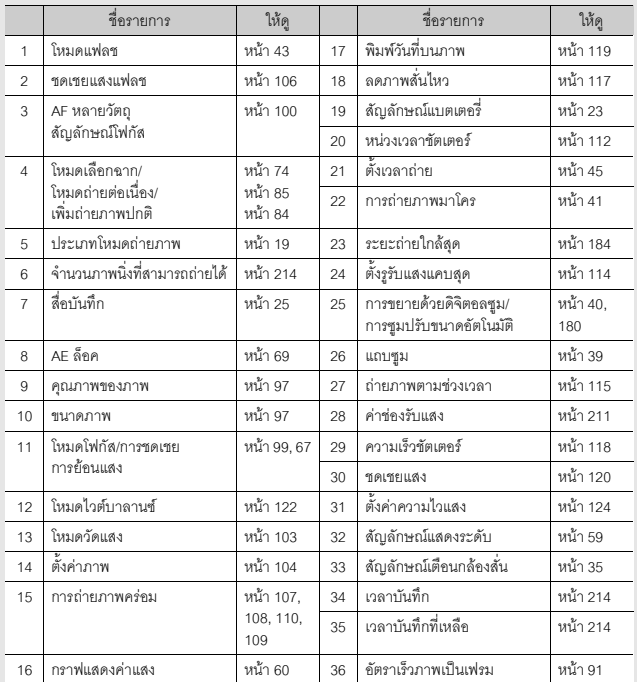

# **หากคุณใชกลองดิจิตอลเป็นครังแรก โปรดอานบทนี** หากคุณใช้กล้องดีจิตลนปืนครั้งแรก โปรดอ่านบทนี้

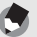

#### *หมายเหตุ----------------------------------------------------------------------------------------------------*

- จํานวนภาพที่สามารถถายไดที่แสดงบนจอแสดงภาพอาจแตกตางจากจํานวนภาพที่สามารถถายได จริงขึ้นอยูกับวัตถุตัวแบบ
- เวลาในการบันทึกภาพยนตร์และจำนวนสูงสุดของภาพนิ่งอาจแตกต่างกันขึ้นอยู่กับความจุของสื่อ บันทึก (หนวยความจําภายในหรือการดหนวยความจํา SD) เงื่อนไขการถายภาพ ตลอดจนชนิดและ ผูผลิตการดหนวยความจํา SD
- เมื่อจำนวนภาพที่สามารถถ่ายได้เท่ากับ 10,000 หรือมากกว่า กล้องจะแสดงตัวเลข "9999"

#### **ตัวอยางจอแสดงภาพในระหวางแสดงภาพ**

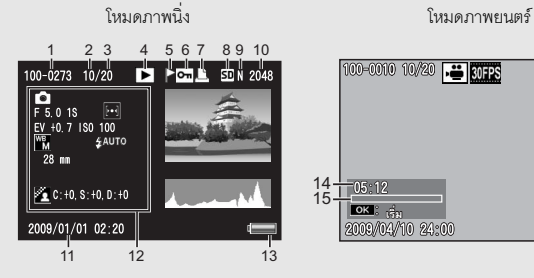

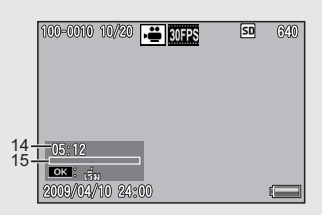

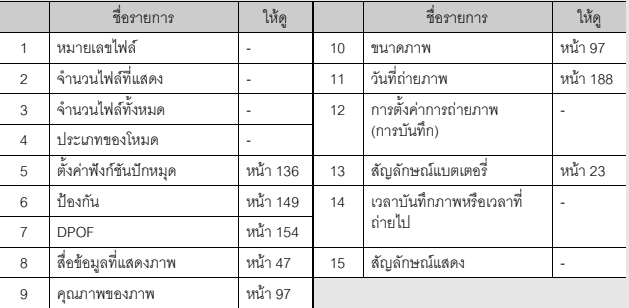

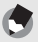

*หมายเหตุ----------------------------------------------------------------------------------------------------* จอแสดงภาพอาจแสดงขอความเพื่อแจงใหคณทราบเก ุ ี่ยวกับคําแนะนําการใชงานหรือสถานะของ

กล้องในขณะใช้งาน

#### **สัญลักษณแสดงระดับแบตเตอรี่**

สัญลักษณ์แบตเตอรี่จะปรากฏที่มุมล่างขวาของจอแสดงภาพเพื่อบอกระดับแบตเตอรี่ ชาร์จแบตเตอรี่ใหม่ก่อนที่จะหมด

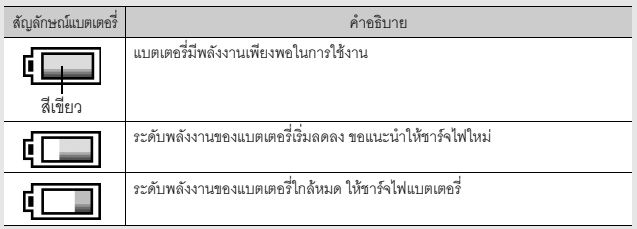

#### **เปดการทํางานของกลองและเตรียมพรอมถายภาพ**

- 
- *หมายเหตุ----------------------------------------------------------------------------------------------------* • หากกล้องเปิดการทำงานอยู่ ให้แน่ใจว่าได้ปิดการทำงานของกล้องก่อนที่จะใส่หรือถอดแบตเตอรี่
- สําหรับขอมูลเกี่ยวกับวิธีปดการทํางานของกลอง ใหดูหนา 30

#### **เกี่ยวกับแบตเตอรี่**

กล้องนี้ใช้แบตเตอรี่แบบชาร์จไฟได้รุ่น DB-70 ซึ่งเป็นแบตเตอรี่ ลิเธียมไอออนที่ให้มาพร้อมกับกล้อง การใช้งานแบตเตอรี่นี้จะ ช่วยให้คุณประหยัดเนื่องจากสามารถชาร์จไฟซ้ำได้โดยใช้ เครื่องชารจแบตเตอรี่และสามารถใชซ้ําไดหลายครั้งแบตเตอรี่

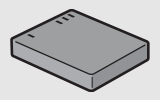

แบบชาร์จไฟได้ต้องได้รับการชาร์จไฟก่อนใช้งาน แบตเตอรี่ที่ให้มาพร้คมกับกล้องยังไม่ได้ ชารจไฟ

#### *จํานวนภาพที่สามารถถายได------------------------------------------------------------------------------* **จํานวนภาพโดยประมาณที่คุณสามารถถายไดตอการชารจไฟหนึ่งครั้ง: ประมาณ 300 ภาพ**

- $^{\star}~$  เมื่อ [ปรับแสงจอ LCD อัตโนมัติ] (LG หน้า 179) ถูกตั้งค่าไว้ที่ [เปิด]
- ตามมาตรฐาน CIPA (อุณหภูมิ: 23 องศาเซลเซียส เปดจอแสดงภาพ รอ 30 วินาทีกอนถายภาพ ถัดไป เปลี่ยนการตั้งค่าซูมจากเทเลไปเป็นมุมกว้างหรือจากมุมกว้างไปเป็นเทเลในการถ่ายแต่ละครั้ง ใชแฟลช 50% ปดการทํางานของกลองทุกๆ 10 ภาพ)
- คุณสามารถถายภาพไดประมาณ 270 ภาพ เมื่อ [ปรับแสงจอ LCD อัตโนมัติ] ถูกตั้งคาไวที่ [ปด]
- $\cdot$  ตั้งค่ากล้องไปที่โหมดปิดจอเมื่อไม่ใช้เพื่อเพิ่มจำนวนภาพที่คุณสามารถถ่ายได้ (LGP หน้า 56)
- จำนวนภาพที่สามารถถ่ายได้นี้มีไว้สำหรับค้างอิงเท่านั้น หากใช้กล้องในการตั้งค่าและแสดงภาพเป็น เวลานาน ระยะเวลาในการถายภาพ (จํานวนภาพที่สามารถถายได) จะลดลง หากตองใชกลองเปน เวลานาน ขอแนะนําใหนําแบตเตอรี่สํารองติดไปดวย

*ขอควรระวัง ----------------------------------------------------------------------------------------------------*

- แบตเตอรี่อาจมีอุณหภูมิสูงขึ้นมากทันทีหลังจากการทำงาน ดังนั้นจึงควรปิดการทำงานของกล้อง และทิ้งไวใหเย็นลงกอนที่จะถอดแบตเตอรี่
- โปรดถอดแบตเตอรี่ออกจากกลอง หากไมไดใชงานกลองเปนระยะเวลานาน
- เมื่อใชแบตเตอรี่ลิเธยมไอออน ี ใหใชเฉพาะแบตเตอรี่ลิเธียมไอออนแบบชารจไฟไดที่ระบุไวเทานั้น (DB-70) ห้ามใช้แบตเตอรี่ลิเธียมไอออนแบบชาร์จไฟได้แบบอื่น

#### **เกี่ยวกับการดหนวยความจํา SD (มีจําหนายตามรานคา)**

คณสามารถเก ุ ็บภาพที่ถายไวในหนวยความจําภายในหรือการดหนวยความจํา SD (มีจําหนายตามรานคา) หนวยความจําภายในมีความจุประมาณ 88 MB หากต้องการบันทึกภาพนิ่งหรือภาพยนตร์เป็นจำนวนมากด้วยความละเอียดสูง ควรใช้ การ์ดหน่วยความจำ SD ที่มีความจมาก

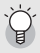

*เกี่ยวกับการฟอรแมท----------------------------------------------------------------------------------------* กอนใชงานการดหนวยความจํา SD ใหม ใหแนใจวาไดฟอรแมทการดดวยกลองนี้หากมีขอความแสดง ข้อผิดพลาด เช่น [การ์ดขัดข้อง] ปรากภขึ้น เมื่อใส่การ์ดหน่วยความจำ SD ลงในกล้อง หรือใช้การ์ดนี้ กับคอมพิวเตอรหรือกลองดจิิตอลอื่นมา คุณตองฟอรแมทการดดวยกลองนี้กอนเริ่มใชงาน (Gหนา 163)

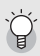

*ภาพถูกบันทึกไวที่ใด-----------------------------------------------------------------------------------------* เมื่อไมมีการดหนวยความจํา SD อยูในกลองกลองจะบันทึกภาพลงในหนวยความจําภายใน เมอมื่ ี การดหนวยความจํา SD อยูในกลองกลองจะทําการบันทึกภาพลงในการด

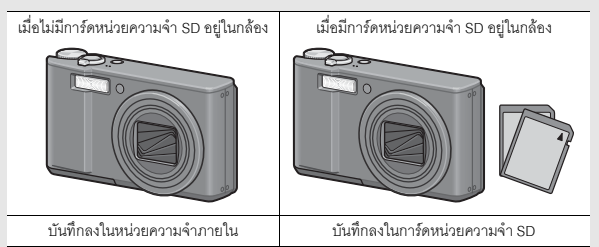

#### *ขอควรระวัง ----------------------------------------------------------------------------------------------------*

- หากมีการดหนวยความจํา SD อยูในกลองกลองจะไมบ ันทึกภาพลงในหนวยความจําภายในถึง แมวาการดจะเต็ม
- ระวังไมใหหนาสัมผัสของการดสกปรก

#### *การปองกันการบันทึกขอมูลทับภาพของคุณ----------------------------------------------------------*

เลื่อนสวิตชปองกันบันทึกทับบนการดหนวยความจํา SD ไปที่ตําแหนง LOCK เพื่อป้องกันภาพนิ่งของคณไม่ให้ถูกลบหรือฟอร์แมทการ์ดโดยไม่ได้ตั้งใจ หาก ปลดล็อคการด (โดยการเลื่อนสวิตชกลับไปที่ตําแหนงเดิม) จะทําใหสามารถ ลบภาพและฟอรแมทการดได

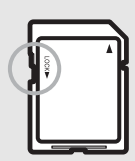

ขอแนะนำให้เลื่อนสวิตช์ป้องกันบันทึกทับไปที่ตำแหน่ง LOCK เมื่อบันทึก ขอมูลสําคัญไวในการด

โปรดทราบวาคณไม ุ สามารถถายภาพลงบนการดที่ล็อคอยู เนื่องจากจะไมมีการบันทึกขอมูลลงใน การ์ด ให้ปลดล็อคการ์ดก่อนที่จะถ่ายภาพ

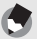

- - *หมายเหตุ----------------------------------------------------------------------------------------------------* • สําหรับขอมูลเกี่ยวกับการสลับเปลี่ยนระหวางการดหนวยความจํา SD และหนวยความจําภายใน ระหว่างแสดงภาพ ให้ดูหน้า 47
	- เวลาในการบันทึกภาพยนตร์และจำนวนสูงสุดของภาพนิ่งอาจแตกต่างกันขึ้นอยู่กับความจุของการ์ด หน่วยความจำ SD (Le หน้า 214)
	- คุณสามารถคัดลอกภาพที่บันทึกในหน่วยความจำภายในไปยังการ์ดหน่วยความจำ SD ได้ (Gหนา 153)

#### **การชารจแบตเตอรี่แบบชารจไฟได**

แบตเตอรี่แบบชาร์จไฟได้ต้องได้รับการชาร์จไฟก่อนใช้งาน แบตเตอรี่ที่ได้รับมาเมื่อซื้อ ผลิตภัณฑ์จะยังไม่ได้ชาร์จไฟ

#### 1 **ใสแบตเตอรี่ลงในเครื่องชารจแบตเตอรี่ ใหแนใจวาเครื่องหมาย และ บนแบตเตอรี่ตรงกับเครื่องหมายบนเครื่องชารจแบตเตอรี่**

• คลากแบตเตอรี่คารหับขึ้น

## *ข้อควรระวัง ------------------*<br>*ร*ะวังคย่ากลับขั้ว ⊕ และ ⊖

## 2 **เสียบปลั๊กไฟลงในชองเสียบปลั๊ก**

- ใชเครื่องชารจแบตเตอรี่ (BJ-7) เพอชาร ื่ จไฟแบตเตอรี่
- การชาร์จไฟจะเริ่มขึ้น และไฟที่แท่นชาร์จจะสว่างขึ้นเพื่อแสดงสถานะดังแสดงใน ภาพด้านล่าง เมื่อชาร์จไฟเสร็จเรียบร้อยแล้ว ให้ถอดปลั๊กไฟออกจากช่องเสียบปลั๊ก
	- ไฟแสดงสถานะ การชารจ คําอธิบาย สวาง เริ่มชารจไฟแลว ดับ ชารจไฟเสร็จสมบูรณ
	- กะพริบ<br>- ข้าของเครื่องชาร์จแบตเตอรี่อาจสถปรก หรือเครื่องชาร์จแบตเตอรี่<br>- อาจเสีย (ให้ถอดปลั๊กไฟออกจากช่องเสียบปลักและเข็ดข้าของเครื่องชาร์จ<br>- แบตเตอร์ด้วยผ้าแห้งหรืออยู่ เป็นไปได้ว่าเครื่องชาร์จแบตเตอร์หรือแบตเตอร์จะ<br>- กา
- เวลาในการชาร์จแบตเตอรี่โดยประมาณจะแสดงอย่ด้านล่างนี้ เวลาในการชาร์จไฟ จะแตกตางกันขึ้นอยกู ับระดับพลังงานในแบตเตอรี่

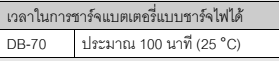

#### **การใสแบตเตอรี่แบบชารจไฟไดและการดหนวยความจํา SD**

หลังจากชาร์จแบตเตอรี่แบบชาร์จไฟได้แล้ว ให้ใส่แบตเตอรี่แบบชาร์จไฟได้และการ์ด หน่วยความจำ SD หากกล้องเปิดการทำงานอยู่ ให้แน่ใจว่าได้ปิดการทำงานของกล้อง กอนที่จะใสหรือถอดแบตเตอรี่และการด

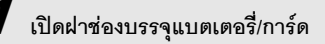

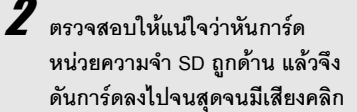

• ควรใส่แบตเตอรี่แบบชาร์จไฟได้ลงไปก่อน

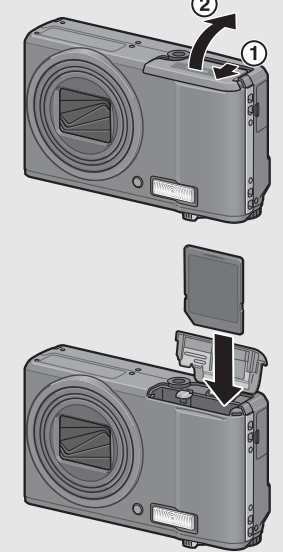

# 3 **ใสแบตเตอรี่แบบชารจไฟได**

• เมื่อใส่แบตเตอรี่แบบชาร์จไฟได้ลงในช่อง แบตเตอรี่จะล็อคอยู่กับขอเกี่ยวดังที่แสดง ในภาพ

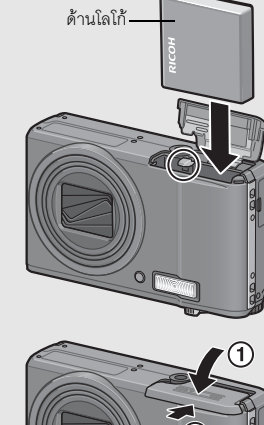

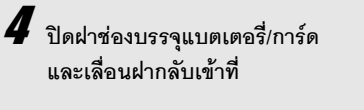

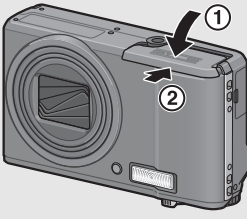

#### **การถอดแบตเตอรี่แบบชารจไฟได**

เปิดฝาช่องบรรจุแบตเตอรี่/การ์ด ปลดขอเกี่ยวที่ล็อคแบตเตอรี่แบบชาร์จไฟได้ไว้ แบตเตอรี่จะดีดตัวออกมา ดึงแบตเตอรี่ออกจากกล้อง ระวังไม่ให้แบตเตอรี่ตกหล่นเมื่อ ถอดออกจากกล้อง

#### **การถอดการดหนวยความจํา SD**

เปิดฝาช่องบรรจุแบตเตอรี่/การ์ด ดันการ์ดหน่วยความจำ SD เข้าและค่อยๆ ปล่อยเพื่อให้ ึการ์ดดีดตัวออกมา ดึงการ์ดออกจากกล้อง

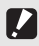

*ขอควรระวัง ----------------------------------------------------------------------------------------------------* ถอดแบตเตอรี่ออกจากกลอง หากไมไดใชงานกลองเปนระยะเวลานาน เก็บแบตเตอรี่ที่ถอดออกมาไว ใบที่เย็บและแห้ง

#### **การเปด/ปดกลอง**

#### **หากตองการเปดการทํางานของกลอง:**

#### 1 **กดปุม POWER**

• หลังจากมีเสียงเปดการทํางาน จอแสดงภาพ จะเปดขึ้น

#### **การใชกลองในโหมดแสดงภาพ**

- กดปุ่ม  $\blacktriangleright$  (แสดงภาพ) ค้างไว้เพื่อเปิดการ ทํางานของกลองในโหมดแสดงภาพเพอให ื่ คุณสามารถเริ่มตนแสดงภาพไดในทันที
- $\bullet$  เมื่อเปิดการทำงานของกล้องด้วยปุ่ม  $\blacktriangleright$ หากกดปุม 6 อีกครั้งกลองจะเปลี่ยนโหมด แสดงภาพไปเปนโหมดถายภาพ

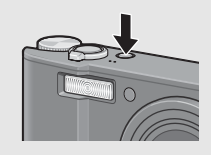

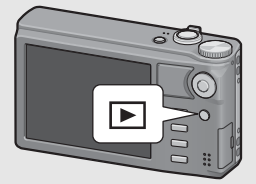

*ขอควรระวัง ----------------------------------------------------------------------------------------------------* หลังจากกลองเปดการทํางาน กลองอาจใชเวลาในการเตรียมพรอมถายภาพโดยใชแฟลชนานกวาการ ถ่ายภาพโดยไม่ใช้แฟลช

#### **หากตองการปดการทํางานของกลอง:**

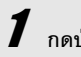

#### 1 **กดปุม POWER**

- จำนวนไฟล์ที่บันทึกในวันนั้นจะปรากฏขึ้น จากนนกล ั้ องจะปดการทํางาน
- หากไมไดตั้งวันที่จํานวนไฟลที่บันทึกจะ ปรากฏเปน [0]
- หากเปลี่ยนวันที่กลองจะแสดงจํานวนไฟลที่ บันทึกหลังจากการเปลี่ยนวันที่เทานั้น

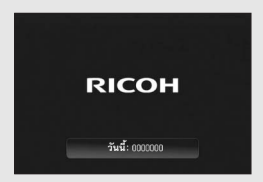

#### *เกี่ยวกับปดอัตโนมัติ-----------------------------------------------------------------------------------------*

- หากไม่ได้ใช้งานกล้องเป็นระยะเวลาหนึ่งที่กำหนดไว้ กล้องจะปิดการทำงานอัตโนมัติเพื่อประหยัด พลังงาน (ปดอัตโนมัต)ิ
- การตั้งคาปดอัตโนมัติสามารถเปลี่ยนได (Gหนา 178)

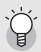

*เกี่ยวกับโหมดปรับแสงจอ LCD อัตโนมัติ--------------------------------------------------------------* เมื่อ [ปรับแสงจอ LCD อัตโนมัติ] ถูกตงคั้ าไวที่ [เปด] บนเมนูตั้งคา (Gหนา 179) จอแสดงภาพจะหรี่ แสงลงเพื่อประหยัดพลังงานแบตเตอรี่หากกล้องไม่เคลื่อนไหวเป็นเวลาประมาณห้าวินาที ให้ขยับกล้อง หรือกดปุมใดๆ เพื่อใหจอแสดงภาพกลับมาสวางดังเดมิ

#### **การตั้งคาภาษา**

เมื่อกล้องเปิดการทำงานเป็นครั้งแรก หน้าจอการตั้งค่าภาษาจะปรากฏขึ้น (สำหรับ ภาษาบนจอแสดงภาพ) หลังจากตั้งค่าภาษาแล้ว ให้ตั้งค่าวันที่/เวลา (สำหรับการ พิมพ์วันที่และเวลาลงบนภาพถ่ายของคุณ)

คุณสามารถถ่ายภาพได้โดยไม่ต้องตั้งค่านี้ อย่างไรก็ตาม คุณควรตั้งค่าภาษาและวันที่/ ี เวลาในภายหลัง ใช้เมนูตั้งค่าเพื่อตั้งค่าเหล่านี้

## 1 **เปดการทํางานของกลองเปนครั้งแรกหลังจากที่ซื้อมา**

- หนาจอการเลือกภาษาจะปรากฏขึ้น
- $\bullet$  หากต้องการข้ามการตั้งค่าภาษา ให้กดปุ่ม ADJ./OK
- เมื่อกดปุ่ม ADJ./OK แล้ว การตั้งค่าภาษาจะถกยกเลิกและหน้าจอการตั้งค่ารปแบบ สัญญาณวีดิโอจะปรากฏขึ้น

#### $2$  กดปุ่ม ADJ./OK ▲▼◀▶ เพื่อ **เลือกภาษา**

## $\boldsymbol{3}$  กดป่ม ADJ./OK

• ภาษาที่ใช้แสดงผลถูกตั้งค่าแล้ว และหน้าจอ การตั้งคาวันที่/เวลาจะปรากฏขึ้น

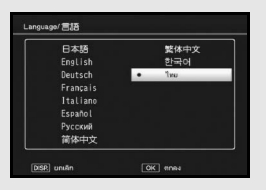

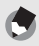

*หมายเหตุ----------------------------------------------------------------------------------------------------* สําหรับวิธีการตั้งคาภาษาที่ใชแสดงผลและวันที่/เวลาในเมนูตงคั้ า ใหดู "การตั้งคาภาษา" (เG หน้า 189) และ "การตั้งค่าวันที่และเวลา" (เG หน้า 188) ในคู่มือนี้

#### **การตั้งคาวันที่และเวลา**

เมื่อเปิดการทำงานของกล้องเป็นครั้งแรก หน้าจอการตั้งค่าวันที่/เวลาจะปรากฏขึ้น

## 1 **กดปุม ADJ./OK** !"#\$ **เพื่อตั้ง ปเดือน วันที่ เวลาและรูปแบบ**

- $\cdot$   $\,$  เปลี่ยนการตั้งค่าด้วย  $\blacktriangle\nabla$  และเลื่อน รายการด้วย <
- คุณสามารถยกเลิกการตั้งค่าได้ด้วยการกด ปุม DISP.

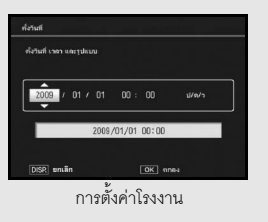

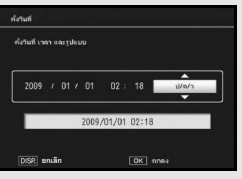

# 2 **ตรวจสอบการแสดงผล จากนั้นกดปุม ADJ./OK**

• หน้าจอการยืนยันจะปรากฏขึ้น

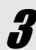

### $\boldsymbol{J}$  กดปุ่ม ADJ./OK

• วันที่และเวลาได้รับการตั้งค่าแล้ว

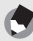

#### *หมายเหตุ----------------------------------------------------------------------------------------------------*

- หากถอดแบตเตอรี่ออกจากกล้องนานเกินหนึ่งสัปดาห์ ค่าที่ตั้งวันที่และเวลาจะหายไป ต้องตั้งค่านี้ ใหมอ ีกครั้ง
- หากต้องกาจเก็บรักษาการตั้งค่าวับที่และเวลา ให้ใส่แบตเตอรี่ที่มีพลังงานคงบล็อเพียงพอสำหรับ สองชั่วโมง
- การตั้งคาวันที่และเวลาสามารถเปลี่ยนไดในภายหลัง (Gหนา 188)
- กล้องสามารถพิมพ์วันที่และเวลาลงในภาพได้ (เ2) หน้า 119)

# **การถายภาพเบ ื้องตน**

#### **ขณะนี้คุณพรอมแลว**

#### **การถือกลอง**

ให้ถือกล้องดังที่แสดงในภาพเพื่อให้ใช้งานได้ดีที่สุด

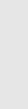

1 **ถือกลองดวยมือทั้งสองขาง และแนบ ขอศอกทั้งสองขางกับลําตัวหลวมๆ**

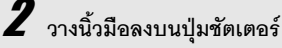

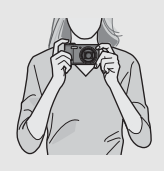

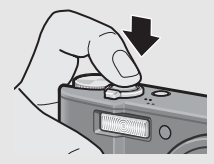

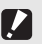

- *ขอควรระวัง ----------------------------------------------------------------------------------------------------*
- ในขณะกำลังถ่ายภาพ ระวังไม่ให้นิ้วมือ เส้นผม หรือสายคล้องบังหน้าเลนส์หรือแฟลช • ห้ามจับที่ชุดเลนส์ เนื่องจากจะทำให้การซูมและการโฟกัสจะทำงานไม่ถูกต้อง
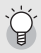

*การปองกันกลองสั่น -----------------------------------------------------------------------------------------* หากคณเล ุ ื่อนกลองขณะกดปุมชัตเตอรภาพนิ่งนั้นอาจไมคมชัดเนื่องจากกลองสั่น กลองจะเกิดการสั่นไหวในสภาวะดังตอไปนี้:

- เมื่อถายภาพในที่มืดโดยไมใชแฟลช
- เมื่อใชฟงกชันซูม
- เมื่อถ่ายภาพโดยใช้การหน่วงเวลาชัตเตอร์ (เชิริหน้า 112)

เมื่อสัญลักษณ์ JL©01 ปรากฏขึ้นบนจอแสดงภาพ ซึ่งเตือนว่ากล้องอาจสั่นไหว เพื่อป้องกันไม่ให้กล้องสั่น ให้ลองถ่ายภาพโดยตั้งค่าดังนี้

- ใชฟงก ชันลดภาพสั่นไหว (Gหนา 117)
- ตั้งค่าแฟลชไปที่ [อัตโนมัติ] หรือ [เปิดแฟลช] (LG หน้า 43)
- เพิ่มการตั้งค่าความไวแสง (เ2รี หน้า 124)
- ใชการตั้งเวลาถาย (Gหนา 45)

## **การถายภาพดวยโหมดถายภาพอัตโนมัติ**

หมุนปุมเลือกโหมดไปที่5 เพื่อถายภาพดวยโหมดถายภาพอัตโนมัติ ปุมชัตเตอรจะทํางานเปนสองจังหวะ เมื่อกดปุมชัตเตอรลงครึ่งหนึ่ง ฟงกชันโฟกัส ้อัตโนมัติจะทำงานเพื่อหาระยะโฟกัส จากนั้น กดปุ่มลงจนสุดเพื่อถ่ายภาพ เมื่อวัตถุตัวแบบไม่อยู่ตรงกลางองค์ประกอบภาพ ให้จัดองค์ประกอบภาพหลังจากการ โฟกัส (ล็อคโฟกัส)

1 **กดปุม POWER เพื่อเปดการทํางานของกลอง และหมุนปุมเลือกโหมดไปที่**5

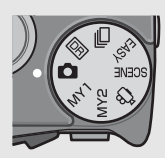

2 **จัดใหวัตถุตัวแบบของภาพอยูตรงกลางหนาจอ และกดปุมชัตเตอร ลงครึ่งหนึ่ง**

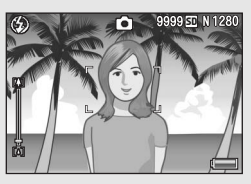

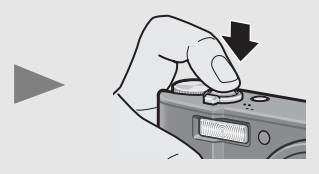

- กล้องจะโฟกัสที่วัตถุตัวแบบและทำการแก้ไขค่าแสงและไวต์บาลานข์
- หากไม่สามารถโฟกัสอัตโนมัติได้ กรอบสีแดง จะปรากฏขึ้นตรงกลางจอแสดงภาพ
- กล้องสามารถวัดระยะโฟกัสได้สงสด ้ เก้าจด กรอบสีเขียวจะปรากภขึ้นเพื่อแสดง ตําแหนงที่อยูในโฟกัส

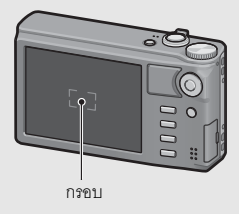

# 3 **หากตองการถายภาพที่มีฉากหลังแตโฟกัสที่วัตถุตัวแบบที่อยู ดานหนา ใหกดปุมชัตเตอรลงครึ่งหนึ่งเพื่อโฟกัสที่วัตถุตัวแบบ แลว จึงจัดองคประกอบของภาพ**

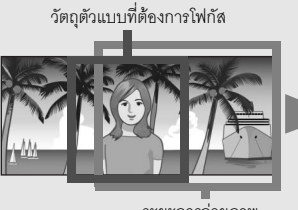

4 **คอยๆ กดปุมชัตเตอรลงจนสุด**

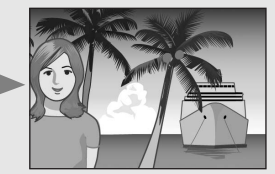

ระยะการถายภาพ

• ภาพนิ่งที่คุณถ่ายจะแสดงบนจอแสดงภาพชั่วขณะ และจะบันทึกลงในหน่วยความ จำภายในหรือการ์ดหน่วยความจำ SD

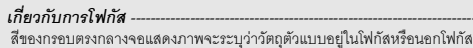

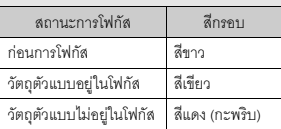

คุณไม่สามารถโฟกัสวัตถุตัวแบบต่อไปนี้ได้ หรือวัตถุตัวแบบเหล่านี้จะไม่อยู่ในโฟกัสแม้ว่าสีของกรอบ จะเปนสีเขียว

- วัตถุแบนสองมิติบนเส้นแนวราบและไม่มีจุดเด่นที่ยืนออกมา
- วัตถุที่เคลื่อนที่อยางรวดเร็ว
- วัตถุในสถานที่มีแสงนอย
- พื้นที่ย้อนแสงหรือมีแสงสะท้อนมาก
- วัตถุที่มีแสงกะพริบ เชน ไฟฟลูออเรสเซนต

หากคุณต้องการถ่ายภาพวัตถุตัวแบบที่มีลักษณะเช่นนี้ ขั้นแรกให้โฟกัสที่วัตถุอื่นที่อยู่ในระยะเดียวกัน กับวัตถุตัวแบบกอน แลวจึงถายภาพ

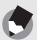

- *หมายเหตุ----------------------------------------------------------------------------------------------------* • คอยๆกดปุมชัตเตอรเพอปื่ องกันไมใหกลองสั่น
- สัญลักษณ์ ใน©พ จะเตือนว่ากล้องอาจสั่นไหว ถือกล้องให้นิ่งและโฟกัสภาพอีกครั้ง นอกจากนี้ คุณสามารถเปดการทํางานของฟงกชันลดภาพสั่นไหวเพื่อลดการสั่นไหวของภาพใหนอยที่สุด (Gหนา 117)
- การเปดแฟลชเสริมจะชวยเพิ่มความแมนยําของคาแสง AE

#### **การถายภาพดวยโหมดถายภาพ Easy**

หากหมุนปุ่มเลือกโหมดไปที่ EASY กล้องจะจำกัดฟังก์ชันการถ่ายภาพที่สามารถ ่ เปลี่ยนได้ และทำให้คุณสามารถถ่ายภาพด้วยการทำงานพื้นฐานง่ายๆ โดยไม่ต้อง ตั้งค่าที่ซับซ้อนใดๆ

ด้วยโหมดนี้ แม้แต่ผู้ใช้กล้องเป็นครั้งแรกก็สามารถใช้กล้องได้ง่ายๆ โดยไม่ต้องกังวล เกี่ยวกับการตั้งค่าต<sup>้</sup>างๆ ซึ่งมีประโยชน์มากเมื่อให้สมาชิกในครอบครัวยืมใช้กล้องหรือ ขอให้ผู้อื่นช่วยถ่ายภาพให้ในวันพักผ่อนของคุณ

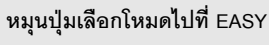

2 **กดปุมชัตเตอรเพื่อถายภาพ**

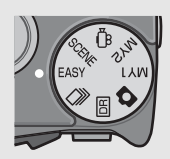

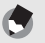

- *หมายเหตุ----------------------------------------------------------------------------------------------------* • เมนูถายภาพสามารถใชตั้งคา [คุณภาพ/ขนาดภาพ] เทานั้น สําหรับขั้นตอนการทํางาน ใหดูหนา 97 รายการเมนูถ่ายภาพอื่นๆ จะกำหนดเป็นค่าตั้งจากโรงงาน (LGP หน้า 216) ยกเว้น [ตั้งค่าความ ไวแสง] ซึ่งกําหนดไวเปน [อัตโนมัติ] หรือ [ไวแสงสูง] ขึ้นอยูกับโหมดแฟลช
- เมื่อหมุนปุ่มเลือกโหมดไปที่โหมดถ่ายภาพ Easy จำนวนและลำดับของรายการในเมนูตั้งค่าจะ แตกต่างจากโหมดถ่ายภาพอื่นๆ รายละเอียดของการตั้งค่าจะเหมือนกับโหมดอื่นๆ
- การตั้งคาแฟลช มาโครและตั้งเวลาถายซึ่งเปลี่ยนไปในโหมดอื่นจะกลับสูคาตั้งจากโรงงาน เมื่อเลือก โหมดถายภาพ Easy
- เมื่อคุณถายภาพวัตถุตวแบบในระยะใกล ั โหมดมาโครจะเปดใชงานโดยอัตโนมัติ ระยะถ่ายใกล้สุดและระยะการถ่ายภาพเมื่อใช้ซุมในโหมดมาโครจะแสดงไว้ด้านล่างนี้

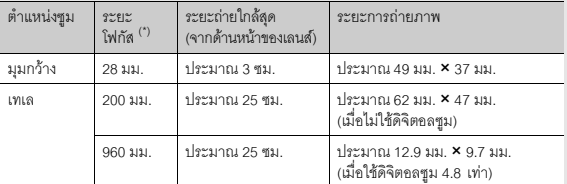

(\*) เทียบเท่าระยะโฟกัสของกล้อง 35 มม.

# **การใชฟงกชันซูม**

ดันคันโยกปรับซูมไปที่ **[4]** (เทเล) เพื่อให้คุณสามารถถ่ายภาพวัตถุตัวแบบในระยะ ใกลได

ดันคันโยกปรับซูมไปที่ **C+J** (มุมกว้าง) เพื่อให้คุณสามารถถ่ายภาพในมุมกว้างได้

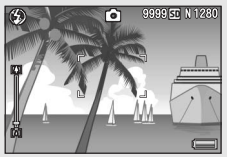

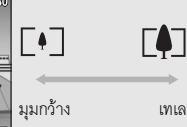

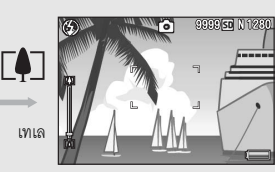

# 1 **เมื่อกลองพรอมที่ถายภาพ ใหดัน** คันโยกปรับซมไปทาง **[4**] หรือ **[**4]

• คุณสามารถตรวจสอบสถานะการซูมได้จาก แถบซูมบนจอแสดงภาพ

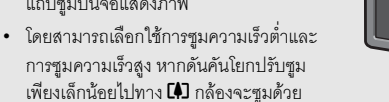

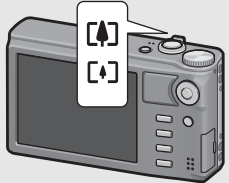

**39หากคุณใชกลองดิจิตอลเป็นครังแรก โปรดอานบทนี** หากคุณใช้กล้องดิจิตอลเนีนครั้งแรก โปรดอ่านบทนี้

้ ความเร็วต่ำ หากดันคันโยกปรับซูมต่อไปอีก กล้องจะเปลี่ยนไปซูมด้วยความเร็วสูง

2 **จัดองคประกอบภาพและกดปุมชัตเตอรลงครึ่งหนึ่ง**

 $\bm{3}$  กดปุ่มชัตเตอร์ลงจนสุด

*การใชดิจิตอลซูม ---------------------------------------------------------------------------------------------* นอกจากการซูมปกติที่ขยายภาพวัตถุตัวแบบไดถึง 7.1 เทา คุณยังสามารถใชดจิิตอลซูมเพอขยายภาพ ื่ ้วัตถุตัวแบบได้เพิ่มขึ้นอีก (เพิ่มขึ้นอีกถึง 4.8 เท่า สำหรับภาพนิ่ง หรือ 4.0 เท่า สำหรับภาพยนตร์) หากต้องการใช้ดิจิตอลซูม ให้ดันคันโยกปรับซูมไปทาง **I4**J ค้างไว้จนกระทั่งถึงระดับการขยายสูงสุดบน แถบซูม จากนั้นปล่อยคันโยกปรับซูมชั่วขณะ แล้วดันคันโยกปรับซูมไปทาง **I4**J อีกครั้ง หาก [คุณภาพ/ขนาดภาพ] ถูกตั้งค่าไว้ที่ 3456 × 2592 คุณยังสามารถตั้งค่า [ภาพดิจิตอลซูม] ไปที่ [ปรับขนาดอัตโนมตัิ] (Gหนา 180)

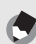

- *หมายเหตุ----------------------------------------------------------------------------------------------------* • นอกจากนี้คุณสามารถตั้งระยะโฟกัสของซูมเพื่อใหหยุดไดเจ็ดระดับ (Gหนา 168)
- ไมสามารถใชดิจิตอลซูมไดในโหมดขยายชวงไดนามกเป ิ นสองเทาหรือ AF หลายวัตถุ

# **การถายภาพระยะใกล (การถายภาพมาโคร)**

ฟังก์ชันการถ่ายภาพมาโครทำให้คุณสามารถถ่ายวัตถุตัวแบบในระยะที่ใกล้กับเลนส์ มากได

ฟังก์ชันนี้เหมาะสำหรับการถ่ายวัตถุตัวแบบขนาดเล็ก เนื่องจากคุณสามารถถ่ายได้ใกล้ ถึงประมาณ 1 ซม. จากด้านหน้าของเลนส์

- 1 **กดปุม ADJ./OK ไปทางดาน** <sup>N</sup> **(มาโคร)**
	- $\cdot$   $\,$   $\bullet$  จะปรากฏขึ้นชั่วขณะตรงกลางจอแสดง ภาพ จากนั้น N จะปรากฏขึ้นทดี่ านบนของ หน้าจค

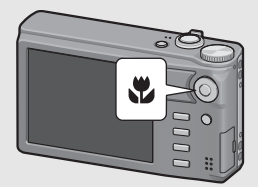

2 **จัดองคประกอบภาพและกดปุมชัตเตอรลงครึ่งหนึ่ง**

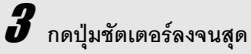

• หากต้องการยกเลิกโหมดมาโคร ให้กดปุ่ม ADJ./OK ไปทาง  $\mathbf w$  อีกครั้ง

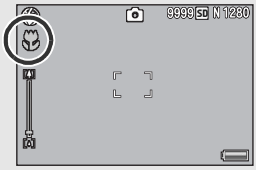

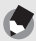

- *หมายเหตุ----------------------------------------------------------------------------------------------------* • หากเลือกโหมดมาโครเมื่อตั้งค่าตำแหน่งซูมเป็นมุมกว้าง (ระยะโฟกัส 28 มม.\*) ตำแหน่งซูมจะถูก กําหนดไวที่ 32 มม.โดยอัตโนมัติ\* เทียบเทาระยะโฟกัสของกลอง 35 มม.)
- ระยะถายใกลสุดและระยะการถายภาพเมื่อใชซูมจะแสดงไวดานลางนี้

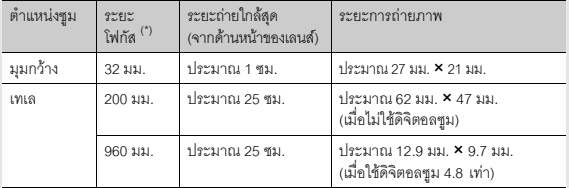

(\*) เทียบเท่าระยะโฟกัสของกล้อง 35 มม.

- ระหว่างการถ่ายภาพมาโคร ระยะถ่ายใกล้สุดจะเปลี่ยนไปขึ้นอยู่กับตำแหน่งซูม หากต้องการแสดง ระยะถายใกลสุดบนหนาจอ ใหตั้งคา [ระยะใกลสุด] ไปที่ [แสดง] (Gหนา 184)
- หากต้องการถ่ายภาพระยะใกล้มากขึ้นในระหว่างการถ่ายภาพมาโคร ให้ใช้ [ซูมมาโคร] ในโหมด เลือกฉาก (Gหนา 74)
- ในโหมดมาโคร [โฟกัส] (LG หน้า 99) จะทำงานตามการตั้งค่า [AF เฉพาะจุด] แม้ว่าจะถูกตั้งค่าไว้ ที่ [AF หลายจุด] [Snap] หรือ  $[ \infty]$  (ใช้ไม่ได้ในโหมดถ่ายภาพ Easy)
- การถายภาพมาโครที่สามารถใชไดในโหมดเลือกฉากแตละโหมดจะแสดงไวดานลางนี้

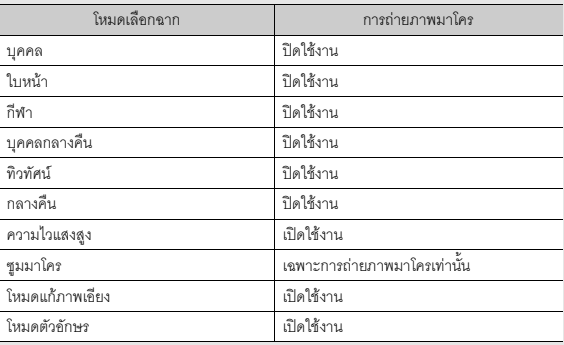

**43หากคุณใชกลองดิจิตอลเป็นครังแรก โปรดอานบทนี** หากคุณใช้กล้องดิจิตอลเป็นครั้งแรก โปรดอ่านบทนี้

# **การใชแฟลช**

คุณสามารถเลือกโหมดแฟลชที่เหมาะกับการถ่ายภาพของคุณมากที่สุด กล้องถูกตั้งค่า ไวเปน [อัตโนมัติ] ตั้งแตตอนที่ซื้อผลิตภณฑั

#### **ระยะแสงแฟลช**

. เมื่อการตั้งค่าความไวแสง (LG หน้า 124) ถูกตั้งค่าไว้ที่ [อัตโนมัติ] หรือ [ISO 400]

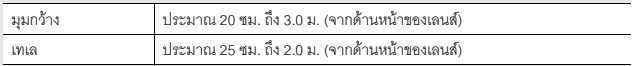

#### **โหมดแฟลช**

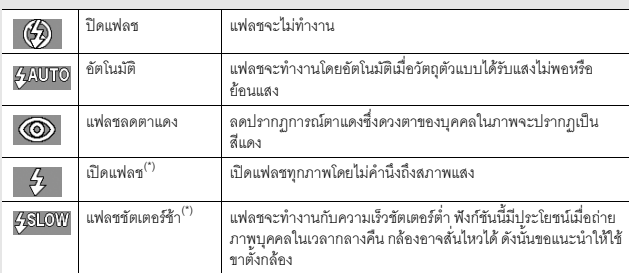

 $\overline{(\cdot)}$  ฟังก์ชันนี้ไม่สามารถใช้งานได้ในโหมดถ่ายภาพ Easy

# 1 **กดปุม ADJ./OK ไปทาง** <sup>F</sup> **(แฟลช)**

• รายการสัญลักษณโหมดแฟลชจะ ปรากฏบนจอแสดงภาพ

 $\boldsymbol{Z}$  กดปุ่ม ADJ./OK  $\blacktriangle\blacktriangledown$  เพื่อเลือก

#### **โหมดแฟลช**

- สัญลักษณโหมดแฟลชจะปรากฏที่ดานบนซายของจอแสดงภาพ
- สัญลักษณโหมดแฟลชจะกะพริบที่ดานบนซายของจอแสดงภาพเมื่อแฟลชกําลัง ี ชาร์จไฟ เมื่อชาร์จไฟเรียบร้อยแล้ว สัญลักษณ์แฟลชจะหยุดกะพริบและสว่างอย่ ตลอด จากนั้นกล้องก็จะพร้อมถ่ายภาพ

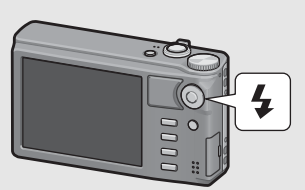

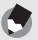

*หมายเหตุ----------------------------------------------------------------------------------------------------*

- $\cdot$  การตั้งค่าโหมดแฟลชจะยังคงอยู่จนกว่าคุณจะกดปุ่ม ADJ./OK ไปทาง  $\sharp$  (แฟลช) อีกครั้ง
- แฟลชจะไมทํางานเมื่อถายภาพยนตรอยูในโหมดถายตอเนื่อง ในโหมด AF หลายวัตถุในโหมด ขยายชวงไดนามิกเปนสองเทาและในโหมดถายภาพครอม
- คุณสามารถปรับความเขมของแสงไฟแฟลชได (Gหนา 106)
- การเปดแฟลชเสริมจะชวยเพิ่มความแมนยําของคาแสง AE
- การตั้งค่าโหมดแฟลชที่สามารถใช้ได้ในโหมดเลือกฉากแต่ละโหมดจะแสดงไว้ด้านล่างนี้

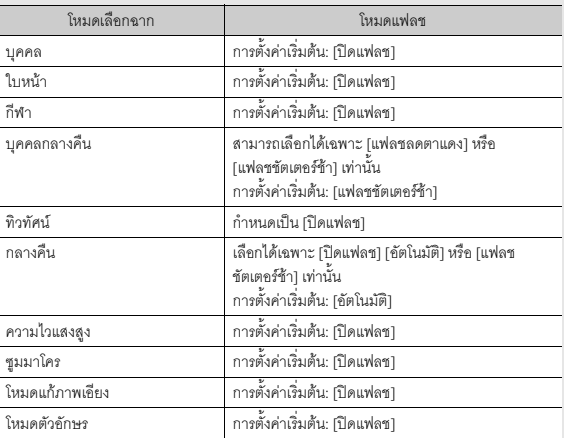

# **การใชการตงเวลาถ ั้ าย**

คุณสามารถตั้งเวลาเพื่อถ่ายภาพหลังจากกดปุ่มชัตเตอร์ไปแล้วสองหรือสิบวินาที หรือ เลือก [กําหนดเอง] เพื่อกําหนดเวลาการตั้งเวลาถายภาพดวยตัวเอง หากเลือก [กำหนดเอง] คุณสามารถถ่ายภาพในจำนวนที่คุณกำหนดภายในช่วงเวลาที่คุณ กําหนดไดใช [กําหนดตั้งเวลาถายเอง] ในเมนูถายภาพเพื่อตั้งชวงเวลาในการถายและ จำนวนภาพ สำหรับ [กำหนดเอง] (LCF หน้า 113)

# 1 **เมื่อกลองพรอมที่ถายภาพ ใหกดปุม** <sup>t</sup> **(ตั้งเวลาถาย)**

• รายการการตั้งค่าโหมดตั้งเวลาถ่ายภาพจะปรากภุบนจอแสดงภาพ

# $\boldsymbol{Z}$  กดปุ่ม ADJ./OK  $\boldsymbol{\Delta} \boldsymbol{\nabla}$  เพื่อเลือกโหมด

- สัญลักษณตั้งเวลาจะปรากฏขึ้นบนหนาจอ
- [10] ที่ด้านขวาของสัญลักษณ์แสดงเวลาเป็น ้วินาที ในกรณีนี้ กล้องจะถ่ายภาพหลังจาก ึ กดปมชัตเตอร์ไปแล้ว 10 วินาที

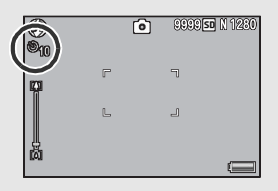

# 3 **กดปุมชัตเตอร**

- เมื่อตั้งค่าไว้ที่ [10] ไฟสัญญาณตั้งเวลาถ่ายจะสว่างขึ้นเป็นเวลา 8 วินาทีตั้งแต่กล้อง ี่ เริ่มนับเวลา และจะกะพริบใน 2 วินาทีสุดท้ายก่อนที่จะถ่ายภาพ
- เมื่อตั้งค่าไว้ที่ [กำหนดเอง] ไฟสัญญาณตั้งเวลาถ่ายจะกะพริบเป็นเวลา 2 วินาที .<br>ก่อนการถ่ายภาพแต่ละภาพ และกล้องจะถ่ายภาพตามช่วงเวลาถ่ายภาพที่กำหนดไว้ ้ตำแหน่งโฟกัสจะถูกตั้งไว้ที่ภาพแรก
- เมื่อตั้งค่าไว้ที่ [กำหนดเอง] กดปุ่ม MENU เพื่อยกเลิกการตั้งเวลาในระหว่าง ถายภาพ

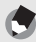

*หมายเหตุ----------------------------------------------------------------------------------------------------*

- กล้องจะยังคงอยู่ที่โหมดตั้งเวลา หลังจากถ่ายภาพแล้ว หากต้องการยกเลิกการตั้งเวลา ให้กดปุ่ม  $\mathfrak O$ และเปลี่ยนการตั้งค่าตั้งเวลาไปที่ [ปิดตั้งเวลาถ่าย]
- เมื่อการตั้งเวลาถ่ายถูกตั้งค่าไว้ที่ 2 วินาที ไฟสัญญาณตั้งเวลาถ่ายจะไม่สว่างขึ้นหรือกะพริบ
- ในโหมดถ่ายภาพ Easy คุณสามารถเลือกได้เฉพาะ [10] เท่านั้น
- เมื่อตั้งเวลาถายภาพ การตั้งคา [ถายภาพตามชวงเวลา] จะปดใชงาน
- [กำหนดเอง] ไม่สามารถใช้งานได้เมื่อ [โฟกัส] ถูกตั้งค่าไว้ที่ [AF หลายวัตถุ]
- หาก [โฟกัส] ถูกตั้งค่าไว้ที่ [AF หลายวัตถุ] ในขณะที่เลือก [กำหนดเอง] [กำหนดเอง] จะถูกยกเลิก และการตั้งเวลาถายจะปดการทํางาน

#### **การดูภาพของคุณ**

ในโหมดแสดงภาพ คุณสามารถตรวจสอบภาพนิ่งที่คุณถ่ายไว้ นอกจากนี้ คุณยังสามารถ ลบหรือซุมดูภาพได้

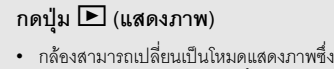

- ภาพล่าสุดที่เพิ่งถ่ายจะปรากฏขึ้น
- $\cdot$  กดปุ่ม ADJ./OK  $\blacktriangle \blacktriangledown \blacktriangle \blacktriangledown$  จะแสดงไฟล์ ตามลําดับตอไปนี้

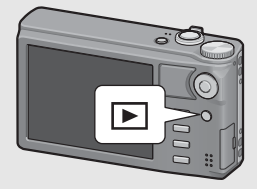

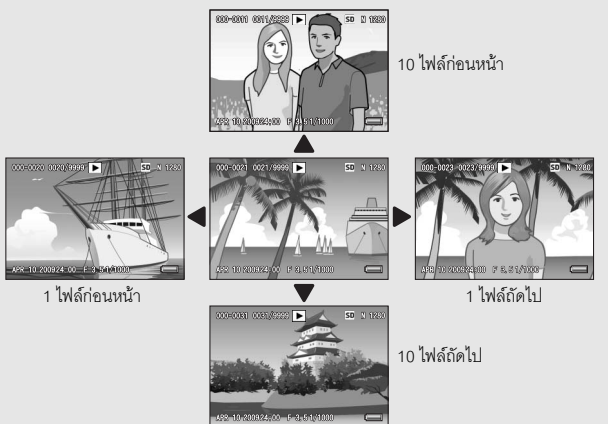

• ไฟล์ที่มีสัญลักษณ์ El เป็นภาพที่ถ่ายด้วย โหมดเพิ่มต่อเนื่องM เพิ่มต่อเนื่องS หรือ AF หลายวัตถ ให้ดหน้า 128 สำหรับข้อมูล เพิ่มเติมเกี่ยวกับการแสดงภาพ

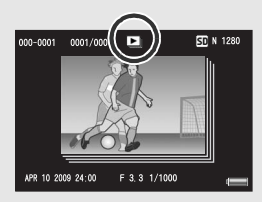

 $-$ หากต้องการเปลี่ยนจากโหมดแสดงภาพไปเป็นโหมดถ่ายภาพ ให้กดปุ่ม  $\blacktriangleright$  อีกครั้ง

*หมายเหตุ----------------------------------------------------------------------------------------------------* การตั้งคาไฟล ภาพที่คณช ุ ื่นชอบไปที่ [ตงคั้ าฟงกชันปกหมดุ ] ในเมนูแสดงภาพจะทําใหคุณแสดงภาพ เหลานั้นไดงาย (Gหนา 136)

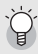

*การตรวจสอบภาพในโหมดถายภาพ--------------------------------------------------------------------* ในโหมดถายภาพ หลังจากที่คุณถายภาพนิ่ง ภาพนิ่งจะปรากฏขึ้นบนหนาจอชั่วขณะหนึ่งเพื่อใหคุณ สามารถตรวจสอบได้ คณสามารถเปลี่ยนเวลาในการแสดงภาพโดยใช้ [เวลายืนยันภาพบนจอ LCD] ในเมนูตั้งคา (Gหนา 177) เมื่อ [เวลายืนยันภาพบนจอ LCD] ถูกตั้งคาไวที่ [เปดคาง ] ภาพจะแสดงจนกวาจะกดปุมชัตเตอรลง ครึ่งหนึ่งอีกครั้ง เมื่อ [เวลายืนยันภาพบนจอ LCD] ถูกตั้งคาไวที่ [เปดคาง] คุณสามารถขยายหรือลบ

ภาพที่แสดงได (Gหนา 50, 52)

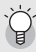

**การเปิดการทำงานของกล้องในโหมดแสดงภาพ**<br>- เมื่อกล้องปิดการทำงาน ให้กดปุม **I** (แสดงภาพ) ค้างไว้เพื่อเปิดการทำงานของกล้อง (กล้องจะเปิด

การทํางานในโหมดแสดงภาพ)

เมื่อเปิดการทำงานของกล้องด้วยปุ่ม  $\blacktriangleright$  หากกดปุ่ม  $\blacktriangleright$  อีกครั้ง กล้องจะเปลี่ยนโหมดแสดงภาพไป เปนโหมดถายภาพ

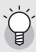

*ภาพที่แสดงถูกเก็บไวที่ใด ----------------------------------------------------------------------------------* เมื่อไมมีการดหนวยความจํา SD อยูในกลองกลองจะแสดงภาพจากหนวยความจําภายใน เมื่อมีการ์ดหน่วยความจำ SD อยู่ในกล้อง กล้องจะแสดงภาพจากการ์ดหน่วยความจำ SD

#### **แสดงภาพยอ**

เมื่อแสดงภาพบนจอแสดงภาพ หน้าจอแสดงภาพสามารถแบ่งได้เป็น 20 เฟรมหรือ 81 เฟรม

# 1 **กดปุม** <sup>6</sup> **(แสดงภาพ)**

• ภาพที่ถายไวลาสุดจะปรากฏขึ้น

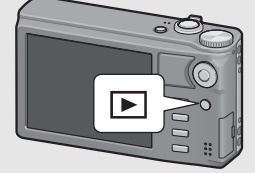

# $\boldsymbol{Z}$  ดันคันโยกปรับซูมไปทาง  $\boldsymbol{\Xi}$ **(แสดงภาพยอ)**

• หนาจอจะแบงออกเปน 20 เฟรมและแสดง เป็นภาพย่อ

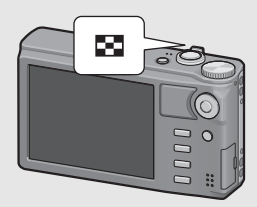

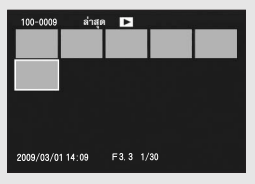

# $\boldsymbol{\mathcal{J}}$  ดันคันโยกปรับซูมไปทาง **53** อีกครั้ง

• หนาจอจะแบงออกเปน 81 เฟรมและแสดง เป็นภาพย่ด

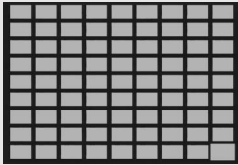

# **การเปลี่ยนไปแสดงภาพเดยวบนจอแสดงภาพ ี่**

- $1$  กดปุ่ม ADJ./OK ▲▼◀▶ เพื่อเลือกไฟล์
- 2 **กดปุม ADJ./OK หรือดันคันโยกปรับซูมไปทาง** 8 **หนึ่งครั้งหรือสอง ครั้ง (มุมมองขยาย)**

#### **การขยายภาพ**

#### คุณสามารถขยายภาพนิ่งที่แสดงบนจอแสดงภาพได้

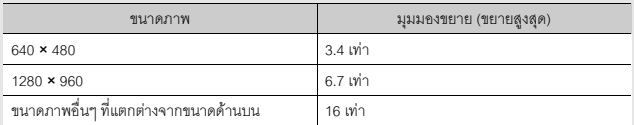

# 1 **กดปุม** <sup>6</sup> **(แสดงภาพ)**

• ภาพที่ถายไวลาสุดจะปรากฏขึ้น

# 2 **กดปุม ADJ./OK** !"#\$ **เพื่อแสดงภาพนิ่งที่ตองการขยาย**

# $\boldsymbol{3}$  ดันคันโยกปรับซูมไปทาง  $\mathsf{Q}$  (มุมมองขยาย)

- ภาพนิ่งจะถูกขยายใหญขึ้น
- กดปุม ADJ./OK ในมุมมองขยายเพื่อเปลี่ยนการขยายขนาดดังนี้

#### **หาก [คุณภาพ/ขนาดภาพ] เทากับ N2048(3M) หรอใหญ ื กวา:**

่ ในมุมมองขยายที่มีการขยายขนาดน้อยกว่า 8 เท่า การขยายขนาดจะเพิ่มขึ้นเป็น 8 เท่า ในมุมมองขยายที่มีการขยายขนาดเป็น 8 เท่า หรือมากกว่า การขยายขนาด จะเพิ่มขึ้นเป็น 16 เท่า

#### **หาก [คุณภาพ/ขนาดภาพ] เทากับ N1280(1M) หรอเล ื ็กกวา:**

การขยายขนาดจะเพมขิ่ นเป ึ้ นระดบสั ูงสุด

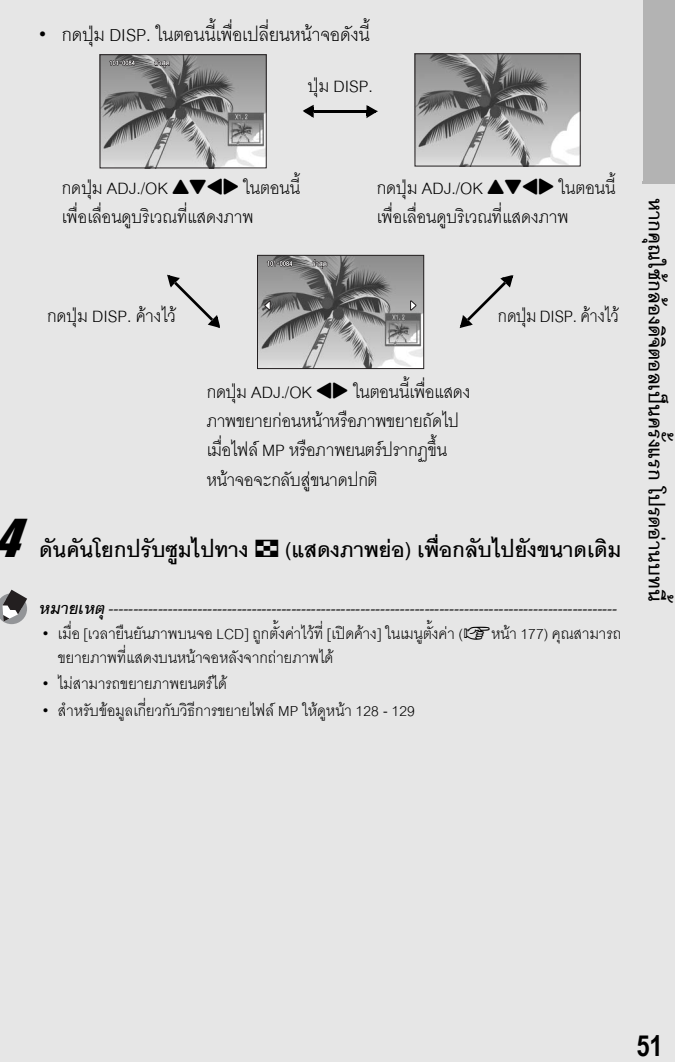

- *หมายเหตุ----------------------------------------------------------------------------------------------------* • เมื่อ [เวลายืนยันภาพบนจอ LCD] ถูกตั้งค่าไว้ที่ [เปิดค้าง] ในเมนตั้งค่า (LGP หน้า 177) คุณสามารถ ขยายภาพที่แสดงบนหนาจอหลังจากถายภาพได
- ไมสามารถขยายภาพยนตรได
- สำหรับข้อมูลเกี่ยวกับวิธีการขยายไฟล์ MP ให้ดูหน้า 128 129

#### **คุณสามารถลบไฟลที่ไมตองการหรือถายผิดพลาดจากการดหนวยความจํา SD และหนวยความจําภายในได**

- 
- *หมายเหตุ----------------------------------------------------------------------------------------------------* • คุณสามารถใช้ฟังก์ชัน [กู้ไฟล์] เพื่อกู้ไฟล์ที่คุณลบไปโดยไม่ตั้งใจกลับคืนมา (LGP หน้า 157)
- เมื่อ [เวลายืนยันภาพบนจอ LCD] ถูกตั้งค่าไว้ที่ [เปิดค้าง] ในเมนูตั้งค่า (L�� หน้า 177) คุณสามารถ ลบภาพที่แสดงบนหนาจอหลังจากถายภาพได

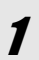

1 **กดปุม** <sup>6</sup> **(แสดงภาพ)**

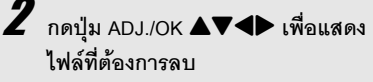

• เมื่อต้องการลบหลายไฟล์ คุณสามารถดัน คันโยกปรับซูมไปทาง 5 (แสดงภาพย่อ) เพื่อดูภาพขนาดย่อ จากนั้นข้ามไปขั้นตอนที่ 3

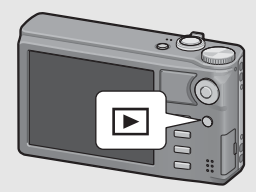

# $\boldsymbol{\beta}$  กดปุ่ม  $\boldsymbol{\tilde{\mathbb{U}}}$  (ลบ)

### **การลบไฟล**

4 **กดปุม ADJ./OK** !" **เพื่อเลือก [ลบหนึ่ง]**

• คุณสามารถเปลี่ยนภาพที่ต้องการลบได้ด้วย ป่ม <

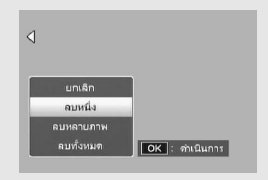

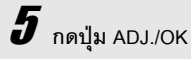

### **การลบหลายไฟลแยกกัน**

# 4 **กดปุม ADJ./OK** !" **เพื่อเลือกการตั้งคา [ลบหลายภาพ] จากนั้นกด ปุม ADJ./OK**

• หากแสดงภาพขนาดย่คในขั้นตอนที่ 2 ในหน้า 52 ให้ข้ามขั้นตอนที่ 4

 $\boldsymbol{\bar{J}}$  กดปุ่ม  $\blacktriangle\nabla$  เพื่อเลือก [เลือกทีละภาพ] จากนั้นกดปุ่ม ADJ./OK

 $\boldsymbol{6}$  กดปุ่ม ADJ./OK  $\blacktriangle\blacktriangledown\blacktriangle\blacktriangledown$  เพื่อเลือก **ไฟลที่ตองการลบ และกดปุม**

#### **ADJ./OK**

• สัญลักษณ์ถังขยะจะปรากภขึ้นที่มมบนซ้าย ของไฟล

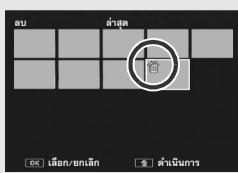

• กดป่ม MENU เพื่อเปลี่ยนเป็นหน้าจอสำหรับ การระบุชวงของไฟลใหดูขั้นตอนที่ 6 และขนตอนต ั้ อไปในหนา 54

# 7 **ทําซ้ําขั้นตอนที่ 6 เพื่อเลือกไฟลทั้งหมดที่ตองการลบ**

• หากคุณเลือกไฟล์ผิด คุณสามารถยกเลิกการเลือกได้โดยการเลือกไฟล์ และกดปุ่ม ADJ./OK อีกครั้ง

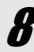

# 8 **กดปุม** <sup>D</sup> **(ลบ)**

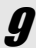

#### 9 **กดปุม ADJ./OK** #\$ **เพื่อเลือก [ใช] จากนั้นกดปุม ADJ./OK**

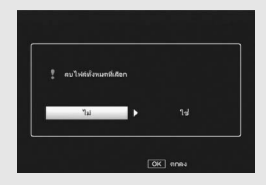

#### **การลบโดยระบุชวงของไฟล**

# 4 **กดปุม ADJ./OK** !" **เพื่อเลือกการตั้งคา [ลบหลายภาพ] จากนั้นกด ปุม ADJ./OK**

- หากแสดงภาพขนาดย่คในขั้นตอนที่ 2 ในหน้า 52 ให้ข้ามขั้นตอนที่ 4
- 5 **กดปุม ADJ./OK** !" **เพื่อเลือกการตั้งคา [เลือกชวง] จากนั้นกดปุม ADJ./OK**

 $\bm{f}$  กดปุ่ม  $\textcolor{red}{\blacktriangle\nabla} \bm{\triangle}$  เพื่อเลือกจุดเริ่มต้น **ของชวงไฟลที่ตองการลบ และกดปุม ADJ./OK**

> • หากคุณเลือกจุดเริ่มต้นของช่วงไฟล์ผิด ให้ กดปุ่ม DISP. เพื่อกลับไปที่หน้าจอสำหรับ การเลือกจุดเริ่มตน

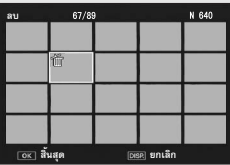

• กดปุ่ม MENU เพื่อเปลี่ยนเป็นหน้าจอสำหรับการลบหลายไฟล์แยกกัน ให้ดขั้นตอนที่ .<br>6 และขั้นตอนต่อไปในหน้า 53

#### กดปุ่ม ▲▼◀▶ เพื่อเลือกจุดสิ้นสุด **ของชวงไฟลที่ตองการลบ และกดปุม ADJ./OK**

• สัญลักษณ์ถังขยะจะปรากฏขึ้นที่มุมบนซ้าย ของไฟลที่เลือก

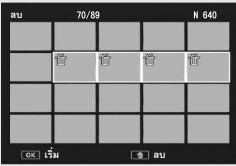

- 8 **ทําซ้ําขั้นตอนที่ 6 และ 7 เพื่อเลือก ชวงไฟลทั้งหมดที่ตองการลบ**
- 9 **กดปุม** <sup>D</sup> **(ลบ)**

# 10 **กดปุม ADJ./OK** #\$ **เพื่อเลือก [ใช] จากนั้นกดปุม ADJ./OK**

**ลบทุกไฟล**

- 4 **กดปุม ADJ./OK** !" **เพื่อเลือก [ลบทั้งหมด] และกดปุม ADJ./OK**
- $\boldsymbol{5}$  กดปุ่ม �� เพื่อเลือก [ใช่] จากนั้นกดปุ่ม ADJ./OK

#### **การกดปุม DISP. จะทําใหคุณสามารถเปลี่ยนโหมดจอแสดงภาพและเรียกดู ขอมูลที่แสดงบนจอแสดงภาพ**

#### **ระหวางโหมดถายภาพ**

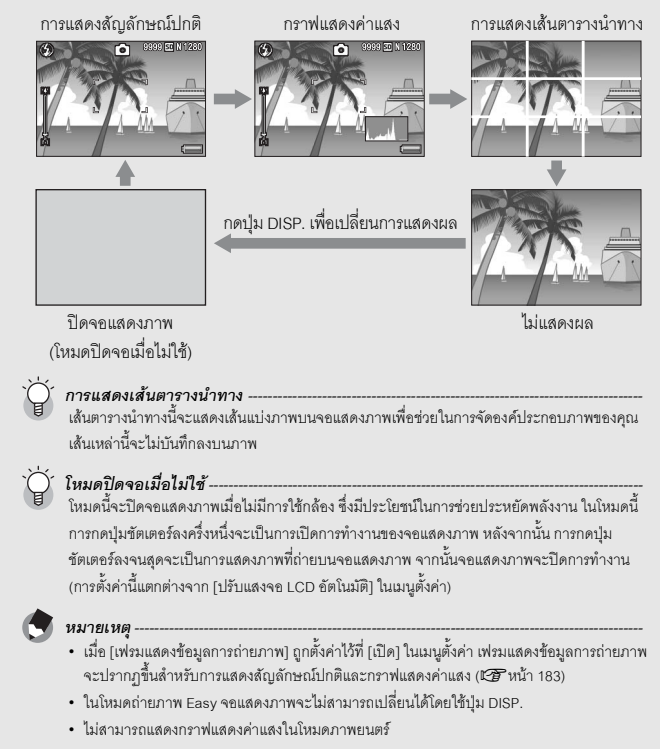

- เมื่อ [ตั้งระดับ] ถูกตั้งค่าไว้ที่ [แสดง] หรือ [แสดง+เสียง] (เ⊈ิรหน้า 182) สัญลักษณ์แสดงระดับจะ ปรากฏขึ้นในระหวางการแสดงสัญลักษณปกติหรือกราฟแสดงคาแสง (Gหนา 58)
- หากมีการดำเนินการใดๆ ต่อไปนี้ จอแสดงภาพจะเปิดการทำงานแม้ว่าจะปิดการทำงานอยู่
	- $\bullet\;$  เมื่อกดปุ่ม ADJ./OK, ปุ่ม MENU, ปุ่ม DISP. หรือปุ่ม  $\blacktriangleright\;$  (แสดงภาพ)
	- เมื่อดันคันโยกปรับซูม
	- $\cdot$  เมื่อกดปุ่ม ADJ./OK ไปทาง  $\blacktriangle\blacktriangledown$  ระหว่างการโฟกัสด้วยตนเอง (LG หน้า 101)

#### **ระหวางโหมดแสดงภาพ**

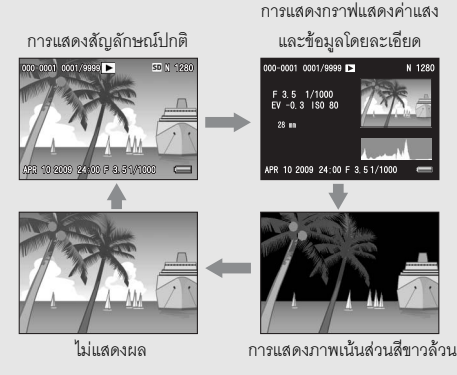

กดปุ่ม DISP. เพื่อเปลี่ยนการแสดงผล

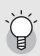

*การแสดงภาพเนนสวนสีขาวลวน ------------------------------------------------------------------------* พื้นที่สวนสีขาวลวนของภาพที่มีแสงวาบสีดํา สวนสีขาวลวนคือสวนที่โทนสีหายไปซึ่งแสดงระดับสีของ ภาพที่วัตถุตัวแบบมีความสว่างมากถูกเปลี่ยนเป็นสีขาว ภาพที่โทนสีหายไปนั้นไม่สามารถแก้ไขได้ใน ภายหลัง ขอแนะนําใหคุณถายภาพอีกภาพหนึ่งโดยการเปลี่ยนองคประกอบของภาพ หรือโดยการ ตั้งค่าระดับการชดเชยแสงเป็นลบ (-) (เG หน้า 120)

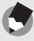

*หมายเหตุ----------------------------------------------------------------------------------------------------*

การแสดงภาพเนนสวนสีขาวลวนมีไวสําหรับอางอิงเทานั้น

# **เกี่ยวกับระดับอิเล็กทรอนิกส**

เมื่อเปิดใช้งาน [ตั้งระดับ] ในเมนูตั้งค่าหรือโดยกดปุ่ม DISP. ค้างไว้ (LG หน้า 182) ึ กล้องจะใช้สัญลักษณ์แสดงระดับและเสียงเตือนระดับเพื่อแจ้งให้คณทราบว่าภาพนั้นได้ ระดับแล้วหรือยัง สัญลักษณ์แสดงระดับจะแสดงอยู่ระหว่างการแสดงสัญลักษณ์ปกติ และกราฟแสดงคาแสง ซึ่งมีประโยชน์ในการรักษาระดับของภาพเมื่อถ่ายภาพทิวทัศน์หรืออาคาร นอกจากนี้ ยังมีประโยชน์มากสำหรับการถ่ายภาพในแนวนคน

สำหรับข้อมูลเกี่ยวกับวิธีการตั้งค่า [ตั้งระดับ] ให้ดูหน้า 182

#### **เมื่อ [ตั้งระดับ] ถูกตั้งคาไวที่ [แสดง]:**

สัญลักษณ์แสดงระดับจะปรากฏบนจอแสดงภาพ กล้องจะไม่ส่งเสียงเตือนระดับออกมา

#### **เมื่อ [ตั้งระดับ] ถูกตั้งคาไวที่ [แสดง+เสียง]:**

สัญลักษณ์แสดงระดับจะปรากฦบนจอแสดงภาพ เมื่อกล้องได้ระดับ เสียงเตือนระดับจะ ดังคย่างต่อเนื่องภายในเวลาที่ก้าหนดไว้

#### **เมื่อ [ตั้งระดับ] ถูกตั้งคาไวที่ [เสียง]:**

้เมื่อกล้องได้ระดับ เสียงเตือบระดับจะดังอย่างต่อเนื่องภายในเวลาที่กำหนดไว้โดยที่ไม่มี การแสดงสัญลักษณ์แสดงระดับ

#### **การแสดงสัญลักษณแสดงระดับ**

#### เมื่อได้ระดับ:

สัญลักษณแสดงระดับจะเปลี่ยนเปนสีเขียวแสดงวาภาพอยู ใบระดับกึ่งกลาง

เมื่อเอียงไปทางดานขวาหรือซาย:

เครื่องหมายบนสัญลักษณแสดงระดับจะเปลี่ยนเปนสีสม แสดงให้เห็นด้านตรงข้ามของทิศทางที่กล้องเอียง

เมื่อกลองเอียงไปทางดานขวาหรือซายมากเกินไป: ครึ่งหนึ่งของสัญลักษณแสดงระดับบนดานตรงขามของ ทิศทางที่กล้องเอียงจะเปลี่ยนเป็นสีแดง เครื่องหมายบน สัญลักษณแสดงระดับจะไมปรากฏขึ้น

เมื่อกลองเอียงไปดานหนาหรือดานหลังมากเกินไป หรือไม สามารถระบุได้ว่ากล้องได้ระดับหรือไม่:

ดานบนและดานลางของสัญลักษณแสดงระดับจะเปลี่ยน เปนสีแดง เครื่องหมายบนสัญลักษณแสดงระดับจะไม ปรากฏขึ้น

เมื่อถือกลองในแนวตั้ง:

เมื่อถ่ายภาพโดยที่กล้องอยู่ในแนวตั้ง ฟังก์ชันตั้งระดับจะใช้ เพื่อระบุวาภาพไดระด ับในแนวตั้งแลวหรือยัง

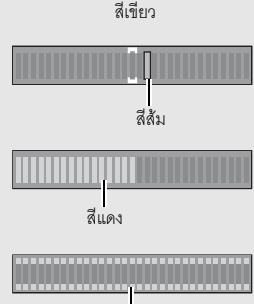

สีแดง

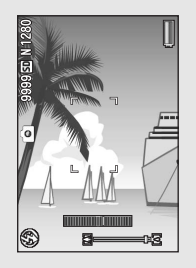

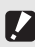

#### *ขอควรระวัง ----------------------------------------------------------------------------------------------------*

- ระหว่างการใช้เส้นตารางนำทาง ไม่แสดงผล หรือเมื่อปิดจอแสดงภาพ (LB หน้า 56) กล้องจะส่งเสียง ี เตือนระดับออกมา แต่ไม่มีการแสดงสัญลักษณ์แสดงระดับ เมื่อ [ตั้งระดับ] ถูกตั้งค่าไว้ที่ [แสดง+เสียง] กล้องจะส่งเฉพาะเสียงเตือนระดับออกมาเท่านั้น
- ฟังก์ชันตั้งระดับไม่สามารถใช้งานได้กับกล้องที่ถือกลับหัว เมื่อบันทึกภาพยนตร์ และในระหว่างการ ถายภาพเปนชวงเวลา
- ฟงกชันตั้งระดับจะมีความแมนยํานอยลงเมื่อกลองเคลื่อนไหว หรือเมื่อถายภาพในสภาพแวดลอมที่ มีการเคลื่อนไหว เชน ขณะเลนเครื่องเลนในสวนสนุก
- กล้องจะไม่ส่งเสียงเตือนระดับออกมา แม้ว่า [ตั้งระดับ] ถูกตั้งค่าไว้ที่ [แสดง+เสียง] หรือ [เสียง] และ [ตั้งระดับเสียง] ถูกตั้งค่าไว้ที่ [□□□] (ปิดเสียง) (เ≌ัร หน้า 182)
- ใช้ฟังก์ชันนี้ในการอ้างอิงเพื่อดว่าภาพได้ระดับหรือยังเมื่อทำการถ่ายภาพ ไม่รับประกันความแม่นยำ ขคงระดับหากใช้กล้องเป็นตัววัดระดับ

## **เกี่ยวกับกราฟแสดงคาแสง**

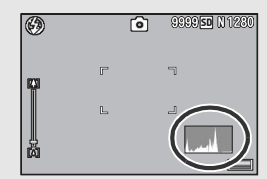

เมื่อเปิดใช้งานกราฟแสดงค่าแสง กราฟแสดงค่าแสง จะปรากฏอยูที่มุมลางขวาของจอแสดงภาพ กราฟ แสดงค่าแสงคือกราฟแสดงจำนวนพิกเซลบนแกน ์ ตั้งและความสว่างบนแกนนอน (จากซ้ายไปขวา เงา (พื้นที่มืด) แสงกลาง และแสงสว่างจ้า (พื้นที่สว่าง)) การใช้กราฟแสดงค่าแสงทำให้คุณสามารถกำหนด ความสวางของภาพไดโดยไมไดรับผลกระทบจาก

ความสว่างรอบๆ จอแสดงภาพ นอกจากนี้ กราฟแสดงค่าแสงยังช่วยให้คุณแก้ไขพื้นที่ที่มี ความสวางหรือมืดเกินไปได

หากจุดสูงสุดของกราฟแสดงค่าแสงอยู่ทางด้าน ขวาเพียงด้านเดียว แสดงว่าภาพนี้เปิดรับแสงมาก เกินไปด้วยจำนวนพิกเซลที่มากเกินไปในส่วนแสง สว่างจ้าเท่านั้น

หากจุดสูงสุดของกราฟแสดงค่าแสงอยู่ทางด้าน ซ้ายเพียงด้านเดียว แสดงว่าภาพนี้เปิดรับแสงน้อย เกินไปด้วยจำนวนพิกเซลที่มากเกินไปในส่วนที่เป็น เงาเทานั้น ใหดูกราฟแสดงคาแสงนี้เมื่อทําการแกไข คาแสง

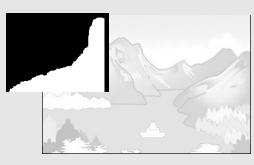

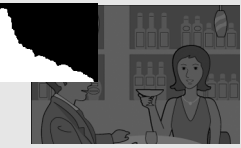

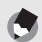

- *หมายเหตุ----------------------------------------------------------------------------------------------------* • กราฟแสดงค่าแสงที่แสดงบนจอแสดงภาพมีไว้สำหรับค้างคิงเท่านั้น
- หลังจากการถายภาพ คุณสามารถแกไขความสวางและความเขมแสงของภาพไดโดยการปรับ กราฟแสดงคาแสง (Gหนา 142)
- ขึ้นอยู่กับเงื่อนไขการถ่ายภาพ (การใช้แฟลช แสงมืดโดยรอบ ฯลฯ) ระดับค่าแสงที่แสดงในกราฟ แสดงคาแสงอาจจะไมสอดคลองกับความสวางของภาพที่ถาย
- การชดเชยแสงมีขอจํากัด ซึ่งไมจําเปนวาจะไดผลลัพธที่ดีที่สุด
- กราฟแสดงค่าแสงที่มีจุดสูงสุดอยู่ตรงกลางไม่จำเป็นว่าจะให้ผลลัพธ์ที่ดีที่สุดตรงตามความต้องการ ของคุณ ตัวอย่างเช่น คุณจำเป็นต้องแก้ไขภาพหากต้องการเปิดรับแสงภาพมากหรือน้อยเกินไป
- สำหรับข้อมูลเกี่ยวกับวิธีแก้ไขการชดเชยแสง ให้ดูหน้า 120

# **การใชงานขั้นสูง**

**อานบทนี้เมื่อคุณตองการเร ียนรูเพิ่มเติม เกี่ยวกับฟงกชันตางๆ ของกลอง**

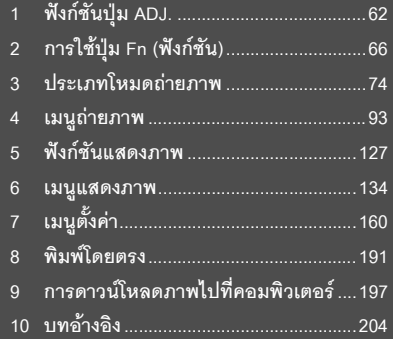

### **1 ฟงกชันปมุ ADJ.**

ในคู่มือเล่มนี้ เมื่อมีคำแนะนำให้ "กดปุ่ม ADJ./OK **▲▼◀▶**" หมายความว่าคุณควร กดป่ม ADJ./OK ในทิศทางขึ้น ลง ซ้ายหรือขวา ส่วนคำแนะนำให้ "กดปุ่ม ADJ./OK" หมายความวาคุณควรกดปุมลงตรงๆ

ปม ADJ./OK มีฟังก์ชันต่อไปนี้ สำหรับขั้นตอนการทำงานของแต่ละฟังก์ชัน ให้ดูหน้า ้<br>ค้างคิงที่เกี่ยวข้อง

- $\circled{1}$  การกำหนดฟังก์ชันสี่ฟังก์ชันจากเมนูถ่ายภาพ (L $\widehat{T}$ หน้า 62)
- (2) การเปลี่ยนตำแหน่ง AE และ AF (LG หน้า 64)

#### **การกําหนดฟงกชันจากเมนูถายภาพ**

คุณสามารถกำหนดฟังก์ชันสี่ฟังก์ชันจากเมนูถ่ายภาพให้กับปุ่ม ADJ./OK ฟังก์ชันที่ห้าจะ ถูกกำหนดให้เป็นการเปลี่ยนตำแหน่ง AE/AF (LG หน้า 64) และไม่สามารถเปลี่ยนแปลง ได

การใช้ปุ่ม ADJ./OK ทำให้คุณสามารถตั้งค่าด้วยการทำงานเพียงไม่กี่ปุ่มโดยไม่ต้องเข้า ค้นหาในเมนูถ่ายภาพ ซึ่งช่วยให้สะดวกและรวดเร็วในการปรับตั้งฟังก์ชันที่ใช้งานบ่อย

- 1 **ตั้งคาฟงกชันที่คุณตองการกําหนดใหกับปุม ADJ./OK ดวยปุม [ตั้งคาปุม ADJ 1/2/3/4] บนเมนูตั้งคา**
	- ฟังก์ชันทั้งสี่จะถูกกำหนดไว้แล้วตั้งแต่ตอนที่ซื้อผลิตภัณฑ์ คณสามารถเปลี่ยนฟังก์ชันที่ กําหนดไดสําหรับขั้นตอนการทํางาน ใหดูหนา 171

### 2 **ในโหมดถายภาพ ใหกดปุม ADJ./OK**

• หน้าจดโหมด ADJ.

# $\boldsymbol{\beta}$  กดปุ่ม ADJ./OK ◀▶ เพื่อเลือกรายการที่ต้องการ

- ภาพหน้าจอด้านล่างเป็นตัวอย่างของจอแสดงภาพเมื่อกำหนดค่า [ชดเชยแสง], [ไวตบาลานซ], [ ความไวแสง] และ [คุณภาพ] ใหกับ [ตั้งคาปุม ADJ 1] ถึง [ตั้งคาปุม ADJ 4] ดวยเมนูตั้งคา
- ไอคอนที่ห้า (การเปลี่ยนตำแหน่ง AE/AF) ไม่สามารถเปลี่ยนแปลงได้ในเมนูตั้งค่า

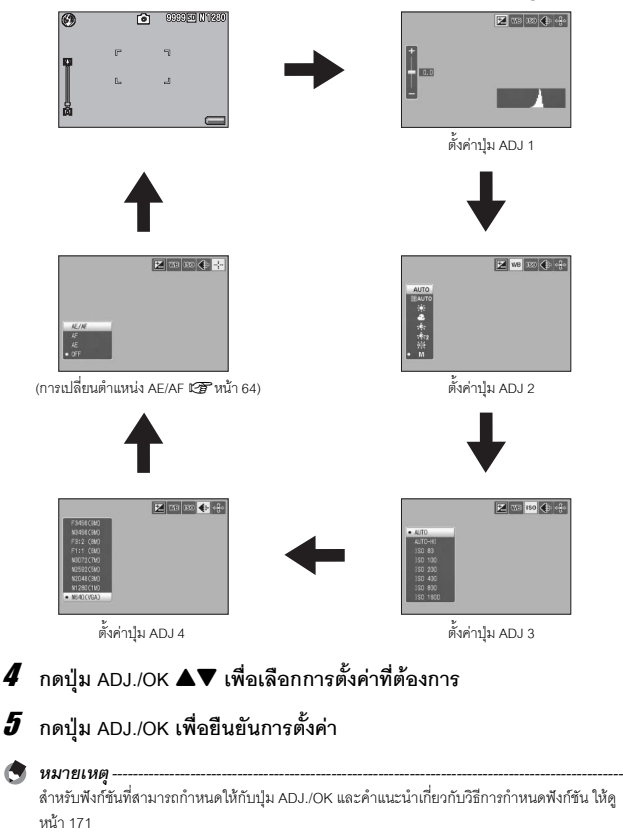

#### **การเปลี่ยนตําแหนง AE และ AF**

เมื่อคุณกำลังถ่ายภาพ คุณสามารถใช้ปุ่ม ADJ./OK เพื่อเปลี่ยนตำแหน่งสำหรับค่าแสง ้อัตโนมัติ (AE) และ/หรือโฟกัสอัตโนมัติ (AF) โดยไม่ต้องเคลื่อนย้ายกล้อง ซึ่งจะเป็น ประโยชน์อย่างยิ่งเมื่อคุณถ่ายภาพโดยใช้ขาตั้งกล้อง

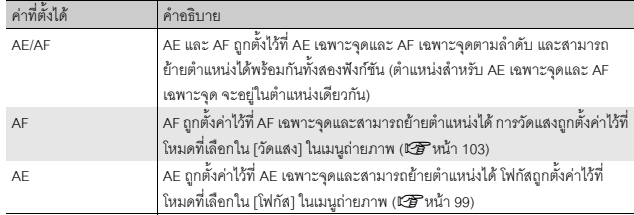

- 1 **หมุนปุมเลือกโหมดไปที่** 5**,** Q **หรือ** R
- 2 **กดปุม ADJ./OK ในโหมดถายภาพ**
- $3$  กดปุ่ม ADJ./OK ◀▶ เพื่อเลือก **P**
- $\boldsymbol{4}$  **กดปุ่ม ▲▼ เพื่อเลือกการตั้งค่าและ จากนั้นกดปุม ADJ./OK**
	- หนาจอการเปลี่ยนตําแหนงจะปรากฏขึ้น

#### $\boldsymbol{5}$  ิกด ปุ่ม ▲▼◀▶ เพื่อย้ายเครื่องหมาย **กากบาทไปทตี่ าแหน ํ งเป าหมายท ตี่ องการ**

• การกดปุม DISP. จะแสดงผลกลับไปที่หนาจอใน ขั้นตอนที่ 3

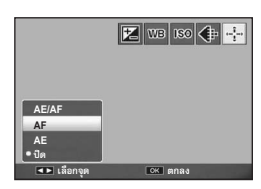

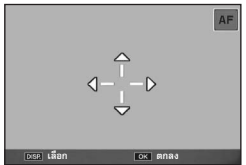

6 **กดปุม ADJ./OK**

### 7 **กดปุมชัตเตอรลงครงหน ึ่ ึ่ง**

- หากเลือก [AE/AF] ไว้ ตำแหน่ง AE เฉพาะจุด/AF เฉพาะจุดจะปรากฦขึ้น
- หากเลือก [AF] ไว้ ตำแหน่ง AF เฉพาะจดจะปรากภขึ้น
- หากเลือก [AE] ไว้ ตำแหน่ง AE เฉพาะจดและกรอบโฟกัสจะปรากภขึ้น

#### 8 **คอยๆ กดปุมชัตเตอรลงจนสุด**

- 
- *หมายเหตุ--------------------------------------------------------------------------------------------------* • ในโหมดเลือกฉากและโหมดภาพยนตรคุณสามารถเปลี่ยนตําแหนงมาโครไดโดยการกดปุม ADJ./OK และเลือก **W** ให้ดขั้นตอนที่ 3 และขั้นตอนต่อไปในหน้า 68 สำหรับขั้นตอนการทำงานหลังจากที่เลือก U
- หากฟังก์ชันการเปลี่ยนตำแหน่งมาโครเปิดใช้งานโดยใช้ปุ่ม Fn (เชิริ หน้า 68) และไม่สามารถยกเลิก ไดP จะไมปรากฏแมวาจะกดปุม ADJ./OK แลวก็ตาม
- คุณไม่สามารถใช้ฟังก์ชันการเปลี่ยนตำแหน่ง AE/AF หาก [โฟกัส] ถูกตั้งค่าไว้ที่ [AF หลายวัตถุ] หรือ [MF] (เชิ $\mathbb{F}$ หน้า 101)
- หากดำเนินการตามขั้นตอนต่อไปนี้หลังจากที่เปลี่ยนตำแหน่ง ตำแหน่งที่เปลี่ยนจะกลับมาอยู่ตรงกลาง
	- การตั้งค่า [AE] [AF] หรือ [AE/AF] ถูกเปลี่ยนแปลง
	- [โฟกัส] ถูกตั้งค่าไว้ที่ [AF หลายวัตถุ] หรือ [MF]

#### **2 การใชปุม Fn (ฟงกชัน)**

เมื่อฟงกชันไดถูกกําหนดใหกับปุม Fn (ฟงกชัน) ดวย [ตั้งคาปุม Fn] ในเมนูตั้งคา (Gหนา 169) คุณสามารถสลับจากฟังก์ชันหนึ่งไปยังอีกฟังก์ชันหนึ่งได้อย่างง่ายดายด้วยการกดปุ่ม Fn คณสามารถกำหนดฟังก์ชันต่อไปนี้ให้กับปุ่ม Fn ได้ สำหรับขั้นตอนการทำงานของแต่ละ ฟังก์ชัน ให้ดูหน้าอ้างอิงที่เกี่ยวข้อง

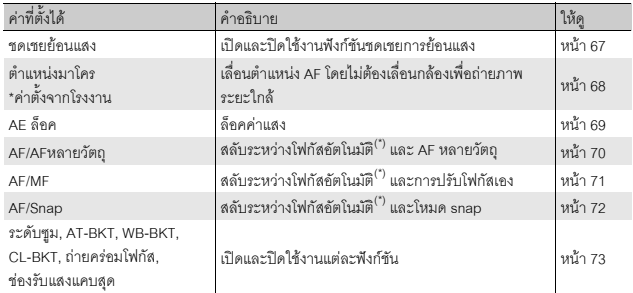

[AF หลายจุด] หรือ [AF เฉพาะจุด]

- 
- *หมายเหตุ--------------------------------------------------------------------------------------------------*
	- สำหรับข้อมูลเกี่ยวกับรายการที่สามารถกำหนดให้กับโหมดถ่ายภาพแต่ละโหมด ให้ดูหน้า 172
- การกดปุ่ม Fn ในโหมดแสดงภาพจะแสดงภาพที่กำหนดด้วย [ตั้งค่าฟังก์ชันปักหมุด] สำหรับขั้นตอน การทํางาน ใหดูหนา 136-138
- การเลือก [ตัดภาพ] [ชดเชยความสว่าง] (เมื่อเลือก [ปรับเอง]) หรือ [ชดเชยไวต์บาลานซ์] ในเมนูแสดง ภาพ และการกดปุ่ม Fn จะแสดงหน้าจอที่อธิบายขั้นตอนการทำงาน (LGF หน้า 140, 143, 145)

#### **ฟงก ชันชดเชยการยอนแสง (โหมดถายภาพ Easy)**

คุณสามารถใช้ฟังก์ชันชดเชยการย้อนแสงเมื่อวัตถุตัวแบบหลักดูมืดเกินไปในสถานการณ์ เชน การถายภาพวัตถุตัวแบบที่มืดกับฉากหลังที่สวาง

กำหนด [ชดเชยย้อนแสง] ให้กับปุ่ม Fn (ฟังก์ชัน) ในโหมดถ่ายภาพ Easy (L $\widehat{\mathbf{\mathscr{B}}}$  หน้า 169) ี จากนั้นกดปุ่ม Fn ระหว่างการถ่ายภาพทำให้คุณสามารถสลับระหว่างการเปิดและปิดใช้ งานสำหรับฟังก์ชันชดเชยการย้อนแสง

# 1 **หมุนปุมเลือกโหมดไปที่ EASY**

### 2 **ตั้งคา [ตั้งคาปุม Fn] ไปที่ [ชดเชยยอนแสง] ในเมนูตั้งคา**

- สําหรับขั้นตอนการทํางาน ใหดูหนา 169
- 3 **เมื่อกลองพรอมถ ายภาพ ใหกดปุม Fn**
	- ฟังก์ชับชดเชยการย้ัดบแสงจะเปิดการทำงาน และสัญลักษณ์จะปรากฦบนหน้าจอ
	- การกดปุม Fn อีกครั้งจะยกเลิกฟงกชันชดเชย การย้ัดบแสง

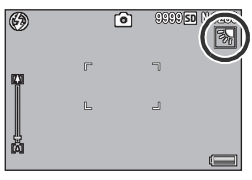

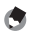

*หมายเหตุ--------------------------------------------------------------------------------------------------*

- [ชดเชยย้้อนแสง] สามารถตั้งค่าได้ในโหมดถ่ายภาพ Easyเท่านั้น
- [ชดเชยยอนแสง] ไมสามารถใชในระหวางการถายภาพมาโคร

#### **การเปลี่ยนตําแหนง AF สําหรับการถายภาพมาโคร**

คุณสามารถเปลี่ยนตำแหน่ง AF ได้โดยไม่ต้องเลื่อนกล้องเพื่อถ่ายภาพระยะใกล้ คุณ สามารถล็อคโฟกัส (เ2ัฮ หน้า 36) ณ จุดที่ตำแหน่งมาโครเปลี่ยนไปและถ่ายภาพ ซึ่งจะ เป็นประโยชน์อย่างยิ่งเมื่อคุณถ่ายภาพโดยใช้ขาตั้งกล้อง

# 1 **ตั้งคา [ตั้งคาปุม Fn] ไปที่ [ตําแหนงมาโคร] ในเมนูตั้งคา**

• สําหรับขั้นตอนการทํางาน ใหดูหนา 169

#### 2 **เมื่อกลองพรอมถ ายภาพ ใหกดปุม Fn**

• หน้าจอการเปลี่ยนตำแหน่งมาโครจะปรากภขึ้น

#### $\boldsymbol{\beta}$  **กดปุ่ม ADJ./OK ▲▼◀▶ เพื่อเลื่อน เครื่องหมายกากบาทไปที่ตําแหนง เปาหมายที่ตองการ**

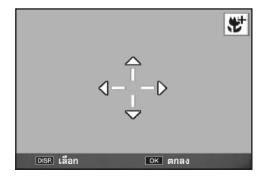

#### 4 **กดปุม ADJ./OK**

• การกดปุม DISP. จะยกเลิกฟงกชันการเปลี่ยนตําแหนงมาโคร

# $\boldsymbol{\mathit{5}}$  กดปุ่มชัตเตอร์ลงครึ่งหนึ่ง

• กล้องจะโฟกัสตรงบริเวกเที่เป็นตำแหน่งของกากบาท

### 6 **คอยๆ กดปุมชัตเตอรลงจนสุด**

 $\bullet$  การกดปุ่ม ADJ./OK ไปทาง  $\clubsuit$  (มาโคร) จะยกเลิกฟังก์ชันการเปลี่ยนตำแหน่งมาโคร

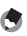

#### *หมายเหตุ--------------------------------------------------------------------------------------------------*

หากฟังก์ชันการเปลี่ยนตำแหน่ง AE/AF เปิดใช้งานโดยใช้ปุ่ม ADJ./OK (LG หน้า 64) และยังไม่ทำการ ยกเลิกจะไมสามารถใชฟงกชันนี้ไดดวยการกดปุม Fn

#### **การล็อคคาแสง**

การกำหนด [AE ล็อค] ให้กับปุ่ม Fn (ฟังก์ชัน) (LG หน้า 169) จากนั้นการกดปุ่ม Fn ระหวางการถายภาพทําใหคณสามารถล ุ ็อคหรือยกเลิกคาแสงได

- $1$  หมุนปุ่มเลือกโหมดไปที่ ◘, SCENE, မြ หรือ <u>GR</u>
- 2 **ตั้งคา [ตั้งคาปุม Fn] ไปที่ [AE ลอค็ ] ในเมนูตั้งคา**
	- สําหรับขั้นตอนการทํางาน ใหดูหนา 169
- 3 **ตรวจสอบวากลองพรอมท ี่จะถายภาพ**
- 4 **จัดใหวัตถุตัวแบบของภาพอยูตรงกลางจอแสดงภาพและกดปุม Fn**
	- คาแสงจะถ ูกล็อคและเครื่องหมาย AEL คาชอง รับแสง และความเร็วชัตเตอร์จะปรากฏบนหน้าจอ
	- การกดปุม Fn อีกครั้งจะยกเลิก AE ล็อค

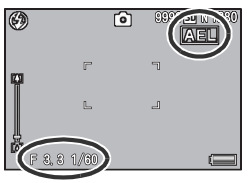

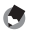

*หมายเหตุ--------------------------------------------------------------------------------------------------* ฟังก์ชัน AE ล็อคสามารถใช้ได้เมื่อ [หน่วงเวลาชัตเตอร์] ถูกตั้งค่าไว้ที่ [ปิด] เท่านั้น

#### **AF/AFหลายวัตถุ**

การกำหนด [AF/AFหลายวัตถุ] ให้กับปุ่ม Fn (ฟังก์ชัน) (L���� หน้า 169) จากนั้นกดปุ่ม Fn ระหวางการถายภาพทําใหคณสามารถสล ุ ับระหวางโฟกัสอัตโนมัติและ AF หลายวัตถุ การกดปุ่ม Fn จะเปลี่ยนโหมดโฟกัสโดยขึ้นอยู่กับการตั้งค่า [โฟกัส] ในเมนูถ่ายภาพ (เษียนน้า 99) ดังที่แสดงด้านล่าง

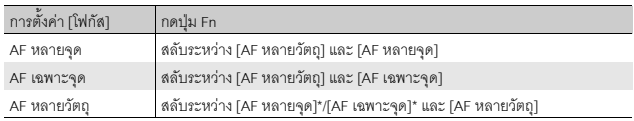

\* กลองจะเลือกโหมด AF ที่เลือกไวลาส ุด

## 1 **ตั้งคา [ตั้งคาปุม Fn] ไปที่ [AF/AFหลายวัตถุ] ในเมนูตั้งคา**

• สำหรับขั้นตอนการทำงาน ให้ดูหน้า 169

#### 2 **เมื่อกลองพรอมถ ายภาพ ใหกดปุม Fn**

• เมื่อโหมดโฟกัสเปลี่ยนเป็น [AF หลายวัตถุ] สัญลักษณ์จะปรากฏขึ้นบนหน้าจอ

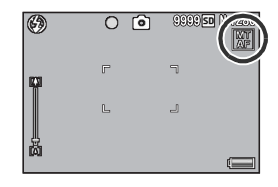

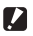

#### $\mathbb{\mathbb{Z}}$  ข้อควรระวัง $\mathbb{\mathbb{Z}}$

เมื่อ [โฟกัส] ถูกตั้งค่าไว้ที่ [Snap] [MF] หรือ [��] (L���������) การกดปุ่ม Fn จะไม่เปลี่ยนระหว่าง โฟกัสอัตโนมัติและ AF หลายวัตถุ

- 
- *หมายเหตุ--------------------------------------------------------------------------------------------------*
- $\bullet$  สำหรับข้อมูลเกี่ยวกับวิธีการใช้ AF หลายวัตถุ ให้ดูหน้า 100
- $\bullet$  นอกจากนี้ คุณยังสามารถใช้เมนูตั้งค่าเพื่อทำการตั้งค่า [โฟกัส] (L $\widehat{\mathbf{\mathscr{B}}}$  หน้า 99)
#### **AF/MF**

การกําหนด [AF/MF] ใหกับปุม Fn (ฟงกชนั) (Gหนา 169) จากนั้นกดปุม Fn ระหวาง การถ่ายภาพทำให้คุณสามารถสลับระหว่างโฟกัสอัตโนมัติ (AF) และการปรับโฟกัสเอง (MF) การกดปุม Fn จะเปลี่ยนโหมดโฟกัสโดยขึ้นอยูกับการตั้งคา [โฟกัส] ในเมนูถายภาพ (เษรี หน้า 99) ดังที่แสดงด้านล่าง

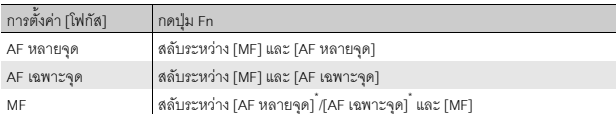

 $^{\star}$  กล้องจะเลือกโหมด AF ที่เลือกไว้ล่าสุด

# 1 **ตั้งคา [ตั้งคาปุม Fn] ไปที่ [AF/MF] ในเมนูตั้งคา**

• สําหรับขั้นตอนการทํางาน ใหดูหนา 169

## 2 **เมื่อกลองพรอมถ ายภาพ ใหกดปุม Fn**

• เมื่อโหมดโฟกัสเปลี่ยนเป็นการปรับโฟกัสเอง สัญลักษณ [MF] จะปรากฏขึ้นที่มมบนขวาของ ุ หน้าจด

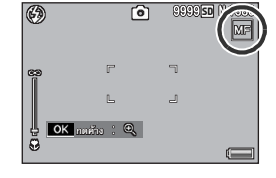

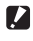

*ขอควรระวัง-----------------------------------------------------------------------------------------------*

เมื่อ [โฟกัส] ถูกตั้งค่าไว้ที่ [AF หลายวัตถุ] [Snap] หรือ [ $\infty$ ] (l $\widehat{\mathscr{B}}$  หน้า 99) การกดปุ่ม Fn จะไม่ เปลี่ยนระหวางโฟกัสอัตโนมัติและการปรับโฟกัสเอง

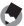

- *หมายเหตุ--------------------------------------------------------------------------------------------------*
- สำหรับข้อมูลเกี่ยวกับวิธีการใช้การปรับโฟกัสเอง ให้ดูหน้า 101
- นอกจากนี้ คุณยังสามารถใช้เมนูตั้งค่าเพื่อทำการตั้งค่า [โฟกัส] (โ����� หน้า 99)

#### *การล็อคโฟกัสที่ตําแหนงล็อคโฟกัส ----------------------------------------------------------------*

คุณสามารถกดปุ่ม Fn เพื่อเปลี่ยน AF/MF และล็อคโฟกัสที่ตำแหน่งล็อคโฟกัส (AF ล็อค) ใช้ขั้นตอนการ ทํางานตอไปนี้

- 1 หากกล้องตั้งค่าไว้ที่โฟกัสอัตโนมัติ ให้กดปุ่มชัตเตอร์ลงครึ่งหนึ่งเพื่อโฟกัสที่วัตถุตัวแบบ (ล็อคโฟกัส)
- 2 ปลอยปุมชัตเตอรและกดปุม Fn
	- กล้องถูกตั้งค่าเป็น MF และระยะทางการถ่ายภาพจะถูกกำหนดตามตำแหน่งล็อคโฟกัส
	- เมื่อตองการกลับสูโหมดโฟกัสอัตโนมตัิใหกดปุม Fn อีกครั้ง

#### **AF/Snap**

การกำหนด [AF/Snap] ให้กับปุ่ม Fn (ฟังก์ชัน) (L $\widehat{\mathbf{\mathscr{B}}}$  หน้า 169) จากนั้นกดปุ่ม Fn ระหว่าง การถ่ายภาพทำให้คุณสามารถสลับระหว่างโฟกัสอัตโนมัติ (AF) และ Snap การกดปุ่ม Fn จะเปลี่ยนโหมดโฟกัสโดยขึ้นอย่กับการตั้งค่า [โฟกัส] ในเมนถ่ายภาพ (LG หน้า 99) ดังที่ แสดงด้านล่าง

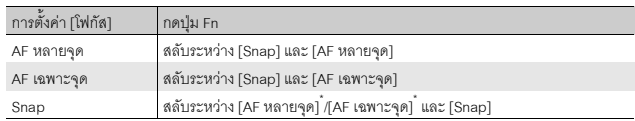

\* กลองจะเลือกโหมด AF ที่เลือกไวลาส ุด

# 1 **ตั้งคา [ตั้งคาปุม Fn] ไปที่ [AF/Snap] ในเมนูตั้งคา**

• สำหรับขั้นตอนการทำงาน ให้ดหน้า 169

## 2 **เมื่อกลองพรอมถ ายภาพ ใหกดปุม Fn**

• เมื่อโหมดโฟกัสเปลี่ยนเป็นโหมด snap .<br>สัญลักษณ์จะปรากภขึ้นที่มมบนขวาของ หน้าจด

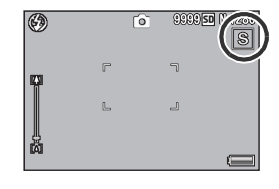

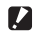

*ขอควรระวัง-----------------------------------------------------------------------------------------------*

เมื่อ [โฟกัส] ถูกตั้งค่าไว้ที่ [AF หลายวัตถุ] [MF] หรือ [��] (L����������) การกดปุ่ม Fn จะไม่เปลี่ยน ระหวางโฟกัสอัตโนมัติและ Snap

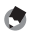

*หมายเหตุ--------------------------------------------------------------------------------------------------* นอกจากนี้คุณยังสามารถใชเมนูตั้งคาเพื่อทําการตั้งคา [โฟกัส] (Gหนา 99)

## **การสลับระหวางการเปดและปดใชงานสําหรับฟงกชันตางๆ**

การกำหนดหนึ่งในฟังก์ชันต่อไปนี้ให้กับปุ่ม Fn (LG หน้า 169) จากนั้นการกดปุ่ม Fn ทําใหคุณสามารถสลับระหวางการเปดและปดใชงานสําหรับฟงกชันนั้น ระดับซุม, AT-BKT, WB-BKT, CL-BKT, ถ่ายคร่อมโฟกัส, ช่องรับแสงแคบสุด

#### $1$  หมุนปุ่มเลือกโหมดไปที่ ◘, SCENE, မြ หรือ <del>DR</del>

## 2 **ตั้งคา [ตั้งคาปุม Fn] ไปที่หนึ่งในรายการดานบนในเมนูตั้งคา**

• สำหรับขั้นตอนการทำงาน ให้ดูหน้า 169

## 3 **เมื่อกลองพรอมถ ายภาพ ใหกดปุม Fn**

• การทำเช่นนี้จะเป็นการสลับระหว่างการเปิดและปิดใช้งานสำหรับฟังก์ชันที่เลือก

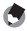

*หมายเหตุ--------------------------------------------------------------------------------------------------*

การตั้งค่าของฟังก์ชันสามารถเปลี่ยนได้โดยใช้เมนูถ่ายภาพ (LG หน้า 93)

# **โหมดเลือกฉาก (SCENE)**

คุณสามารถใช้โหมดเลือกฉากเพื่อเลือกโหมดถ่ายภาพนิ่งได้ถึงสิบโหมด และถ่ายภาพ ดวยการต ั้งคาท ี่ดีทสี่ ุดสําหรับแตละเงื่อนไขการถายภาพโดยอัตโนมัติ

#### **โหมดเลือกฉาก**

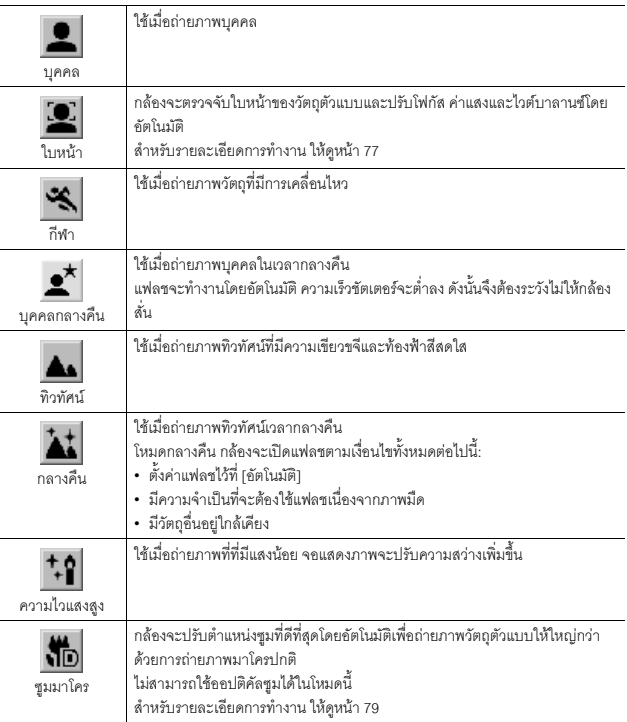

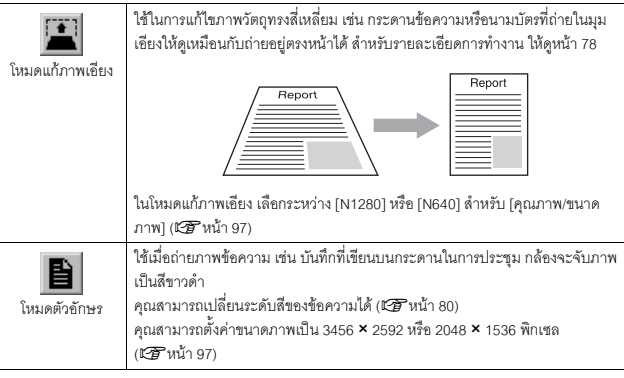

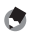

 $\bullet$  หมายเหตุ -สำหรับข้อมูลเกี่ยวกับรายการเมนูถ่ายภาพในโหมดเลือกฉาก ให้ดูหน้า 95

# 1 **หมุนปุมเลือกโหมดไปที่ SCENE**

• กล้องพร้อมที่จะถ่ายภาพ และโหมดเลือกฉากที่ เลือกไวจะปรากฏขึ้นที่ดานบนของจอแสดงภาพ

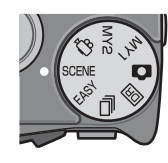

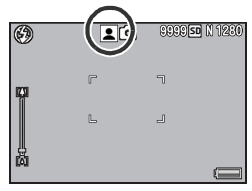

- 2 **กดปุม MENU เพื่อเปลี่ยนโหมดเลือกฉาก**
	- หนาจอการเลือกโหมดเลือกฉากจะปรากฏขึ้น

**3**

 $\boldsymbol{\beta}$  กดปุ่ม ADJ./OK ▲▼◀▶ เพื่อเลือก **โหมดเลือกฉาก**

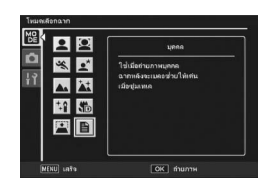

# 4 **กด ปุม ADJ./OK**

• ประเภทของโหมดเลือกฉากจะปรากฏขึ้นที่ดานบนของจอแสดงภาพ

## 5 **กดปุมชัตเตอรเพื่อถายภาพ**

#### $\overleftrightarrow{\mathbf{G}}$  การเปลี่ยนการตั้งค่าเมนูถ่ายภาพหรือเมนูตั้งค่าในโหมดเลือกฉาก --กดปุ่ม MENU ในโหมดถ่ายภาพ จากนั้นกดปุ่ม ADJ./OK ▲▼◀▶ เพื่อเลือกแถบ [MODE] ตอนนี้ให้กด ปุม ADJ./OK ▼ หนึ่งครั้งเพื่อแสดงเมนูถ่ายภาพ หรือสองครั้งเพื่อแสดงเมนูตั้งค่า ให้ดูหน้า 96 หรือ หน้า 161 สำหรับข้อมูลเพิ่มเติมเกี่ยวกับการกำหนดการตั้งค่าเมนู

## **การใชงานโหมดโฟกัสหาใบหนา**

## 1 **หมุนปุมเลือกโหมดไปที่ SCENE**

• กล้องพร้อมที่จะถ่ายภาพ และโหมดเลือกฉากที่เลือกไว้จะปรากฏขึ้นที่ด้านบนของ จอแสดงภาพ

# 2 **กดปุม MENU**

- หนาจอการเลือกโหมดเลือกฉากจะปรากฏขึ้น
- $3$  ึกดปุ่ม ADJ./OK ▲▼◀▶ เพื่อเลือก [ใบหน้า]
- 4 **กดปุม ADJ./OK**

# 5 **จัดองคประกอบภาพ**

- เมื่อตรวจพบใบหน้า กล้องจะแสดงกรอบขนาดเท่าใบหน้าที่ตรวจพบเป็นสีฟ้า
- โดยสามารถแสดงกรคบได้กึ่งสี่กรดบ

## $\boldsymbol{\theta}$  กดปุ่มชัตเตอร์ลงครึ่งหนึ่ง

- แม้ว่าจะตรวจพบหลายใบหน้า กล้องจะเลือกโฟกัสจดที่ดีที่สุด เมื่อโฟกัสใบหน้าที่ ิตรวจพบได้แล้ว กรดบแสดงใบหน้าดังกล่าวจะเปลี่ยนเป็นสีเขียว หากกล้องไม่ สามารถโฟกัสใบหน้าที่ตรวจพบได้ กรดบจะหายไป
- ค่าแสงและไวต์บาลานซ์จะถูกล็อคไว้

# 7 **คอยๆ กดปุมชัตเตอรลงจนสุด**

#### *ขอควรระวัง-----------------------------------------------------------------------------------------------*

กล้องอาจจะไม่สามารถตรวจพบใบหน้าได้ในกรณีต่อไปนี้:

- เมื่อถายใบหนาดานขาง ใบหนาเอียง หรือมีการเคลื่อนไหว
- เมื่อกลองเอียงหรือกลับหัว (ปุมชัตเตอรอยูดานลาง)
- เมื่อใบหนามีวัตถุบังอยูครึ่งหนา
- เมื่อใบหน้าไม่ชัดเจนเพราะสภาพแสงมืดโดยรอบ
- เมื่อวัตถุตัวแบบอยูไกล (ตรวจสอบใหแนใจวาใบหนาที่ปรากฏบนจอแสดงภาพอยูไกลกวา 1 ชองใน แนวตั้งที่ทำเครื่องหมายไว้โดยเส้นตารางนำทาง LPP หน้า 56)
- เมื่อใบหนาอยูที่ขอบของจอแสดงภาพ

## **การใชโหมดแกภาพเอียง**

## 1 **หมุนปุมเลือกโหมดไปที่ SCENE**

• กล้องพร้อมที่จะถ่ายภาพ และโหมดเลือกฉากที่เลือกไว้จะปรากฏขึ้นที่ด้านบนของ จอแสดงภาพ

## 2 **กดปุม MENU**

• หนาจอการเลือกโหมดเลือกฉากจะปรากฏขึ้น

# $\boldsymbol{\beta}$  กดปุ่ม ADJ./OK ▲▼◀▶ เพื่อเลือก [โหมดแก้ภาพเอียง]

4 **กดปุม ADJ./OK**

#### 5 **กดปุมชัตเตอรเพื่อถายภาพ**

- หนาจอจะแจงว ากลองกําลังประมวลผลภาพ จากนั้นพื้นที่ที่ตองแกไขจะปรากฏขึ้นใน กรอบสีสม กลองสามารถตรวจพบพื้นที่แกไขไดถึงหาจุด
- หากไม่สามารถตรวจพบพื้นที่เป้าหมาย ข้อความแสดงข้อผิดพลาดจะปรากฏขึ้น ภาพต้นฉบับจะไม่มีการเปลี่ยนแปลง
- หากต้องการเลือกพื้นที่แก้ไขอื่น ให้เลื่อนกรอบสีส้มไปยังพื้นที่เป้าหมายด้วยการกดปุ่ม  $ADJ/OK$
- $\bullet$  หากต้องการยกเลิกการแก้ภาพเอียง ให้กดปุ่ม ADJ./OK  $\blacktriangle$  แม้ว่าจะยกเลิกการแก้ .<br>ภาพเคียง ภาพต้นฉบับจะไม่มีการเปลี่ยนแปลง

## 6 **กดปุม ADJ./OK**

• หน้าจอจะแจ้งว่ากล้องกำลังแก้ไขภาพ จากนั้นภาพที่แก้ไขแล้วจะถูกบันทึก ภาพต้นฉบับจะไม่มีการเปลี่ยนแปลง

*ขอควรระวัง-----------------------------------------------------------------------------------------------*

เมื่อเลือก [โหมดแกภาพเอียง] โปรดทราบวา:

- หากต้องการถ่ายวัตถุตัวแบบให้ใหญ่มากที่สุดเท่าที่เป็นไปได้ ให้จัดตำแหน่งที่สามารถมองเห็นสัดส่วน ทั้งหมดของวัตถุตวแบบในจอแสดงภาพ ั
- กลองอาจจะไมสามารถตรวจพบวัตถุตัวแบบไดในกรณีตอไปนี้:
	- เมื่อภาพอยูนอกโฟกัส
	- เมื่อไม่สามารถมองเห็นมุมทั้งสี่ของวัตถุตัวแบบได้อย่างชัดเจน
	- เมื่อแยกแยะวัตถุตัวแบบกับฉากหลังไดยาก
	- เมื่อฉากหลังมีความซับซ้อน
- กลองจะบันทึกไวสองภาพ ภาพหนึ่งกอนการแกไขและอีกภาพหนึ่งหลังการแกไข หากจํานวนภาพที่ สามารถถายไดมีนอยกวาสองภาพ คุณจะไมสามารถถายภาพนี้ได
- กล้องอาจจะไม่สามารถตรวจพบพื้นที่แก้ไขได้อย่างถูกต้อง หากฟังก์ชัน [พิมพ์วันที่บนภาพ] เปิดใช้งานอยู่

*หมายเหตุ--------------------------------------------------------------------------------------------------*

## 1 **หมุนปุมเลือกโหมดไปที่ SCENE**

• กล้องพร้อมที่จะถ่ายภาพ และโหมดเลือกฉากที่เลือกไว้จะปรากฏขึ้นที่ด้านบนของ จอแสดงภาพ

2 **กดปุม MENU**

- หนาจอการเลือกโหมดเลือกฉากจะปรากฏขึ้น
- $\boldsymbol{\beta}$  กดปุ่ม ADJ./OK ▲▼◀▶ เพื่อเลือก [ซฺมมาโคร]
- 4 **กดปุม ADJ./OK**
- 5 **ดันคันโยกปรับซูมไปทาง** z **(เทเล) หรือ** Z **(มุมกวาง)**
	- ระดับซมจะปรากฏบนจอแสดงภาพ ู
- $\boldsymbol{\theta}$  จัดองค์ประกอบภาพและกดปุ่มชัตเตอร์ลงครึ่งหนึ่ง
- 7 **กดปุมชัตเตอรลงจนสุด**

*ขอควรระวัง-----------------------------------------------------------------------------------------------*

- หากเลือกโหมดซูมมาโครเมื่อตั้งค่าตำแหน่งซูมเป็นมุมกว้าง (ระยะโฟกัส 28 มม.\*) ตำแหน่งซูมจะถูก กําหนดไวที่ 58 มม.โดยอัตโนมัติ\* (\*เทียบเทาระยะโฟกัสของกลอง 35 มม.)
- เมื่อใช้โหมดซูมมาโคร คุณสามารถถ่ายภาพระยะใกล้ได้ตามระยะดังนี้:

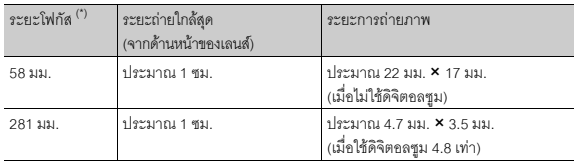

(\*) เทียบเท่าระยะโฟกัสของกล้อง 35 มม.

• หาก [คุณภาพ/ขนาดภาพ] ถูกตั้งคาไวที่ 3456 × 2592 และ [ภาพดิจิตอลซูม] ถูกตั้งคาไวที่ [ปรับขนาดอัตโนมัติ] กลองจะเปดใชงานฟงกชันซูมปรับขนาดอัตโนมัต (ิGหนา 180)

## **การเปลี่ยนความเขมตัวอักษร**

หากคุณต้องการถ่ายภาพด้วย [โหมดตัวอักษร] ในโหมดเลือกฉาก คุณสามารถใช้ปุ่ม ADJ /OK เพื่อเปลี่ยนระดับความเข้มของตัวอักษร คุณสามารถเลือกจาก [เข้ม] [ปกติ] และ [อ่อน]

หากต้องการเปลี่ยนการตั้งค่า ให้ใช้เมนูถ่ายภาพหรือปุ่ม ADJ./OK บทนี้จะอธิบายวิธีการง่ายๆ ในการเปลี่ยน การตั้งค่าด้วยปุ่ม ADJ./OK

หากต้องการใช้เมนูถ่ายภาพ ให้ดู "การใช้เมนู" (L@ หน้า 96)

# 1 **หมุนปุมเลือกโหมดไปที่ SCENE**

- 2 **กดปุม MENU**
	- หนาจอการเลือกโหมดเลือกฉากจะปรากฏขึ้น
- $\boldsymbol{\beta}$  **กดปุ่ม ADJ./OK ▲▼◀▶ เพื่อเลือก [โหมดตัวอักษร] จากนั้นกดปุม ADJ./OK**

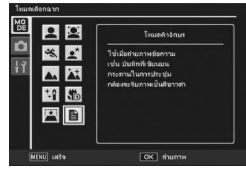

## 4 **กดปุม ADJ./OK**

- เมนูความเขมตัวอักษรจะปรากฏขึ้น
- $\boldsymbol{\overline{5}}$  กดป่ม ADJ./OK ▲▼ เพื่อเลือกการ **ตั้งคาความเขมที่ตองการ**
	- นอกจากนี้คุณยังสามารถกดปุมชัตเตอรเพอื่ ถายภาพได

#### 6 **กดปุม ADJ./OK**

• การตั้งค่าความเข้มตัวอักษรไม่ปรากฏบนหน้าจอ

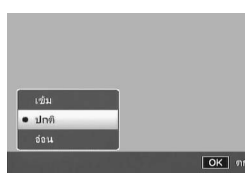

# **โหมดคาต ั้งเอง (MY1/MY2)**

หมุนปุ่มเลือกโหมดไปที่ MY1 หรือ MY2 เพื่อให้คุณถ่ายภาพได้ด้วยค่าที่ตั้งไว้ล่วงหน้า ใช้ [กำหนดค่าตั้งเอง] ในเมนูตั้งค่าเพื่อตั้งค่า MY1 และ MY2 (LG หน้า 166)

## 1 **หมุนปุมเลือกโหมดไปที่ MY1 หรือ MY2**

- หมุนปุ่มเลือกโหมดไปที่ MY1 เพื่อตั้งค่าสำหรับ [MY1] ใน [กําหนดคาตั้งเอง]
- หมุนปุ่มเลือกโหมดไปที่ MY2 เพื่อตั้งค่าสำหรับ [MY2] ใน [กําหนดคาตั้งเอง]

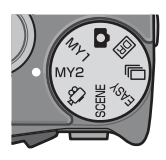

# 2 **กดปุมชัตเตอร**

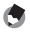

*หมายเหตุ--------------------------------------------------------------------------------------------------* คุณสามารถเปลี่ยนการตั้งค่าของกล้องได้ในโหมดค่าตั้งเอง การเปลี่ยนโหมดหรือปิดการทำงานของ กล้องจะทำให้ค่าที่เปลี่ยนไปกลับสู่ค่า MY1 และ MY2 ที่ตั้งไว้แต่แรก

# **โหมดขยายชวงไดนามิกเปนสองเท า (**Q**)**

"ช่วงไดนามิก" ของกล้องดิจิตอลหมายถึง ช่วงความสว่างที่กล้องสามารถประมวลผลได้ เมื่อคุณถ่ายภาพที่มีความเข้มแสงสูง เช่น มีทั้งวัตถุตัวแบบที่อยู่ใต้แสงอาทิตย์และวัตถุ ตัวแบบที่อย่ในร่ม พื้นที่สว่างจะสว่างเกินไป และภาพจะดไม่เป็นธรรมชาติ ทั้งนี้เนื่องจาก ี่ ช่วงความสว่างที่กล้องสามารถประมวลผลได้นั้นแคบกว่าที่สายตาของมนุษย์ทำได้ เมื่อคณหมนปุ่มเลือกโหมดไปที่ IDB และถ่ายภาพ ภาพที่ถ่ายจะมีการไล่โทนแสงที่ดูราบรื่น จากพื้นที่สว่างไปยังพื้นที่มืด ทำให้คณสามารถเก็บภาพที่ดเป็นธรรมชาติมากยิ่งขึ้น

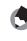

*หมายเหตุ--------------------------------------------------------------------------------------------------* ในโหมดขยายช่วงไดนามิกเป็นสองเท่า กล้องจะถ่ายภาพต่อเนื่องสองภาพด้วยด้วยค่าแสงที่แตกต่างกัน จากนั้นจะรวมพื้นที่ที่มีค่าแสงที่เหมาะสมเข้าด้วยกัน โหมดนี้จะใช้เวลาในการถ่ายภาพนานกว่าโหมด อื่นๆ ดังนั้นจึงต้องระวังไม่ให้กล้องสั่นเมื่อถ่ายภาพ สัญลักษณ์ ไม©ม จะปรากฏขึ้นอยู่ตลอดเวลา

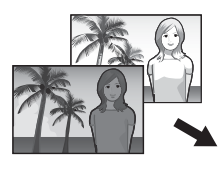

ภาพตอเนื่องสองภาพ รวมและบันทึก

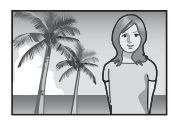

- 1 **หมุนปุมเลือกโหมดไปที่**Q
- 2 **กดปุมชัตเตอรเพื่อถายภาพ**

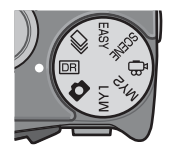

#### *ี่ | ข้อควรระวัง*

- ดิจิตอลซูมจะปดใชงาน
- ไมสามารถใชแฟลชได
- โหมดขยายช่วงไดนามิกเป็นสองเท่าอาจจะไม่ได้ผล หากสถานที่ถ่ายภาพมีแสงสว่างหรือมืดมากเกินไป
- เมื่อถ่ายภาพวัตถุตัวแบบที่เคลื่อนที่ด้วยความเร็ว วัตถุตัวแบบอาจมีรูปร่างผิดเพี้ยนในภาพที่บันทึก
- ภาพที่ถายอาจมีการกะพริบเปนแถบแนวนอน เมื่อถายภาพภายใตแสงไฟฟลูออเรสเซนต
- การตั้งค่าสำหรับ [หน่วงเวลาชัตเตอร์] [ตั้งรูรับแสงแคบสุด] และ [จำกัดชัตเตอร์ช้า] จะปิดใช้งาน

## **เอฟเฟคขยายชวงไดนาม ิก**

คุณสามารถเลือกเอฟเฟคขยายช่วงไดนามิกได้สี่ระดับตั้งแต่ [น้อยมาก] ไปจนถึง [มาก] ้ ยิ่งเคฟเฟคขยายมากเท่าใด ช่วงความสว่างที่กล้องสามารถประมวลผลได้ก็ยิ่งกว้างขึ้น เทานั้น

 $\boldsymbol{1}$  หมนป่มเลือกโหมดไปที่ <u>DR</u>

#### 2 **แสดงเมนูถายภาพ**

- สําหรับขั้นตอนการทํางาน ใหดูหนา 96
- 3 **กดปุม ADJ./OK** " **เพื่อเลือก [ขยายชวง ไดนามิก] และกดปุม** \$
- $\boldsymbol{4}$  กดปุ่ม ▲▼ เพื่อเลือกการตั้งค่า จากนั้น **กดปุม ADJ./OK**

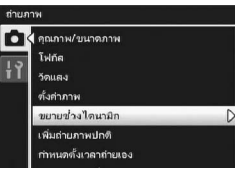

โหมดนี้จะบันทึกภาพสองภาพ ได้แก่ ภาพที่ถ่ายโดยขยายช่วงไดนามิก และภาพที่ถ่าย โดยการถายภาพปกติ

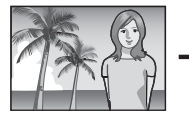

ภาพที่ถายโดย ขยายชวงไดนามิก

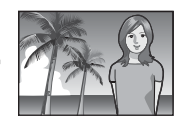

ภาพที่ถายโดย การถายภาพปกติ

หมุนปุ่มเลือกโหมดไปที่ <u>เต</u>

#### 2 **แสดงเมนูถายภาพ**

- สําหรับขั้นตอนการทํางาน ใหดูหนา 96
- $\boldsymbol{\beta}$  **กดปุ่ม ADJ./OK ▼ เพื่อเลือก [เพิ่มถายภาพปกติ] และกดปุม** \$
- $\boldsymbol{4}$  **กดป่ม ▲▼ เพื่อเลือก [เปิด**] จากนั้นกด **ปุม ADJ./OK**
- 

## 5 **กดปุมชัตเตอรเพื่อถายภาพ**

• หน้าจุดการยืนยันจะแสดงการเปรียบเทียบ ระหว่างภาพที่ก่ายโดยการก่ายภาพปกติกับ ภาพที่ถ่ายโดยขยายช่วงไดนามิก

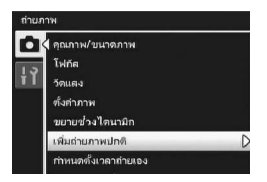

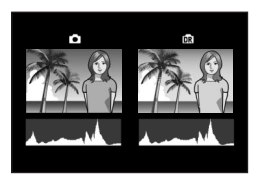

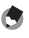

*หมายเหตุ--------------------------------------------------------------------------------------------------* กราฟแสดงคาแสงสําหรับทั้งสองภาพจะปรากฏขึ้นบนหนาจอการยืนยันในขั้นตอนที่ 5 เมื่อ [เวลายืนยัน ภาพบนจอ LCD] ถูกตั้งคาไวที่ [เปดคาง ] (Gหนา 177) หนาจอการยืนยันจะยังคงปรากฏอยู ดังนั้น คุณสามารถยืนยันกราฟแสดงคาแสงและเปรียบเทียบภาพไดอยางงายดาย

# **โหมดถายตอเนื่อง (**R**)**

#### หมุนปุ่มเลือกโหมดไปที่ �� เพื่อเลือกใช้ฟังก์ชันการถ่ายภาพต่อเนื่อง

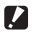

#### **1 ข้อควรระวัง** ----

การบันทึกกาพลงหน่ายความจำกายในคาจใช้เวลานานกว่า

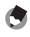

#### *หมายเหตุ--------------------------------------------------------------------------------------------------*

- ไมสามารถใชแฟลชได
- พังก์ชันลดภาพสั่นไหวไม่สามารถใช้ในโหมดถ่ายต่อเนื่อง หากคุณหมุนปุ่มเลือกโหมดไปที่ �� ขณะที่ เปดใชงานฟงกชันลดภาพสั่นไหวEจะหายไปจากจอแสดงภาพ
- โฟกัส คาแสง และไวตบาลานซจะถูกล็อคไวในโหมดถายตอเนื่อง
- เมื่อ [หมายเลขลำดับของการ์ด] ถูกตั้งค่าไว้ที่ [เปิด] (L���� หน้า 187) และตัวเลขสี่หลักสุดท้ายของ หมายเลขไฟล์เกิน "9999" ระหว่างการถ่ายต่อเนื่อง จะมีการสร้างโฟลเดอร์แยกต่างหากในการ์ด หนวยความจํา SD และภาพที่ถายมาเกินจากโหมดถายตอเนื่องจะถูกเก็บไวในโฟลเดอรนี้
- *การเปลี่ยนการตั้งคาในเมน ูถายภาพหรือเมนูตั้งคาในระหวาง โหมดถายตอเนื่อง---------------------------------------------------------------------------------------*

กดปุ่ม MENU ในโหมดถ่ายภาพ จากนั้นกดปุ่ม ADJ./OK  $\blacktriangle\nabla\blacktriangleleft\blacktriangleright$  เพื่อเลือกแถบ [MODE] ตอนนี้ให้กด ปุ่ม ADJ./OK ▼ หนึ่งครั้งเพื่อแสดงเมนูถ่ายภาพ หรือสองครั้งเพื่อแสดงเมนูตั้งค่า ให้ดูหน้า 96 หรือ หน้า 161 สำหรับข้อมูลเพิ่มเติมเกี่ยวกับการกำหนดการตั้งค่าเมนู

# **โหมดตอเนื่องปกติ**

้นี่คือโหมดต่อเนื่องปกติ ภาพจะถูกถ่ายอย่างต่อเนื่องตราบใดที่คุณกดปุ่มชัตเตอร์ค้างไว้ กล้องจะบันทึกภาพที่ละภาพ เช่นเดียวกับการถ่ายภาพปกติ

# 1 **หมุนปุมเลือกโหมดไปที่**R

- 2 **กดปุม MENU**
	- หนาจอการเลือกโหมดถายตอเนื่องจะปรากฏขึ้น

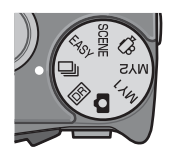

- $\boldsymbol{\beta}$  **กดปุ่ม ADJ./OK ▲▼ เพื่อเลือก [โหมดถายต อเน องื่ ] จากนนกดป ั้ มุ ADJ./OK**
	- สัญลักษณ์จะปรากฏขึ้นบนหน้าจอ
- 4 **จัดองคประกอบภาพจากนั้นกดปุม ชัตเตอรคางไว**

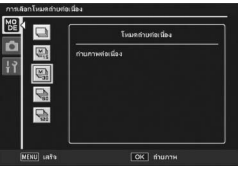

- ภาพจะถูกถ่ายอย่างต่อเนื่องตราบใดที่คุณกดปุ่มชัตเตอร์ค้างไว้
- 5 **ปลอยนิ้วมือจากปุมชัตเตอรเพื่อหยุดถายภาพตอเนื่อง**
- *ขอควรระวัง-----------------------------------------------------------------------------------------------* จำนวนภาพสูงสุดที่สามารถถ่ายได้ในโหมดถ่ายต่อเนื่องเท่ากับ 999 ถึงแม้ว่าจะมีพื้นที่เหลือในหน่วย ความจําเปนจํานวน 1,000 ภาพหรือมากกวา [999] จะปรากฏบนหนาจอ
	- *หมายเหตุ--------------------------------------------------------------------------------------------------* จำนวนภาพที่สามารถถ่ายได้ในโหมดถ่ายต่อเนื่องขึ้นอยู่กับการตั้งค่าขนาดของภาพ (LGP หน้า 214)

# **เพิ่มตอเนื่องM**

โหมดเพิ่มต่อเนื่องM ทำให้คุณสามารถบันทึกภาพได้ 30 ภาพติดต่อกันในช่วง (ประมาณ) 1 วินาที (30 เฟรมต่อวินาที) หรือ 30 ภาพติดต่อกันในช่วง (ประมาณ) 2 วินาที (15 เฟรม ีต่อวินาที) ก่อนที่คุณจะปล่อยปุ่มชัตเตอร์ ภาพนิ่งที่ถ่ายต่อติดต่อกันจะถูกจัดกลุ่มเข้าด้วย กันเป็นหนึ่งชุด และถูกบันทึกเป็นไฟล์ MP หนึ่งไฟล์

(2) กลองจะบันทึกภาพที่ถายกอนหนานั้น (ประมาณ) 1 วินาที

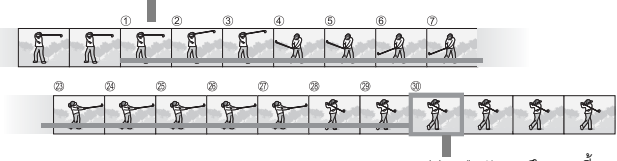

<sup>(1)</sup> หากคุณปล่อยปมชัตเตอร์ในขณะนี้.

# 1 **หมุนปุมเลือกโหมดไปที่**R

- 2 **กดปุม MENU**
	- หนาจอการเลือกโหมดถายตอเนื่องจะปรากฏขึ้น
- $\boldsymbol{\beta}$  กดปุ่ม ADJ./OK ▲▼ เพื่อเลือกอย่างใด **อยางหนึ่งตอไปนี้**
	- [เพิ่มต่อเนื่องM (ช้า)] : กล้องจะจดจำฉากในขณะที่คุณกดปุ่มชัตเตอร์ ค้างไว้ หลังจากที่คุณปล่อยปมชัตเตอร์แล้ว ภาพ ที่ถาย 30 ภาพติดตอกันกอนหนานั้น 2 วินาทีจะ ถูกบันทึกไว้

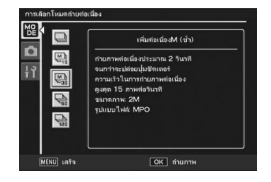

• [เพิ่มตอเนื่องM (เร็ว)] : กล้องจะจดจำฉากในขณะที่คุณกดปุ่มชัตเตอร์ค้างไว้ หลังจากที่คณปล่อยปมชัตเตอร์แล้ว ภาพที่ถาย 30 ภาพติดตอกันกอนหนานั้น 1 วินาทีจะถูกบันทึกไว

4 **กดปุม ADJ./OK**

- สัญลักษณ์จะปรากภขึ้นบนหน้าจอ
- 5 **จัดองคประกอบภาพจากนั้นกดปุมชัตเตอรคางไว**
	- กล้องจะจดจำฉากในขณะที่คุณกดปุ่มชัตเตอร์ค้างไว้

# 6 **ปลอยนิ้วมือจากปุมชัตเตอร**

- กลองจะหยุดถายภาพ จากนั้นภาพนิ่ง 30 ภาพ (ที่ถายกอนหนานั้น 1 หรือ 2 วินาที) จะถูก บันทึกเปนไฟล MP หนึ่งไฟล
- หากคุณปล่อยปุ่มชัตเตอร์ก่อนที่จะบันทึกภาพ 30 ภาพจนเสร็จสมบูรณ์ ภาพที่บันทึกตั้งแต่ ึ กดป่มชัตเตอร์จนถึงปล่อยปมชัตเตอร์จะถูกบันทึกเป็นไฟล์ MP หนึ่งไฟล์

#### *ขอควรระวัง-----------------------------------------------------------------------------------------------*

- เมื่อถ่ายภาพวัตถุตัวแบบที่เคลื่อนที่ด้วยความเร็ว วัตถุตัวแบบอาจมีรูปร่างผิดเพี้ยนในภาพที่บันทึก
- ภาพที่ถ่ายอาจมีการกะพริบเป็นแถบแนวนอน เมื่อถ่ายภาพภายใต้แสงไฟฟลูออเรสเซนต์

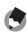

*หมายเหตุ--------------------------------------------------------------------------------------------------* ้<br>ขนาดภาพจะตั้งค่าไว้ที่ N1728(2M)

*ไฟล MP ----------------------------------------------------------------------------------------------------* MP คือรูปแบบไฟลสําหรับการบันทึกภาพนิ่งหนึ่งชุด

87

# **เพิ่มตอเนื่องS**

โหมดเพิ่มต่อเนื่องS ทำให้คุณสามารถบันทึกภาพได้ 120 ภาพติดต่อกันในช่วง (ประมาณ) 1 วินาที (120 เฟรมต่อวินาที) หรือ 120 ภาพติดต่อกันในช่วง (ประมาณ) 2 วินาที (60 เฟรมต่อวินาที) ก่อนที่คุณจะปล่อยปุ่มชัตเตอร์ ภาพนิ่งที่ถ่ายต่อติดต่อกันจะถูกจัด กลุ่มเข้าด้วยกันเป็นหนึ่งชุด และถูกบันทึกเป็นไฟล์ MP หนึ่งไฟล์

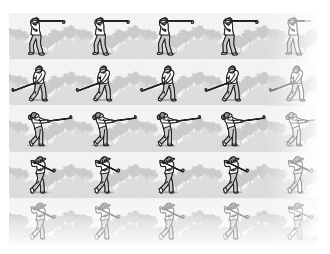

# 1 **หมุนปุมเลือกโหมดไปที่**R

#### 2 **กดปุม MENU**

• หนาจอการเลือกโหมดถายตอเนื่องจะปรากฏขึ้น

# $\boldsymbol{\beta}$  กดปุ่ม ADJ./OK ▲▼ เพื่อเลือกอย่างใดอย่างหนึ่งต่อไปนี้

- [เพิ่มตอเนื่องS (ชา)] : ภาพ 120 ภาพติดต่อกันจะถกบันทึกใน 2 วินาที
- [เพิ่มตอเนื่องS (เร็ว)] : ภาพ 120 ภาพติดต่อกันจะถกบันทึกใน 1 วินาที

#### 4 **กดปุม ADJ./OK**

• สัญลักษณ์จะปรากภขึ้นบนหน้าจอ

## 5 **จัดองคประกอบภาพจากนั้นกดปุมชัตเตอร**

- กล้องจะก่ายกาพ 120 กาพติดต่อกับโดยคัตโบมัติ
- หากคุณปล่อยปุ่มชัตเตอร์ก่อนที่จะบันทึกภาพ 120 ภาพจนเสร็จสมบูรณ์ ภาพที่บันทึก ์ตั้งแต่กดปมชัตเตอร์จนถึงปล่อยปมชัตเตอร์จะถูกบันทึกเป็นไฟล์ MP หนึ่งไฟล์

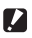

#### *ขอควรระวัง-----------------------------------------------------------------------------------------------*

- เมื่อถ่ายภาพวัตถุตัวแบบที่เคลื่อนที่ด้วยความเร็ว วัตถุตัวแบบอาจมีรูปร่างผิดเพี้ยนในภาพที่บันทึก
- ภาพที่ถายอาจมีการกะพริบเปนแถบแนวนอน เมื่อถายภาพภายใตแสงไฟฟลูออเรสเซนต

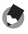

#### *หมายเหตุ--------------------------------------------------------------------------------------------------* ขนาดภาพจะตั้งค่าไว้ที่ N640(VGA)

 $\ddot{Q}$ 

*ไฟล MP ----------------------------------------------------------------------------------------------------* MP คือรูปแบบไฟลสําหรับการบันทึกภาพนิ่งหนึ่งชุด

#### **การถายภาพยนตร**

คณสามารถถ ุ ายภาพยนตรพรอมบันทึกเสียง คณสามารถตั้งค่าขนาดภาพเป็น 640 × 480 หรือ 320 × 240 พิกเซล คุณสามารถตั้งค่าจำนวนเฟรมที่ถ่ายต่อวินาที (อัตราเร็วภาพเป็นเฟรม) เป็น 30 หรือ 15 ภาพยนตรทถี่ ายจะบันทึกเปนไฟล AVI

- 1 **หมุนปุมเลือกโหมดไปที่** 3
- 2 **กดปุมชัตเตอรเพื่อเริ่มถายภาพยนตร**
	- กล้องจะถ่ายไปเรื่อยๆ จนกว่าคุณจะกดปุ่มชัตเตอร์อีกครั้ง

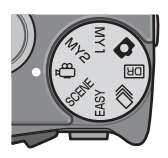

#### 3 **กดปุมชัตเตอรเพื่อหยุดถายภาพยนตร**

#### $\blacksquare$  ข้อควรระวัง -

- ขณะที่ถ่ายภาพยนตร์ เสียงการทำงานอาจถูกบันทึกไว้ด้วย
- เวลาบันทึกสูงสุดต่อการถ่ายหนึ่งครั้งขึ้นอยู่กับขนาดของการ์ดหน่วยความจำ SD (LGT หน้า 92) แม้ว่าคุณจะมีเวลาบันทึกได้สูงสุด แต่การบันทึกอาจหยุดลงโดยขึ้นอยู่กับการ์ด
- $\cdot$  เวลาบันทึกสูงสุดต่อการถ่ายหนึ่งครั้งคือ 90 นาทีหรือเท่ากับ 4 GB
- พังก์ชันลดภาพสั่นไหวจะไม่ทำงานในโหมดภาพยนตร์ หากคุณหมุนปุ่มเลือกโหมดไปที่ <del>i</sub>≌</del> ขณะที่ เปิดใช้งานฟังก์ชันลดภาพสั่นไหว ตะิต จะหายไปจากจอแสดงภาพ
- เมื่อถ่ายภาพวัตถุตัวแบบที่เคลื่อนที่ด้วยความเร็ว วัตถุตัวแบบอาจมีรูปร่างผิดเพี้ยนในภาพที่บันทึก
- ภาพที่ถายอาจมีการกะพริบเปนแถบแนวนอน เมื่อถายภาพภายใตแสงไฟฟลูออเรสเซนต

**3** หบนลงไหมดถ่ายภาพ **91ประเภทโหมดถายภาพ**

#### *หมายเหตุ--------------------------------------------------------------------------------------------------*

- ไมสามารถใชแฟลชได
- $\bullet$  ขณะที่ถ่ายภาพยนตร์ จะสามารถใช้ได้แต่ดิจิตอลซูมเท่านั้น (ได้ถึง 4.0 เท่า) (LGP หน้า 40)
- เมื่อกดปุมชัตเตอรในขั้นตอนที่ 2 กลองจะโฟกัสที่วัตถุ
- เวลาบันทึกที่เหลือจะไม่เปลี่ยนแปลงอย่างสม่ำเสมอเพราะกล้องจะคำนวณความจุของหน่วยความจำ ที่เหลือใหมในระหวางการบันทึก
- ใช้เมนูถ่ายภาพเพื่อตั้งค่าขนาดภาพและอัตราเร็วภาพเป็นเฟรมของภาพยนตร์
- รายการเมนูถายภาพสําหรับโหมดภาพยนตรจะแตกตางจากรายการเมนูในโหมดภาพนิ่ง (Gหนา 94)
- แบตเตอรี่อาจหมดในระหวางถายภาพยนตรโดยขึ้นอยูกับระดับพลังงานแบตเตอรี่ที่เหลือขอแนะนํา ให้ใช้แบตเตอรี่ที่มีพลังงานเหลือเพียงพอ
- ขอแนะนำให้ใช้การ์ดหน่วยความจำ SD ความเร็วสูงที่มีหน่วยความจำเพียงพอเมื่อถ่ายภาพเป็นเวลานาน

# **การตั้งคาอัตราเร็วภาพเปนเฟรม**

คุณสามารถตั้งค่าจำนวนเฟรมที่ถ่ายต่อวินาที (อัตราเร็วภาพเป็นเฟรม) ในโหมดภาพยนตร์

- 1 **หมุนปุมเลือกโหมดไปที่** 3
- 2 **กดปุม MENU**
	- เมนูถายภาพจะปรากฏขึ้น
- $\boldsymbol{\beta}$  **กดปุ่ม ADJ./OK ▼ เพื่อเลือก [อัตราเร็วภาพเปนเฟรม] และกดปุม** \$
- 4 **กดปุม** !" **เพื่อเลือก [30 เฟรม/วินาที] หรือ [15 เฟรม/วินาที]**
- 5 **กดปุม ADJ./OK**
	- การตั้งค่าจะปรากฏขึ้นบนหน้าจอ
- *เฟรมภาพยนตร------------------------------------------------------------------------------------------*

ภาพยนตร์ประกอบด้วยเฟรมภาพจำนวนมากซึ่งจะปรากฏเป็นภาพเคลื่อนที่เมื่อแสดงภาพด้วยความเร็วสูง

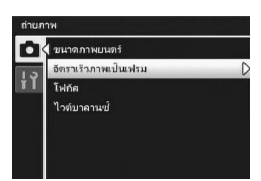

- 
- *หมายเหตุ--------------------------------------------------------------------------------------------------* • เวลาในการบันทึกภาพยนตร์อาจแตกต่างกันขึ้นอยู่กับความจุของสื่อบันทึก (หน่วยความจำภายใน หรือการดหนวยความจํา SD) เงื่อนไขการถายภาพ ตลอดจนชนิดและผูผลิตการดหนวยความจํา SD
- เวลาบันทึกทั้งหมดโดยประมาณจะแสดงอยู่ด้านล่าง เวลาบันทึกสูงสุดต่อการถ่ายหนึ่งครั้งคือ 90 นาที หรือเทากับ 4 GB

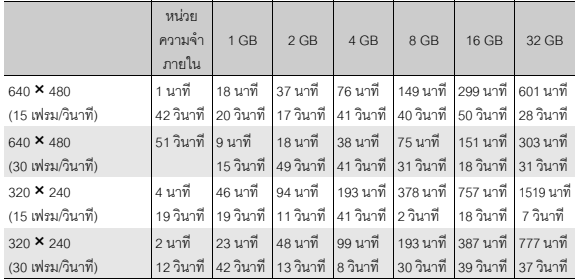

# **เกี่ยวกับเมนูถายภาพ**

กดปุม MENU ในโหมดถายภาพเพื่อแสดงเมนูถายภาพ เมนูถายภาพสามารถใชเพื่อ ตงคั้ าการถายภาพตอไปนี้

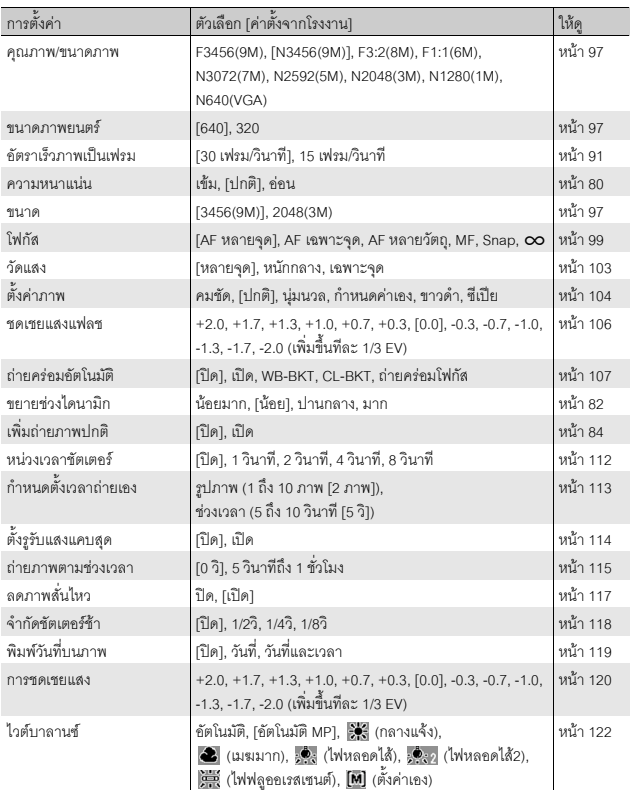

**93เมนูถายภาพ 4**

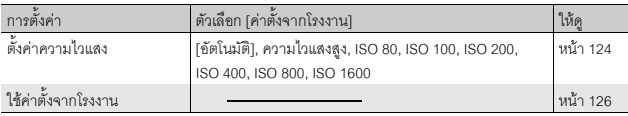

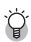

#### *คาท ี่ตั้งไดสําหรับโหมดถายภาพแต ละโหมด -----------------------------------------------------*

รายการที่แสดงจะแตกต่างกันขึ้นอยู่กับโหมดถ่ายภาพ ให้ดูตารางต่อไปนี้ ให้ดูหน้า 95 สำหรับข้อมูล เพิ่มเติมเกี่ยวกับรายการที่สามารถกําหนดใหกับโหมดเลือกฉากแตละโหมด

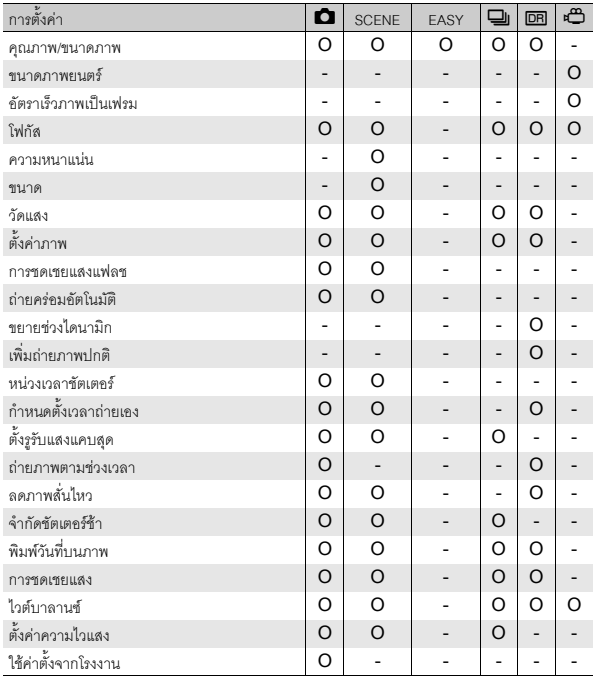

# *เมื่อหมุนปุมเลือกโหมดไปที่ SCENE ---------------------------------------------------------------*

เมื่อหมุนปุ่มเลือกโหมดไปที่ SCENE รายการที่แสดงจะแตกต่างกันขึ้นอยู่กับโหมดเลือกฉากที่เลือกไว้ ให้ ดูตารางตอไปนี้

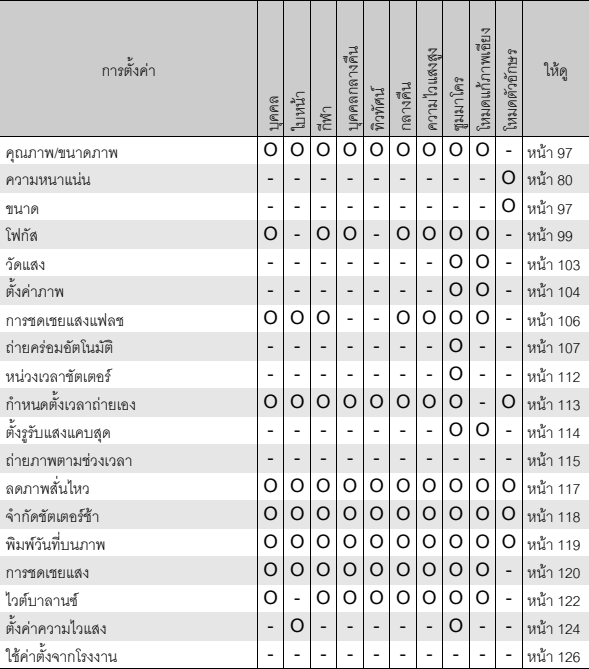

O มี - ไมมี

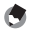

*หมายเหตุ--------------------------------------------------------------------------------------------------*

เมนูตั้งค่าสามารถเข้าใช้งานได้จากภายในเมนูถ่ายภาพ (LGP หน้า 160)

# **การใชเมนู**

ในคำแนะนำของคู่มือเล่มนี้ การเลือกเมนูจะได้รับการยืนยันเมื่อคุณ "กดปุ่ม ADJ./OK" (ดังเช่นในขั้นตอนที่ 5 ด้านล่าง) แต่คณยังสามารถยืนยันการตั้งค่าและกลับไปยังหน้าจอเมนได้โดยการกดปุ่ม ADJ./OK  $\blacktriangleleft$ 

# 1 **กดปุม MENU ในโหมดถายภาพ**

- เมนูถายภาพจะปรากฏขึ้น
- ในโหมดเลือกฉากหรือโหมดตอเนื่องใหกด ปุ่ม ADJ./OK  $\blacktriangle \blacktriangledown \blacktriangle \blacktriangleright$  เพื่อเลือกแถบ  $\overline{\phantom{a}}$  [MODE] จากนั้นกดปุ่ม ADJ./OK  $\blacktriangledown$  เมนู การถายภาพจะปรากฏขึ้น

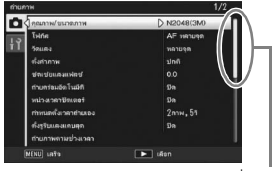

ระบุชวงของหนาจอที่แสดง

**MOVE** AF wat

#### $2$  กดปุ่ม ADJ./OK ▲▼ เพื่อเลือก **รายการเมนูที่ตองการ**

- หากกดปุม DISP. ในตอนนี้เคอรเซอรจะเลื่อนไป ที่แถบเมนูถายภาพ
- $\cdot$  กดปุ่ม ADJ./OK  $\blacktriangledown$  ที่รายการด้านล่างเพื่อแสดง หน้าจอถัดไป

## $3$  กดปุ่ม ADJ./OK  $\blacktriangleright$

- การตั้งคารายการเมนูจะปรากฏขึ้น
- $\boldsymbol{4}$  กดป่ม ADJ./OK ▲▼ เพื่อเลือกการ **ตั้งคา**

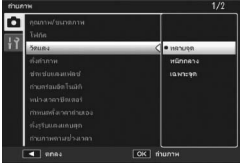

#### 5 **กดปุม ADJ./OK**

- การตั้งค่าจะได้รับการยืนยัน เมนูถ่ายภาพจะหายไปและกล้องพร้อมที่จะถ่ายภาพ
- การกดปุม ADJ./OK # ในขั้นตอนที่ 5 เปนการยืนยันการตั้งคาและหนาจอจะกลับไปที่ ขั้นตอนที่ 2

## **โหมดคณภาพของภาพ ุ /ขนาดภาพ**

ขนาดไฟล์ของภาพนิ่งที่ถ่ายจะขึ้นอยู่กับโหมดคุณภาพของภาพและการตั้งค่าขนาดของ ภาพ สำหรับภาพยนตร์ ให้เลือกขนาดภาพยนตร์ ภาพภายในกรอบหนาจะบ่งบอกการ ดั้งค่าที่แสดงบนหน้าจก

#### **ภาพนิ่ง**

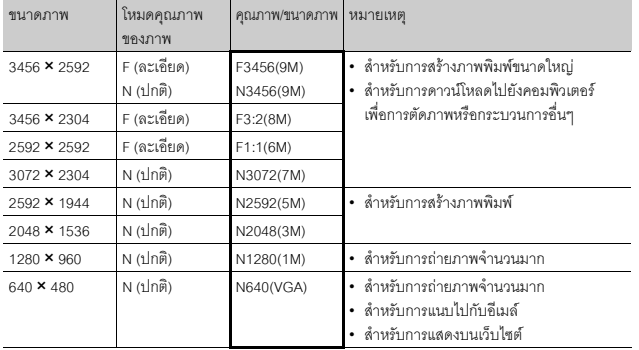

- $\bullet$  เมื่อโหมดเลือกฉากถูกตั้งค่าไว้ที่ [โหมดแก้ภาพเอียง] คุณสามารถเลือก 1280 × 960 หรือ 640 × 480
- เมื่อโหมดเลือกฉากถูกตั้งคาไวที่ [โหมดตัวอักษร] คุณสามารถเลือก 3456 × 2592 หรือ 2048 × 1536

#### **ภาพยนตร**

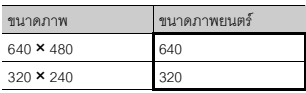

• นอกจากนี้ คณยังสามารถเลือกจำนวนเฟรมสำหรับภาพยนตร์ (LCB หน้า 91)

- 
- *หมายเหตุ--------------------------------------------------------------------------------------------------* • สําหรับโหมดคุณภาพของภาพ ใหเลือกโหมดปกติ (N) หรือโหมดละเอียด (F) ขึ้นอยูกับอัตราสวนการ บีบอัดภาพที่ต้องการ

โหมดปกต:ิ อัตราการบีบอัดภาพสูง ทําใหไฟลมีขนาดเล็กโดยปกติการถายภาพจะอยูในโหมดนี้ โหมดละเอียด: อัตราการบีบอัดภาพต่ำ ทำให้ไฟล์มีขนาดใหญ่ แต่คุณภาพของภาพจะดีกว่าแบบปกติ

• จำนวนภาพที่สามารถเก็บไว้ในหน่วยความจำภายในหรือการ์ดหน่วยความจำ SD ขึ้นอยู่กับการตั้งค่า [คุณภาพ/ขนาดภาพ] (Gหนา 214)

## 1 **แสดงเมนูถายภาพ**

- สำหรับข้อมูลเกี่ยวกับการใช้เมนู ให้ดูหน้า 96
- 2 **ตรวจสอบวาไดเลือก [คุณภาพ/ ขนาดภาพ] และกดปุม ADJ./OK** \$
- $\boldsymbol{\beta}$  กดปุ่ม ▲▼ เพื่อเลือกการตั้งค่าที่ **ตองการ**

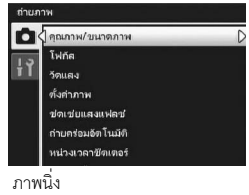

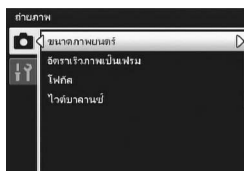

ภาพยนตร

#### 4 **กดปุม ADJ./OK**

• การตั้งค่าจะปรากฏขึ้นบนหน้าจอ

# **โหมดโฟกสั**

หากคุณถ่ายภาพวัตถุตัวแบบในโหมดโฟกัสที่ตั้งค่าจากโรงงาน กล้องจะโฟกัสโดยอัตโนมัติ ด้วยโฟกัสอัตโนมัติ (AF) เลือกจากโหมดโฟกัส 6 โหมดต่อไปนี้

#### **โหมดโฟกัส**

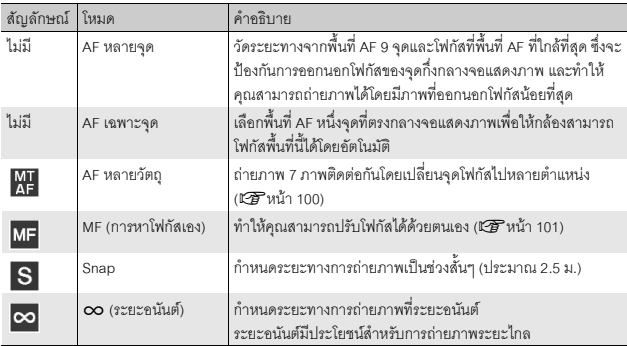

#### 1 **แสดงเมนูถายภาพ**

- สำหรับข้อมูลเกี่ยวกับการใช้เมนู ให้ดูหน้า 96
- 2 **กดปุม ADJ./OK** " **เพอเล ื่ อกื [โฟกัส] และกดปุ่ม ▶**
- $\boldsymbol{\beta}$  กดป่ม ▲▼ เพื่อเลือกการตั้งค่าที่ต้องการ

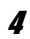

#### 4 **กดปุม ADJ./OK**

• หากคุณเลือกการตั้งค่าอื่นนอกเหนือจาก [AF หลายจุด] หรือ [AF เฉพาะจุด] สัญลักษณ์ จะปรากฏขึ้นบนหนาจอ

คุณภาพ/ขนาดภาพ **T**WDE วัดแลง ตั้งต่าภาพ เช่ยแสงแฟลข ถ่าบคร่อมอัตโนมัติ หน่วงเวลาชีตเตอร์

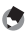

- *หมายเหตุ--------------------------------------------------------------------------------------------------*
	- หาก [โฟกัส] ถูกตั้งค่าไว้ที่ [AF หลายจุด] เมื่อใช้ดิจิตอลซม [โฟกัส] จะทำงานตามการ ตั้งคา [AF เฉพาะจุด]

## **AF หลายวัตถุ**

เมื่อกดปุมชัตเตอรลงครึ่งหนึ่งกลองจะกําหนดตําแหนงโฟกัสหลายตําแหนงโดยอัตโนมัติ ี จากนั้น เมื่อกดปุ่มชัตเตอร์ลงจนสุด กล้องจะเปลี่ยนจุดโฟกัสไปยังตำแหน่งต่างๆ และ ถ่ายภาพ 7 ภาพติดต่อกัน ภาพนิ่ง 7 ภาพจะถูกจัดกลุ่มเข้าด้วยกันเป็นหนึ่งชุด และถูก บันทึกเปนไฟล MP หนึ่งไฟล

ฟงกชนนั ี้จะมีประโยชนมากสําหรับการถายภาพในโหมดเทเลและมาโคร

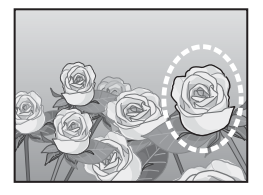

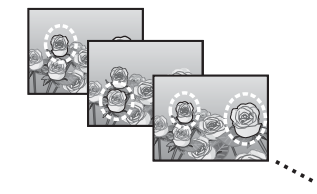

- 1 **หมุนปุมเลือกโหมดไปที่** 5
- 2 **แสดงเมนูถายภาพ**
	- สำหรับข้อมูลเกี่ยวกับการใช้เมนู ให้ดูหน้า 96
- 3 **กดปุม ADJ./OK** " **เพื่อเลือก [โฟกัส] และกดปุ่ม ▶**
- 4 **กดปุม** !" **เพื่อเลือก [AF หลายวัตถุ] จากนั้นกดปุม ADJ./OK**
	- สัญลักษณ์จะปรากฏขึ้นบนหน้าจอ

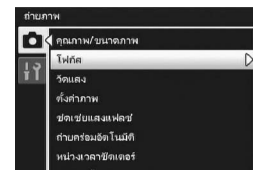

# 5 **จัดองคประกอบภาพและกดปุม ชัตเตอรลงครึ่งหนึ่ง**

- กล้องจะตรวจจับตำแหน่งโฟกัสหลายตำแหน่ง โดยอัตโนมัติ
- $\bm{\cdot}$  สัญลักษณ์  $\bigcirc$  จะปรากฏขึ้นบนหน้าจอ เมื่อตรวจ พบตําแหนงโฟกัส
- ตําแหนงโฟกัสที่กําหนดจะปรากฏขึ้นในระหวาง แสดงภาพเทานั้น (Gหนา 130)

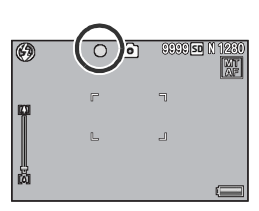

• หากไม่สามารถตรวจพบตำแหน่งโฟกัส สัญลักษณ์  $O$  จะกะพริบบนหน้าจอ

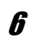

#### 6 **กดปุมชัตเตอรลงจนสุด**

• การถ่ายภาพต่อเนื่องจะเริ่มต้น และเมื่อถ่ายได้ 7 เฟรม ก็จะถูกบันทึกเป็นไฟล์ MP หนึ่งไฟล์

- *ขอควรระวัง-----------------------------------------------------------------------------------------------* • พังก์ชันนี้สามารถใช้งานได้เฉพาะในโหมดถ่ายภาพอัตโนมัติเท่านั้น
- ไมสามารถใชแฟลชได
- การตั้งค่า [หน่วงเวลาชัตเตอร์] จะปิดใช้งาน (LGP หน้า 112)
- พังก์ชันลดภาพสั่นไหวไม่สามารถใช้งานได้ หากมีการตั้งค่า [AF หลายวัตถุ] ไว้ในขณะที่เปิดใช้งาน ฟังก์ชันลดภาพสั่นไหว ต@ต จะเปลี่ยนเป็น ต@ต
- - *หมายเหตุ--------------------------------------------------------------------------------------------------* • หากเปิดใช้งานฟังก์ชันนี้เมื่อใช้ดิจิตอลซูม กล้องจะปิดใช้งานดิจิตอลซูมและถ่ายภาพที่ระดับขยาย ขนาดสูงสุดสําหรับออปตคิัลซูม (7.1 เทา)
	- [ไวตบาลานซ] จะทํางานตามการตั้งคา [อัตโนมัติ] แมวาจะถูกตั้งคาไวที่ [อัตโนมัติ MP]

*ไฟล MP ----------------------------------------------------------------------------------------------------* MP คือรูปแบบไฟลสําหรับการบันทึกภาพนิ่งหนึ่งชุด

## **การหาโฟกัสเอง (MF)**

หากกลองไมสามารถโฟกัสไดโดยอัตโนมัติคุณสามารถหาโฟกัสดวยตนเอง (MF: การหา โฟกัสเอง)

ี การหาโฟกัสเองทำให้คณสามารถถ่ายภาพที่ระยะทางคงที่

## 1 **แสดงเมนูถายภาพ**

• สำหรับข้อมลเกี่ยวกับการใช้เมน ให้ดหน้า 96

- 2 **กดปุม ADJ./OK** " **เพื่อเลือก [โฟกัส] และกดปุ่ม ▶**
- $\boldsymbol{\beta}$  กดปุ่ม ▲▼ เพื่อเลือก [MF]
- 4 **กดปุม ADJ./OK**
	- [MF] และแถบโฟกัสจะปรากภขึ้นบนหน้าจอ

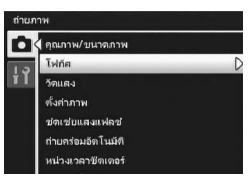

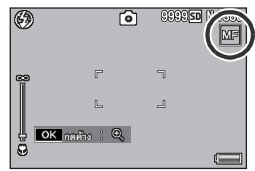

# 5 **กดปุม ADJ./OK คางไวตามตองการ**

- การกดปุม ADJ./OK คางไวจะขยายขนาดเฉพาะตรงกลางหนาจอเทานั้น
- การกดปุ่ม ADJ./OK ค้างไว้อีกครั้งจะเปลี่ยนจากมุมมองขยายกลับสู่มุมมองปกติ

## $\bm{6}$  ปรับตำแหน่งซูมโดยใช้คันโยกปรับซูมตามต้องการ

• แถบซูมจะปรากฏขึ้นเฉพาะเมื่อใช้คันโยกปรับซูมเท่านั้น

# $\boldsymbol{J}$  **กดปุ่ม ADJ./OK ▲▼ เพื่อปรับโฟกัส**

- $\;\cdot\;$  การกดปุ่ม ADJ./OK  $\blacktriangle$  จะปรับโฟกัสไปยังวัตถุที่อยู่ไกลออกไป
- $\bullet$  การกดปุ่ม ADJ./OK  $\blacktriangledown$  จะปรับโฟกัสไปยังวัตถุที่อยู่ใกล้เข้ามา

# 8 **กดปุมชัตเตอรเพื่อถายภาพ**

- *หมายเหตุ--------------------------------------------------------------------------------------------------* • ในโหมดเลือกฉาก การหาโฟกัสเองสามารถใช้ได้เมื่อเลือก [ซูมมาโคร] หรือ [โหมดแก้ภาพเอียง] ไว้
- นอกจากนี้ คุณยังสามารถใช้การหาโฟกัสเองเพื่อโฟกัสวัตถุภายในระยะการถ่ายภาพมาโครได้อีกด้วย

# **โหมดวัดแสง**

คุณสามารถเปลี่ยนวิธีการวัด (ช่วงที่ใช้สำหรับการวัด) ที่ใช้เพื่อกำหนดค่าแสง โหมดวัดแสงมีสามโหมด

#### **โหมดวัดแสง**

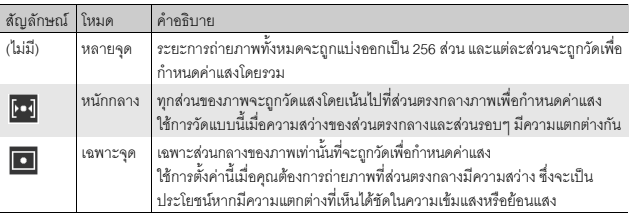

#### 1 **แสดงเมนูถายภาพ**

- สำหรับข้อมูลเกี่ยวกับการใช้เมนู ให้ดูหน้า 96
- 2 **กดปุม ADJ./OK** " **เพื่อเลือก [วัดแสง] และกดปุ่ม ▶**
- $\boldsymbol{\mathcal{J}}$  กดปุ่ม  $\blacktriangle\nabla$  เพื่อเลือกการตั้งค่าที่ **ตองการ**

## 4 **กดปุม ADJ./OK**

• หากคุณเลือกการตั้งคาอนนอกเหน ื่ ือจาก [หลายจุด] สัญลักษณ์จะปรากฏขึ้นบนหน้าจอ

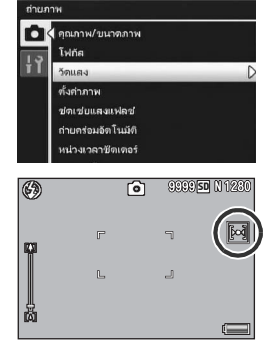

## **คุณภาพและสีของภาพ**

้คุณสามารถเปลี่ยนคุณภาพของภาพ รวมถึงความเข้มแสง ความคมชัด สี และความลึก ของสีได

คณสามารถเล ุ ือกจากการตั้งคาคุณภาพของภาพตอไปนี้

#### **โหมดคุณภาพของภาพ**

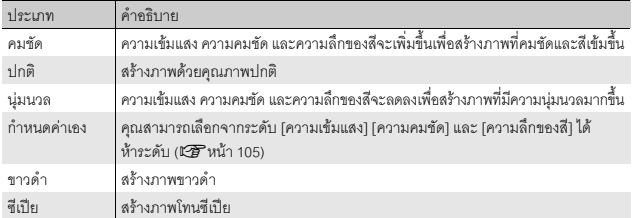

#### 1 **แสดงเมนูถายภาพ**

- สําหรับขั้นตอนการทํางาน ใหดูหนา 96
- $2$  กดปุ่ม ADJ./OK ▼ เพื่อเลือก **[ตั้งคาภาพ] และกดปุม** \$

#### $\boldsymbol{\beta}$  กดปุ่ม ▲▼ เพื่อเลือกคุณภาพของ **ภาพที่ตองการ**

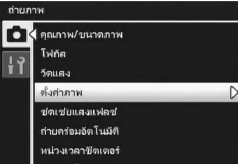

• คุณสามารถตั้งคาสําหรับ [กําหนดคาเอง] (เG หน้า 105) หากมีการตั้งค่าอยู่แล้ว คุณสามารถตั้งค่าคุณภาพของภาพได้โดย การเลือก [กําหนดคาเอง]

#### 4 **กดปุม ADJ./OK**

• หากคณเลือกการตั้งค่าอื่นนอกเหนือจาก [ปกติ] .<br>สัญลักษณ์จะปรากภขึ้นบนหน้าจอ

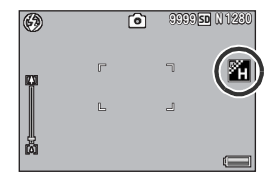

*หมายเหตุ--------------------------------------------------------------------------------------------------* [สี] [ขาวดํา] และ [ซีเปย] สามารถเลือกไดในโหมดขยายชวงไดนามิกเปนสองเทา

#### **การกําหนดคาเอง**

## 1 **แสดงเมนูถายภาพ**

- สําหรับขั้นตอนการทํางาน ใหดูหนา 96
- $2$  กดปุ่ม ADJ./OK ▼ เพื่อเลือก [ตั้งค่าภาพ] และกดปุ่ม ▶

#### $\boldsymbol{\beta}$  กดปุ่ม ▲▼ เพื่อเลือก [กำหนดค่าเอง] และกดปุ่ม ▶

- หน้าจอ [ตั้งค่าภาพ] ปรากภขึ้น
- หากมีการตั้งค่าอยู่แล้ว คุณสามารถตั้งค่าคุณภาพของภาพได้โดยการเลือก [กำหนดค่าเอง]
- $4$  กดปุ่ม ADJ./OK ▲▼ เพื่อเลือก **[ความเขมแสง] [ความคมชัด] และ [ความลึกของส] ีและกดปุม** #\$ **เพื่อปรับการตั้งคา**

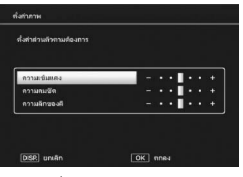

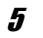

#### 5 **กดปุม ADJ./OK**

- การตั้งคา [กําหนดคาเอง] ถูกบันทึกและหนาจอจะกลับไปที่เมนูถายภาพ
- 6 **กดปุม ADJ./OK**
	- สัญลักษณ์จะปรากฏขึ้นบนหน้าจอ

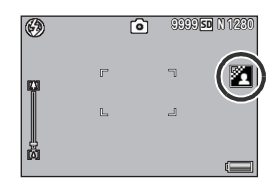

# **การชดเชยแสงแฟลช**

• สําหรับขั้นตอนการทํางาน ใหดูหนา 96

1 **แสดงเมนูถายภาพ**

คุณสามารถปรับความเข้มของแสงไฟแฟลซได้ คุณสามารถตั้งค่าความเข้มของแสงแฟลช ตงแต ั้ -2.0 EV ถึง +2.0 EV โดยเพิ่มขึ้นทีละ 1/3 EV

 $2$  กดปุ่ม ADJ./OK ▼ เพื่อเลือก [ชดเชยแสงแฟลช] และกดปุ่ม ▶ • แถบการชดเชยแสงแฟลชจะปรากฏขึ้น  $\boldsymbol{\beta}$  กดปุ่ม ▲▼ เพื่อตั้งค่า 4 **กดปุม ADJ./OK** 999950 N 1280 40.7 向 • การตั้งคาจะปรากฏขึ้นบนจอแสดงภาพยกเวน ้เมื่อโหมดแฟลชถูกตั้งค่าไว้ที่ [ปิดแฟลช] F  $\mathbb{L}$ *หมายเหตุ--------------------------------------------------------------------------------------------------* สําหรับขอมูลเกี่ยวกับวิธีการใชแฟลช ใหดูหนา 43

 $\blacksquare$  ข้อควรระวัง -

การชดเชยแสงแฟลชอาจไมทํางานนอกระยะแสงแฟลช (Gหนา 43)
# **การถายภาพครอม**

การถ่ายภาพคร่อมคือฟังก์ชันสำหรับการถ่ายภาพติดต่อกันโดยมีการเปลี่ยนค่าแสง ไวต์บาลานซ์ สี หรือตำแหน่งโฟกัสโดยอัตโนมัติ

- 
- *หมายเหตุ--------------------------------------------------------------------------------------------------*
- ฟงกชันนี้ไมสามารถใชงานไดในโหมดขยายชวงไดนามิกเปนสองเทา โหมดถายภาพ Easy และ โหมดถ่ายต่อเนื่อง
- การถ่ายภาพคร่อมไม่สามารถใช้งานได้เมื่อ [โฟกัส] ถูกตั้งค่าไว้ที่ [AF หลายวัตถฺ]
- ไมสามารถใชแฟลชได
- $\cdot$  การตั้งค่า [หน่วงเวลาชัตเตอร์] จะปิดใช้งาน (LEP หน้า 112)
- การกําหนด [AT-BKT] [WB-BKT] [CL-BKT] หรือ [ถายครอมโฟกัส] ใหกับปุม Fn (ฟงกชัน) ดวย [ตั้งคาปุม Fn] (Gหนา 169) ทําใหคุณสามารถสลับระหวางการเปดและปดใชงานไดโดยการกด ปุม Fn (Gหนา 66)

## **ถายครอมอัตโนมัติ**

เมื่อฟังก์ชันถ่ายคร่อมอัตโนมัติถูกตั้งค่าไว้ที่ [เปิด] กล้องจะถ่ายภาพต่อเนื่องสามภาพที่ ระดับค่าแสงสามระดับโดยอัตโนมัติ (-0.5 EV, ±0 และ +0.5 EV) ขึ้นอย่กับระดับค่าแสงที่ ้ตั้งค่าไก้

**4**

## 1 **แสดงเมนูถายภาพ**

- สำหรับข้อมูลเกี่ยวกับการใช้เมนู ให้ดูหน้า 96
- 2 **กดปุม ADJ./OK** " **เพื่อเลือก [ถายครอม อัตโนมัติ] และกดปุม** \$
- 3 **กดปุม** !" **เพื่อเลือก [เปด]**
- 4 **กดปุม ADJ./OK**
	- สัญลักษณ์จะปรากฏขึ้นบนหน้าจอ

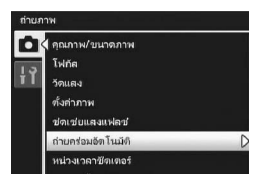

# 5 **กดปุมชัตเตอรเพื่อถายภาพ**

 $\bullet$   $\,$  จะมีการถ่ายภาพต่อเนื่องสามภาพที่  $\pm$ 0. -0.5 EV และ +0.5 EV ขึ้นอยู่กับการตั้งค่าการชดเชยแสง ที่ตั้งค่าไว้ เมื่อถ่ายภาพเสร็จเรียบร้อย ภาพนิ่งทั้ง สามภาพจะปรากฏขนบนจอแสดงภาพ ึ้ ภาพจะ เรียงจากซ้ายไปขวาที่ -0.5 EV (มืดกว่า) การตงคั้ าการชดเชยแสงมาตรฐาน และ +0.5 EV (สว่างกว่า)

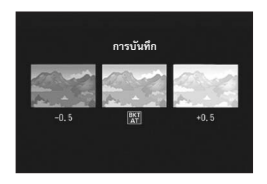

- *หมายเหตุ--------------------------------------------------------------------------------------------------* • การชดเชยแสงสามารถเปลี่ยนไดโดยใชเมนูถายภาพ (Gหนา 120)
- [ไวตบาลานซ] จะทํางานตามการตั้งคา [อัตโนมัติ] แมวาจะถูกตั้งคาไวที่ [อัตโนมัติ MP]

## **ถายครอมไวตบาลานซ**

ฟังก์ชันถ่ายคร่อมไวต์บาลานซ์จะบันทึกภาพสามภาพโดยอัตโนมัติ - ภาพสีแดง ภาพสี ่ น้ำเงิน และภาพไวต์บาลานซ์ปัจจุบัน ฟังก์ชันนี้มีประโยชน์หากคณไม่สามารถกำหนดไวต์บาลานซ์ที่เหมาะสมได้

- - 1 **แสดงเมนูถายภาพ**
		- สำหรับข้อมลเกี่ยวกับการใช้เมน ให้ดหน้า 96
	- **2** กดปุ่ม ADJ./OK ▼ เพื่อเลือก **[ถายครอมอัตโนมัต] ิและกดปุม** \$
	- $3$  กดปุ่ม ▲▼ เพื่อเลือก [WB-BKT]
	- 4 **กดปุม ADJ./OK**
		- สัญลักษณ์จะปรากฏขึ้นบนหน้าจอ

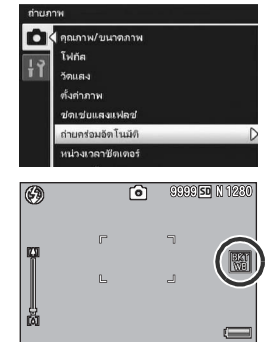

# 5 **กดปุมชัตเตอรเพื่อถายภาพ**

• ภาพสามภาพ (ภาพสีแดง ภาพสีเทียบเทา ไวตบาลานซปจจุบัน และภาพสีน้ําเงิน) จะถูก ำบันทึกโดยคัตโนมัติ

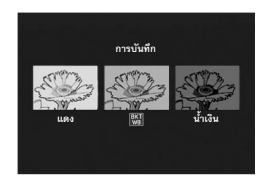

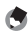

- *หมายเหตุ--------------------------------------------------------------------------------------------------* • ไวต์บาลานซ์สามารถเปลี่ยนได้โดยใช้เมนูถ่ายภาพ (เG ิหน้า 122)
- หาก [ตั้งค่าภาพ] ถูกตั้งค่าไว้ที่ [ขาวดำ] หรือ [ซีเปีย] ฟังก์ชันถ่ายคร่อมไวต์บาลานซ์สามารถตั้งค่าได้ แต่ฟังก์ชันจะไม่ทำงาน

## **ถายครอมสี**

ในโหมดถ่ายคร่อมสี กล้องจะบันทึกสามภาพ ได้แก่ ภาพขาวดำ ภาพสี และภาพซีเปีย

1 **แสดงเมนูถายภาพ**

- สำหรับข้อมูลเกี่ยวกับการใช้เมนู ให้ดูหน้า 96
- $2$  กดป่ม ADJ./OK ▼ เพื่อเลือก **[ถายครอมอัตโนมัต] ิและกดปุม** \$
- $3$  กดปุ่ม ▲▼ เพื่อเลือก [CL-BKT]
- 4 **กดปุม ADJ./OK**
	- สัญลักษณ์จะปรากภขึ้นบนหน้าจอ

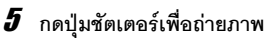

• กล้ัดงจะบันทึกสามภาพ ได้แก่ ภาพขาวดำ ภาพสี และภาพซีเปีย

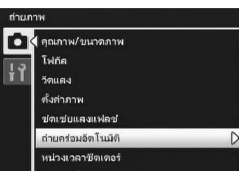

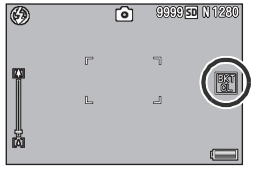

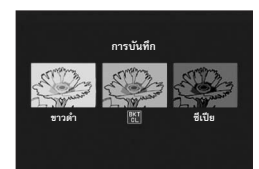

## *ความเขมแสง ความคมชดั และความลึกของสีระหวาง*

*การถายภาพครอมสี------------------------------------------------------------------------------------* ระหวางถายภาพครอมสีคาความเขมแสง ความคมชัด และความลึกของสีที่ตั้งไวใน [ตั้งคาภาพ] จะ .ถูกนำไปใช้ อย่างไรก็ตาม ค่าสำหรับ [ปกติ] ใน [ตั้งค่าภาพ] จะถูกนำมาใช้เมื่อ [ตั้งค่าภาพ] ถูกตั้งค่า ไวที่ [ขาวดํา] หรือ [ซีเปย]

## **ถายครอมโฟกัส**

ในโหมดถายครอมโฟกัส กลองจะถายภาพตอเนื่อง 5 ภาพโดยมีการปรับโฟกัสตามลําดับ ต่อไปนี้โดยอัตโนมัติ นอกจากนี้ คณยังสามารถปรับช่วงเวลาของตำแหน่งโฟกัสได้อีกด้วย

ภาพแรก:

```
ตําแหนงโฟกัสจะวัดตามการตั้งคา [โฟกัส] (Gหนา 99)
```
ภาพที่ส<sub>องและสาม</sub>

ตําแหนงโฟกัสอยูใกลกว าตําแหนงโฟกัสในภาพแรก ภาพทสี่ ี่และหา:

ตำแหน่งโฟกัสอยู่ไกลกว่าตำแหน่งโฟกัสในภาพแรก

- - *หมายเหตุ--------------------------------------------------------------------------------------------------* • เมื่อ [โฟกัส] ถูกตั้งค่าไว้ที่ [MF] กล้องจะถ่ายภาพแรกที่ตำแหน่งโฟกัสที่กำหนดไว้โดยไม่มีการวัด
	- [ไวตบาลานซ] จะทํางานตามการตั้งคา [อัตโนมัติ] แมวาจะถูกตั้งคาไวที่ [อัตโนมัติ MP]

## 1 **แสดงเมนูถายภาพ**

- สําหรับขั้นตอนการทํางาน ใหดูหนา 96
- **2** กดปุ่ม ADJ./OK ▼ เพื่อเลือก  $[$ ถ่ายคร่อมอัตโนมัติ] และกดปุ่ม ▶
- $\boldsymbol{\beta}$  กดปุ่ม ▲▼ เพื่อเลือก [ถ่ายคร่อม **โฟกัส] และกดปุม** \$
- $4$  กดปุ่ม ADJ./OK ◀▶ เพื่อกำหนดช่วง **เวลาของตําแหนงโฟกัส**

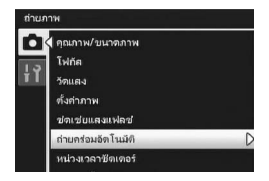

# 5 **กดปุม ADJ./OK**

• สัญลักษณ์จะปรากฏขึ้นบนหน้าจอ

# $\boldsymbol{f}$  กดปุ่มชัตเตอร์ลงครึ่งหนึ่ง

• กลองจะโฟกัสตามการตั้งคา [โฟกัส]

# 7 **กดปุมชัตเตอรลงจนสุด**

• กล้องจะถ่ายภาพต่อเนื่อง 5 ภาพตามตำแหน่ง โฟกัสในขั้นตอนที่ 6

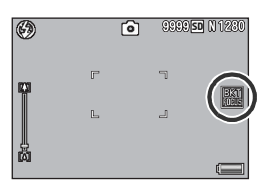

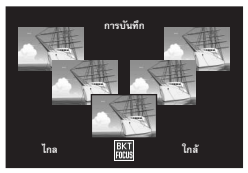

# **หนวงเวลาชัตเตอรนาน**

คุณสามารถเลือก [1 วินาที] [2 วินาที] [4 วินาที] หรือ [8 วินาที] สำหรับหน่วงเวลาขัตเตอร์ ด้วยการใช้หน่วงเวลาขัดเตอร์นาน คุณสามารถเก็บภาพความเคลื่อนไหวของวัตถุตัวแบบ ทเคล ี่ ื่อนที่ เชน หางของพลุและไฟรถยนตเมื่อถายภาพในตอนกลางคนื

## 1 **แสดงเมนูถายภาพ**

- สำหรับข้อมลเกี่ยวกับการใช้เมน ให้ดหน้า 96
- $2$  กดปุ่ม ADJ./OK ▼ เพื่อเลือก **[หนวงเวลาชัตเตอร] และกดปุม** \$
- $\boldsymbol{\mathcal{J}}$  กดปุ่ม ▲▼ เพื่อเลือกการตั้งค่าที่ต้องการ
- 4 **กดปุม ADJ./OK**
	- การตั้งค่าจะปรากภขึ้นบนหน้าจอ

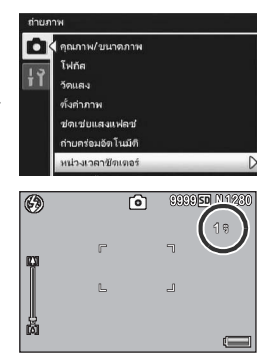

- - *หมายเหตุ--------------------------------------------------------------------------------------------------* • เมื่อใช้หน่วงเวลาชัตเตอร์นาน ความเร็วชัตเตอร์อาจลดลงและภาพไม่ชัดได้ ถือกล้องให้นิ่งโดยการใช้ ขาตั้งกล้องเมื่อถ่ายภาพ
	- ฟงกชันลดภาพสั่นไหวไมสามารถใชไดเมื่อใชหนวงเวลาชัตเตอรนาน หากมีการตั้งคาหนวงเวลา ชัตเตอร์นานไว้ในขณะที่เปิดใช้งานฟังก์ชันลดภาพสั่นไหว ต®พ จะเปลี่ยนเป็น ต®พ
	- ขณะที่ถ่ายภาพด้วยหน่วงเวลาชัตเตอร์นาน จอแสดงภาพจะปิด
	- ฟงกชันนี้ไมสามารถใชงานไดในโหมดถายครอม AF หลายวัตถุโหมดขยายชวงไดนามิกเปนสองเทา โหมดถายภาพ Easy หรือโหมดถายตอเนื่อง

112

# **การถายภาพหลายภาพดวยการกําหนดตั้งเวลาถายเอง**

ตั้งค่าช่วงเวลาถ่ายภาพและจำนวนภาพดังที่ได้แสดงไว้ด้านล่าง เมื่อคุณต้องการถ่ายภาพ หลายภาพดวยตั้งเวลาถาย

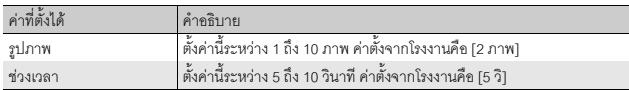

## 1 **แสดงเมนูถายภาพ**

• สําหรับขั้นตอนการทํางาน ใหดูหนา 96

## $2$  กดปุ่ม ADJ./OK ▼ เพื่อเลือก [กำหนดตั้งเวลาถ่ายเอง] และกดปุ่ม ▶

- หนาจอการตั้งคาจะปรากฏขึ้น
- 3 **กดปุม** #\$ **เพื่อเลือก [รปภาพ ู ] และ [ชวงเวลา] และกดปุม** !" **เพื่อตั้งคา**
- 4 **กดปุม ADJ./OK**

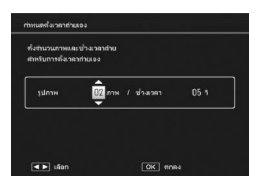

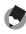

*หมายเหตุ--------------------------------------------------------------------------------------------------* หลังจากการตั้งค่า [กำหนดตั้งเวลาถ่ายเอง] เมื่อกล้องพร้อมถ่ายภาพ ให้กดปุ่ม � (ตั้งเวลาถ่าย) และ เปลี่ยนการตั้งเวลาถ่ายไปที่ [กำหนดเอง] สำหรับข้อมูลเกี่ยวกับวิธีการถ่ายภาพด้วยฟังก์ชันนี้ ให้ดู หน้า 45

**4**

# **การตั้งรูรับแสงแคบสุด**

่ เมื่อ [ตั้งรูรับแสงแคบสุด] ถูกตั้งค่าไว้ที่ [เปิด] ระยะทางที่วัตถุจะอยู่ในโฟกัสจะเพิ่มขึ้น ่ เนื่องจากจะมีการถ่ายภาพนิ่งด้วยช่องรับแสงที่เล็กลง

## 1 **แสดงเมนูถายภาพ**

- สำหรับข้อมูลเกี่ยวกับการใช้เมนูถ่ายภาพ ให้ดูหน้า 96
- $2$  กดปุ่ม ADJ./OK ▼ เพื่อเลือก **[ตั้งรูรบแสงแคบส ั ุด] และกดปุม** \$
- $\boldsymbol{\beta}$  กดป่ม ▲▼ เพื่อเลือก [เปิด]

## 4 **กดปุม ADJ./OK**

• สัญลักษณ์จะปรากภขึ้นบนหน้าจอ

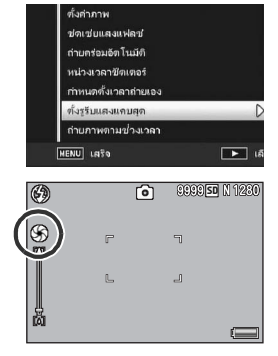

- **2 ข้อควรระวัง** 
	- คุณไมสามารถใช [ตั้งรูรับแสงแคบสุด] ในโหมดภาพยนตร
	- ในโหมดเลือกฉาก คุณสามารถตั้งค่า [ตั้งรูรับแสงแคบสุด] ใน [ซูมมาโคร] และ [โหมดแก้ภาพเอียง] ได้ เทานั้น
	- หากคุณตั้งค่า [ตั้งรูรับแสงแคบสุด] ไปที่ [เปิด] และถ่ายภาพโดยใช้การตั้งค่าซุม **IA**J (เทเล) คุณภาพ ของภาพอาจสูญเสียไป
	- การกำหนด [ช่องรับแสงแคบสุด] ให้กับปุ่ม Fn (ฟังก์ชัน) ด้วย [ตั้งค่าปุ่ม Fn] (LGF หน้า 169) ทำให้ คุณสามารถสลับระหวางการเปดและปดใชงาน [ตั้งรูรับแสงแคบสุด] ไดโดยการกดปุม Fn (Gหนา 66)

# **การถายภาพโดยอัตโนมัติในชวงเวลาที่กําหนด**

คณสามารถต ุ ั้งคากลองเพื่อถายภาพในชวงเวลาที่กําหนดโดยอัตโนมัติ คณสามารถต ุ ั้งคาชวงเวลาถายภาพตั้งแต 5 วินาทีถึง 1 ชั่วโมงโดยเพิ่มขึ้นทีละ 5 วินาที

## 1 **แสดงเมนูถายภาพ**

- สำหรับข้อมูลเกี่ยวกับการใช้เมนู ให้ดูหน้า 96
- $2$  กดปุ่ม ADJ./OK ▼ เพื่อเลือก **[ถายภาพตามชวงเวลา] และกดปุม** \$

 $\boldsymbol{\beta}$  กดปุ่ม ▲▼ เพื่อตั้งค่าชั่วโมง

- หากต้องการยกเลิกการถ่ายภาพช่วงเวลา ให้กด ปม DISP. เพื่อกลับไปที่เมนถ่ายภาพ
- **4** กดป่ม ▶ เพื่อเลื่อนไปที่การตั้งค่านาที **จากนั้นกดปุม** !" **เพื่อตั้งคานาที**
	- $\;\cdot\;$  คุณสามารถกดปุ่ม  $\blacktriangle\blacktriangledown$  ค้างไว้เพื่อเพิ่มหรือลดการตั้งค่านาทีได้อย่างรวดเร็ว
- $\boldsymbol{5}$  กดปุ่ม ▶ เพื่อเลื่อนไปที่การตั้งค่าวินาที จากนั้นกดปุ่ม ▲▼ เพื่อตั้งค่า **วินาที**
- 6 **กดปุม ADJ./OK**
	- [ชวงเวลา] จะปรากฏขึ้นบนหนาจอ
- 7 **กดปุมชัตเตอรเพื่อถายภาพ**
	- กล้องจะถ่ายภาพทุกครั้งที่ผ่านช่วงเวลาที่ กําหนดไว

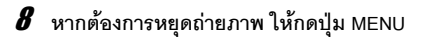

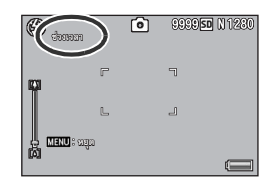

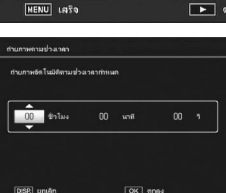

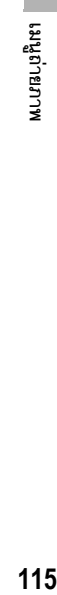

**4**

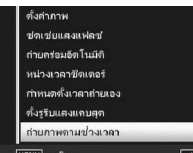

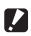

## $\blacksquare$  ข้อควรระวัง -

- การตั้งค่าการถ่ายภาพช่วงเวลาจะถูกลบเมื่อปิดการทำงานของกล้อง
- เวลาที่จะสามารถถ่ายภาพครั้งต่อไปตามการตั้งค่าเมนูถ่ายภาพ อาจจะนานกว่าเวลาที่ตั้งค่าไว้ สําหรับการถายภาพชวงเวลา ในกรณีนี้ชวงเวลาถายภาพจะนานกวาเวลาที่ตั้งคาไว

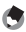

- *หมายเหตุ--------------------------------------------------------------------------------------------------*
	- ถายภาพตามชวงเวลาไมสามารถใชงานไดเมื่อ [โฟกัส] ถูกตั้งคาไวที่ [AF หลายวัตถุ]
	- แบตเตอรี่อาจหมดในระหวางถายภาพยนตรโดยขึ้นอยูกับระดับพลังงานแบตเตอรี่ที่เหลือขอแนะนํา ใหใชแบตเตอรี่ที่มพลี ังงานเหลือเพียงพอ
	- หากคุณกดปุมชัตเตอรระหวางการถายภาพชวงเวลากลองจะถายภาพตามปกติอยางไรก็ตาม การตั้งค่าการถ่ายภาพช่วงเวลาจะไม่ได้รับผลกระทบ หลังจากการถ่ายภาพ เมื่อเวลาที่ระบุไว้ในการ ถ่ายภาพช่วงเวลาผ่านไป กล้องจะถ่ายภาพถัดไป
	- ขอแนะนำให้ใช้การ์ดหน่วยความจำความเร็วสูงหรือการ์ดหน่วยความจำ SD ที่มีหน่วยความจำเพียงพอ
	- เมื่อตั้งค่าช่วงเวลาไว้ การตั้งค่าตั้งเวลาถ่ายจะถูกปิดใช้งาน

# **ลดภาพสั่นไหว**

้ คุณสามารถป้องกันไม่ให้กล้องสั่นได้โดยการเปิดใช้งานฟังก์ชั่นลดภาพสั่นไหว ่ ฟังก์ชันลดภาพสั่นไหวเปิดใช้งานอยู่ตั้งแต่ตอนที่ซื้อผลิตภัณฑ์

## 1 **แสดงเมนูถายภาพ**

- สำหรับข้อมูลเกี่ยวกับการใช้เมนู ให้ดูหน้า 96
- $2$  กดปุ่ม ADJ./OK ▼ เพื่อเลือก **[ลดภาพสั่นไหว] และกดปุม** \$
- $3$  กดปุ่ม ▲▼ เพื่อเลือก [เปิด]
- 4 **กดปุม ADJ./OK**
	- สัญลักษณ์จะปรากฏขึ้นบนหน้าจอ

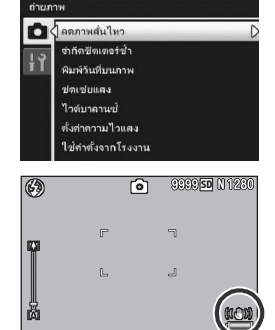

**4**

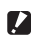

*ขอควรระวัง-----------------------------------------------------------------------------------------------*

- พังก์ชันลดภาพสั่นไหวไม่สามารถใช้งานได้ในโหมดภาพยนตร์ โหมดถ่ายต่อเนื่อง AF หลายวัตถุและ หน่วงเวลาชัตเตอร์นาน หากมีการตั้งค่า AF หลายวัตถุ หรือหน่วงเวลาชัตเตอร์นานไว้ ในขณะที่เปิดใช้ งานฟังก์ชันลดภาพสั่นไหว ต@ต จะเปลี่ยนเป็น ต@ต ต@ต จะหายไปเมื่อหมุนปุ่มเลือกโหมดไปที่ •⇔ หรืด ◘⊪
- พึงก์ชันลดภาพสั่นไหวไม่สามารถป้องกันการเคลื่อนไหวของวัตถุตัวแบบที่ถ่ายได้ (เกิดจากลมพัด ฯลฯ)
- ผลกระทบของฟงกชันลดภาพสั่นไหวจะแตกตางกันออกไปขึ้นอยูกับสภาพแวดลอม

*หมายเหตุ--------------------------------------------------------------------------------------------------*

สัญลักษณ์ ใน©พ จะปรากฏขึ้นเมื่อกล้องจะเกิดการสั่นไหว (L@ หน้า 35)

่ ความเร็วชัตเตอร์สูงสุดสามารถจำกัดไว้ดังต่อไปนี้:

1/8 วินาที 1/4 วินาที และ 1/2 วินาที เมื่อฟังก์ชันนี้ถูกตั้งค่าไว้ที่ [ปิด] ความเร็วชัตเตอร์สงสดจะแตกต่างกันออกไปขึ้นอยู่กับ การตั้งคาความไวแสง

# 1 **แสดงเมนูถายภาพ**

- สำหรับข้อมูลเกี่ยวกับการใช้เมนู ให้ดูหน้า 96
- 2 **กดปุม ADJ./OK** " **เพื่อเลือก [จํากัดชัตเตอรชา] และกดปุม** \$
- $\boldsymbol{\mathcal{J}}$  กดปุ่ม ▲▼ เพื่อเลือกการตั้งค่าที่ต้องการ
	- 4 **กดปุม ADJ./OK**

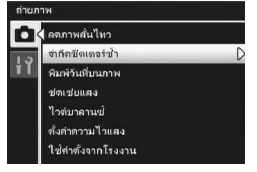

- *หมายเหตุ--------------------------------------------------------------------------------------------------*
	- เมื่อหน่วงเวลาชัตเตอร์ถูกตั้งค่าไว้ ลำดับความสำคัญจะไปอยู่ที่หน่วงเวลาชัตเตอร์
	- เมื่อโหมดเลือกฉากถูกตั้งคาไวที่ [กลางคืน] หรือ [บุคคลกลางคนื] ความเร็วชัตเตอรสูงสุดสําหรับ [กลางคืน] หรือ [บุคคลกลางคืน] จะมีความสําคัญมากกวา
	- เมื่อแฟลชถูกตั้งค่าไว้ที่ [แฟลชชัตเตอร์ช้า] ความเร็วชัตเตอร์ที่นานที่สุดคือหนึ่งวินาที
	- เมื่อใช้จำกัดชัตเตอร์ช้า ปริมาณแสงอาจไม่เพียงพอขึ้นอยู่กับความสว่างของวัตถุตัวแบบ ซึ่งทำให้ภาพ มืด ในกรณีนี้ลองทําดังนี้:
		- เลือกจำกัดชัตเตอร์ช้าบากขึ้น
		- เพิ่มการตั้งค่าความไวแสง (เฮิริหน้า 124)
		- ใชแฟลช (Gหนา 43)

คุณสามารถใส่วันที่ (ปป/ดด/วว) หรือวันที่และเวลา (ปป/ดด/วว hh:mm) ที่มุมขวาล่าง ของภาพนิ่ง

## 1 **แสดงเมนูถายภาพ**

- สำหรับข้อมูลเกี่ยวกับการใช้เมนู ให้ดูหน้า 96
- $2$  กดปุ่ม ADJ./OK ▼ เพื่อเลือก **[พิมพวันที่บนภาพ] และกดปุม** \$
- $\boldsymbol{\mathcal{J}}$  **กดป่ม**  $\blacktriangle\nabla$  **เพื่อเลือกการตั้งค่าที่ ตองการ**
- 4 **กดปุม ADJ./OK**
	- สัญลักษณ์จะปรากฏขึ้นบนหน้าจอ

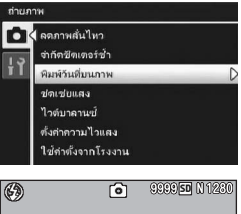

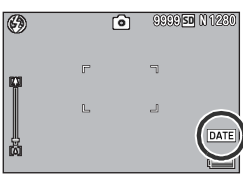

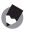

- *หมายเหตุ--------------------------------------------------------------------------------------------------*  $\cdot$  ตั้งค่าวันที่และเวลาไว้ล่วงหน้า (เGF หน้า 188)
- [พิมพวันที่บนภาพ] จะไมสามารถใชกับภาพยนตรได
- วันที่พิมพบนภาพจะไมสามารถลบออกได

**4**

## **การชดเชยแสง**

การตั้งคาแสงท ําใหคุณสามารถเลือกระดับความสวางสําหรับภาพ โดยปกติหากวัตถุ ตัวแบบอยู่กลางภาพ การชดเชยการย้อนแสงจะเปิดใช้งานโดยอัตโนมัติ และคุณสามารถ ถ่ายภาพด้วยค่าแสงที่ถูกต้องได้

่ ในกรณีต่อไปนี้ หรือเมื่อคุณต้องการเปลี่ยนค่าแสง คุณสามารถปรับการตั้งค่าแสงได้ ค่า แสงสามารถระบุในระยะตั้งแต่ -2.0 ถึง +2.0 การตั้งค่าระดับสูง (+) จะทำให้ภาพสว่างขึ้น ้และการตั้งค่าระดับต่ำ (-) จะทำให้ภาพมืดลง

## สำหรับภาพย์้อบแสง

่ เมื่อฉากหลังมีแสงสว่างมากเป็นพิเศษ วัตถตัวแบบจะมืด (เปิดรับแสงน้อยเกินไป) ในกรณีนี้ ให้ตั้ง คาระดับคาแสงสูง (+)

## **เมื่อวัตถุตัวแบบของคุณมีสีขาว**

ทุกส่วนของภาพจะมืด (เปิดรับแสงน้อยเกินไป) ตั้งค่าระดับค่าแสงสง (+)

## **เมื่อวัตถุตัวแบบของคุณมีสีคล้ํา**

ิทุกส่วนของภาพจะสว่าง (เปิดรับแสงมากเกินไป) ตั้งค่าระดับค่าแสงต่ำ (-) เช่นเดียวกับการถ่ายภาพที่วัตถุตัวแบบอยู่ในสปอตไลท์

หากต้องการเปลี่ยนการตั้งค่า ให้ใช้เมนูถ่ายภาพหรือปุ่ม ADJ./OK บทนี้จะอธิบายวิธีการง่ายๆ ในการเปลี่ยน การตั้งค่าด้วยปุ่ม ADJ./OK หากต้องการใช้เมนูถ่ายภาพ ให้ดู "การใช้เมนู" (LG หน้า 96)

## 1 **กดปุม ADJ./OK ในโหมดถายภาพ**

 $\boldsymbol{2}$  กดป่ม ADJ./OK ◀▶ จนกว่าแถบการชดเชยแสงจะปรากภขึ้น

## $\boldsymbol{\beta}$  กดปุ่ม ▲▼ เพื่อตั้งค่าแสง

• นอกจากนี้ คุณยังสามารถกดปุ่มชัตเตอร์เพื่อถ่ายภาพได้

## 4 **กดปุม ADJ./OK**

• การตั้งคาจะปรากฏขึ้นบนหนาจอ

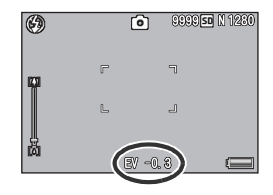

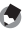

*หมายเหตุ--------------------------------------------------------------------------------------------------* เมื่อถ่ายภาพในสถานที่ที่มีแสงสว่างมากเป็นพิเศษ คุณอาจไม่สามารถแก้ไขระดับค่าแสงได้ ในกรณีนี้ สัญลักษณ์ [!AE] จะปรากฏขึ้นบนหน้าจอ

# **ไวตบาลานซ**

ี ปรับไวต์บาลานซ์เพื่อให้วัตถุตัวแบบสีขาวมีสีขาวถูกต้องตามความเป็นจริง ์ โหมดไวต์บาลานซ์ถูกตั้งค่าไว้ที่ [อัตโนมัติ MP] เปลี่ยนการตั้งค่าในสถานการณ์ที่ปรับไวต์บาลานซ์ให้ ่ เหมาะสมได้ยาก เช่น เมื่อถ่ายภาพวัตถที่มีสีเดียวหรือเมื่อถ่ายภาพภายใต้แสงไฟหลายแหล่ง

## **โหมดไวตบาลานซ**

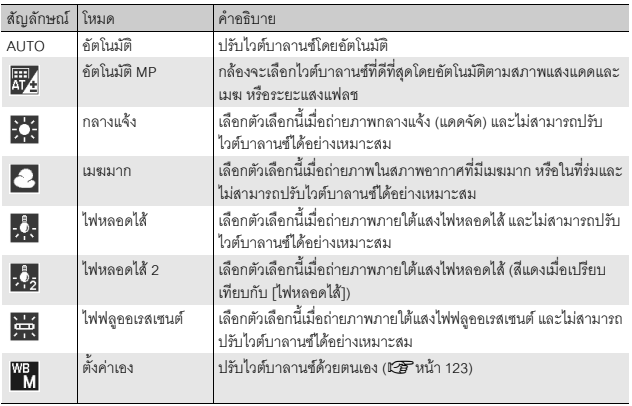

หากต้องการเปลี่ยนการตั้งค่า ให้ใช้เมนูถ่ายภาพหรือปุ่ม ADJ./OK บทนี้จะอธิบายวิธีการง่ายๆ ในการเปลี่ยน การตั้งค่าด้วยปุ่ม ADJ./OK

หากต้องการใช้เมนูถ่ายภาพ ให้ดู "การใช้เมนู" (Le หน้า 96)

- 1 **กดปุม ADJ./OK ในโหมดถายภาพ**
- $\boldsymbol{2}$  ิ กดปุ่ม ADJ./OK **◀▶** จนกว่าเมนูไวต์บาลานซ์จะปรากฏขึ้น

# $\boldsymbol{\beta}$  กดปุ่ม ▲▼ เพื่อเลือกการตั้งค่าอื่นนอกเหนือจาก [M]

• นอกจากนี้ คณยังสามารถกดปุ่มชัตเตอร์เพื่อถ่ายภาพได้

## 4 **กดปุม ADJ./OK**

• สัญลักษณ์จะปรากภขึ้นบนหน้าจอ

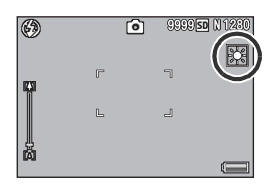

- 
- *ขอควรระวัง-----------------------------------------------------------------------------------------------* • ฟังก์ชันไวต์บาลานซ์ไม่สามารถใช้งานได้เมื่อ [ตั้งค่าภาพ] ถูกตั้งค่าไว้ที่ [ขาวดำ] หรือ [ซีเปีย] หรือ โหมดเลือกฉากถูกตั้งค่าไว้ที่ [ใบหน้า] หรือ [โหมดตัวอักษร]
- [อัตโนมัติ MP] ไม่สามารถใช้งานได้ในโหมดถ่ายต่อเนื่อง และโหมดภาพยนตร์
- 
- *หมายเหตุ--------------------------------------------------------------------------------------------------* • ไวต์บาลานซ์อาจไม่สามารถปรับได้อย่างถูกต้องสำหรับวัตถุตัวแบบที่มืดเกือบทั้งหมด ในกรณีนี้ ให้ เพิ่มสีขาวลงในวัตถุตัวแบบ
- เมื่อถ่ายภาพด้วยแฟลช ไวต์บาลานซ์อาจไม่สามารถปรับได้อย่างถูกต้องหากไม่ได้เลือก [AUTO] ไว้ ในกรณีนี้ใหเปลี่ยนเปน [AUTO] เพื่อถายภาพดวยแฟลช

**EFAUTO** 

E → Lãongs

# **ตั้งคาเอง**

- 1 **กดปุม ADJ./OK ในโหมดถายภาพ**
- 2 **กดปุม ADJ./OK** #\$ **จนกวาเมนูไวตบาลานซจะปรากฏขึ้น**
- $\boldsymbol{\beta}$  กดปุ่ม ▲▼ เพื่อเลือก [M]
- 4 **หันกลองไปที่แผนกระดาษหรือวัตถุ สีขาวภายใตสภาวะแสงสําหรบภาพ ั**
- 5 **กดปุม DISP.**
	- ไวต์บาลานซ์จะถูกตั้งค่า
- 

## 6 **กดปุม ADJ./OK**

- สัญลักษณ์จะปรากภขึ้นบนหน้าจอ
- หน้าจอจะปรากภขึ้นพร้อมกับการตั้งค่า ไวต์บาลานซ์ในขั้นตอนที่ 5 หากผลลัพธ์ไม่เป็น ตามคาดหวังใหทําซ้ําขั้นตอนตางๆเพื่อเปลี่ยน การตั้งค่าได้หลายครั้งได้ตามต้องการ

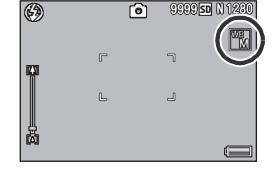

ทั้งค่าเอง DISP ทั้งค่า

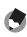

*หมายเหตุ--------------------------------------------------------------------------------------------------* หากต้องการยกเลิก [ตั้งค่าเอง] ให้เลือกการตั้งค่าอื่นนอกเหนือจาก [M] ในขั้นตอนที่ 3

 $\sqrt{a^2 + b^2}$ 

# **ความไวแสง ISO**

ความไวแสง ISO บงบอกความไวของฟลมท มี่ ีตอแสง ตัวเลขที่มากกวาหมายถึงมีความ ไวแสงมากกว่า ความไวแสงสงเหมาะสำหรับการถ่ายภาพวัตถุในที่มืดหรือวัตถุเคลื่อนที่ ด้วยความเร็ว ในขณะเดียวกันก็ช่วยลดการสั่นไหวของภาพ คณสามารถเล ุ ือกการตั้งคาความไวแสงไดดังนี้:

อัตโนมัติ, ความไวแสงสงู, ISO 80, ISO 100, ISO 200, ISO 400, ISO 800 และ ISO 1600

่ เมื่อตั้งค่าความไวแสงถกตั้งค่าไว้ที่ [อัตโนมัติ] กล้องจะเปลี่ยนความไวแสงโดยอัตโนมัติ ตามการตั้งค่าระยะทาง ความสว่าง ซุม มาโคร และคุณภาพ/ขนาดภาพ โดยปกติ ให้ใช้ กล้องในโหมด [อัตโนมัติ]

เมื่อตั้งค่าความไวแสงถูกตั้งค่าไว้ที่ [ความไวแสงสูง] (ไวแสงสูงอัตโนมัติ) ความไวแสงจะ ถูกตั้ง ค่าตามเงื่อนไขการถ่ายภาพโดยอัตโนมัติ แต่สามารถตั้งค่าความไวแสงสูงสุดได้สูง กว่าใน [อัตโนมัติ] เมื่อถ่ายภาพวัตถุตัวแบบที่มืด ความเร็วชัตเตอร์ที่ตั้งค่าใน [ความไว แสงสง] จะเร็ว กว่าใน [อัตโนมัติ] ซึ่งอาจลดการสั่นไหวของกล้องและการสั่นไหวของวัตถ ี ตัวแบบ การตั้งค่าความไวแสงสูงสุดสำหรับ [ความไวแสงสูง] ถูกระบุไว้ในเมนูตั้งค่า (Gหนา 173)

หากคุณไม่ต้องการให้กล้องเปลี่ยนความไวแสง ISO ให้เลือกการตั้งค่าความไวแสงอื่น นอกเหนือจาก [อัตโนมัต] ิหรือ [ความไวแสงสูง]

หากต้องการเปลี่ยนการตั้งค่า ให้ใช้เมนูถ่ายภาพหรือปุ่ม ADJ./OK บทนี้จะอธิบายวิธีการง่ายๆ ในการเปลี่ยน การตั้งค่าด้วยปุ่ม ADJ./OK

หากต้องการใช้เมนูถ่ายภาพ ให้ดู "การใช้เมนู" (LG หน้า 96)

- 1 **กดปุม ADJ./OK ในโหมดถายภาพ**
- **2** กดปุ่ม ADJ./OK ◀▶ จนกว่าเมนูตั้งค่าความไวแสงจะปรากฏขึ้น
- $\boldsymbol{\beta}$  กดป่ม ▲▼ เพื่อเลือกการตั้งค่า
- 4 **กดปุม ADJ./OK**
	- การตั้งค่าจะปรากฏขึ้นบนหน้าจอ

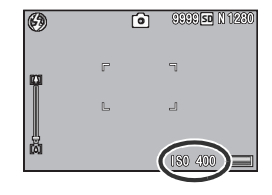

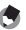

- *หมายเหตุ--------------------------------------------------------------------------------------------------* • เมื่อการตั้งคาความไวแสงถูกตั้งคาไวที่ [อัตโนมัต] ิความไวแสงสูงสุดจะเทากับ ISO 400 หากใชแฟลช เมื่อขนาดภาพเทากับ 3456 × 2592 ตั้งคาความไวแสงท ี่ [อัตโนมัต] ิและแฟลชไมทํางาน คาความ ไวแสงจะอยูระหวาง 80 ถึง 200
- ภาพที่ถ่ายด้วยความไวแสงสูงมากอาจทำให้ภาพมีเม็ดหยาบ
- เมื่อความไวแสง ISO ถูกตั้งค่าไว้ที่ [อัตโนมัติ] หรือ [ความไวแสงสูง] ความไวแสง ISO ที่ปรากฏขึ้น เมื่อกดปุมชัตเตอรลงครึ่งหนึ่งอาจแตกตางจากความไวแสง ISO จริงในบางกรณี (เมื่อใชแฟลช ฯลฯ)

# **การเปลี่ยนการตั้งคาเมนูถายภาพเปนค าต ั้งจากโรงงาน**

่ หากต้องการเปลี่ยนการตั้งค่าเมนูถ่ายภาพเป็นค่าตั้งจากโรงงาน ให้ทำตามขั้นตอน ด้านล่าง

- 1 **แสดงเมนูถายภาพ**
	- สำหรับข้อมูลเกี่ยวกับการใช้เมนู ให้ดูหน้า 96
- $2$  กดปุ่ม ADJ./OK ▼ เพื่อเลือก  $[$ ใช้ค่าตั้งจากโรงงาน] และกดปุ่ม ▶
	- ขอความยืนยันจะปรากฏขึ้น
- 3 **ตรวจสอบใหแนใจวาไดเลือก [ใช] และ จากนั้นกดปุม ADJ./OK**

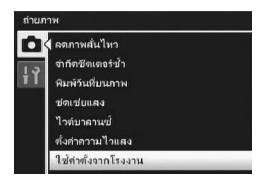

• หน้าจอจะแจ้งว่ากล้องกำลังกลับไปใช้การตั้งค่าเริ่มต้น เมื่อดำเนินการเสร็จเรียบร้อยแล้ว จอแสดงภาพจะกลับไปที่หนาจอโหมดถายภาพ

*หมายเหตุ--------------------------------------------------------------------------------------------------* สําหรับรายการฟงกชันที่จะถูกบันทึกการตั้งคา เมื่อปดการทํางานของกลอง ใหดู "บทอางอิง" (Gหนา 216)

ในค่มือเล่มนี้ เมื่อมีคำแนะนำให้ "กดป่ม ADJ./OK ▲▼◀▶" หมายความว่าคณควร กดปุม ADJ./OK ในทิศทางขึ้น ลงซายหรือขวา สวนคําแนะนําให "กดปุม ADJ./OK" หมายความวาคุณควรกดปุมลงตรงๆ

# **การแสดงภาพยนตรที่ถายไว**

เมื่อต้องการแสดงภาพยนตร์ ให้ทำตามขั้นตอนด้านล่าง

## 1 **กดปุม** 6 **(แสดงภาพ)**

- ภาพยนตร์ที่ถ่ายไว้ล่าสดจะปรากภขึ้น
- เฟรมแรกของภาพยนตรจะปรากฏเปนภาพนิ่ง

## $2$  กดปุ่ม ADJ./OK **AV◀▶** เพื่อเลือก **ภาพยนตรที่คุณตองการดู**

- กดปุ่ม ▶ เพื่อแสดงไฟล์ถัดไป
- $\bullet$  กดปุ่ม  $\blacktriangleleft$  เพื่อแสดงไฟล์ก่อนหน้า
- กดปุม ! เพื่อแสดงไฟล 10 เฟรมถัดไป
- $\overline{\phantom{a}}$ กดปุ่ม  $\overline{\phantom{a}}$  เพื่อแสดงไฟล์ 10 เฟรมก่อนหน้า

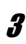

## 3 **กดปุม ADJ./OK**

• กล้องเริ่มแสดงภาพ

แถบแสดงชวงที่ถายไปหรอเวลาท ื ี่ถายไปจะปรากฏขึ้นบนหนาจอ

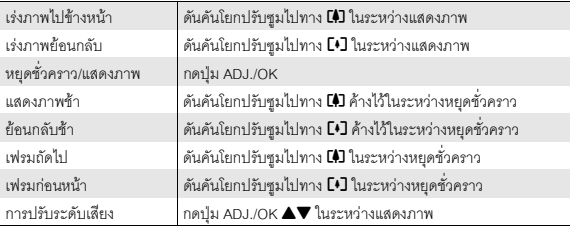

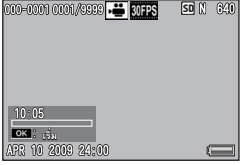

# **การแสดงภาพไฟล MP**

เมื่อคุณถ่ายภาพนิ่งด้วยโหมดเพิ่มต่อเนื่องM เพิ่มต่อเนื่องS หรือ AF หลายวัตถุ ภาพจะถูก บันทึกเปนไฟล MP หนึ่งไฟลใชวิธีการตอไปนี้เพื่อแสดงภาพไฟล MP

### *หมายเหตุ--------------------------------------------------------------------------------------------------*

- ภาพที่ถ่ายในโหมดต่อเนื่องปกติสามารถดูได้ในแบบเดียวกับที่ดูภาพนิ่งปกติ
- ตําแหนงโฟกัสจะปรากฏขึ้นสําหรับการถายภาพดวย AF หลายวัตถุ
- 1 **กดปุม** 6 **(แสดงภาพ)**
- $2$  กดปุ่ม ADJ./OK **AV4** เพื่อแสดง **ภาพไฟล MP ที่ตองการดู**
	- $\cdot$  ไฟล์ MP จะมีสัญลักษณ์  $\blacksquare$

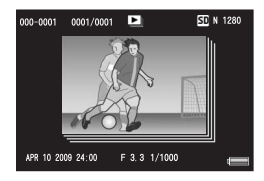

# 3 **หนาจอจะเปลี่ยนดังนี้**

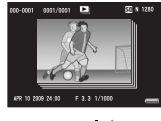

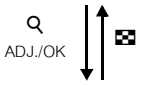

## **หนาจอสําหรับขั้นตอนที่ 2**

- กดปุม DISP. เพื่อเปลี่ยนระหวาง "ปกติ" และ "ไมแสดงผล"
- ภาพจะไม่สามารถขยายขนาดได้ แม้ว่าจะดันคันโยกปรับซูมไปทาง 8 (มุมมองขยาย) ภาพจะแสดงเปนภาพยอ
- การทำงานอื่นๆ จะเหมือนกับการทำงานสำหรับภาพนิ่งปกติ

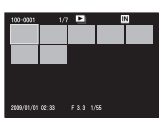

#### แสดงภาพย่**อ**

- ภาพไฟล์ MP จะแสดงเป็นภาพย่อ
- $\,\cdot\,$  กดปุ่ม ADJ./OK  $\blacktriangle\nabla\blacktriangleleft\blacktriangleright\,$  เพื่อเลือกเฟรม
- ปุม DISP. จะปดใชงาน

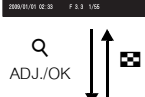

**ฟังกชันแสดงภาพ**

ฟังก์ชันแสดงภาพ

**5**

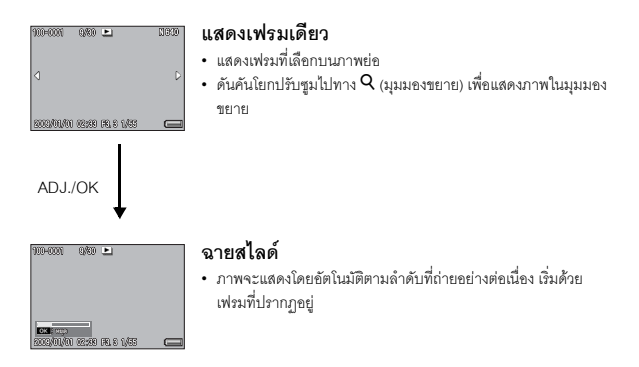

• การทํางานระหวางฉายสไลดจะแสดงอยูดานลาง

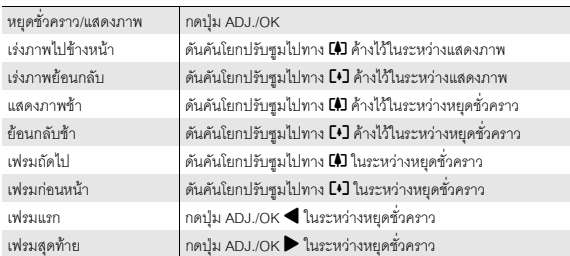

## 4 **เมื่อตองการแสดงภาพไฟลอื่นที่ไมใชไฟล MP ใหกลับไปที่ขั้นตอนที่ 2**   $\text{maxmin}$  aDJ./OK **AV4**

## $\blacksquare$ ข้อควรระวัง

- ฟงกชัน [DPOF] [ตัดภาพ] [ปรับขนาด] [แกภาพเอียง] (โหมดแสดงภาพ) [ชดเชยความสวาง] และ [ชดเชยไวต์บาลานซ์] ไม่สามารถใช้งานสำหรับไฟล์ MP ได้
- ไม่สามารถตั้งค่า [ตั้งค่าฟังก์ชันปักหมุด] และ [ป้องกัน] สำหรับแต่ละเฟรมในไฟล์ MP ได้ หากตั้งค่า [ตั้งคาฟงกชันปกหมุด] หรือ [ปองกัน] ไวเมื่อแสดงภาพยอหรือแสดงภาพเดียวการตั้งคาจะใชกับไฟล MP แทนที่จะใชกับแตละเฟรม

*ไฟล MP ----------------------------------------------------------------------------------------------------*

• MP คือรูปแบบไฟลสําหรับการบันทึกภาพนิ่งหนึ่งชุด

## **การสงออกไฟล MP**

คุณสามารถแยกเฟรมที่ต้องการออกจากไฟล์ MP ที่ถ่ายด้วยโหมดเพิ่มต่อเนื่องM เพิ่มตอเนองื่ S หรือ AF หลายวัตถุและบันทึกแตละเฟรมเปนภาพนิ่งแยกตางหาก

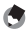

#### ี *หมายเหต* --

- ภาพจะถูกบันทึกในขนาดเดียวกับที่ใชในการถายภาพ
- ไฟล์ต้นฉบับจะยังคงอยู่หลังจากการแยก
- ตําแหนงโฟกัสสําหรับภาพที่ถายดวยโหมด AF หลายวัตถุจะไมปรากฏบนภาพที่แยก

## 1 **กดปุม** 6 **(แสดงภาพ)**

## $2$  กดปุ่ม ADJ./OK ▲▼◀▶ เพื่อแสดง **ภาพไฟล MP ที่ตองการสงออก**

- $\cdot$  ไฟล์ MP จะมีสัญลักษณ์  $\blacksquare$
- เมอตื่ องการสงออกหลายเฟรม คุณสามารถดัน คันโยกปรับซูมไปทาง  $\mathsf Q$  (มุมมองขยาย) เพื่อ แสดงภาพย่อ จากนั้นข้ามไปขั้นตอนที่ 3

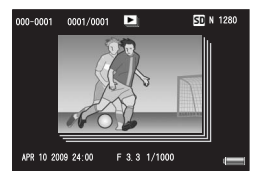

## 3 **กดปุม MENU**

• เมนูแสดงภาพจะปรากฏขึ้น

## $4$  กดป่ม ADJ./OK ▼ เพื่อเลือก  $[$ ส่งออกภาพนิ่ง] จากนั้นกดปุ่ม ▶

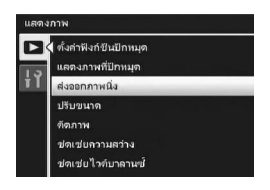

# $\boldsymbol{\overline{5}}$  กดปุ่ม ▲▼ เพื่อเลือก [1 **เ**ฟรม]

- $\cdot$  กดปุ่ม  $\blacktriangleleft$  เพื่อเลือกเฟรม
- 6 **กดปุม ADJ./OK**

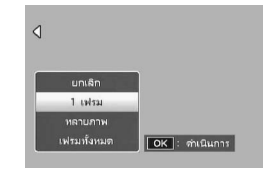

## **การระบุหลายเฟรมแยกกนั**

- $\boldsymbol{\overline{5}}$  กดป่ม ▲▼ เพื่อเลือก [หลายภาพ] **จากนั้นกดปุม ADJ./OK**
	- หากแสดงภาพขนาดยอในขั้นตอนที่ 2 ของ หน้า 130 ให้ข้ามขั้นตอนที่ 5

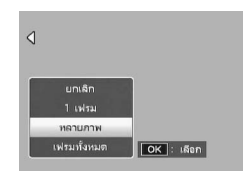

- $\boldsymbol{6}$  กดปุ่ม ▲▼ เพื่อเลือก [เลือกทีละภาพ] **จากนั้นกดปุม ADJ./OK**
- $\boldsymbol{J}$  กดปุ่ม ▲▼◀▶ เพื่อเลือกเฟรม จากนั้นกดปุ่ม ADJ./OK
	- กดปุ่ม MENU เพื่อเปลี่ยนเป็นหน้าจอสำหรับการระบุช่วงของเฟรม ให้ดูขั้นตอนที่ 7 ใน หน้า 132
- 8 **ทําซ้ําขนตอนท ั้ ี่ 7 เพื่อเลือกเฟรมทั้งหมด**
	- หากคุณเลือกเฟรมผิด คุณสามารถยกเลิกการเลือกไดโดยการเลือกเฟรมและกดปุม ADJ./ OK
- 9 **กดปุม Fn (ฟงกชัน)**

10 **กดปุม ADJ./OK** #\$ **เพื่อเลือก [ใช] จากนั้นกดปุม ADJ./OK**

## **การระบุหลายเฟรมเปนชวง**

## $\boldsymbol{\overline{5}}$  กดปุ่ม ▲▼ เพื่อเลือก [หลายภาพ] **จากนั้นกดปุม ADJ./OK**

- หากแสดงภาพขนาดยอในขั้นตอนที่ 2 ของ หน้า 130 ให้ข้ามขั้นตอนที่ 5
- $\boldsymbol{6}$  กดปุ่ม ▲▼ เพื่อเลือก [เลือกช่วง] **จากนั้นกดปุม ADJ./OK**

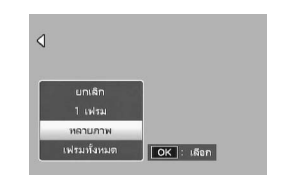

## $\boldsymbol{J}$  กดปุ่ม ▲▼◀▶ เพื่อเลือกจุดเริ่มต้นของช่วงเฟรมที่ต้องการระบุ และ **กดปุม ADJ./OK**

- หากคุณเลือกจุดเริ่มต้นของช่วงเฟรมผิด ให้กดปุ่ม ADJ./OK เพื่อกลับไปที่หน้าจอสำหรับ การเลือกจุดเริ่มต้น
- กดปุ่ม MENU เพื่อเปลี่ยนเป็นหน้าจอสำหรับการระบุหลายเฟรม ให้ดูขั้นตอนที่ 7 ใน หน้า 131
- $\boldsymbol{\beta}$  กดปุ่ม ▲▼◀▶ เพื่อเลือกจุดสิ้นสุด **ของชวงเฟรมที่ตองการระบุและกดปุม ADJ./OK**
- 9 **ทําซ้ําขนตอนท ั้ ี่ 7 และ 8 เพื่อระบุชวง ทั้งหมด**

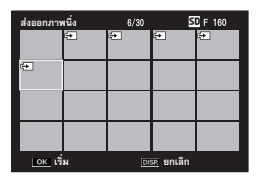

## 10 **กดปุม Fn (ฟงกชัน)**

11 **กดปุม ADJ./OK** #\$ **เพื่อเลือก [ใช] จากนั้นกดปุม ADJ./OK**

**การเลือกเฟรมทั้งหมด**

- $\boldsymbol{\overline{5}}$  กดปุ่ม ▲▼ เพื่อเลือก [เฟรมทั้งหมด] **และกดปุ่ม ▶**
- $\boldsymbol{6}$  กดปุ่ม �� เพื่อเลือก [ใช่] จากนั้นกด **ปุม ADJ./OK**

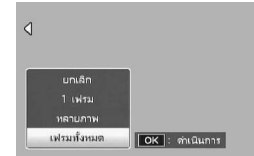

ในคู่มือเล่มนี้ เมื่อมีคำแนะนำให้ "กดปุ่ม ADJ./OK ▲▼◀▶" หมายความว่าคุณควร กดปุม ADJ./OK ในทิศทางขึ้น ลงซายหรือขวา สวนคําแนะนําให "กดปุม ADJ./OK" หมายความวาคุณควรกดปุมลงตรงๆ

# **เกี่ยวกับเมนูแสดงภาพ**

กดปุ่ม MENU ในโหมดแสดงภาพเพื่อแสดงเมนูแสดงภาพ เมนูแสดงภาพทำให้คุณ ี สามารถตั้งค่าสำหรับฟังก์ชันต่คไปนี้

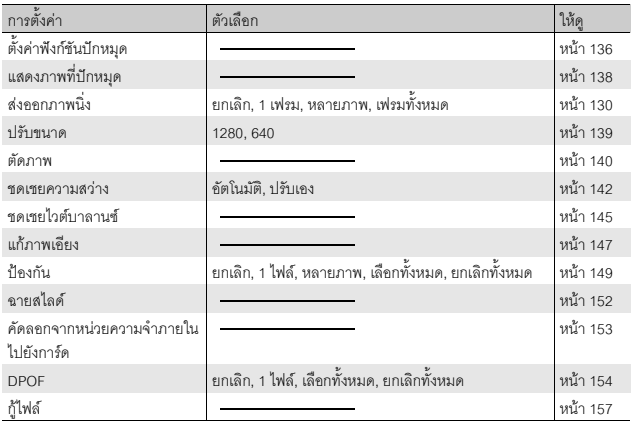

**134**<br>134 **6**

*หมายเหตุ--------------------------------------------------------------------------------------------------* เมนูตั้งค่าสามารถเข้าใช้งานได้จากภายในเมนูแสดงภาพ (LB หน้า 160)

# **การใชเมนู**

# 1 **กดปุม** 6 **(แสดงภาพ) เพื่อเลือกโหมดแสดงภาพ**

# 2 **กดปุม MENU**

• เมนูแสดงภาพจะปรากฏขึ้น

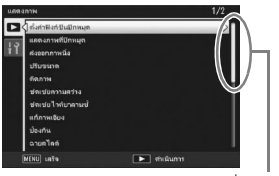

ระบุชวงของหนาจอที่แสดง

## $\boldsymbol{\beta}$  กดปุ่ม ADJ./OK ▲▼ เพื่อเลือกรายการ **ที่ตองการ**

- หากกดปุม DISP. ในตอนนี้เคอรเซอรจะเลื่อนไป ที่แถบเมนูแสดงภาพ
- $\cdot$  กดปุ่ม ADJ./OK  $\blacktriangledown$  ที่รายการด้านล่างเพื่อแสดง หนาจอถัดไป

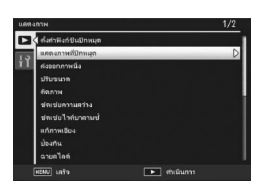

## **4** กดปุ่ม ADJ./OK ▶

• หน้าจอสำหรับรายการเมนูที่เลือกจะปรากฏขึ้น

# **การบันทึกภาพที่คุณตองการใหแสดงผลไดอยางรวดเร็ว (ตั้งคาฟงกช ันปกหม ุด)**

์ คุณสามารถตั้งค่าไฟล์ภาพที่ใช้งาน เช่น ตารางเวลารถไฟหรือแผนที่ ด้วย [ตั้งค่าฟังก์ชัน ่ ปักหมุด] แล้วกดปุ่ม Fn (ฟังก์ชัน) ในระหว่างแสดงภาพเพื่อแสดงไฟล์ภาพเหล่านั้นได้ง่าย และรวดเร็วทันทีที่ต้องการ กล้องสามารถบันทึกไฟล์ด้วย [ตั้งค่าฟังก์ชันปักหมุด] ได้ถึง สามไฟล

## **การตั้งคา/การยกเลิกทีละไฟล**

- 1 **กดปุม** 6 **(แสดงภาพ)**
- 2 **กดปุม ADJ./OK** !"#\$ **เพื่อแสดงไฟลที่ตองการตั้งคาหรอยกเล ื กิ**
- 3 **กดปุม MENU**
	- เมนูแสดงภาพจะปรากฏขึ้น
- 4 **ตรวจสอบวาไดเลือก [ตั้งคาฟงกชัน ปกหมุด] และกดปุม ADJ./OK** \$
	- หนาจอ [ตั้งคาฟงกชันปกหมุด] จะปรากฏขึ้น
- 5 **ตรวจสอบใหแนใจวาไดเลือก [ตั้งคา] เพื่อบันทึกไฟลหรอเล ื ือก [ยกเลกิ] เพื่อ ยกเลกไฟล ิ จากนั้นกดปุม ADJ./OK**

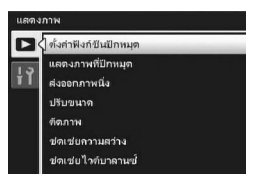

- เมอตื่ ั้งคาไฟลเรียบรอยแลว สัญลักษณจะปรากฏขึ้นบนหนาจอ
- หากมีการตั้งค่าครบสามไฟล์แล้ว จะไม่สามารถตั้งค่าไฟล์เพิ่มได้อีก
- *หมายเหตุ--------------------------------------------------------------------------------------------------*

หากมีการตั้งค่าการขยายภาพนิ่งเอาไว้ อัตราส่วนขยายขนาดและพื้นที่ส่วนที่ขยายจะถูกบันทึกไว้ และ ภาพที่ขยายสามารถแสดงไดตามนั้น

## **การตั้งคา/การยกเลิกหลายไฟลในครั้งเดียว**

- 1 **กดปุม** 6 **(แสดงภาพ)**
- 2 **ดันคันโยกปรับซูมไปทาง** 9 **(แสดงภาพยอ)**
	- หน้าจอจะแบ่งออกเป็น 20 เฟรมและแสดงเป็นภาพย่อ
- $\boldsymbol{\beta}$  กดปุ่ม ADJ./OK **AV◀▶** เพื่อเลือกไฟล์แรกที่ต้องการตั้งค่าหรือยกเลิก

## 4 **กดปุม MENU**

• เมนูแสดงภาพจะปรากฏขึ้น

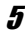

## $\bm{5}$  ตรวจสอบว่าได้เลือก [ตั้งค่าฟังก์ชันปักหมุด] และกดปุ่ม ADJ./OK ▶

- เมอตื่ ั้งคาไฟลเรียบรอยแลว สัญลักษณจะปรากฏ ขึ้นที่ไฟล
- หากมีการตั้งค่าครบสามไฟล์แล้ว จะไม่สามารถ ตั้งคาไฟลเพิ่มไดอีก

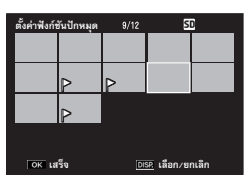

 $\bm{6}$  กดปุ่ม ▲▼◀▶ เพื่อเลือกไฟล์ถัดไปที่ **ตองการตั้งคาหรือยกเลิก และกดปุม**

**ADJ./OK**

# 7 **ทําซ้ําขนตอนท ั้ ี่ 6 เพื่อเลือกไฟลทั้งหมดที่ตองการตั้งคาหรือยกเลิก**

 $\, \cdot \,$  หากคุณเลือกไฟล์ผิด ให้เลือกไฟล์ใหม่และกดป่ม ADJ./OK อีกครั้ง

# $8$  กดปุ่ม DISP.

- *ขอควรระวัง-----------------------------------------------------------------------------------------------* • หากชื่อไฟล์ที่ตั้งค่าไว้ที่ [ตั้งค่าฟังก์ชันปักหมุด] ถูกเปลี่ยนโดยใช้คอมพิวเตอร์ไฟล์นั้นจะถูกยกเลิกจาก [ตั้งคาฟงกชันปกหมุด]
- เมื่อคัดลอกขอมูลจากหนวยความจําภายในไปยังการดหนวยความจํา SD ไฟลที่ตั้งคาไวที่ [ตั้งคา ฟงกชันปกหมุด] ในหนวยความจําภายในจะถูกยกเลิก
- เมื่อไฟลในการดหนวยความจํา SD ถูกตั้งคาไวที่ [ตั้งคาฟงกชันปกหมุด] กลองจะสรางโฟลเดอร [CLIPINFO] และไฟล CLIP.CLI ในการดหนวยความจํา SD หากลบโฟลเดอรและไฟลดังกลาวออก ไฟล์ที่เกี่ยวข้องจะถูกยกเลิกจาก [ตั้งค่าฟังก์ชันปักหมด]
- หากชื่อไฟล์ภาพถูกเปลี่ยนโดยใช้คอมพิวเตอร์ ไฟล์นั้นจะไม่สามารถตั้งค่าไว้ที่ [ตั้งค่าฟังก์ชันปักหมุด] ได
- ภาพที่ถ่ายโดยใช้กล้องนี้เท่านั้นที่สามารถตั้งค่าไว้ที่ [ตั้งค่าพังก์ชันปักหมด] ได้

# **การแสดงภาพที่ตั้งคาไวที่ ตั้งคาฟงกชันปกหมุด (แสดงภาพที่ปกหมุด)**

- 1 **กดปุม** 6 **(แสดงภาพ)**
- 2 **กดปุม Fn (ฟงกชั่น) หรือเลือก [แสดงภาพที่ปกหมุด] จากเมนูแสดงภาพ และกดปุม ADJ./OK** \$
	- ไฟล์ที่ตั้งค่าไว้ที่ [ตั้งค่าฟังก์ชันปักหมด] ที่มี หมายเลขชื่อไฟลนอยที่สุดจะปรากฏขึ้น

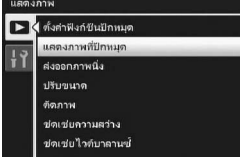

- คุณสามารถใช้คันโยกปรับซุมเพื่อเปลี่ยนขนาด ของภาพนิ่งได้ นอกจากนี้ คุณสามารถกดปุม ADJ./OK  $\blacktriangle\blacktriangledown\blacktriangle\blacktriangledown$  เพื่อเลื่อนภาพที่แสดง ได้ การเปลี่ยนแปลงอัตราส่วนขยายขนาดและพื้นที่สวนที่ขยายจะถูกบันทึกไว้ และภาพจะ แสดงตามนั้นในการแสดงภาพครั้งต่อไป
- คุณสามารถกดปุ่มชัตเตอร์หรือปุ่ม ▶ เพื่อเปลี่ยนเป็นโหมดถ่ายภาพ
- หากไม่มีไฟล์ที่ตั้งค่าไว้ที่ [ตั้งค่าฟังก์ชันปักหมด] กล้องจะแสดงข้อความและกลับไปที่เมน แสดงภาพ

## 3 **กดปุม Fn หากตองการ**

• หากมีหลายไฟล์ที่ตั้งค่าไว้ที่ [ตั้งค่าฟังก์ชันปักหมด] การกดปุ่ม Fn จะเป็นการแสดงภาพที่ ้มีหมายเลขชื่อไฟล์น้อยที่สดขึ้นมา

*หมายเหตุ--------------------------------------------------------------------------------------------------* เมื่อไฟลที่ตั้งคาไวที่ [ตั้งคาฟงกชันปกหมุด] ปรากฏขึ้นดวยอัตราการขยายปกติการกดปุม ADJ./OK

 $\blacktriangle \blacktriangledown \blacktriangle \blacktriangleright$  จะแสดงภาพก่อนหน้าหรือภาพถัดไป

## คณสามารถลดขนาดของภาพนิ่งที่ถ่ายเพื่อสร้างไฟล์ใหม่ที่มีขนาดภาพที่แตกต่างกัน

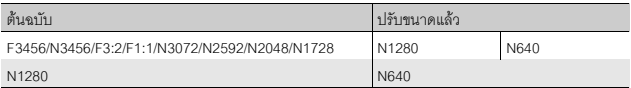

*ขอควรระวัง-----------------------------------------------------------------------------------------------* คุณสามารถปรับขนาดได้เฉพาะภาพนิ่งเท่านั้น ไม่สามารถปรับขนาดภาพยนตร์หรือไฟล์ MP ได้

- *หมายเหตุ--------------------------------------------------------------------------------------------------*
	- อัตราสวนความกวางตอความสูงของภาพ [F3:2] จะเทากับ 3:2 เมื่อภาพมีการปรับขนาด อัตราสวน ดังกลาวจะลดลงเหลือ 4:3 โดยมีขอบสีดําอยูดานบนและดานลางของภาพ
	- ในภาพ [F1:1] ความกว้างและความสูงจะเท่ากัน เมื่อมีการปรับขนาดของภาพแบบนี้ ภาพจะลด ขนาดลงเปน 4:3 โดยมีขอบสีดําเพิ่มขึ้นที่ดานซายและดานขวาของภาพ
	- คุณสามารถเปลี่ยนขนาดภาพในระหวางถายภาพไดดวย (Gหนา 97)
- 1 **กดปุม** 6 **(แสดงภาพ)**
- $2$  กดปุ่ม ADJ./OK **∆Vଏ>** เพื่อแสดงไฟล์ที่มีขนาดภาพที่คุณต้องการ **เปลี่ยน**
- 3 **กดปุม MENU**
	- เมนูแสดงภาพจะปรากฏขึ้น
- $4$  กดปุ่ม ADJ./OK ▼ เพื่อเลือก  $[$ ปรับขนาด] และกดปุ่ม ▶

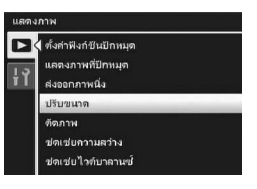

 $\boldsymbol{5}$  กดป่ม ▲▼ เพื่อเลือก [1280] หรือ [640]

## 6 **กดปุม ADJ./OK**

• หน้าจคจะแจ้งว่ากล้องกำลังปรับขนาดภาพ จากนั้นภาพที่ปรบขนาดแล ั วจะถูกบันทึก ภาพต้นฉบับจะไม่มีการเปลี่ยนแปลง

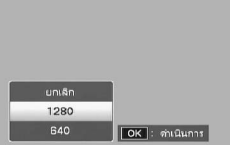

## **การตัดสวนภาพ**

ี่ ฟังก์ชันนี้ทำให้คุณสามารถตัดส่วนที่ไม่ต้องการของภาพนิ่งและบันทึกเป็นไฟล์ใหม่แยกต่างหาก

- 1 **กดปุม** 6 **(แสดงภาพ)**
- $2$  กดปุ่ม ADJ./OK ▲▼◀▶ เพื่อแสดงไฟล์ที่ต้องการตัดภาพ

## 3 **กดปุม MENU**

- เมนูแสดงภาพจะปรากฏขึ้น
- $\boldsymbol{4}$  **nดปุ่ม ADJ./OK ▼ เพื่อเลือก [ตัดภาพ] และกดปุ่ม ▶** 
	- หนาจอ [ตัดภาพ] ปรากฏขึ้น
	- หากตองการยกเลิกการตัดสวนภาพ ใหกดปุม DISP.

## $\boldsymbol{\bar{5}}$  ดันคันโยกปรับซูมไปทาง Q หรือ **63 เพื่อตั้งคาขนาดของเฟรมตัดภาพ**

• การกดปุม Fn (ฟงก ชนั) ในตอนนี้จะแสดงหนาจอที่ อธิบายขั้นตอนการทํางาน การกดปุม Fn อกคร ี ั้งจะ กลับไปยังหน้าจอก่อนหน้า

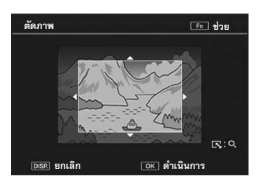

## $\boldsymbol{b}$  **กดปุ่ม ADJ./OK ▲▼◀▶ เพื่อตั้งค่า ตําแหนงของเฟรมตัดภาพ**

## 7 **กดปุม ADJ./OK**

• ภาพที่ตัดส่วนแล้วจะถูกบันทึกภาพต้นฉบับจะไม่มีการเปลี่ยนแปลง

## *ขอควรระวัง-----------------------------------------------------------------------------------------------*

- คุณสามารถตัดส่วนภาพนิ่งที่ถ่ายด้วยกล้องนี้เท่านั้น
- คุณไมสามารถตัดสวนภาพยนตรหรือไฟล MP ได
- แม้ว่าคุณจะสามารถตัดส่วนภาพได้หลายๆ ครั้ง แต่ทุกครั้งภาพจะถูกบีบอัดขนาด ซึ่งอาจทำให้ คุณภาพของภาพด้อยลง
- *หมายเหตุ--------------------------------------------------------------------------------------------------*
	- หากภาพถูกตัดสวน อัตราสวนการบีบอัดจะเปลี่ยนเปนอัตราสวนปกติ
	- คาที่ตั้งไดสําหรับขนาดเฟรมตัดภาพจะแตกตางกันออกไปขึ้นอยูกับขนาดของภาพตนฉบับ ในแตละ  $\sim$ ครั้งที่คุณดันคันโยกปรับซูมไปทาง  $\mathsf Q$  เฟรมตัดภาพจะลดขนาดลงหนึ่งระดับ คุณสามารถลดขนาด เฟรมได้ถึง 13 ระดับจนถึงขนาดที่เล็กที่สุด

• ขนาดของภาพที่ตัดจะแตกตางกันขึ้นอยูกับขนาดตนฉบับและระดับการตัดภาพ (ขนาดของเฟรมตัด ภาพ) ให้ดูตารางที่แสดงด้านล่าง (เฟรมตัดภาพเริ่มต้นที่แสดงบนหน้าจอ [ตัดภาพ] เป็นการตัดภาพ ระดับที่สอง คุณสามารถแสดงการตัดภาพระดับแรกได้ (เฟรมตัดภาพขนาดใหญ่ที่สุด) โดยการดัน คันโยกปรับซูมไปทาง 29)

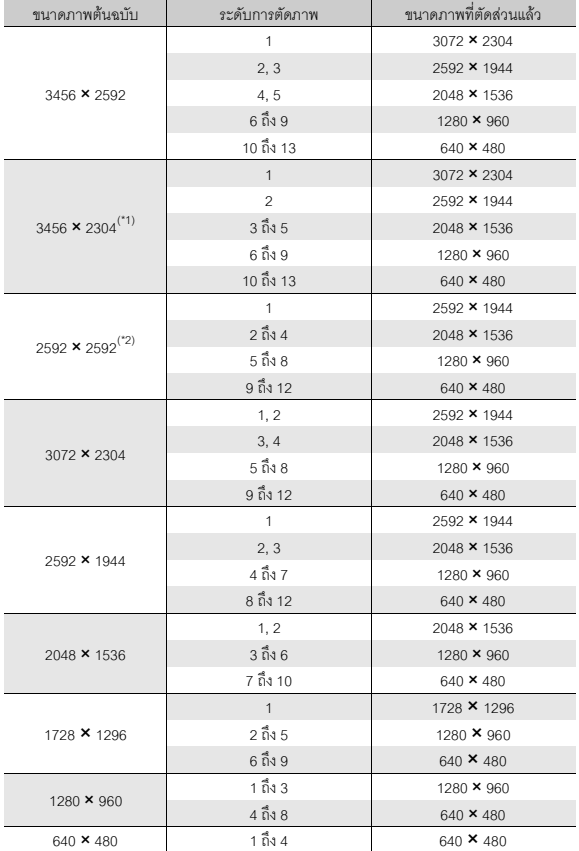

(\*<sup>1)</sup> อัตราส่วนความกว้างต่อความสูงของภาพ [F3:2] จะเท่ากับ 3:2 แต่จะเปลี่ยนเป็น 4:3 เมื่อมีการตัดภาพ<br><sup>(\*2)</sup> อัตราส่วนความกว้างต่อความสูงของภาพ [F1:1] จะเท่ากับ 1:1 แต่จะเปลี่ยนเป็น 4:3 เมื่อมีการตัดภาพ

# **การแกไขความสว างและความเขมแสงของภาพ**

คุณสามารถใช้โหมด [อัตโนมัติ] หรือ [ปรับเอง] เพื่อแก้ไขความสว่างและความเข้มแสง ่ ของภาพนิ่งที่ถ่ายไว้ จากนั้นบันทึกภาพที่แก้ไข โหมด [ปรับเอง] ทำให้คณสามารถ แก้ไข ภาพไดโดยการปรับกราฟแสดงคาแสง

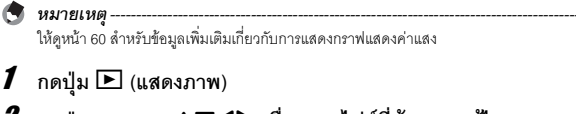

- $2$  กดปุ่ม ADJ./OK ▲▼◀▶ เพื่อแสดงไฟล์ที่ต้องการแก้ไข
- 3 **กดปุม MENU**
	- เมนูแสดงภาพจะปรากฏขึ้น
- $4$  กดปุ่ม ADJ./OK ▼ เพื่อเลือก **[ชดเชยความสวาง] และกดปุม** \$

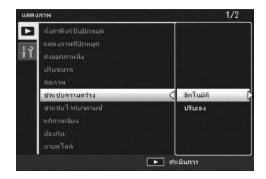

# **142**<br>142 **6**

## **การแกไขภาพโดยอัตโนมัติ**

# $\boldsymbol{5}$  กดปุ่ม ADJ./OK ▲▼ เพื่อเลือก [อัตโนมัติ] และกดปุ่ม ▶

- ภาพต้นฉบับจะปรากฏขึ้นที่ด้านซ้ายบนของ หนาจอและภาพที่แกไขแลวจะแสดงที่ดานขวา
- หากคุณเลือกไฟล์ที่ไม่สามารถใช้การชดเชย ความสว่างได้ กล้องจะแสดงข้อความแสดงข้อ ผิดพลาดและกลับไปที่เมนูแสดงภาพ
- หากต้องการยกเลิกการชดเชยความสว่าง ให้กด ปุม DISP.

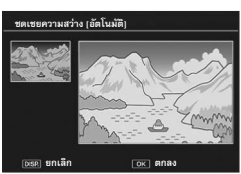

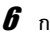

## 6 **กดปุม ADJ./OK**

• จะมีขอความปรากฏขึ้นในระหวางกระบวนการแกไขจากนั้นภาพที่แกไขแลวจะถูกบันทึก ภาพต้นคบับจะไม่มีการเปลี่ยนแปลง
#### **การแกไขภาพแบบปรับเอง**

## $\boldsymbol{5}$  กดปุ่ม ADJ./OK ▲▼ เพื่อเลือก [ปรับเอง] และกดปุ่ม ▶

- ภาพต้นฉบับจะปรากฏขึ้นที่ด้านซ้ายบนของหน้าจอ กราฟแสดงค่าแสงจะแสดงที่ด้านซ้าย ล่าง และ ภาพที่แก้ไขแล้วจะแสดงที่ด้านขวา
- หากคุณเลือกไฟล์ที่ไม่สามารถใช้การชดเชย ความสว่างได้ กล้องจะแสดงข้อความแสดง ขอผิดพลาดและกลับไปที่เมนูแสดงภาพ
- หากตองการยกเลิกการชดเชยความสวาง ใหกดปุม DISP.

#### 6 **กดปุม MENU เพื่อเปลี่ยนจุดตางๆ บน กราฟแสดงคาแสง**

• กราฟแสดงคาแสงแสดงจํานวนพิกเซลบน แกนตั้งและความสวางบนแกนนอน ตั้งแตเงามืด (พื้นที่มืด) ทางด้านซ้ายไปจนถึงแสงกลางและ แสงสวางจา (พื้นที่สวาง) ทางดานขวา ในแตละ ครั้งที่คุณกดปุม MENU จุดที่เลือกจะเปลี่ยนจาก จดซุ ายไปท ี่จุดกลางและไปที่จุดขวา

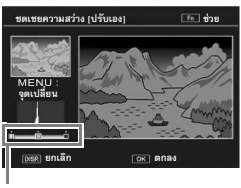

จุด

• การกดปุ่ม Fn (ฟังก์ชัน) ในตอนนี้จะแสดงหน้าจอที่อธิบายขั้นตอนการทำงาน การกดปุ่ม Fn อีกครงจะกล ั้ ับไปยังหนาจอกอนหนา

## $\boldsymbol{J}$  กดปุ่ม ADJ./OK **◀▶ เ**พื่อแก้ไขภาพโดยการปรับตำแหน่งของจุดที่เลือก

• การเลื่อนจุดซ้ายหรือจุดขวาจะไปเลื่อนจุดกลางด้วย

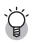

#### *ตัวอยางวิธีการแกไข ------------------------------------------------------------------------------------*

• ตัวคย่างที่ 1)

หากตองการแกไขความสวางของภาพโดยรวม: เลือกจดกลางและเล ุ ื่อนไปทางซายเพื่อเพิ่มความสวาง ใหกับภาพทั้งหมด การเลือกจุดกลางและเลื่อนไปทางขวาจะลดความ

สวางของภาพทั้งหมด

• ตัวคะ่างที่ 2)

่ หากต้องการแก้ไขภาพที่เปิดรับแสงมากเกินไปหรือ บ้อยเกิบไป

หากภาพเปิดรับแสงมากเกินไป ให้เลื่อนจุดซ้ายไปทางขวา เพื่อให้อยู่ในแนวเดียวกับปลายด้านซ้ายของจุด สูงสุดของกราฟแสดงค่าแสง

หากภาพเปิดรับแสงน้อยเกินไป ให้เลื่อนจุดขวาไปทางซ้าย เพื่อให้อยู่ในแนวเดียวกับปลายด้านขวาของจุด สูงสุดของกราฟแสดงค่าแสง

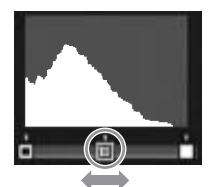

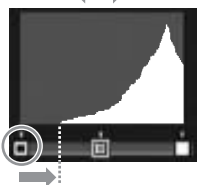

ภาพที่เปดรับแสงมากเกินไป

ิ จากนั้น คุณสามารถปรับความสว่างโดยรวมของภาพได้โดยการเลื่อนจุดกลางไปทางซ้ายหรือขวา

• ตัวอย่างที่ 3)

หากต้องการเพิ่มความเข้มแสงของภาพ: หากภาพขาดความเข้มแสง จุดสูงสุดของกราฟแสดงค่า ้ แสงจะกระจุกตัวอยู่ที่ตรงกลาง ให้จัดแนวจุดซ้ายและ ขวาเป็นแนวเดียวกับปลายจุดสูงสุดของกราฟแสดงค่า แสงทั้งสองดาน คุณจะสามารถสรางภาพที่แยกความ สวางและมดได ื อยางชัดเจน จากนั้น คุณสามารถปรบั

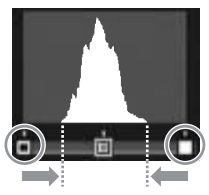

ความสวางโดยรวมของภาพไดโดยการเลื่อนจุดกลางไปทางซายหรอขวา ื

- 8 **กดปุม ADJ./OK**
	- จะมีขอความปรากฏขึ้นในระหวางกระบวนการแกไขจากนั้นภาพที่แกไขแลวจะถูกบันทึก ภาพต้นฉบับจะไม่มีการเปลี่ยนแปลง

### *ขอควรระวัง-----------------------------------------------------------------------------------------------*

- คุณสามารถใช้การชดเชยความสว่างได้กับภาพนิ่งที่ถ่ายด้วยกล้องนี้เท่านั้น
- คุณไมสามารถใชการชดเชยความสวางกับภาพยนตรหรือไฟล MP ได
- พังก์ชันนี้จะไม่มีผลกับภาพที่ถ่ายโดยใช้ [โหมดตัวอักษร] ในโหมดเลือกฉาก หรือภาพที่ถ่ายเมื่อ [ตั้งคาภาพ] ถูกตั้งคาไวที่ [ขาวดํา] หรือ [ซีเปย]
- แมวาคุณจะสามารถใชการชดเชยความสวางไดหลายๆ ครั้ง แตท ุกครั้งภาพจะถูกบีบอัดขนาด ซึ่งอาจ ทำให้คณภาพของภาพด้อยลง

# **การแกไขไวต บาลานซ**

ี ฟังก์ชันนี้ทำให้คุณสามารถแก้ไขโทนสีเขียว ม่วงแดง ฟ้าและเหลืองของภาพนิ่งที่ถ่ายไว้ จากนั้นบันทึกกาพที่แก้ไข

1 **กดปุม** 6 **(แสดงภาพ)**

## $2$  กดปุ่ม ADJ./OK ▲▼◀▶ เพื่อแสดงไฟล์ที่ต้องการแก้ไข

#### 3 **กดปุม MENU**

- เมนูแสดงภาพจะปรากฏขึ้น
- $4$  กดป่ม ADJ./OK ▼ เพื่อเลือก  $[$ ชดเชยไวต์บาลานซ์] และกดปุ่ม ▶
	- ภาพต้นฉบับจะปรากภูขึ้นที่ด้านซ้ายบนของ หน้าจค แผนที่ชดเชยไวต์บาลานซ์จะแสดงที่ด้าน ช้ายล่าง และภาพที่แก้ไขแล้วจะแสดงที่ด้านขวา
	- หากคุณเลือกไฟล์ที่ไม่สามารถใช้การชดเชย ไวตบาลานซไดกลองจะแสดงขอความแสดงขอผิดพลาดและกลับไปที่เมนูแสดงภาพ

## $\boldsymbol{5}$   $\,$  กดปุ่ม  $\blacktriangle \blacktriangledown \blacktriangle \blacktriangleright$  เพื่อเลื่อนจุดไปรอบ ๆ **แผนที่ชดเชยไวตบาลานซและปรับโทนสี**

- $\overline{\phantom{a}}$  กดป่ม  $\blacktriangle \blacktriangledown \blacktriangle \blacktriangleright$  เพื่อเลื่อนจดไปรอบๆ แผนที่ ชดเชยไวต์บาลานซ์ [G] คือสีโทนเขียว [A] คือ สีโทนเหลือง [M] คือสีโทนมวงแดงและ [B] คือ สีโทนฟ้า ซึ่งโทนสีจะเปลี่ยนไปตามลำดับขึ้นอย่ กับตำแหน่งของจุด
- หากตองการยกเลิกการชดเชยไวตบาลานซ ใหกดปุม DISP.
- $\cdot$  กดป่ม  $\widehat{\mathrm{I}\hspace{-0.2em}\mathrm{I}}$  เพื่อตั้งค่าโทนสีใหม่ในขณะทำการแก้ไข
- การกดปุ่ม Fn (ฟังก์ชัน) ในตอนนี้จะแสดงหน้าจอที่อธิบายขั้นตอนการทำงาน การกดปุ่ม Fn อีกครั้งจะกลับไปยังหน้าจอก่อบหน้า

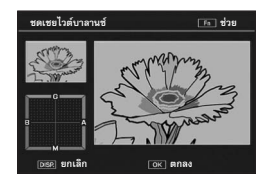

1 ตั้งคำฟังก์ชีนปีกหมด แลตงภาพที่ปีกหมด ค่งออกภาพนิ่ง ปรับขนาด ต็ดภาพ ช่ดเช่นความสว่าง ช่ดเช่ยไวด์บาลานข้

**6**

เบนเอะหนิเน

#### 6 **กดปุม ADJ./OK**

- จะมีขอความปรากฏขึ้นในระหวางกระบวนการแกไขจากนั้นภาพที่แกไขแลวจะถูกบันทึก ภาพต้นฉบับจะไม่มีการเปลี่ยนแปลง
- 
- *ขอควรระวัง-----------------------------------------------------------------------------------------------*
- คุณสามารถใช้การชดเชยไวต์บาลานซ์กับภาพนิ่งที่ถ่ายด้วยกล้องนี้เท่านั้น
- $\bullet$  คุณไม่สามารถใช้การชดเชยไวต์บาลานซ์กับภาพยนตร์หรือไฟล์ MP ได้
- ฟงกชันนี้จะไมมีผลกับภาพที่ถายโดยใช [โหมดตวอั ักษร] ในโหมดเลือกฉาก หรือภาพที่ถายเมื่อ [ตั้งคาภาพ] ถูกตั้งคาไวที่ [ขาวดํา] หรือ [ซีเปย]
- แมวาคุณจะสามารถใชการชดเชยไวตบาลานซ ไดหลายๆ ครั้ง แตทุกครั้งภาพจะถูกบีบอัดขนาด ซึ่ง อาจทําใหคุณภาพของภาพดอยลง

# **การแกไขภาพเอ ียง**

คุณสามารถแก้ไขภาพวัตถุทรงสี่เหลี่ยม เช่น กระดานข้อความหรือนามบัตรที่ถ่ายในมุม เอียงให้ดูเหมือนกับถ่ายอยู่ตรงหน้าได้

1 **กดปุม** 6 **(แสดงภาพ)**

## 2 **กดปุม ADJ./OK** !"#\$ **เพื่อแสดงไฟลที่ตองการแกไขใหตรง**

#### 3 **กดปุม MENU**

• เมนูแสดงภาพจะปรากฏขึ้น

### $4$  กดป่ม ADJ./OK ▼ เพื่อเลือก **[แกภาพเอียง] และกดปุม** \$

- หน้าจคจะแจ้งว่ากล้องกำลังประมวลผลภาพ จากนั้นพื้นที่ที่ต้องแก้ไขจะปรากฏขึ้นในกรอบ สีส้ม กล้องสามารถตรวจพบพื้นที่แก้ไขได้ถึงห้าจุด
- หากไม่สามารถตรวจพบพื้นที่เป้าหมาย ข้อความ

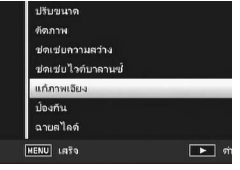

- แสดงข้อผิดพลาดจะปรากฏขึ้น ภาพต้นฉบับจะไม่มีการเปลี่ยนแปลง • หากตองการเลือกพื้นที่แกไขอื่น ใหเลื่อนกรอบสีสมไปยังพื้นที่เปาหมายดวยการกดปุม
- $ADJ/OK$
- หากต้องการยกเลิกการแก้ภาพเอียง ให้กดปุ่ม ADJ./OK ▲ แม้ว่าจะยกเลิกการแก้ ภาพเคียง ภาพต้นฉบับจะไม่มีการเปลี่ยนแปลง

# 5 **กดปุม ADJ./OK**

• หน้าจอจะแจ้งว่ากล้องกำลังแก้ไขภาพ จากนั้นภาพที่แก้ไขแล้วจะถูกบันทึก .ภาพต้นฉบับจะไม่มีการเปลี่ยนแปลง

- *ขอควรระวัง-----------------------------------------------------------------------------------------------* • คุณสามารถใช้การแก้ภาพเอียงได้กับภาพนิ่งที่ถ่ายด้วยกล้องนี้เท่านั้น
- คุณไม่สามารถใช้การแก้ภาพเอียงกับภาพยนตร์หรือไฟล์ MP ได้
- 
- *หมายเหตุ--------------------------------------------------------------------------------------------------* • ขนาดของภาพที่แก้การเอียงแล้วจะไม่เปลี่ยนแปลง
- หากภาพมีขนาดใหญ่ การแก้ภาพเอียงจะใช้เวลานาน ให้ปรับขนาดภาพ (LGF หน้า 139) ก่อนที่จะทำ การแกภาพเอียงเพื่อเพิ่มความเร็วในการประมวลผล
- ตารางตอไปนี้แสดงเวลาโดยประมาณที่ใชในการแกภาพเอียง

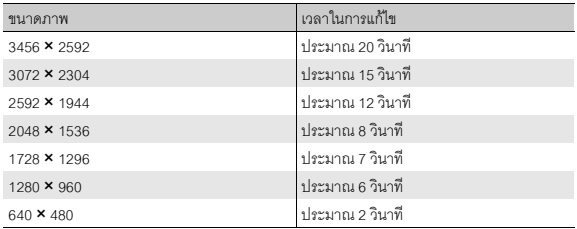

• เมื่อโหมดเลือกฉากถูกตั้งคาไวที่ [โหมดแกภาพเอียง] คุณสามารถถายภาพและแกไขความเอียงใน ภาพนั้นไดทันที (Gหนา 75)

# **การปองกนการลบไฟล ั**

#### คุณสามารถป้องกันการลบไฟล์โดยไม่ได้ตั้งใจได้

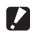

#### *ขอควรระวัง-----------------------------------------------------------------------------------------------*

ไฟลที่ปองกันการลบจะไมสามารถลบออกดวยวิธีปกติอยางไรก็ตาม ไฟลจะถูกลบไปหากคุณฟอรแมท หนวยความจําที่บันทึกไฟลเหลานั้นไว

## 1 **กดปุม** 6 **(แสดงภาพ)**

- ไฟลที่ถายไวลาสุดจะปรากฏขึ้น
- $2$  กดปุ่ม ADJ./OK ▲▼◀▶ เพื่อแสดงไฟล์ที่ต้องการป้องกันหรือยกเลิก **การปองกัน**
	- เมื่อต้องการป้องกันหรือยกเลิกการป้องกันหลายเฟรม คุณสามารถดันคันโยกปรับซุม ไปทาง 53 (แสดงภาพย่อ) เพื่อดภาพขนาดย่อ จากนั้นข้ามไปขั้นตอนที่ 3
- 3 **กดปุม MENU**
	- เมนูแสดงภาพจะปรากฏขึ้น
- 4 **กดปุม ADJ./OK** " **เพื่อเลือก [ปองกัน] และกดป่ม ▶**

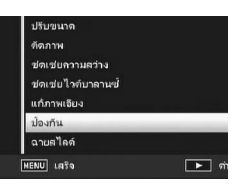

#### **การปองกนั/ยกเลิกการปองกนไฟล ั**

- $\boldsymbol{5}$  **กดป่ม ▲▼ เพื่อเลือก** [1 ไฟล์]
	- $\cdot$  กดปุ่ม  $\blacklozenge$  เพื่อเลือกเฟรม
- 6 **กดปุม ADJ./OK**

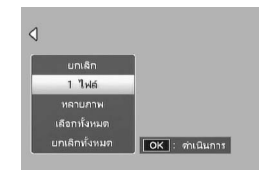

#### **การปองกนหลายไฟล ั แยกกัน**

### $\boldsymbol{\overline{5}}$  กดปุ่ม ▲▼ เพื่อเลือก [หลายภาพ] **จากนั้นกดปุม ADJ./OK**

- หากแสดงภาพขนาดยอในขั้นตอนที่ 2 ในหนา 149 ให้ข้ามขั้นตอนที่ 5
- $\boldsymbol{6}$  กดปุ่ม ▲▼ เพื่อเลือก [เลือกทีละภาพ] **จากนั้นกดปุม ADJ./OK**

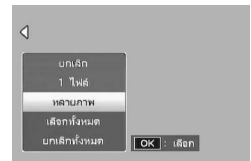

## $\boldsymbol{J}$  กดปุ่ม ADJ./OK ▲▼◀▶ เพื่อเลือกไฟล์ จากนั้นกดปุ่ม ADJ./OK

• กดปุ่ม MENU เพื่อเปลี่ยนเป็นหน้าจอสำหรับการระบช่วงของไฟล์ ให้ดขั้นตอนที่ 7 และขั้นตอน ต่อไปสำหรับ "การระบหลายไฟล์เป็นช่วง"

### 8 **ทําซ้ําขนตอนท ั้ ี่ 7 เพื่อเลือกไฟลทั้งหมด**

- $\bullet$  หากคณเลือกไฟล์ผิด คณสามารถยกเลิกการเลือกได้โดยการเลือกไฟล์ และกดปม ADJ./OK
- 9 **กดปุม Fn (ฟงกชัน)**

#### **การระบุหลายไฟลเปนชวง**

- $\boldsymbol{\overline{5}}$  กดปุ่ม ▲▼ เพื่อเลือก [หลายภาพ] **จากนั้นกดปุม ADJ./OK**
	- หากแสดงภาพขนาดยอในขั้นตอนที่ 2 ในหนา 149 ให้ข้ามขั้นตอนที่ 5
- $\boldsymbol{6}$  กดปุ่ม ▲▼ เพื่อเลือก [เลือกช่วง] **จากนั้นกดปุม ADJ./OK**

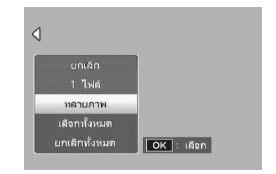

 $\boldsymbol{J}$  กดปุ่ม ▲▼◀▶ เพื่อเลือกจุดเริ่มต้นของช่วงไฟล์ที่ต้องการระบุ และกด **ปุม ADJ./OK**

- หากคุณเลือกจุดเริ่มต้นของช่วงไฟล์ผิด ให้กดปุ่ม DISP. เพื่อกลับไปที่หน้าจอสำหรับการ เลือกจุดเริ่มต้น
- กดปุ่ม MENU เพื่อเปลี่ยนเป็นหน้าจอสำหรับการระบุช่วงของไฟล์แยกกัน ให้ดูขั้นตอนที่ 7 และขั้นตอนตอไปสําหรับ "การปองกันหลายไฟลแยกกัน"
- $\boldsymbol{\beta}$  กดปุ่ม **∆▼ 4** เพื่อเลือกจุดสิ้นสุด **ของชวงที่ตองการระบุและกดปุม ADJ./ OK**
- 9 **ทําซ้ําขนตอนท ั้ ี่ 7 และ 8 เพื่อระบุชวง ทั้งหมด**

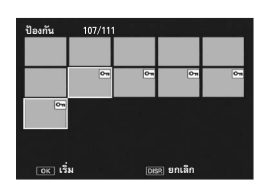

10 **กดปุม Fn (ฟงกชัน)**

**การปองกนั/ยกเลิกการปองกนทั ุกไฟล**

- $\boldsymbol{\overline{5}}$  กดปุ่ม ▲▼ เพื่อเลือก [เลือกทั้งหมด] **หรือ [ยกเลกทิ ั้งหมด] และกดปุม ADJ./**  $OK$
- $\boldsymbol{6}$  กดปุ่ม ADJ./OK �� เพื่อเลือก [ใช่] **จากนั้นกดปุม ADJ./OK**

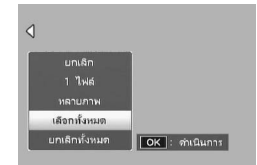

**6** แบเเขตทหิเหา **151**<br>151

## **การฉายสไลด**

่ คุณสามารถแสดงภาพที่บันทึกทั้งภาพนิ่งและภาพยนตร์เรียงตามลำดับบนหน้าจอ ซึ่ง เรียกว่าการฉายสไลด์ หากต้องการฉายสไลด์ ให้ทำตามขั้นตอนด้านล่าง

## 1 **กดปุม** 6 **(แสดงภาพ)**

• ภาพที่ถ่ายไว้ล่าสุดจะปรากฏขึ้น

### 2 **กดปุม MENU**

- เมนูแสดงภาพจะปรากฏขึ้น
- $\boldsymbol{\beta}$  **กดปุ่ม ADJ./OK ▼ เพื่อเลือก [ฉายสไลด] และกดปุม** \$
	- การฉายสไลดจะเรมขิ่ ึ้นและไฟลจะถูกแสดงตาม ลำดับ
	- หากต้องการหยุดฉายสไลด์ในขณะแสดงอยู่ ให้กดป่มใดๆ ที่ตัวกล้อง การฉายสไลดจะแสดงซ้ําจนกวาจะมีการหยดุ

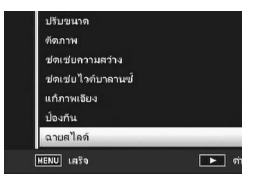

- *หมายเหตุ--------------------------------------------------------------------------------------------------*
	- ภาพนิ่งแต่ละภาพจะแสดงเป็นเวลาสามวินาที
	- สําหรับภาพยนตรและไฟล MP กลองจะแสดงภาพทั้งหมดที่คุณถาย

# **การคัดลอกขอมูลจากหนวยความจําภายในไปยังการด หนวยความจํา SD**

้ คุณสามารถคัดลอกข้อมูลภาพยนตร์ ภาพนิ่ง และเสียงทั้งหมดที่เก็บไว้ในหน่วยความจำ ภายในไปยังการดหนวยความจํา SD ไดภายในครั้งเดยวี

- **1** ปิดการทำงานของกล้อง
- 2 **ใสการ ดหน วยความจํา SD**
- **3** เปิดการทำงานของกล้อง
- 4 **กดปุม** 6 **(แสดงภาพ)**
- $\boldsymbol{\mathit{5}}$  กดปุ่ม MENU
	- เมนูแสดงภาพจะปรากฏขึ้น
- 6 **กดปุม ADJ./OK** " **เพื่อเลือก [คัดลอก จากหนวยความจําภายในไปยังการด] และกดป่ม ▶** 
	- หน้าจอจะแจ้งว่ากล้องกำลังคัดลอกข้อมูลอยู่ เมอเสร ื่ ็จแลว หนาจอจะกลับไปที่โหมดแสดง ภาพ

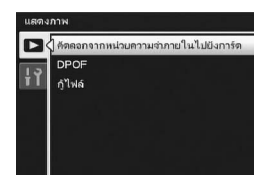

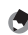

*หมายเหตุ--------------------------------------------------------------------------------------------------*

- หากความจุของการ์ดหน่วยความจำ SD ซึ่งใช้คัดลอกข้อมูลไม่เพียงพอ กล้องจะแสดงข้อความซึ่งระบุ ว่ามีความจุไม่เพียงพอ หากต้องการคัดลอกภาพในจำนวนที่มีขนาดพอดีกับความจุที่มี ให้เลือก [ใช่] จากนั้นกดปุ่ม ADJ./OK หากต้องการยกเลิกการคัดลอก ให้เลือก [ไม่] จากนั้นกดปุ่ม ADJ./OK
- ไมสามารถคัดลอกขอมูลจากการดหนวยความจํา SD ไปยังหนวยความจําภายในได
- เมื่อคัดลอกขอมูลจากหนวยความจําภายในไปยังการดหนวยความจํา SD ไฟลที่บันทึกไวที่ [ตั้งคา ฟงกชันปกหมุด] ในหนวยความจําภายในจะถูกยกเลิก

# **การใชบริการพิมพ (DPOF)**

.ภาพนิ่งที่บันทึกไว้ในการ์ดหน่วยความจำ SD สามารถสั่งพิมพ์ออกมาได้ หากคุณนำไปยัง ร้านที่ให้บริการพิมพ์ภาพจากกล้องดิจิตอล

หากต้องการใช้บริการพิมพ์ภาพ คุณต้องตั้งค่าการพิมพ์ภาพที่กล้อง การตั้งค่าเหล่านี้ เรียกวาการตั้งคารูปแบบคําสั่งพิมพระบบดิจิตอล (DPOF)

การตั้งค่า DPOF จะกำหนดให้พิมพ์ภาพนิ่งได้ครั้งละหนึ่งภาพ นอกจากนี้ คุณยังสามารถ เลือกภาพได้หลายภาพสำหรับการตั้งค่า DPOF และระบุจำนวนที่ต้องการพิมพ์ต่อภาพได้

#### **การตั้งคา/การยกเลิก DPOF สําหรับหนึ่งไฟล**

- 1 **กดปุม** 6 **(แสดงภาพ)**
- $2$  ึกดปุ่ม ADJ./OK **AV◀▶** เพื่อแสดงภาพนิ่งที่ต้องการตั้งค่า DPOF
- 3 **กดปุม MENU**
	- เมนูแสดงภาพจะปรากฏขึ้น
- 4 **กดปุม ADJ./OK** " **เพื่อเลือก [DPOF] และกดปุ่ม ▶**

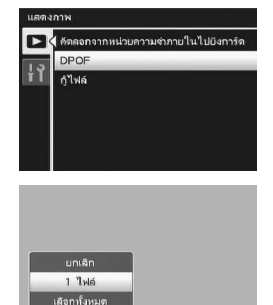

 $\boxed{OK}$ :  $\dot{m}$ llunns

บกเล็กทั้งหมด

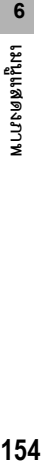

- $\boldsymbol{5}$  กดปุ่ม ▲▼ เพื่อเลือก [1 ไฟล์]
	- $\cdot$  กดปุ่ม  $\blacklozenge$  เพื่อเลือกไฟล์
- 6 **กดปุม ADJ./OK**

### **การตั้งคา/การยกเลิก DPOF สําหรับไฟลทั้งหมด**

- 1 **กดปุม** 6 **(แสดงภาพ)**
- 2 **กดปุม MENU**
	- เมนูแสดงภาพจะปรากฏขึ้น
- 3 **กดปุม ADJ./OK** " **เพื่อเลือก [DPOF] และกดปุ่ม ▶**
- $\boldsymbol{4}$  กดป่ม ▲▼ เพื่อเลือก [เลือกทั้งหมด] **หรือ [ยกเลกทิ ั้งหมด]**

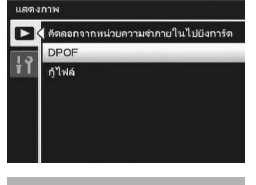

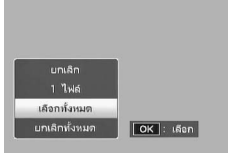

## 5 **กดปุม ADJ./OK**

• หลังจากตั้งคา DPOF แลว สัญลักษณ DPOF จะ ปรากฏขึ้นบนหนาจอ

## **การตั้งคา DPOF สําหรับหลายไฟล**

หากต้องการตั้งค่า DPOF ให้กับภาพนิ่งที่เลือกไว้ในครั้งเดียว ให้ทำตามขั้นตอนด้านล่าง

- 1 **กดปุม** 6 **(แสดงภาพ)**
- 2 **ดันคันโยกปรับซูมไปทาง** 9 **(แสดงภาพยอ)**
	- ไฟล์จะแสดงเป็นกาพย่อ
- $\boldsymbol{\beta}$  กดปุ่ม ADJ./OK  $\blacktriangle \blacktriangledown \blacktriangle \blacktriangleright$  เพื่อเลือกภาพนิ่งภาพแรกที่ต้องการตั้งค่า DPOF
- 4 **กดปุม MENU**
	- เมนูแสดงภาพจะปรากฏขึ้น

# $\boldsymbol{6}$  กดปุ่ม ▲▼ เพื่อตั้งจำนวนภาพที่จะพิมพ์

 $\bullet~$  กดป่ม  $\blacktriangle~$ เพื่อเพิ่มจำนวนภาพ หรือกดปุ่ม  $\blacktriangledown$ เพื่อลดจํานวนภาพ

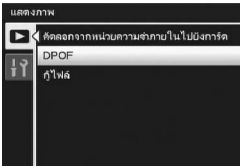

 $\boldsymbol{J}$  **กดปุ่ม ◀▶ เพื่อเลือกภาพนิ่งถัดไปที่ต้องการตั้งค่า** DPOF

## $\boldsymbol{\beta}$  กดปุ่ม ▲▼ เพื่อตั้งจำนวนภาพที่จะพิมพ์

- $\;\cdot\;$  กดปุ่ม  $\blacktriangle$  เพื่อเพิ่มจำนวนภาพ หรือกดปุ่ม  $\blacktriangledown$  เพื่อลดจำนวนภาพ
- 9 **ทําซ้ําขนตอนท ั้ ี่ 7 และ 8 เพื่อเลือกภาพนิ่งทั้งหมดที่ตองการตั้งคา DPOF**

### 10 **กดปุม ADJ./OK**

- หน้าจอจะแจ้งว่ากล้องกำลังดำเนินการกับภาพที่เลือก เมื่อเสร็จแล้ว หน้าจอจะกลับไป แสดงภาพย่อ
- - - *หมายเหตุ--------------------------------------------------------------------------------------------------*
		- หากต้องการยกเลิกการตั้งค่า DPOF สำหรับภาพนิ่งหลายภาพ ให้ทำตามขั้นตอนเดิมที่อธิบายข้างต้น เพื่อตั้งจํานวนภาพที่จะพิมพไวที่ [0] จากนั้นกดปุม ADJ./OK
	- นอกจากนี้ คุณสามารถยกเลิกการตั้งค่า DPOF สำหรับภาพนิ่งทั้งหมดในครั้งเดียวได้ (LGF หน้า 155)

# **การกูไฟลที่ถูกลบ**

#### คุณสามารถกู้ไฟล์ทั้งหมดที่ถกลบได้

ไฟล์ที่ถูกลบจะไม่สามารถกู้กลับมาได้ หากมีการดำเนินการใดๆ ต่อไปนี้

- ปิดการทำงานของกล้อง
- เปลี่ยนจากโหมดแสดงภาพไปเปนโหมดถายภาพ
- การใช้งาน DPOF, ปรับขนาด, คัดลอกจากหน่วยความจำภายในไปยังการ์ด, แก้ภาพ เคียง, ชดเชยความสว่าง, ชดเชยไวต์บาลานซ์ หรือตัดภาพ
- ไฟล์ที่มีการตั้งค่า DPOF ถูกลบ
- เริ่มการตั้งคาใหม ใหกับหนวยความจําภายในหรือการดหนวยความจํา SD
- การตั้งค่าหรือการยกเลิกไฟล์สำหรับ [ตั้งค่าฟังก์ชันปักหมด]
- การเปลี่ยนแปลงอัตราสวนขยายขนาดและพื้นที่สวนที่ขยายของไฟล์ที่ตั้งค่าไว้ที่ [ตงคั้ าฟงกชันปกหมุด]
- การสงออกไฟล MP โดยใช [สงออกภาพนิ่ง]

## 1 **กดปุม** 6 **(แสดงภาพ)**

## 2 **กดปุม MENU**

- เมนูแสดงภาพจะปรากฏขึ้น
- 3 **กดปุม ADJ./OK** " **เพื่อเลือก [กูไฟล] และกดปุ่ม ▶** 
	- หนาจอจะแสดงขอความใหยืนยันการกูไฟล ทั้งหมด
	- หากไม่มีไฟล์ที่สามารถกู้คืนได้ ข้อความยืนยันจะ ปรากฏขึ้น

# 4 **กดปุม** \$ **เพื่อเลือก [ใช] จากนั้นกดปุม ADJ./OK**

• ไฟลที่ถูกลบทั้งหมดจะถูกกูกลับมา

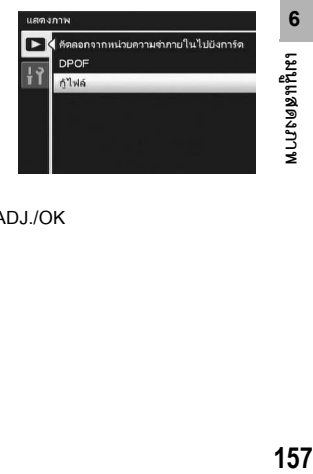

## **การดูภาพบนจอโทรทัศน**

คุณสามารถดูภาพที่ถ่ายบนจอโทรทัศน์ได้ กล้องจะแสดงทุกสิ่งบนจอโทรทัศน์เหมือนกับ ที่แสดงบนจอแสดงภาพของกล้อง

หากต้องการใช้โทรทัศน์ในการดภาพ ให้เชื่อมต่อกล้องกับโทรทัศน์ด้วยสาย AV ที่ให้มา พร้อมกับกล้อง หากต้องการดูไฟล์บนจอโทรทัศน์ ให้ทำตามขั้นตอนด้านล่าง

### 1 **เชื่อมตอสาย AV ไปยังชองร บสั ัญญาณภาพ (Video In) บนโทรทัศนใหแนน**

• เชื่อมต่อปลั๊กสีขาวของสาย AV ไปยังช่องรับ สัญญาณเสียง (สีขาว) ของโทรทัศนและปลั๊ก สีเหลืองไปยังช่องรับสัญญาณภาพ (สีเหลือง)

ชองรับสัญญาณภาพ (สีเหลือง)

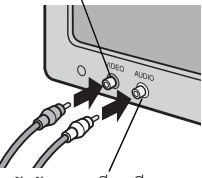

ชองรับสัญญาณเสียง (สีขาว)

- 2 **ตรวจสอบใหแน ใจว ากล องป ดการท างานอย ํ ู**
- 3 **เชื่อมตอสาย AV ไปยังชองสงสัญญาณ AV ที่กลองให แนน**

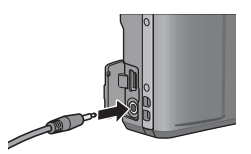

- 4 **ตั้งคาโทรทัศนไปที่โหมดวีดิโอ (ตั้งคารับสัญญาณไปที่วีดิโอ)**
	- สำหรับรายละเอียดเพิ่มเติม โปรดดูเอกสารที่มาพร้อมกับโทรทัศน์
- $\boldsymbol{5}$  กดปุ่ม POWER หรือกดปุ่ม  $\blacktriangleright$ **(แสดงภาพ) คางไวเพื่อเปดการทํางาน ของกลอง**

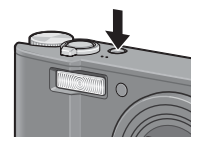

#### $\blacksquare$  ข้อควรระวัง

- เมื่อเชื่อมตอสาย AV กับกลองจอแสดงภาพและลําโพงจะปดการทํางาน
- ห้ามใช้แรงฝืนเสียบสาย AV ลงในขั้วต่อ
- หามใชแรงดึงสาย AV ที่เชื่อมตออยู
- เมื่อใช้สาย AV ห้ามเคลื่อนกล้องโดยที่มีสาย AV เชื่อมต่ออยู่

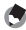

#### *หมายเหตุ--------------------------------------------------------------------------------------------------*

- คุณสามารถเชื่อมตอสาย AV ไปยังชองรับสัญญาณภาพ (Video In) บนเครื่องบันทึกวีดโอิ และบันทึก สิ่งที่คุณไดถายไวลงในเครื่องบันทึกวีดโอได ิ
- กล้องของคุณได้รับการตั้งค่ารูปแบบการแสดงภาพแบบ NTSC (ใช้ในอเมริกาเหนือและประเทศ/ ภูมิภาคอื่นๆ) สําหรับการใชงานกับอุปกรณโทรทัศนและอุปกรณภาพและเสียงอื่นๆ หากอุปกรณที่ คุณตองการเชื่อมตอดวยใชรูปแบบ PAL (ใชในยุโรปและที่อื่นๆ) ใหเปลี่ยนการตั้งคาในเมนูตั้งคาเปน รูปแบบ PAL กอนทําการเชื่อมตอ (Gหนา 190)

ในคู่มือเล่มนี้ เมื่อมีคำแนะนำให้ "กดปุ่ม ADJ./OK ▲▼◀▶" หมายความว่าคุณควร กดปุม ADJ./OK ในทิศทางขึ้น ลงซายหรือขวา สวนคําแนะนําให "กดปุม ADJ./OK" หมายความวาคุณควรกดปุมลงตรงๆ

# **เกี่ยวกับเมนูตั้งคา**

ี คุณสามารถเปลี่ยนการตั้งค่าของกล้องได้โดยการแสดงเมนูตั้งค่าจากเมนูถ่ายภาพ (เฮิริ หน้า 93) หรือเมนูแสดงภาพ (เฮิริ หน้า 134)

เมนตู ั้งคาทําใหค ุณสามารถกําหนดเมนูดังรายการในตารางดานลาง

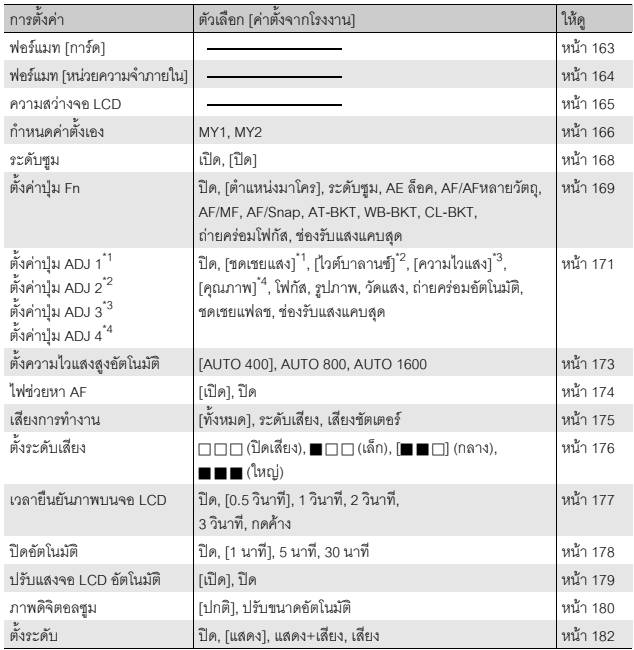

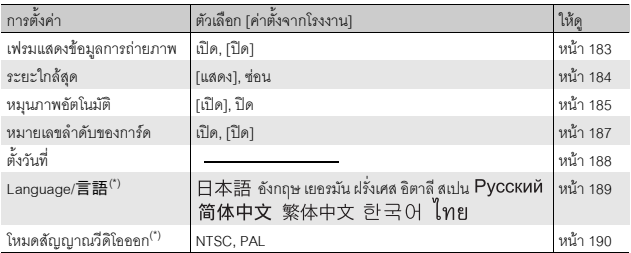

(\*) ค่าตั้งจากโรงงานจะแตกต่างกันขึ้นอยู่กับประเทศที่คุณซื้อกล้อง

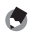

*หมายเหตุ--------------------------------------------------------------------------------------------------*

- ในโหมดถ่ายภาพ Easy จำนวนและลำดับของรายการในเมนูตั้งค่าจะแตกต่างจากโหมดถ่ายภาพอื่นๆ รายละเอียดของการตงคั้ าจะเหมือนกับโหมดอื่นๆ
- รายการที่สามารถกำหนดให้กับ [ตั้งค่าปุ๋ม Fn] และ [ตั้งค่าปุ๋ม ADJ 1/2/3/4] จะแตกต่างกันขึ้นอยู่กับ โหมดถ่ายภาพ ให้ดูรายละเอียดในหน้าอ้างอิงที่เกี่ยวข้อง

## **การใชเมนู**

ในคำแนะนำของคู่มือเล่มนี้ การเลือกเมนูจะได้รับการยืนยันเมื่อคุณ "กดปุ่ม ADJ./OK" (ดังเช่นในขั้นตอนที่ 8 ด้านล่าง) แต่คุณยังสามารถยืนยันการตั้งค่าและกลับไปยังหน้าจอเมนูได้โดยการกดปุ่ม ADJ./OK  $\blacktriangleleft$ 

# 1 **กดปุม MENU**

• เมนูถายภาพ (หรือเมนูแสดงภาพ) ปรากฏขึ้น

# 2 **กดปุม ADJ./OK** #

 $\,\cdot\,$  ในโหมดเลือกฉากหรือโหมดถ่ายต่อเนื่อง ให้กดปุ่ม  $\blacktriangle\blacktriangledown\blacktriangle\blacktriangledown$  เพื่อเลือกแถบ [MODE] จากนั้นกดปุ่ม ADJ./OK  $\blacktriangledown$  สองครั้ง เมนูตั้งค่าจะปรากฏขึ้น

## **3** กดป่ม ADJ./OK ▼

- เมนูตั้งคาจะปรากฏขึ้น
- **4** กดป่ม ADJ./OK ▶

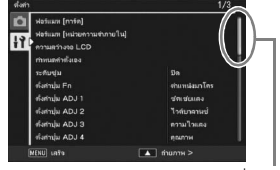

ระบุชวงของหนาจอที่แสดง

## $\boldsymbol{\bar{5}}$   $\,$  กดปุ่ม ADJ./OK  $\blacktriangle\nabla$  เพื่อเลือกรายการ **ที่ตองการ**

- หากกดปุม DISP. ในตอนนี้หนาจอจะกลับไปที่ ขั้นตอนที่ 3
- $\,\cdot\,$  กดปุ่ม ADJ./OK  $\blacktriangledown$  ที่รายการด้านล่างเพื่อแสดง หน้าจอถัดไป

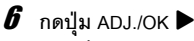

- การตั้งคารายการเมนูจะปรากฏขึ้น
- $\boldsymbol{J}$  **กดปุ่ม ADJ./OK ▲▼ เพื่อเลือกการ ตั้งคา**

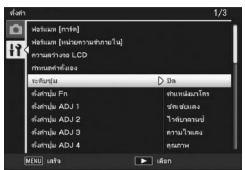

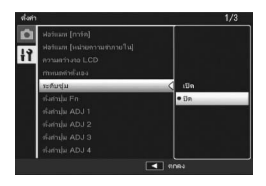

## 8 **กดปุม ADJ./OK**

- เมนูตั้งคาจะหายไป และกลองจะพรอมถายภาพหรอแสดงภาพ ื
- เมนูตั้งค่าอาจปรากฏขึ้นโดยขึ้นอยู่กับการตั้งค่า ในกรณีนี้ ให้กดปุ่ม MENU หรือปุ่ม ADJ./ OK เพื่อกลับสู่หน้าจอถ่ายภาพหรือแสดงภาพ
- การกดปุม ADJ./OK # ในขั้นตอนที่ 8 เปนการยืนยันการตั้งคาและหนาจอจะกลับไปที่ ขั้นตอนที่ 5

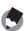

#### *หมายเหตุ--------------------------------------------------------------------------------------------------*

สำหรับฟังก์ชันบางอย่าง วิธีการเลือกการตั้งค่าอาจแตกต่างไปจากที่ได้อธิบายไว้ในที่นี้ สำหรับรายละเอียด การทํางาน ใหดคู ําอธิบายของแตละฟ งก ชัน

## **การฟอรแมทการดหนวยความจํา SD**

หากมีข้อความแสดงข้อผิดพลาด [การ์ดขัดข้อง] ปรากฏขึ้น เมื่อใส่การ์ดหน่วยความจำ SD ลงในกล้อง หรือใช้การ์ดนี้กับคอมพิวเตอร์หรือกล้องดิจิตอลอื่นมา คุณต้องฟอร์แมท การ์ดด้วยกล้องนี้ก่อนเริ่มใช้งาน

การฟอรแมทเปนกระบวนการเตรียมการดเพื่อใหสามารถเขียนขอมูลภาพได

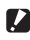

 $\blacksquare$  ข้อควรระวัง -หากคุณฟอรแมทการดที่ยังคงมีภาพบันทึกอยู ภาพจะหายไป

- 1 **แสดงเมนูตั้งคา**
	- สำหรับขั้นตอนการทำงาน ให้ดูหน้า 161
- 2 **ตรวจสอบวาไดเลือก [ฟอรแมท [การด]] และกดปุม ADJ./OK** \$
	- หน้าจุคจะแสดงข้อความให้ยืนยันการฟุกร์แมท
- $\boldsymbol{\beta}$  กดปุ่ม ◀▶ เพื่อเลือก [ใช่] จากนั้นกด **ปุม ADJ./OK**

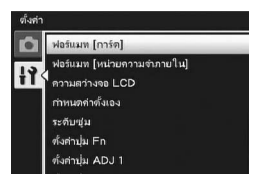

- การฟอร์แมทจะเริ่มขึ้น เมื่อฟอร์แมทเสร็จแล้ว หน้าจอจะกลับไปยังเมนูตั้งค่า
- หากไม่มีการ์ดหน่วยความจำ SD อยู่ในกล้อง จะมีข้อความปรากฏขึ้น หลังจากปิดการ ี ทำงานของกล้อง ให้ใส่การ์ดหน่วยความจำ SD และทำตามขั้นตอนการฟอร์แมทอีกครั้ง

### 4 **กดปุม MENU หรือปุม ADJ./OK**

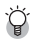

#### *ปองก ันภาพของคณไม ุ ใหถูกลบ ---------------------------------------------------------------------*

เลื่อนสวิตช์ป้องกันบันทึกทับบนการ์ดหน่วยความจำ SD ไปที่ตำแหน่ง "LOCK" เพื่อป้องกันภาพนิ่งของ คุณไม่ให้ถูกลบหรือฟอร์แมทการ์ดโดยไม่ได้ตั้งใจ (LGP หน้า 26) หากปลดล็อคการ์ด (โดยการเลื่อนสวิตช์ กลับไปที่ตําแหนงเดิม) จะทําใหสามารถเพิ่มและลบภาพและฟอรแมทการดได

## **การฟอรแมทหนวยความจําภายใน**

่ หากมีข้อความแสดงข้อผิดพลาด [ฟอร์แมทหน่วยความจำภายใน] ปรากฏขึ้น คุณต้อง ่ ฟอร์แมทหน่วยความจำภายในก่อนเริ่มใช้งาน

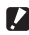

*ขอควรระวัง-----------------------------------------------------------------------------------------------*

การฟอร์แมทหน่วยความจำภายในจะเป็นการลบภาพทั้งหมดที่บันทึกไว้ในหน่วยความจำ หากคุณมีภาพ ในหนวยความภายในที่ไมตองการลบ ใหคัดลอกไปยังการดหนวยความจํา SD กอนที่จะฟอรแมทหนวย ความจําภายใน (Gหนา 153)

# 1 **แสดงเมนูตั้งคา**

- สำหรับขั้นตอนการทำงาน ให้ดูหน้า 161
- 2 **กดปุม ADJ./OK** " **เพื่อเลือก [ฟอรแมท [หนวยความจําภายใน]] และกดปุม** \$
	- หน้าจอจะแสดงข้อความให้ยืนยันการฟอร์แมท
- $\boldsymbol{\mathcal{J}}$  กดปุ่ม ◀▶ เพื่อเลือก [ใช่] จากนั้นกด **ปุม ADJ./OK**

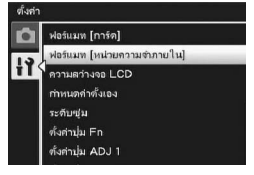

- การฟอร์แมทจะเริ่มขึ้น เมื่อฟอร์แมทเสร็จแล้ว หน้าจอจะกลับไปยังเมนูตั้งค่า
- 4 **กดปุม MENU หรือปุม ADJ./OK**

## **การปรับความสวางของจอแสดงภาพ**

ิหากต้องการปรับความสว่างของจอแสดงภาพ ให้ทำตามขั้นตอนด้านล่าง

- 1 **แสดงเมนูตั้งคา**
	- สําหรับขั้นตอนการทํางาน ใหดูหนา 161
- $2$  กดปุ่ม ADJ./OK ▼ เพื่อเลือก **[ความสวางจอ LCD] และกดปุม** \$
	- หน้าจอลำหรับการตั้งค่าความสว่างปรากฏขึ้น

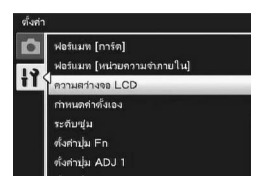

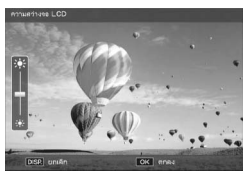

- $\boldsymbol{\beta}$  กดปุ่ม ▲▼ เพื่อปรับความสว่าง
	- เลื่อนแถบปรับความสว่างจอ LCD ลงเพื่อลด ความสวางของจอแสดงภาพและเลื่อนขึ้นเพื่อ เพิ่มความสวาง ความสวางของจอแสดงภาพจะ เปลี่ยนไปตามการเลื่อนขึ้นลงบนแถบปรับความ สวาง
	- หากต้องการยกเลิกการปรับความสว่าง ให้กดปุ่ม DISP. เพื่อยกเลิกการตั้งคาและกลับสูเมนูถายภาพ

## 4 **เมื่อปรบความสว ั างตามที่ตองการแลว ใหกดปุม ADJ./OK**

- หนาจอจะกลับไปที่เมนูตั้งคา
- 5 **กดปุม MENU หรือปุม ADJ./OK**

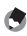

*หมายเหตุ--------------------------------------------------------------------------------------------------* เมื่อ [ปรับแสงจอ LCD อัตโนมตัิ] ถูกตั้งคาไวที่ [เปด] บนเมนูตั้งคา (Gหนา 179) จอแสดงภาพจะหรี่ แสงลงเพื่อประหยัดพลังงานแบตเตอรี่หากกล้องไม่เคลื่อนไหวเป็นเวลาประมาณห้าวินาที ให้ขยับกล้อง หรือกดปุ่มใดๆ เพื่อให้จอแสดงภาพกลับมาสว่างดังเดิม

# **การกําหนดคาตั้งเอง**

่ ฟังก์ชันค่าตั้งเองทำให้คุณสามารถถ่ายภาพด้วยการตั้งค่าที่คุณต้องการได้อย่างง่ายดาย คุณสามารถกำหนดค่าการถ่ายภาพเพื่อใช้งานได้ 2 กลุ่มให้เป็น "ค่าตั้งเอง" หากหมุนปุ่ม เลือกโหมดไปที่ MY1 คุณสามารถถ่ายภาพด้วยการตั้งค่าที่กำหนดไว้ใน [MY1] หากหมน ี่ ปุ่มเลือกโหมดไปที่ MY2 คุณสามารถถ่ายภาพด้วยการตั้งค่าที่กำหนดไว้ใน [MY2] (Gหนา 81) หากต้องการกำหนดการตั้งค่าปัจจบันของกล้องให้เป็น ค่าตั้งเอง ให้ทำตามขั้นตอน ด้านล่าง

- 1 **เปลี่ยนการตั้งคาของกลองไปเปนการตั้งคาที่กําหนดใหเปน คาตั้งเอง**
- 2 **แสดงเมนูตั้งคา**
	- สำหรับขั้นตอนการทำงาน ให้ดูหน้า 161
- 3 **กดปุม ADJ./OK** " **เพื่อเลือก [กําหนด คาตั้งเอง] และกดปุม** \$
	- ขอความยืนยันจะปรากฏขึ้น
- 4 **กดปุม** #\$ **เพื่อเลือก [MY1] หรอื [MY2] และกดปุม ADJ./OK**
	- การตั้งค่าปัจจุบันของกล้องจะถูกกำหนดให้เป็นค่าตั้งเอง และหน้าจอจะกลับไปที่เมนูตั้งค่า
	- หากคุณไมตองการตั้งคานี้ใหกดปุม DISP.
- 5 **กดปุม MENU หรือปุม ADJ./OK**

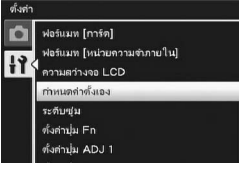

#### **การตั้งคาที่ บันทึกอยูใน [ กําหนดคาตั้งเอง ]**

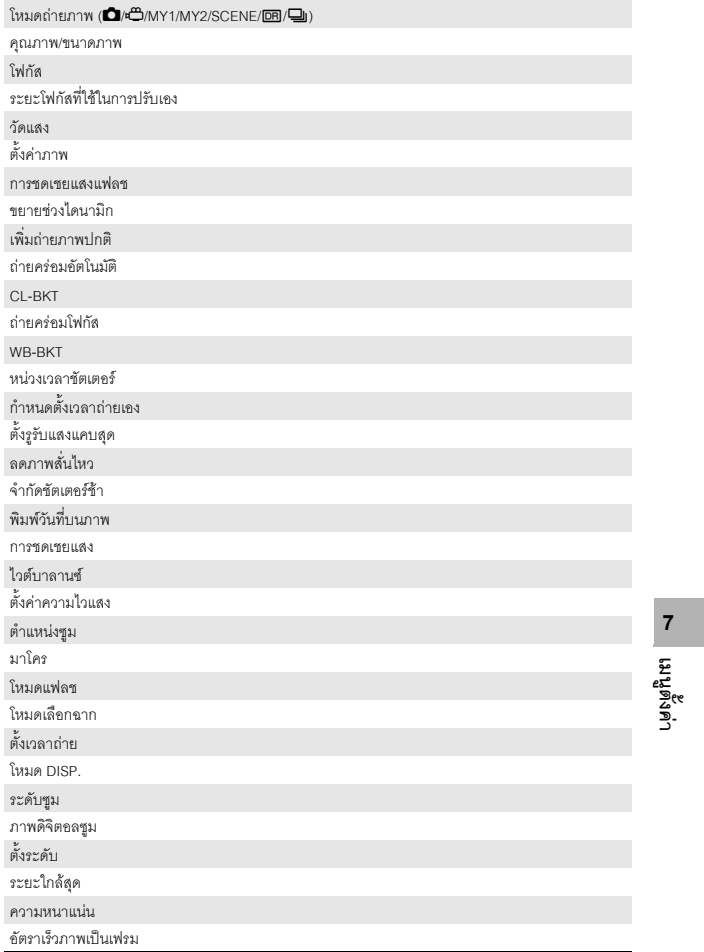

# **การตั้งระยะโฟกัสของซูม**

การกำหนดระดับซูมทำให้คุณสามารถตั้งระยะโฟกัสของซูมให้หยุดได้เจ็ดระดับ

(28, 35, 50, 85, 105, 135, 200 มม.\*)

\* เทียบเท่าระยะโฟกัสของกล้อง 35 มม.

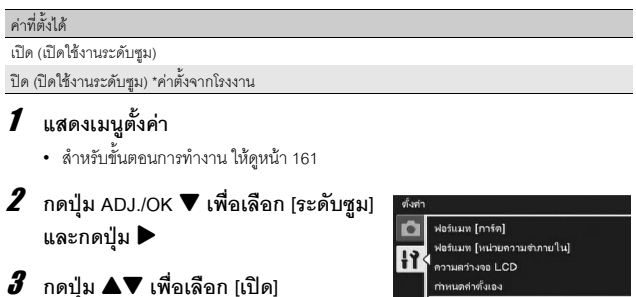

4 **กดปุม ADJ./OK**

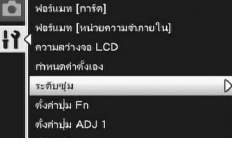

- *หมายเหตุ--------------------------------------------------------------------------------------------------*
	- ในโหมดมาโคร ระยะโฟกัสของระดับซูมจะเทากับ 32, 35, 50, 85, 105, 135 และ 200 มม. ของ กลอง 35 มม. โดยประมาณ
	- การกำหนด [ระดับซูม] ให้กับปุ่ม Fn (ฟังก์ชัน) ด้วย [ตั้งค่าปุ่ม Fn] (LG หน้า 169) ทำให้คุณสามารถ เปิดและปิดใช้งานระดับซูมได้ด้วยการกดปุ่ม Fn (LG หน้า 73)

# **การตั้งคาป ุม Fn (ฟงกช ัน)**

เมื่อกำหนดฟังก์ชันให้กับปุ่ม Fn คุณสามารถเลือกใช้ฟังก์ชันนั้นได้อย่างง่ายดายเพียงกด ปุม Fn

ิ<br>คุณสามารถกำหนดฟังก์ชันต่อไปนี้ให้กับปุ่ม Fn ได้ สำหรับข้อมูลเกี่ยวกับวิธีการใช้ปุ่ม Fn ให้ดูหน้าอ้างอิงที่เกี่ยวข้อง

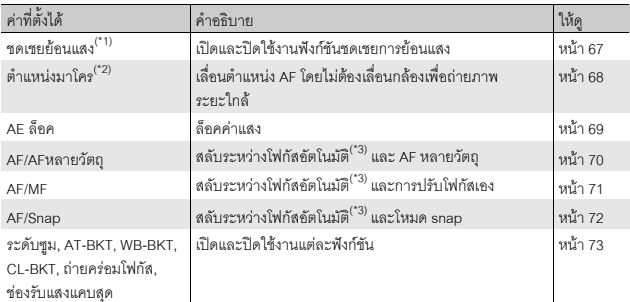

(\*1) ค่าตั้งจากโรงงานสำหรับโหมดถ่ายภาพ Easy<br>(\*2) ค่าตั้งจากโรงงานสำหรับโหมดอื่นที่ไม่ใช่โหมดถ่ายภาพ Easy<br>(\*3) [AF หลายจุด] หรือ [AF เฉพาะจุด]

า<br>เมนูตนศ. **169**<br>169<br>169

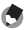

*หมายเหตุ--------------------------------------------------------------------------------------------------*

รายการที่สามารถกำหนดให้กับโหมดถ่ายภาพแต่ละโหมดจะแสดงด้านล่าง

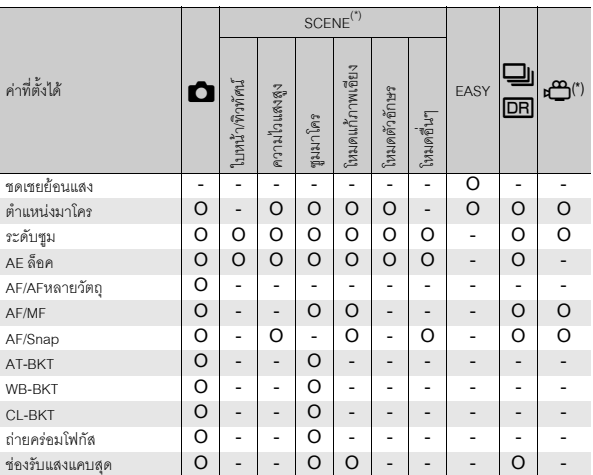

 $\,^{\prime\prime}$  ฟังก์ชันที่ไม่มีเครื่องหมายวงกลม  $\,$  (O) สามารถกำหนดให้กับปุ๋ม Fn ได้ แต่ปุ๋มจะไม่ทำงาน หากกด ปุมในโหมดเลือกฉากหรือโหมดภาพยนตร

## 1 **แสดงเมนูตั้งคา**

- สำหรับขั้นตอนการทำงาน ให้ดูหน้า 161
- 2 **กดปุม ADJ./OK** " **เพื่อเลือก [ตั้งคา**  $\frac{1}{2}$ ม Fn] และกดปุ่ม ▶
- $\boldsymbol{\beta}$  กดปุ่ม ▲▼ เพื่อเลือกการตั้งค่า
- 4 **กดปุม ADJ./OK**

ตั้งค่ ń ฟอร์แมท (การ์ด) ฟอร์แมท [หน่วยความจำภายใน] H ความสว่างจอ LCD กำหนดค่าตั้งเอง ระดับช่วม ตั้งค่านุ่ม Fn D ตั้งค่าน่ม ADJ 1

# **ิการตั้งค่าปุ่ม** ADJ.

เมื่อกำหนดฟังก์ชันให้กับปุม ADJ./OK คุณสามารถแสดงหน้าจอการตั้งค่าการถ่ายภาพ ได้หลายรูปแบบโดยที่มีปุ่มใช้งานน้อยลงและไม่ต้องแสดงเมนูถ่ายภาพ คณสามารถใช ุ [ตั้งคาปุม ADJ 1] ถึง [ตั้งคาป ุม ADJ 4] เพื่อกําหนดฟงกชันของกลองที่ จะเปดใชงานเมื่อกดปุม ADJ./OK สำหรับข้อมูลวิธีการใช้โหมด ADJ. ให้ดูหน้า 62 คณสามารถก ุ ําหนดฟงกชันตอไปนี้ใหกับปุม ADJ./OK ได

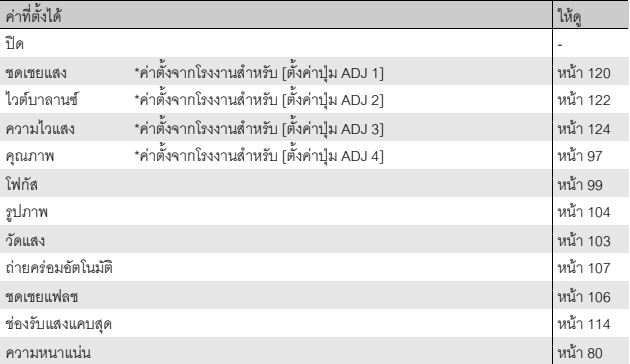

*หมายเหตุ--------------------------------------------------------------------------------------------------* • รายการที่สามารถกำหนดให้กับโหมดถ่ายภาพแต่ละโหมดจะแสดงด้านล่าง

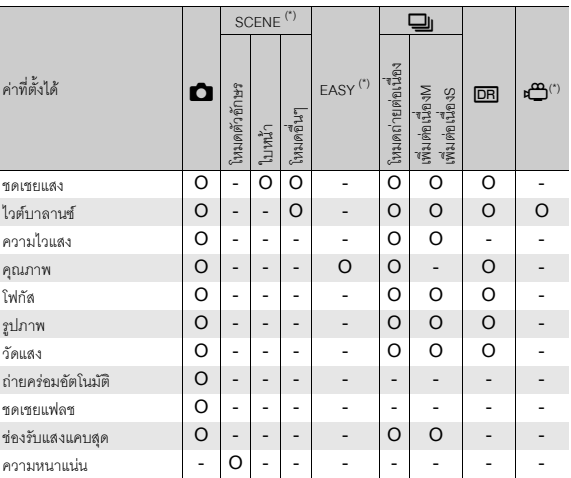

(\*) รายการสําหรับโหมดเลือกฉากโหมดถายภาพ Easy และโหมดภาพยนตรจะไมสามารถเปลี่ยน การตั้งคาได

## 1 **แสดงเมนูตั้งคา**

- สําหรับขั้นตอนการทํางาน ใหดูหนา 161
- 2 **กดปุม ADJ./OK** " **เพื่อเลือก [ตั้งคา ปุม ADJ 1], [ตั้งคาปุม ADJ 2], [ตั้งคาปุม ADJ 3] หรอื [ตั้งคาปุม ADJ 4] จากนั้นกด ปุ่ม ▶**
- $\boldsymbol{\mathcal{J}}$  กดปุ่ม ▲▼ เพื่อเลือกการตั้งค่าที่ต้องการ
- 4 **กดปุม ADJ./OK**

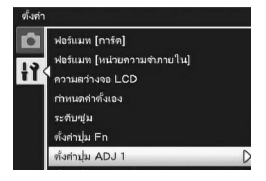

# **การตั้งความไวแสงสูงอัตโนมัติ**

ี คุณสามารถเปลี่ยนการตั้งค่าความไวแสงสูงสุดสำหรับ [ความไวแสงสูง] (การตั้งค่าความ ใวแสงสูงอัตโนมัติ) (ICB หน้า 124) ใน [ตั้งค่าความไวแสง] บนเมนูถ่ายภาพ

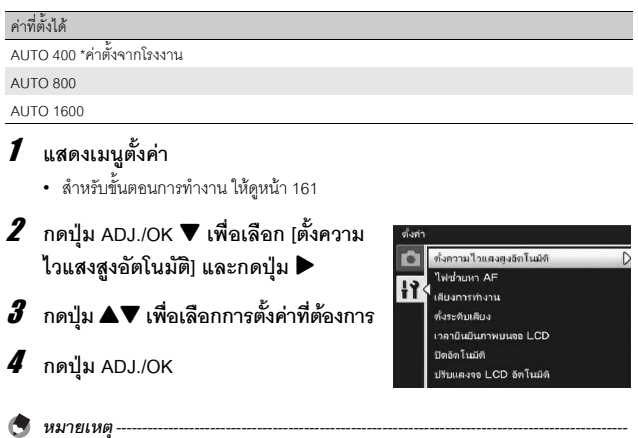

ภาพที่ถายดวยความไวแสงสูงมากอาจทําใหภาพมีเม็ดหยาบ

**17**<br>**173**<br>**173**  $\overline{7}$ |<br>|เมนูตั้งค่า

## **ไฟชวยหา AF**

คณสามารถต ุ ั้งคาใหใช หร ือไมใชไฟชวยหา AF เมื่อถายภาพดวยโฟกัสอัตโนมัติ .<br>เมื่อ [ไฟช่วยหา AF] ถูกตั้งค่าไว้ที่ [เปิด] ไฟช่วยหา AF จะสว่างขึ้นเมื่อกล้องวัดระยะทาง ด้วยโฟกัสคัตโนมัติได้ยากเมื่อถ่ายภาพในที่มืด ซึ่งจะช่วยให้กล้องสามารถวัดระยะโฟกัส ้คัตโนมัติได้

- 1 **แสดงเมนูตั้งคา**
	- สำหรับขั้นตอนการทำงาน ให้ดูหน้า 161
- $2$  กดป่ม ADJ./OK ▼ เพื่อเลือก  $[$ ไฟช่วยหา AF] และกดปุ่ม ▶
- $\boldsymbol{\beta}$  กดปุ่ม ▲▼ เพื่อเลือกการตั้งค่าที่ต้องการ
- 4 **กดปมุ ADJ./OK**

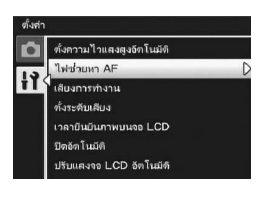

# **การตั้งคาเส ียงการทํางาน**

#### ่ ในระหว่างการใช้งาน กล้องจะมีเสียงการทำงานห้าเสียงต่อไปนี้

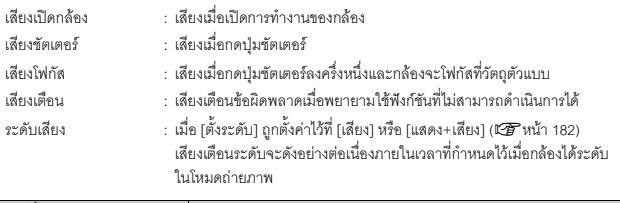

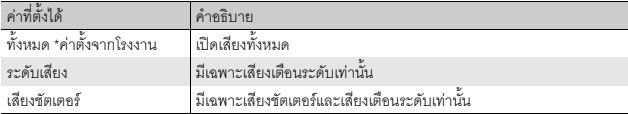

*หมายเหตุ--------------------------------------------------------------------------------------------------* หากคุณพยายามใช้ฟังก์ชันที่ไม่สามารถดำเนินการได้ กล้องจะส่งเสียงบิ๊บออกมาไม่ว่าจะตั้งค่า [เสียง การทํางาน] ใดๆไวก็ตาม

# 1 **แสดงเมนูตั้งคา**

- สำหรับขั้นตอนการทำงาน ให้ดูหน้า 161
- $2$  กดปุ่ม ADJ./OK ▼ เพื่อเลือก **[เสียงการทํางาน] และกดปุม** \$
- $\boldsymbol{\beta}$  กดปุ่ม ▲▼ เพื่อเลือกการตั้งค่าที่ต้องการ
- 4 **กดปุม ADJ./OK**

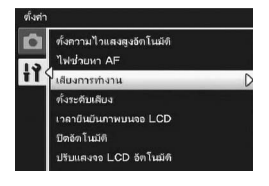

## **การปรับระดับ/การปดเสียงการทํางาน**

#### ระดับเสียงการทำงานสามารถเปลี่ยนได้

## คาที่ตั้งได  $\sqcap \sqcap \sqcap$ เปิดเสียง)  $\blacksquare \sqcap \sqcap$  (เล็ก)  $\blacksquare\blacksquare\sqcap$ (กลาง) \*ค่าตั้งจากโรงงาน  $\blacksquare$   $\blacksquare$  (ใหญ่)

## 1 **แสดงเมนูตั้งคา**

- สำหรับขั้นตอนการทำงาน ให้ดหน้า 161
- $2$  กดปุ่ม ADJ./OK ▼ เพื่อเลือก  $[$ ตั้งระดับเสียง] และกดปุ่ม ▶
- $\boldsymbol{\beta}$  กดปุ่ม ▲▼ เพื่อเลือกการตั้งค่าที่ต้องการ
- 4 **กดปุม ADJ./OK**

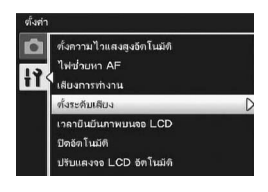

*หมายเหตุ--------------------------------------------------------------------------------------------------* กล้องจะไม่ส่งเสียงเตือนระดับออกมา แม้ว่า [ตั้งระดับ] ถูกตั้งค่าไว้ที่ [แสดง+เสียง] หรือ [เสียง] และ  $[$ ตั้งระดับเสียง] ถูกตั้งค่าไว้ที่  $[ \Box \Box \Box]$  (ปิดเสียง) (เชิ $\widehat{F}$ หน้า 182)

# **เวลายืนยันภาพบนจอ LCD**

หลังจากที่คุณกดปุ่มชัตเตอร์ ภาพนิ่งจะปรากฏขึ้นบนหน้าจอชั่วขณะหนึ่งเพื่อให้คุณ สามารถตรวจสอบได้ ตามค่าตั้งจากโรงงาน เวลาการยืนยันภาพจะถูกตั้งค่าไว้ที่ 0.5 วินาทีแตสามารถเปลี่ยนคาได

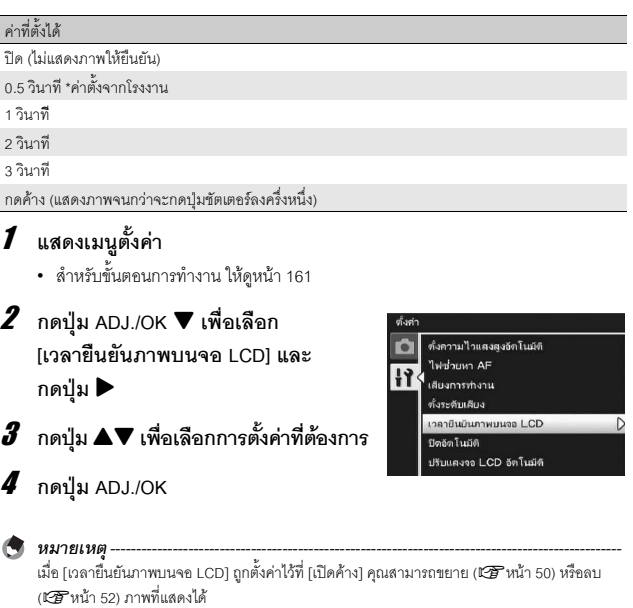

# **ปดอัตโนมัติ**

หากคุณไม่ได้ใช้งานกล้องเป็นระยะเวลาหนึ่งที่กำหนดไว้ กล้องจะปิดการทำงานอัตโนมัติ เพื่อประหยัดพลังงานแบตเตอรี่ [ปิดอัตโนมัติ]

ิ ตามค่าตั้งจากโรงงาน ปิดอัตโนมัติจะถกตั้งค่าไว้ที่หนึ่งนาที แต่คณสามารถเปลี่ยนค่าได้

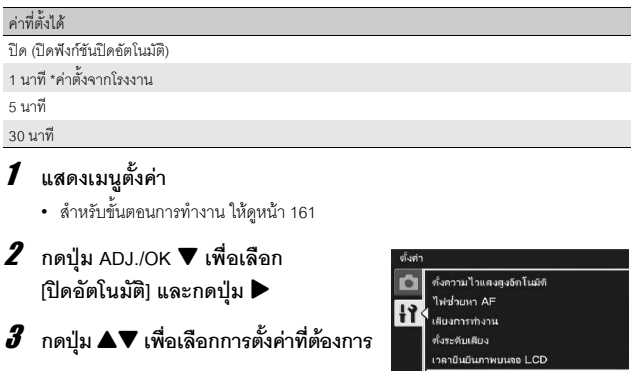

4 **กดปุม ADJ./OK**

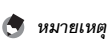

• หากต้องการใช้กล้องต่อหลังจากที่กล้องปิดการทำงานอัตโนมัติไปแล้ว ให้กดปุ่ม POWER เพื่อเปิด การทํางานของกลองอีกครั้ง นอกจากนี้คณสามารถกดป ุ ุม 6 (แสดงภาพ) คางไวเพื่อเปดการทํางาน ของกลองในโหมดแสดงภาพ

ปิตอัตโนมัติ ปริบแลงจอ LCD อัตโนมัติ

- ฟังก์ชันปิดอัตโนมัติจะไม่ทำงานเมื่อเชื่อมต่อกล้องกับคอมพิวเตอร์หรือเครื่องพิมพ์
- เมื่อใชการถายภาพชวงเวลาการตั้งคา [ปดอัตโนมตัิ] จะปดใชงาน และฟงกชันปดอัตโนมัติจะไม ทํางาน
### **โหมดปรับแสงจอ LCD อัตโนมัติ**

เมื่อ [ปรับแสงจอ LCD อัตโนมัติ] ถูกตั้งค่าไว้ที่ [เปิด] จอแสดงภาพจะหรี่แสงลงเพื่อ ประหยัดพลังงานแบตเตอรี่ หากกล้องไม่เคลื่อนไหวเป็นเวลาประมาณห้าวินาที ให้ขยับ กล้องหรือกดปุ่มใดๆ เพื่อให้จอแสดงภาพกลับมาสว่างดังเดิม ค่าตั้งจากโรงงานคือ [เปิด]

## 1 **แสดงเมนูตั้งคา**

- สําหรับขั้นตอนการทํางาน ใหดูหนา 161
- 2 **กดปุม ADJ./OK** " **เพื่อเลือก [ปรบแสง ั จอ LCD อัตโนมัติ] และกดปุม** \$
- $3$  กดปุ่ม ▲▼ เพื่อเลือก [เปิด]

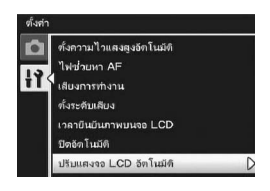

 $\boldsymbol{Z}$  ข้อควรระวัง

การตั้งค่า [ปรับแสงจอ LCD อัตโนมัติ] จะปิดใช้งานในโหมดปิดจอเมื่อไม่ใช้ (LGP หน้า 56)

### **ซูมปรับขนาดอัตโนมัติ**

ี ฟังก์ชันนี้ทำให้คุณสามารถตัดส่วนภาพและบันทึกภาพที่ถ่ายได้ ดิจิตอลซูมทั่วไปจะขยาย สัดส่วนของภาพให้เท่ากับอัตราการขยายที่ตั้งไว้ แต่การซูมปรับขนาดอัตโนมัติจะบันทึก สัดส่วนของภาพที่ตัดไว้ คณภาพของภาพจะไม่ลดลง แต่ขนาดของภาพอาจเล็กลงได้ ขนาดบันทึกของภาพจะเปลี่ยนไปขึ้นอยูกับอัตราการขยายของซูมปรับขนาดอัตโนมัติ ี ซูมปรับขนาดอัตโนมัติจะใช้งานได้เฉพาะเมื่อ [คุณภาพ/ขนาดภาพ] ถูกตั้งค่าไว้ที่ 3456 × 2592 (昭了以前 97)

#### **คาที่ตั้งได**

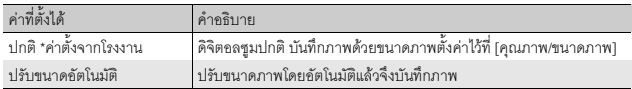

*หมายเหตุ--------------------------------------------------------------------------------------------------* ดิจิตอลซูมจะเปิดใช้งานเมื่อ [คุณภาพ/ขนาดภาพ] ถูกตั้งค่าไว้ที่ขนาดอื่นที่ไม่ใช่ 3456 × 2592

#### **การซูมปรับขนาดภาพและขนาดของภาพที่บันทึก**

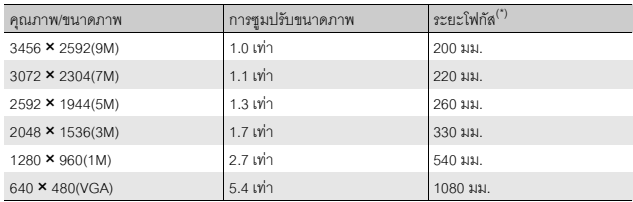

7<br>ขณะตร **180<br>180<br>180** 

(\*) เทียบเทาระยะโฟกัสของกลอง 35 มม.

#### 1 **แสดงเมนูตั้งคา**

- สำหรับขั้นตอนการทำงาน ให้ดูหน้า 161
- $2$  กดปุ่ม ADJ./OK ▼ เพื่อเลือก **[ภาพดิจิตอลซูม] และกดปุม** \$
- $\boldsymbol{\beta}$  กดป่ม ▲▼ เพื่อเลือก [ปรับขนาด **อัตโนมัติ]**

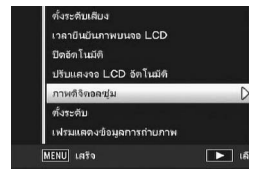

- 4 **กดปุม ADJ./OK**
- $\boldsymbol{\overline{5}}$  ดันคันโยกปรับซูมไปทาง **[4**] (เทเล) **คางไวจนกระทั่งถึงระดับการขยาย สูงสุดบนแถบซูม จากนั้นปลอยคันโยก ปรับซูมชั่วขณะ แลวดันคันโยกปรับซูม ไปทาง** z **อีกครั้ง**

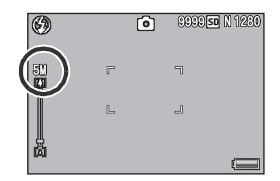

- $\cdot$  ในแต่ละครั้งที่คุณดันคันโยกปรับซุมไปทาง  $\boxplus$ ภาพจะถูกปรับขนาดทีละหนึ่งระดับ
- ขนาดของภาพซึ่งถูกบันทึกจะแสดงอยูเหนือแถบซูม
- 
- $\overline{v}$  ข้อควรระวัง -
	- พังก์ชันนี้ไม่สามารถใช้งานได้เมื่อโหมดเลือกฉากถูกตั้งค่าไว้ที่ [โหมดแก้ภาพเอียง] หาก [ปรับขนาด อัตโนมัต] ิถูกตั้งคาไวเชนนี้ดิจิตอลซูมปกติจะเปดใชงานแทน
	- หากคุณภาพของภาพถูกตั้งคาไวที่โหมดละเอียด และใชซูมปรับขนาดอัตโนมัติอัตราการบีบอัดภาพ จะเปลี่ยนไปเปนปกติเมื่อทําการบันทึก

#### **การยืนยันระดับ**

เมื่อเปิดใช้งาน [ตั้งระดับ] กล้องจะใช้สัญลักษณ์แสดงระดับและเสียงเตือนเพื่อแจ้งให้คุณ ทราบวาภาพนั้นไดระดับแลวหรือยัง คุณสามารถเลือกไดจากการตั้งคาการยืนยันระดับ ต่อไปนี้ สำหรับข้อมูลเกี่ยวกับวิธีการใช้ฟังก์ชันตั้งระดับในระหว่างถ่ายภาพ ให้ดหน้า 58

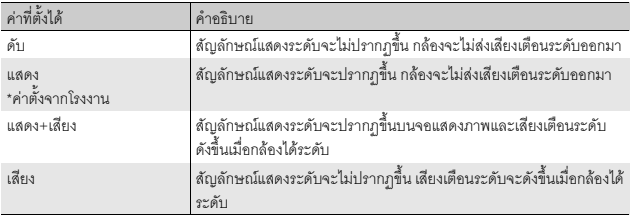

#### 1 **แสดงเมนูตั้งคา**

- สำหรับขั้นตอนการทำงาน ให้ดูหน้า 161
- นอกจากนี้ คุณสามารถกดปุ่ม DISP. ค้างไว้ในโหมดถ่ายภาพเพื่อแสดงเมนูตั้งค่า หากคุณ กดปุ่ม DISP. ค้างไว้ ให้ข้ามไปยังขั้นตอนที่ 3

## 2 **กดปุม ADJ./OK** " **เพื่อเลือก [ตั้งระดับ] และกดปุ่ม ▶**

3 **กดปมุ** !" **เพอเล ื่ อกการต ื งคั้ าท ตี่ องการ**

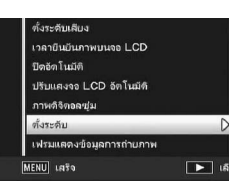

4 **กดปุม ADJ./OK**

- *หมายเหตุ--------------------------------------------------------------------------------------------------* • สำหรับข้อมูลเกี่ยวกับวิธีการใช้ฟังก์ชันตั้งระดับในระหว่างถ่ายภาพ ให้ดูหน้า 58
- พังก์ซับตั้งจะดับไม่สามารถใช้งานได้เมื่อทำการบันทึกภาพยนตร์หรือในระหว่างก่ายภาพช่างเวลา
- กล้องจะไม่ส่งเสียงเตือนระดับออกมา แม้ว่า [ตั้งระดับ] ถูกตั้งค่าไว้ที่ [แสดง+เสียง] หรือ [เสียง] และ  $[$ ตั้งระดับเสียง] ถูกตั้งค่าไว้ที่ [ $\Box$   $\Box$   $\Box$  (ปิดเสียง)

## **เฟรมแสดงขอมูลการถายภาพ**

เมื่อ [เฟรมแสดงข้อมูลการถ่ายภาพ] ถูกตั้งค่าไว้ที่ [เปิด] คุณสามารถดูเฟรมแสดงข้อมูล การถายภาพสําหรับการแสดงสัญลกษณ ั ปกติหรือกราฟแสดงคาแสง (Gหนา 56) เมื่อ ใช้เฟรมแสดงข้อมูลการถ่ายภาพ ข้อมูลการถ่ายภาพจะไม่ปรากฦเหนือวัตถุตัวแบบ ดังนั้นคุณจึงสามารถจัดองค์ประกอบภาพได้ง่ายขึ้น

- 1 **แสดงเมนูตั้งคา**
	- สําหรับขั้นตอนการทํางาน ใหดูหนา 161
- $2$  กดป่ม ADJ./OK ▼ เพื่อเลือก **[เฟรมแสดงขอม ูลการถายภาพ] และกดปุ่ม ▶**
- $3$  กดปุ่ม ▲▼ เพื่อเลือก [เปิด]

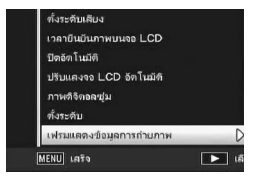

- 4 **กดปุม ADJ./OK**
- 5 **กดปุม DISP. เพื่อเปลี่ยนการแสดงผล**
	- เฟรมแสดงข้อมูลการถ่ายภาพสามารถใช้กับการ แสดงสัญลักษณ์ปกติและกราฟแสดงค่าแสง (Gหนา 56)

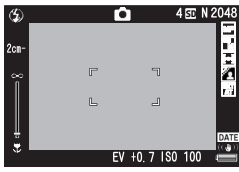

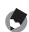

*หมายเหตุ--------------------------------------------------------------------------------------------------*

- ในโหมดถายภาพ Easy จอแสดงภาพจะไมสามารถเปลี่ยนไดโดยใชปุม DISP.
- เฟรมแสดงข้อมูลการถ่ายภาพไม่สามารถใช้ในโหมดภาพยนตร์

#### **การแสดงระยะถายใกลสุด**

ึ่ ระหว่างการถ่ายภาพ ระยะถ่ายใกล้สุดจะเปลี่ยนไปขึ้นอยู่กับตำแหน่งซุม หากต้องการแสดง ระยะถ่ายใกล้สุดบนหน้าจอ ให้ตั้งค่า [ระยะใกล้สุด] ไปที่ [แสดง]

## 1 **แสดงเมนูตั้งคา**

- สำหรับขั้นตอนการทำงาน ให้ดูหน้า 161
- $2$  กดปุ่ม ADJ./OK ▼ เพื่อเลือก **[ระยะใกลสุด] และกดปุม** \$
- $3$  กดปุ่ม ▲▼ เพื่อเลือก [แสดง]
- 4 **กดปุม ADJ./OK**
	- ระยะถายใกลสุดจะปรากฏขึ้นบนหนาจอ

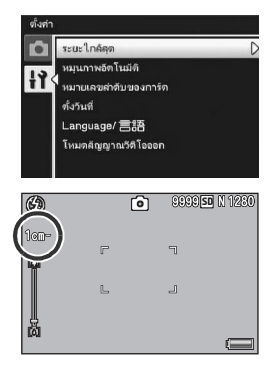

### **หมุนภาพอัตโนมัติเมื่อแสดงภาพ**

คุณสามารถตั้งค่ากล้องให้หมุนภาพตามตำแหน่งของกล้องโดยอัตโนมัติในระหว่างแสดง ภาพ

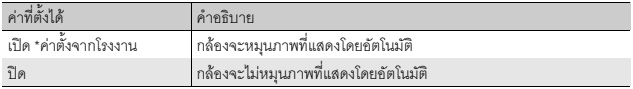

่ เมื่อ [หมุนภาพอัตโนมัติ] ถูกตั้งค่าไว้ที่ [เปิด] ทิศทางของภาพที่แสดงจะเป็นดังต่อไปนี้ เมื่อคุณแสดงภาพโดยถือกลองในแนวนอน:

ภาพทถี่ ายเมื่อถือกลองในแนวนอนจะแสดงในทิศทางแนวนอนเชนเด ียวกัน ภาพที่ ถ่ายเมื่อถือกล้องในแนวตั้งจะถูกหมุนโดยอัตโนมัติให้แสดงในทิศทางแนวตั้ง เมื่อคุณแสดงภาพโดยถือกลองในแนวตั้ง:

.ภาพที่ถ่ายเมื่อถือกล้องในแนวตั้งจะแสดงในทิศทางแนวตั้งเช่นเดียวกัน ภาพที่ถ่าย เมื่อถือกล้องในแนวนอนจะถูกหมุนโดยอัตโนมัติให้แสดงในทิศทางแนวนอน เมื่อมีการหมุนกลองในขณะแสดงภาพ ภาพจะหมุนตามทิศทางของกลองโดยอัตโนมัติ

## 1 **แสดงเมนูตั้งคา**

- สำหรับขั้นตอนการทำงาน ให้ดูหน้า 161
- 2 **กดปุม ADJ./OK** " **เพื่อเลือก [หมุนภาพ อัตโนมัติ] และกดปุม** \$
- 3 **กดปุม** !" **เพื่อตั้งคา**
- 4 **กดปุม ADJ./OK**

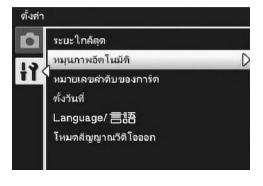

- *ขอควรระวัง-----------------------------------------------------------------------------------------------* • ภาพที่แสดงจะไม่หมุนโดยอัตโนมัติ แม้ว่า [หมุนภาพอัตโนมัติ] จะถูกตั้งค่าไว้ที่ [เปิด] ในกรณีต่อไปนี้
	- เมื่อแสดงภาพที่ถายในโหมดภาพยนตร
	- ในแสดงภาพยอ (Gหนา 48)
	- เมื่อแสดงภาพที่ถ่ายด้วยกล้องที่เอียงไปด้านหน้าหรือด้านหลังมากเกินไป
	- เมื่อแสดงภาพกลับหัว (ปุมชัตเตอรอยูดานลาง)
	- เมื่อมีการเปลี่ยนทิศทางของกลองในระหวางแสดงภาพขยาย
	- เมื่อภาพผ่านการแก้ไขภาพเอียง (แสดงภาพส่วนที่แก้ไข) ในโหมดแสดงภาพ (LCP หน้า 147)
- เมื่อแสดงภาพโดยการฉายสไลด์หรือเมื่อดูภาพจากกล้องบนจอโทรทัศน์ กล้องจะถือว่าอยู่ในตำแหน่ง แนวนอน แม้ว่า [หมุนภาพอัตโนมัติ] ถูกตั้งค่าไว้ที่ [เปิด] ในกรณีนี้ เมื่อคุณแสดงภาพโดยให้กล้องอยู่ ในตำแหน่งแนวตั้ง ภาพที่ถ่ายในแนวนอนจะไม่หมุนโดยอัตโนมัติ ภาพที่แสดงจะไม่หมุนโดยอัตโนมัติ แมวาคุณจะหมุนกลองในระหวางแสดงภาพ

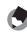

#### *หมายเหตุ--------------------------------------------------------------------------------------------------*

ประเภทของภาพตอไปนี้จะหมุนตามทิศทางของภาพแรกโดยอัตโนมัติ

- ภาพที่ถ่ายโดยใช้โหมดขยายช่วงไดนามิกเป็นสองเท่าเมื่อ [เพิ่มถ่ายภาพปกติ] ถูกตั้งค่าไว้ที่ [เปิด]
- ภาพที่ถ่ายโดยใช้การถ่ายภาพคร่อม โหมดต่อเนื่องปกติ เพิ่มต่อเนื่องM เพิ่มต่อเนื่องS หรือ AF หลายวัตถุ

## **การตั้งชื่อไฟล**

เมื่อคุณถายภาพนิ่ง ภาพจะถูกเก็บไวในการดหนวยความจํา SD หรือหนวยความจํา ภายในโดยเรียงตามลําดับหมายเลขชื่อไฟลที่กําหนดใหอัตโนมัติ

ี เมื่อคณเปลี่ยนการ์ดหน่วยความจำ SD คณสามารถตั้งค่าให้กล้องเรียงลำดับหมายเลข ชื่อไฟล์ต่อจากการ์ดก่อนหน้านี้ได้

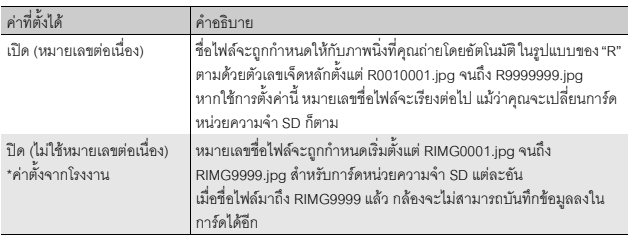

## 1 **แสดงเมนูตั้งคา**

- สำหรับขั้นตอนการทำงาน ให้ดหน้า 161
- 2 **กดปุม ADJ./OK** " **เพื่อเลือก [หมายเลข ลําดับของการด ] และกดปุม** \$
- $\boldsymbol{\mathcal{J}}$  กดปุ่ม ▲▼ เพื่อเลือกการตั้งค่าที่ต้องการ
- 4 **กดปุม ADJ./OK**

ตั้งต่ ระบะใกล้ลด ro หมนภาพอัตโนมัติ  $H$ หมายเลขตำดับของการ์ต ทั้งวันที่ Language/ 言語 โหมดลัญญาณวิติโอออก

- 
- *หมายเหตุ--------------------------------------------------------------------------------------------------* • เมื่อบันทึกข้อมูลไว้ในหน่วยความจำภายใน ไฟล์จะถูกกำหนดชื่อเป็นหมายเลขเรียงตามลำดับ เหมือน กับการตั้งคา [หมายเลขลําดับของการด] ไวที่ [ปด]
- 

*ขอควรระวัง-----------------------------------------------------------------------------------------------* เมื่อชื่อไฟล์มาถึง RIMG9999 หรือ R9999999 แล้ว กล้องจะไม่สามารถบันทึกไฟล์ต่อได้อีก ในกรณีนี้ ควรโอนย้ายข้อมูลภาพจากการ์ดหน่วยความจำ SD ไปยังหน่วยความจำของคอมพิวเตอร์หรือสื่อจัดเก็บ ข้อมูล จากนั้นให้ฟอร์แมทการ์ดหน่วยความจำ SD

 $\begin{array}{c}\n7\n\end{array}$ 

-<br>เมนูตั้งค่า

## **การตั้งคาว ันที่และเวลา**

่ คุณสามารถถ่ายภาพนิ่งโดยพิมพ์วันที่และเวลาลงบนภาพได้ สําหรับวิธีการตั้งคาวันที่/เวลาบนเมนูตั้งคา ใหทําดังนี้

## 1 **แสดงเมนูตั้งคา**

- สำหรับขั้นตอนการทำงาน ให้ดูหน้า 161
- 2 **กดปุม ADJ./OK** " **เพื่อเลือก [ตั้งวันที่] และกดปุ่ม ▶**
- $\boldsymbol{\beta}$  กดปุ่ม ▲▼◀▶ เพื่อตั้งปี เดือน วันที่ **เวลาและรูปแบบ**
	- เปลี่ยนการตั้งคาดวย !" และเลื่อนรายการ ด้าย $\blacktriangle$
- 4 **ตรวจสอบขอมูลบนหนาจอ จากนั้นกด ปุม ADJ./OK**
	- หน้าจอการยืนยันจะปรากฏขึ้น
- 5 **กดปุม ADJ./OK**
	- เมื่อตั้งค่าวันที่และเวลาเสร็จแล้ว หน้าจอจะกลับไปที่เมนูตั้งค่า

6 **กดปุม MENU หรือปุม ADJ./OK**

#### *หมายเหตุ--------------------------------------------------------------------------------------------------*

- หากถอดแบตเตอรี่ออกจากกล้องนานเกินหนึ่งสัปดาห์ ค่าที่ตั้งวันที่และเวลาจะหายไป ต้องตั้งค่านี้ ใหมอีกครั้ง
- หากต้องการเก็บรักษาการตั้งค่าวันที่และเวลา ให้ใส่แบตเตอรี่ที่มีพลังงานคงเหลือเพียงพอสำหรับ สองชั่วโมง

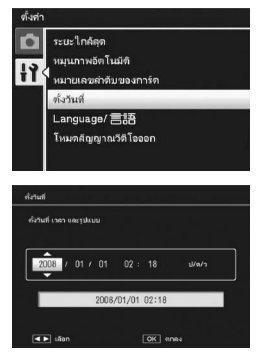

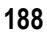

## **การตั้งคาภาษา**

คุณสามารถเปลี่ยนภาษาที่แสดงบนหน้าจอได้ ้ ค่าตั้งจากโรงงานจะแตกต่างกันขึ้นอยู่กับประเทศที่คุณซื้อกล้อง

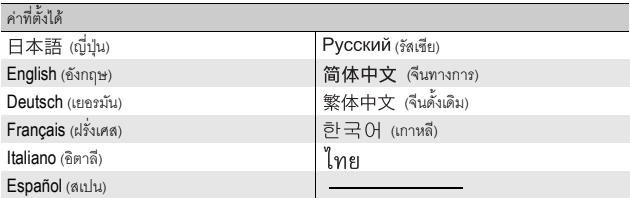

## 1 **แสดงเมนูตั้งคา**

• สําหรับขั้นตอนการทํางาน ใหดูหนา 161

#### $2$  กดปุ่ม ADJ./OK ▼ เพื่อเลือก

 $[$ Language/**言語**] และกดปุ่ม ▶

- หนาจอการเลือกภาษาจะปรากฏขึ้น
- $\boldsymbol{\beta}$  กดปุ่ม ▲▼◀▶ เพื่อเลือกการตั้งค่าที่ **ตองการ**

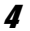

#### 4 **กดปุม ADJ./OK**

- เมื่อตั้งค่าภาษาเสร็จแล้ว หน้าจอจะกลับไปที่เมนู ตั้งคา
- 5 **กดปุม MENU หรือปุม ADJ./OK**

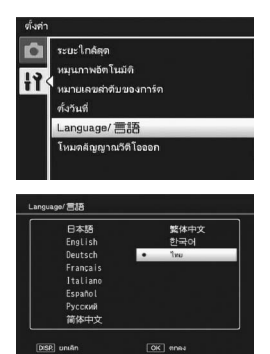

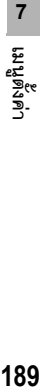

*หมายเหตุ--------------------------------------------------------------------------------------------------* กล้อง CX1 ที่จำหน่ายในประเทศญี่ปุ่นจะสามารถเลือกได้เฉพาะภาษาญี่ปุ่นและภาษาอังกฤษเท่านั้น

## **วิธีการแสดงภาพบนจอโทรทัศน**

คุณสามารถดูภาพนิ่งและภาพยนตร์บนหน้าจอโทรทัศน์ได้โดยการเชื่อมต่อกล้องของคุณ กับโทรทัศน์ด้วยสาย AV ที่ให้มาพร้อมกับกล้อง (ICB หน้า 158)

กล้องของคณได้รับการตั้งค่ารูปแบบวีดิโอแบบ NTSC (ใช้ในอเมริกาเหนือและประเทศ/ .ภูมิภาคอื่นๆ) สำหรับการใช้งานกับอุปกรณ์โทรทัศน์และอุปกรณ์ภาพและเสียงอื่นๆ หาก ื อุปกรณ์ที่คุณต้องการเชื่อมต่อด้วยใช้รูปแบบ PAL (ใช้ในยุโรปและที่อื่นๆ) ให้เปลี่ยนการ ตั้งค่าเป็นรปแบบ PAL ก่อนทำการเชื่อมต่อ

ค่าตั้งจากโรงงานจะแตกต่างกันขึ้นอยู่กับประเทศที่คุณซื้อกล้อง

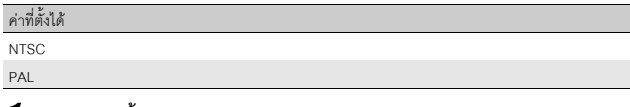

*หมายเหตุ--------------------------------------------------------------------------------------------------*

- 1 **แสดงเมนูตั้งคา**
	- สำหรับขั้นตอนการทำงาน ให้ดหน้า 161
- 2 **กดปุม ADJ./OK** " **เพื่อเลือก [โหมดสัญญาณวีดิโอออก] และกดปุม** \$
	- 3 **กดปมุ** !" **เพอเล ื่ อกการต ื งคั้ าท ตี่ องการ**
- 4 **กดปุม ADJ./OK**
	- เมื่อตั้งค่ารปแบบวีดิโอเสร็จแล้ว หน้าจอจะกลับ ไปที่เมนูตั้งคา

กลองนี้ไมสามารถทํางานในรูปแบบ SECAM

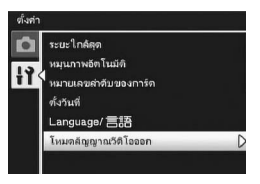

|<br>|เมนูตั้งค่<sup>า</sup>

 $\overline{7}$ 

ในคู่มือเล่มนี้ เมื่อมีคำแนะนำให้ "กดปุ่ม ADJ./OK  $\blacktriangle\blacktriangledown\blacktriangle\blacktriangledown$  หมายความว่าคุณควร กดปุม ADJ./OK ในทิศทางขึ้น ลงซายหรือขวา สวนคําแนะนําให "กดปุม ADJ./OK" หมายความวาคุณควรกดปุมลงตรงๆ

### **ฟงกช ันพิมพโดยตรง**

มาตรฐานการพิมพโดยตรงทําใหสามารถพิมพภาพโดยตรงจากกลองไปยังเครื่องพิมพ โดยเชื่อมตอผานสาย USB ซึ่งจะพิมพภาพจากกลองดจิิตอลไดอยางรวดเร็วและงายดาย โดยไม่ต้องใช้ คอมพิวเตอร์

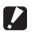

*ขอควรระวัง-----------------------------------------------------------------------------------------------*

คุณไม่สามารถพิมพ์ไฟล์ AVI (ภาพยนตร์) หรือไฟล์ MP ด้วยพังก์ชันนี้ได้

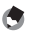

- *หมายเหตุ--------------------------------------------------------------------------------------------------* • กลองนี้ใชระบบ PictBridge ซึ่งเปนมาตรฐานอุตสาหกรรมสําหรับการพิมพโดยตรง
- เครื่องพิมพ์ของคุณต้องรองรับระบบ PictBridge จึงจะสามารถใช้ฟังก์ชันพิมพ์โดยตรงได้ ลำหรับ ข้อมูลสนับสนุน ให้ดูเอกสารกำกับที่มาพร้อมกับเครื่องพิมพ์

**8**

## **การเชื่อมตอกลองกบเคร ั ื่องพิมพ**

เชื่อมตอกลองกับเครื่องพิมพโดยใชสาย USB ทใหี่ มา

#### 1 **ตรวจสอบใหแนใจวากลองปดการทํางานอยู**

- 2 **เชื่อมตอกลองกับเครื่องพิมพโดยใชสาย USB ที่ใหมา**
	- กล้องจะเปิดการทำงานโดยอัตโนมัติ
	- เปดการทํางานของเครื่องพมพิ หากปดเครื่องอยู

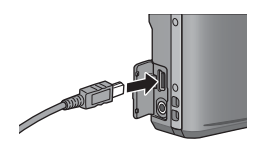

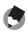

*หมายเหตุ--------------------------------------------------------------------------------------------------* เมื่อต้องการยกเลิกการเชื่อมต่อระหว่างกล้องกับเครื่องพิมพ์ ให้ตรวจสอบว่ากล้องปิดการทำงานหลังจาก พิมพเสร็จแลว และถอดสาย USB ออก

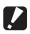

#### *ขอควรระวัง-----------------------------------------------------------------------------------------------*

- หามใชแรงฝนเสียบสาย USB ลงในขั้วตอ
- หามใชแรงดึงสาย USB ที่เชื่อมตออยู
- เมื่อใช้สาย USB ห้ามเคลื่อนกล้องโดยที่มีสาย USB เชื่อมต่ออยู่

## **การพิมพภาพนิ่ง**

คุณสามารถพิมพ์ภาพนิ่งจากกล้องดิจิตอลด้วยเครื่องพิมพ์ที่รองรับระบบ PictBridge ภาพนงจะถ ิ่ ูกสงจากหนวยความจําภายในกลองเมื่อไมมีการดหนวยความจํา SD อยูใน กล้อง หรือจากการ์ดหน่วยความจำ SD เมื่อมีการ์ดอย่ในกล้อง

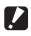

#### **1 ข้อควรระวัง** --

ห้ามถอดสาย USB ออกขณะกำลังพิมพ์

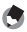

- *หมายเหตุ--------------------------------------------------------------------------------------------------* • หากข้อความ [เครื่องพิมพ์ขัดข้อง] ปรากฏขึ้นขณะโอนย้ายภาพ ให้ตรวจสอบสถานะของเครื่องพิมพ์ และดําเนินการที่เหมาะสม
- หากขอความแสดงการเชื่อมตอคอมพิวเตอรปรากฏขึ้นแมวากลองเชื่อมตอกับเครื่องพิมพอยู ใหเชื่อม ตอกลองใหมอีกครั้ง และกดปุม ADJ./OK ภายใน 2 วินาที

#### **การพิมพภาพนิ่งภาพเดียวหรือพิมพทั้งหมด**

- 1 **ตรวจสอบวาเครื่องพิมพพรอมที่จะพิมพ**
	- หนาจอ [กําลังเชื่อมตอ…] ปรากฏขึ้น
- 2 **กดปุม ADJ./OK**
	- หนาจอโหมดแสดงภาพพิมพโดยตรงปรากฏขึ้น
- $\boldsymbol{\beta}$  กดปุ่ม ADJ./OK **∆∀◀**▶ เพื่อเลือก **ภาพที่จะพิมพ**
- 4 **กดปุม ADJ./OK**
- $\boldsymbol{\overline{5}}$   $\,$  กดปุ่ม ADJ./OK ▲▼ เพื่อเลือก **[1 ไฟล] หรอื [ทุกไฟล]**
- 
- 6 **กดปุม ADJ./OK**
	- เมนูพิมพ์โดยตรงปรากฏขึ้น

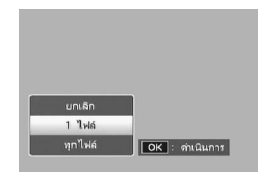

months and .<br>ม่ม (Adi.) เพื่อพิมพ์โร

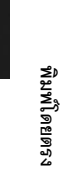

- $\boldsymbol{J}$  **กดปุ่ม ADJ./OK ▲▼ เพื่อเลือกภาพ จากนั้นกดปุม** \$ **เพื่อแสดงหนาจอ ตัวเลือกรายละเอียด**
	- เมื่อ [กำลังเชื่อมต่อ...] ปรากฏขึ้น แสดงว่าการ เชื่อมตอกับเครื่องพิมพยังไมเสร็จเรียบรอยเมื่อ เชื่อมต่อเรียบร้อยแล้ว [กำลังเชื่อมต่อ...] จะหาย ไป และ [พิมพโดยตรง] จะปรากฏขึ้น ทําขั้นตอนนี้ หลังจากเชื่อมต่อเรียบร้อยแล้ว

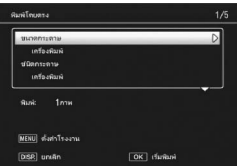

• โดยสามารถเลือกรายการต่อไปนี้ แต่ละรายการจะใช้งานได้เฉพาะเมื่อเครื่องพิมพ์ที่เชื่อม ต่อกับกล้องสนับสนุนการทำงานดังกล่าว

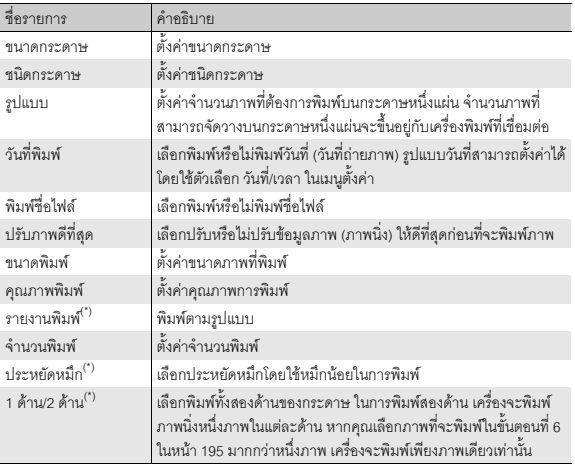

 $\ddot{\phantom{a}}$  แต่ละรายการจะใช้งานได้เฉพาะเมื่อเครื่องพิมพ์ Ricoh ที่เชื่อมต่อกับกล้องสนับสนุนการทำงาน ดังกล่าว

#### 8 **กดปุม ADJ./OK** !" **เพื่อเลือกการตั้งคา จากนั้นกดปุม ADJ./OK**

- หนาจอจะกลับไปที่เมนูพิมพโดยตรง
- 9 **ทําซ้ําขนตอนท ั้ ี่ 7 และ 8 เพื่อเปลี่ยนการตั้งคาอื่นๆ ตามตองการ**
- 
- 
- หากต้องการตั้งค่าบางอย่างให้เป็นค่าเริ่มต้นสำหรับ การเชื่อมต่อกล้องกับเครื่องพิมพ์ครั้งต่อไป ให้กดปุ่ม MENU เมื่อหนาจอในขั้นตอนที่ 7 ปรากฏขึ้น เมื่อหนา จอที่ด้านขวาปรากฏขึ้น ให้กดปุ่ม ADJ./OK  $\blacklozenge$  เพื่อ เลือก [ใช] และกดปุม ADJ./OK
- หากต้องการใช้ค่าสุดท้ายที่ใช้งานสำหรับการเชื่อมต่อ กลองกับเครื่องพิมพครั้งตอไป ใหเลือก [ไม]

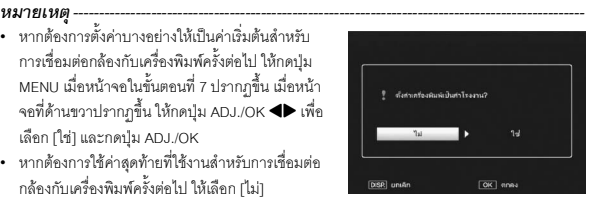

#### 10 **กดปุม ADJ./OK**

- ภาพนิ่งที่เลือกจะถูกส่งไปที่เครื่องพิมพ์ และหน้าจอ [กำลังส่ง…] จะปรากฏขึ้น
- กดปุม DISP. เพื่อยกเลิกการทํางาน
- เมื่อภาพถูกส่งไปที่เครื่องพิมพ์ หน้าจอจะกลับไปที่โหมดแสดงภาพพิมพ์โดยตรง และเริ่ม พิมพ์ภาพ

#### **การพิมพภาพนิ่งหลายภาพ**

### 1 **ตรวจสอบวาเครื่องพิมพพรอมที่จะพิมพ**

- หนาจอ [กําลังเชื่อมตอ…] ปรากฏขึ้น
- 2 **กดปุม ADJ./OK**
	- หนาจอโหมดแสดงภาพพิมพโดยตรงปรากฏขึ้น
- 3 **ดันคันโยกปรับซูมไปทาง** 9 **(แสดง ภาพยอ)**
	- หน้าจดจะแบ่งคอกเป็น 20 เฟรมและแสดงเป็นภาพย่อ
- 4 **กดปุม ADJ./OK** !"#\$ **เพื่อเลือกภาพนิ่งที่จะพิมพ**
- 5 **กดปุม ADJ./OK**
- $\boldsymbol{6}$  ึกดปุ่ม ADJ./OK ▲▼ เพื่อตั้งจำนวน **ภาพที่จะพิมพ**
	- $\bullet$  กดปุ่ม  $\blacktriangle$  เพื่อเพิ่มจำนวนภาพ หรือกดปุ่ม  $\blacktriangledown$ เพื่อลดจํานวนภาพ
- $\boldsymbol{J}$  กดปุ่ม �� เพื่อเลือกภาพนิ่งถัดไปที่จะ **พมพิ**

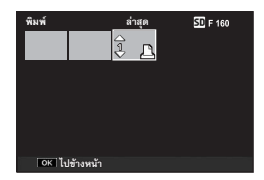

**8**

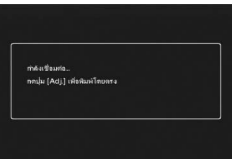

- $\boldsymbol{\beta}$  กดปุ่ม ▲▼ เพื่อตั้งจำนวนภาพที่จะพิมพ์
- 9 **ทําซ้ําขนตอนท ั้ ี่ 7 และ 8 เพื่อเลือกภาพนิ่งทั้งหมดที่ตองการพิมพและ จํานวนภาพที่จะพิมพ**
- 10 **กดปุม ADJ./OK**
	- เมนูพิมพ์โดยตรงปรากฏขึ้น
- 11 **กดปุม ADJ./OK** !" **เพื่อเลือกรายการ จากนั้นกดปุม** \$ **เพื่อแสดงหนาจอ ตัวเลือกรายละเอียด**
	- เมื่อ [กำลังเชื่อมต่อ...] ปรากภขึ้น แสดงว่า การเชื่อมต่อกับเครื่องพิมพ์ยังไม่เสร็จเรียบร้อย เมื่อเชื่อมต่อเรียบร้อยแล้ว [กำลังเชื่อมต่อ...] จะหายไป และ [พิมพโดยตรง] จะปรากฏขึ้น ้ ทำขั้นตอนนี้หลังจากเชื่อมต่อเรียบร้อยแล้ว

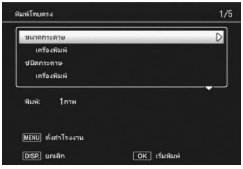

- สำหรับค่าที่ตั้งได้ ให้ดหน้า 194
- $12$  กดปุ่ม ADJ./OK ▲▼ เพื่อเลือกการตั้งค่า จากนั้นกดปุ่ม ADJ./OK
	- หนาจอจะกลับไปที่เมนูพิมพโดยตรง

### 13 **ทําซ้ําขนตอนท ั้ ี่ 11 และ 12 เพื่อเปลี่ยนการตั้งคาอื่นๆ ตามตองการ**

#### 14 **กดปุม ADJ./OK**

- ภาพนิ่งที่เลือกจะถูกส่งไปที่เครื่องพิมพ์ และหน้าจอ [กำลังส่ง…] จะปรากฏขึ้น
- กดปุม DISP. เพื่อยกเลิกการทํางาน
- เมื่อภาพนิ่งที่เลือกทั้งหมดถูกส่งจากกล้องไปที่เครื่องพิมพ์แล้ว กล้องจะกลับไปที่หน้าจอ โหมดแสดงภาพพมพิ โดยตรง

- *หมายเหตุ--------------------------------------------------------------------------------------------------* • เฉพาะภาพที่มีสัญลักษณ์เครื่องพิมพ์ (  $\bigsqcup$  ) จะถูกพิมพ์ออกมา หากคุณยกเลิกการพิมพ์และพยายาม ี่ สั่งพิมพ์อีกครั้ง ตรวจสอบให้แน่ใจว่ามีสัญลักษณ์เครื่องพิมพ์บนภาพที่ต้องการพิมพ์
- ภาพนิ่งภาพเดียวกันจะถูกพิมพ์หลายครั้งบนกระดาษหนึ่งแผ่น
- การทํางานที่มีอยูจะแตกตางกันขึ้นอยูกับฟงกชันของเครื่องพิมพ
- หากต้องการพิมพ์ภาพโดยใช้ค่าตั้งจากโรงงาน ให้เลือก [เครื่องพิมพ์] บนหน้าจอตัวเลือกรายละเอียด

ภาพหนาจอที่ปรากฏในสวนนี้อาจแตกตางจากภาพที่แสดงบนคอมพิวเตอรของคุณโดย ขึ้นอยู่กับระบบปฏิบัติการที่คุณใช้งาน

#### **สําหรับ Windows**

ให้ดูหน้า 202 ลำหรับ Macintosh

#### **ความตองการของระบบสําหรับการใชซีดีรอมที่ใหมา**

จำเป็นต้องใช้คอมพิวเตอร์ที่ประกอบด้วยระบบต่อไปนี้ลำหรับการดาวน์โหลดภาพ โปรดตรวจสอบคอมพิวเตอรของคุณหรือคูมือการใชงานของคอมพิวเตอร

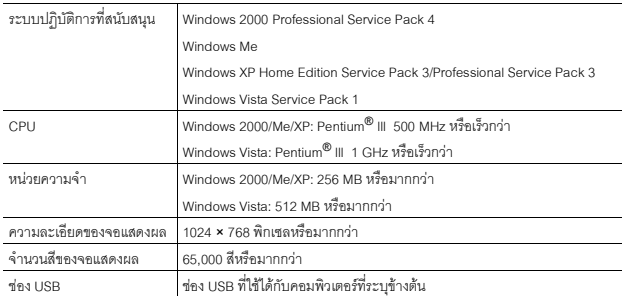

- **2 ข้อควรระวัง** 
	- ซีดีรอมที่ใหมาไมสนับสนุนระบบปฏิบัติการ Windows รุน 64 บิต
	- ซีดีรอมที่ใหมาไมสนับสนุน Windows 98/98 SE
	- ซีดีรอมที่ให้มาสนับสนุนภาษาต่างๆ ต่อไปนี้ ไม่รับประกันการทำงานบนระบบปฏิบัติการภาษาอื่นๆ นอกเหนือจากภาษาต่อไปนี้

อังกฤษ ฝรั่งเศส เยอรมัน สเปน อิตาลีจีน (ตัวเต็ม ตัวยอ) เกาหลี

หากคุณใช้ระบบปฏิบัติการภาษาใดภาษาหนึ่งข้างต้น คุณสามารถใช้ DL-10 ที่อยู่ในซีดีรอมที่ให้มา เพื่อดาวน์โหลดภาพสะสมโดยอัตโนมัติ สำหรับข้อมูลเพิ่มเติมเกี่ยวกับวิธีการติดตั้งซอฟต์แวร์ ให้ดูบท ที่ 6 ใน "คู่มือการใช้งานกล้อง" (คู่มือนี้) ฉบับภาษาอังกฤษ สำหรับรายละเอียดเกี่ยวกับการใช้ ซอฟต์แวร์ ให้ดู "คู่มือการใช้งานซอฟต์แวร์" คู่มือเหล่านี้จะอยู่ในโฟลเดอร์ต่อไปนี้ในซีดีรอมที่ให้มา

- $\Box$  (\*) RICOH (D:)
	- $\Box$  Manual
		- Chinese\_Traditional
		- **English**
		- English\_Camera\_Manual
		- n French
		- derman∏
		- Ttalian
		- dapanese (a
		- in Korean
		- **Spanish**
- หากคอมพิวเตอร์ของคุณมีการปรับปรุงระบบปฏิบัติการ ฟังก์ชัน USB อาจไม่ทำงานตามปกติ เนื่องจากไมรองรับการทํางานดังกลาว
- ซอฟตแวรที่ใหมาอาจไมทํางานตามปกติหากมีการเปลี่ยนแปลงในระบบปฏิบัติการ เชน การติดตั้ง โปรแกรมแกไขและ Service Pack
- กล้องไม่รองรับการเชื่อมต่อกับช่อง USB ที่เพิ่มขึ้นโดยใช้อุปกรณ์ต่อขยาย (PCI บัสหรืออื่นๆ)
- หากใชรวมกับฮับหรืออุปกรณ USB อื่นๆซอฟตแวรอาจไมทํางานตามปกติ
- เมื่อใช้ถ่ายภาพยนตร์หรือไฟล์ขนาดใหญ่ ขอแนะนำให้ใช้หน่วยความจำที่มีความจุมากขึ้น

#### **การดาวนโหลดภาพไปที่คอมพิวเตอร**

- **1** ตรวจสอบว่ากล้องปิดการทำงานแล้ว
- 2 **เชื่อมตอสาย USB ซึ่งเปนอุปกรณเสริม ไปที่ชอง USB ของคอมพิวเตอร**

#### 3 **เชื่อมตอสาย USB เขากับขั้วตอ USB ของกลอง**

- เปิดการทำงาบของกล้อง
- คอมพิวเตอร์จะค่านไฟล์ที่จำเป็นโดยคัตโนมัติ เพื่อกำหนดกล้องให้เป็นไดรฟ์
- หลังจากการเตรียมการนี้ กล้องจะปรากภขึ้น เป็นไดรฟ์หนึ่งภายใต้ [My Computer]

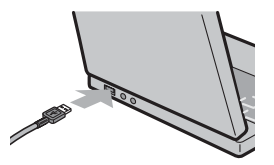

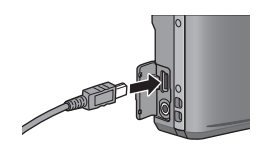

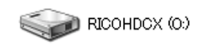

ตัวอยางหนาจอใน Windows XP

#### 4 **คัดลอกไฟลจากไดรฟที่ปรากฏขึ้น ไปเก็บไวในตําแหนงที่ตองการ**

- ภาพทางขวาแสดงโครงสรางโฟลเดอร ภายในไดรฟ
- ขอความระบุหนวยความจําภายในจะ ปรากฏเปนชื่อไดรฟ [RICOHDCI]

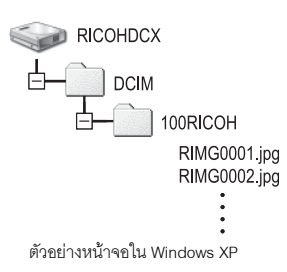

#### $\blacksquare$  ข้อควรระวัง -

- หามใชแรงฝนเสียบสาย USB ลงในขั้วตอ
- หามใชแรงดึงสาย USB ที่เชื่อมตออยู
- เมื่อใช้สาย USB ห้ามเคลื่อนกล้องโดยที่มีสาย USB เชื่อมต่ออย่
- ห้ามปิดการทำงานของกล้องหรือถอดสาย USB ออกขณะโอนย้ายภาพ เนื่องจากจะทำให้บันทึกไฟล์ ไม่ถูกต้อง
- หากมีไฟล์ชื่อเดียวกันอยู่ในตำแหน่งที่จัดเก็บ ไฟล์นั้นจะถูกบันทึกทับ หากไม่ต้องการบันทึกทับไฟล์ ้นั้น ให้โอนย้ายข้อมูลไปที่โฟลเดอร์อื่น หรือเปลี่ยนชื่อไฟล์ที่อยู่ในตำแหน่งที่จัดเก็บ
- หามใชคอมพิวเตอรฟอรแมทการดหนวยความจํา SD หรือหนวยความจําภายใน ใหใชกลองฟอรแมท การดหนวยความจํา SD หรือหนวยความจําภายใน
- ใหแนใจวาไดยกเลิกการเชื่อมตอกอนที่จะถอดสาย USB ออก
- คุณไมสามารถบันทึกขอมูลลงในหนวยความจําภายในกลอง

*หมายเหตุ--------------------------------------------------------------------------------------------------* เมื่อมีการ์ดหน่วยความจำ SD อยู่ในกล้อง กล้องจะแสดงไฟล์ที่เก็บอยู่ในการ์ด ถ้าไม่มีการ์ด กล้องจะ แสดงไฟลที่เก็บอยูในหนวยความจําภายใน

*การดาวนโหลดภาพจากการดหนวยความจํา SD -----------------------------------------------*

คุณสามารถดาวนโหลดภาพจากการดหนวยความจํา SD ไปที่คอมพิวเตอรผานทางชองเสียบการด PC หรือเครื่องอ่านการ์ด คุณอาจต้องใช้อะแดปเตอร์การ์ดหน่วยความจำเมื่อใช้การ์ดหน่วยความจำ SD ทั้งนี้ ขึ้นอยู่กับชนิดของช่องเสียบการ์ด PC หรือเครื่องอ่านการ์ด หากสามารถเสียบการ์ดหน่วยความจำ SD ลง ในช่องเสียบการ์ด PC ก็ไม่จำเป็นต้องใช้คะแดปเตอร์การ์ดหน่วยความจำ

• ภาพจะถูกจัดเก็บไว้ในการ์ดหน่วยความจำ SD ตามลำดับชั้นที่แสดงด้านล่าง

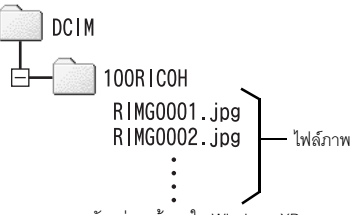

ตัวอยางหนาจอใน Windows XP

#### **เครื่องอานการด**

คืออุปกรณ์ที่ใช้เชื่อมต่อกับคอมพิวเตอร์เพื่ออ่านข้อมูลภายในการ์ด นอกจากแบบที่เป็นอะแดปเตอร์ การ์ดหน่วยความจำแล้ว ยังมีเครื่องอ่านการ์ดแบบที่สามารถใช้อ่านการ์ดได้หลายชนิดซึ่งคณสามารถ เสียบการดหนวยความจํา SD เขาไปไดโดยตรง

ใชเครื่องอานการดที่สามารถอานการดหนวยความจํา SD และทํางานรวมกับระบบปฏิบัติการใน คอมพิวเตอรของคุณได

*ขอควรระวัง-----------------------------------------------------------------------------------------------*

หากคุณเชื่อมต่อกล้องหรือเครื่องอ่านการ์ดเข้ากับคอมพิวเตอร์ แล้วทำการแสดงภาพ แก้ไขภาพหรือบันทึก ภาพในหน่วยความจำ SD โดยตรงบนคอมพิวเตอร์ คณจะไม่สามารถแสดงภาพดังกล่าวบนกล้องได้อีก ดังนั้นจึงควรดาวน์โหลดภาพไปที่คอมพิวเตอร์ก่อนที่จะแสดงภาพ แก้ไขภาพหรือบันทึกภาพเหล่านั้น

#### **การยกเลิกการเชื่อมตอกลองกับคอมพิวเตอร**

ทำตามขั้นตอนต่อไปนี้เมื่อยกเลิกการเชื่อมต่อกล้องกับคอมพิวเตอร์ (ตัวอย่างเป็นหน้าจอ ของ Windows XP ข้อความต่างๆ จะแตกต่างจากระบบปฏิบัติการอื่นๆ แต่ขั้นตอนจะ เหมือนกัน)

1 **ดับเบิลคลิกที่ไอคอน [Safely Remove Hardware] ที่แถบงานทางขวามือ**

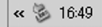

- 2 **เลือก [USB Mass Storage Device] และคลกิ [Stop]**
- 3 **ตรวจสอบวาไดเลือก [USB Mass Storage Device] แลว และคลกิ [OK]**
- 4 **คลิก [Close]**
- 5 **ถอดสาย USB ออก**
- 

*หมายเหตุ--------------------------------------------------------------------------------------------------*

- $\bullet$  หากถอดสาย USB ออกโดยไม่ยกเลิกการเชื่อมต่อ หน้าจอ Unsafe Removal of Device อาจปรากฦ ขึ้น ให้แน่ใจว่าได้ยกเลิกการเชื่อมต่อก่อนที่จะถอดสาย USB ออก
- ห้ามถอดสาย USB ออกขณะกำลังดาวน์โหลดภาพ ให้แน่ใจว่าดาวน์โหลดเสร็จสมบูรณ์ ยกเลิกการ เชื่อมตอแลวจึงถอดสายออก

#### **สําหรับ Macintosh**

ให้ดูหน้า 197 ลำหรับ Windows

ึ กล้องนี้สนับสนนระบบปฏิบัติการ Macintosh ต่อไปนี้

- Mac OS 9.0 ถึง 9.2.2
- Mac OS  $\times$  10.1.2 ถึง 10.5.5

**12 ข้อควรระวัง** ------คุณไมสามารถดาวนโหลดภาพจากกลองนี้ไปยังเครื่อง Macintosh ที่ใช Mac OS 8.6

#### **การดาวนโหลดภาพไปที่คอมพิวเตอร**

- 1 **ตรวจสอบวากลองปดการทํางานแลว**
- 2 **เชื่อมตอสาย USB ซึ่งเปนอุปกรณเสริม ไปที่ชอง USB ของคอมพิวเตอร**

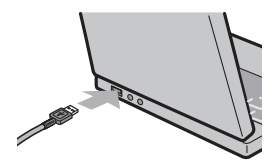

#### 3 **เชื่อมตอสาย USB เขากับขั้วตอ USB ของกลอง**

- เปิดการทำงาบของกล้อง
- คดมพิวเตอร์จะด่านไฟล์ที่จำเป็นโดยคัตโนมัติ เพื่อกําหนดกลองใหเปนไดรฟ
- หลังจากการเตรียมการนี้กลองจะปรากฏขึ้น เป็นไดรฟ์หนึ่งบนเดสก์ท็อป

#### 4 **คัดลอกไฟลจากไดรฟที่ปรากฏขึ้นไป เก็บไวในตําแหนงที่ตองการ**

- ภาพด้านล่างแสดงโครงสร้างโฟลเดคร์ ภายในไดรฟ
- ขอความระบุหนวยความจําภายในจะ ปรากฏเปนชื่อไดรฟ [RICOHDCI]

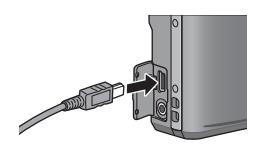

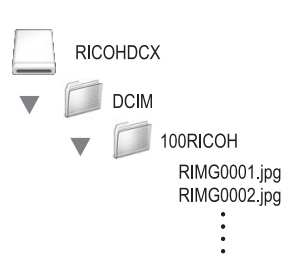

 $\overline{9}$ 

#### $\blacksquare$  ข้อควรระวัง -

- หามใชแรงฝนเสียบสาย USB ลงในขั้วตอ
- หามใชแรงดึงสาย USB ที่เชื่อมตออยู
- เมื่อใช้สาย USB ห้ามเคลื่อนกล้องโดยที่มีสาย USB เชื่อมต่ออยู่
- ห้ามปิดการทำงานของกล้องหรือถอดสาย USB ออกขณะโอนย้ายภาพ เนื่องจากจะทำให้บันทึกไฟล์ ไม่ถูกต้อง
- หากมีไฟล์ชื่อเดียวกันอยู่ในตำแหน่งที่จัดเก็บ ไฟล์นั้นจะถูกบันทึกทับ หากไม่ต้องการบันทึกทับไฟล์นั้น ใหเปลี่ยนชื่อไฟลหรือโอนยายขอม ูลไปที่โฟลเดอรอื่น
- ห้ามใช้คอมพิวเตอร์ฟอร์แมทการ์ดหน่วยความจำ SD หรือหน่วยความจำภายใน ให้ใช้กล้องฟอร์แมท การดหนวยความจํา SD หรือหนวยความจําภายใน
- ใหแนใจวาไดยกเลิกการเชื่อมตอกอนที่จะถอดสาย USB ออก
- คุณไมสามารถบันทึกขอมูลลงในหนวยความจําภายในกลอง

*หมายเหตุ--------------------------------------------------------------------------------------------------*

เมื่อมีการ์ดหน่วยความจำ SD อยู่ในกล้อง กล้องจะแสดงไฟล์ที่เก็บอยู่ในการ์ด ถ้าไม่มีการ์ด กล้องจะแสดง ไฟลที่เก็บอยูในหนวยความจําภายใน

#### **การยกเลิกการเชื่อมตอกลองกับคอมพิวเตอร**

- 1 **ลากและวางไดรฟที่ปรากฏหรอไอคอนช ื ื่อไดรฟไปที่ "Trash"**
	- หากหนาจอมีขอความขอใหคุณใสรหัสผานของผูดูแลระบบ ใหใสรหัสผาน

#### 2 **ถอดสาย USB ออก**

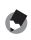

#### *หมายเหตุ--------------------------------------------------------------------------------------------------*

- $\bullet$   $\,$  นอกจากนี้ คุณยังสามารถคลิก [Eject] บนเมนู [Special] ใน Mac OS 9 หรือเมนู [File] ใน Mac OS X เพื่อยกเลิกการเชื่อมต่อ
- $\bullet$  หากถอดสาย USB ออกโดยไม่ยกเลิกการเชื่อมต่อ หน้าจอ Unsafe Removal of Device อาจปรากฦ ขึ้น ให้แน่ใจว่าได้ยกเลิกการเชื่อมต่อก่อนที่จะถอดสาย USB ออก
- ห้ามถอดสาย USB ออกขณะกำลังดาวน์โหลดภาพ ให้แน่ใจว่าดาวน์โหลดเสร็จสมบูรณ์ ยกเลิกการ เชื่อมต่อ แล้วจึงถอดสายออก
- $\,$  เมื่อเชื่อมต่อกล้องเข้ากับคอมพิวเตอร์ Macintosh อาจมีการสร้างไฟล์ชื่อ "Finder .DAT/DS\_Store" ในการดหนวยความจํา SD ซึ่งจะปรากฏเปน [ไฟลไมถูกตอง] บนกลอง คุณสามารถลบไฟลนี้ออกจาก การ์ดหน่ายความจำ SD ได้ หากต้องการ

## **วิธีการแกไขปญหา**

#### **ขอความแสดงขอผิดพลาด**

หากข้อความแสดงข้อผิดพลาดปรากฏขึ้นบนหน้าจอ ให้ตรวจสอบข้อมูลในหน้าอ้างอิง และให้ดำเนินการตามคำแนะนำ

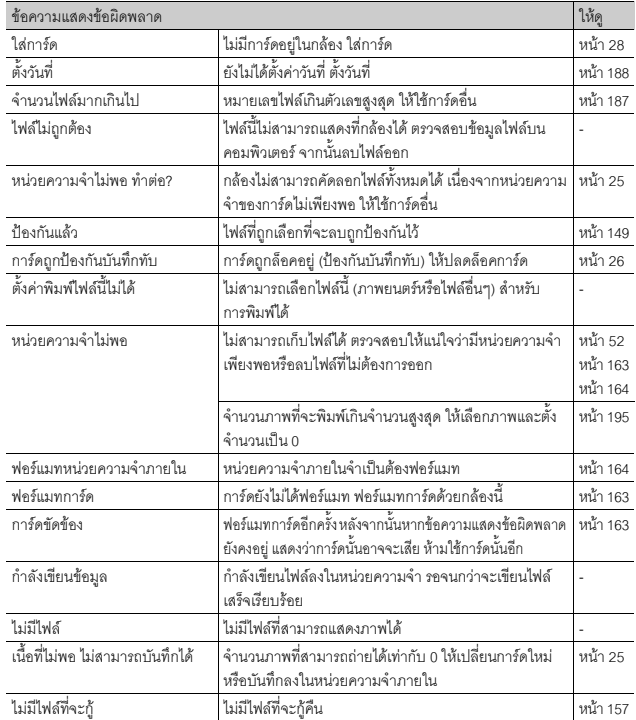

**204**

# **วิธีการแกไขปญหาเกี่ยวกับกลอง**

#### **แหลงจายไฟ**

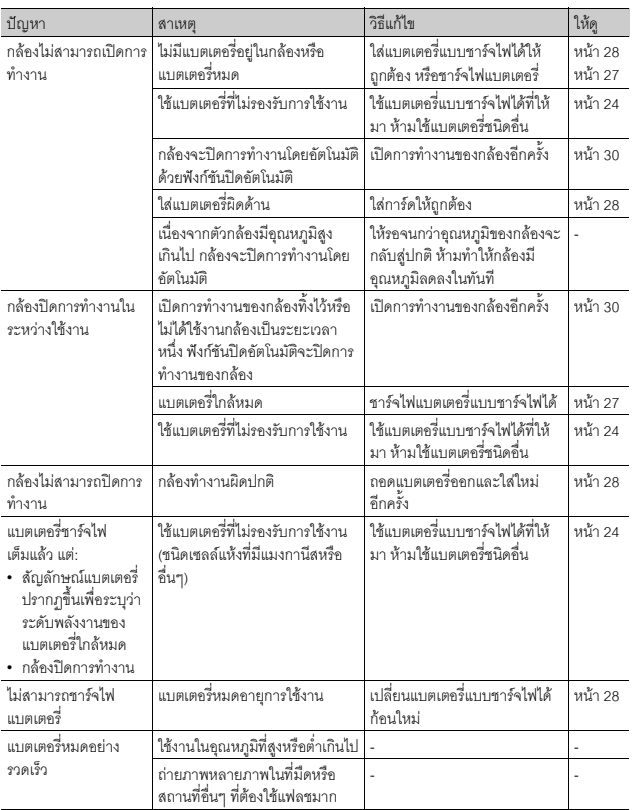

#### **ถายภาพ**

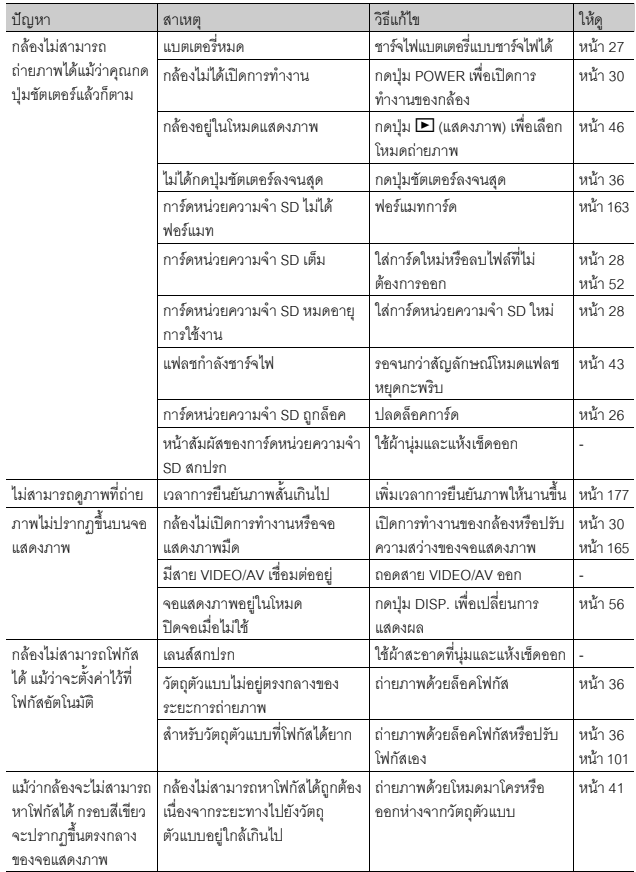

**10บทอางอิง**

**206**

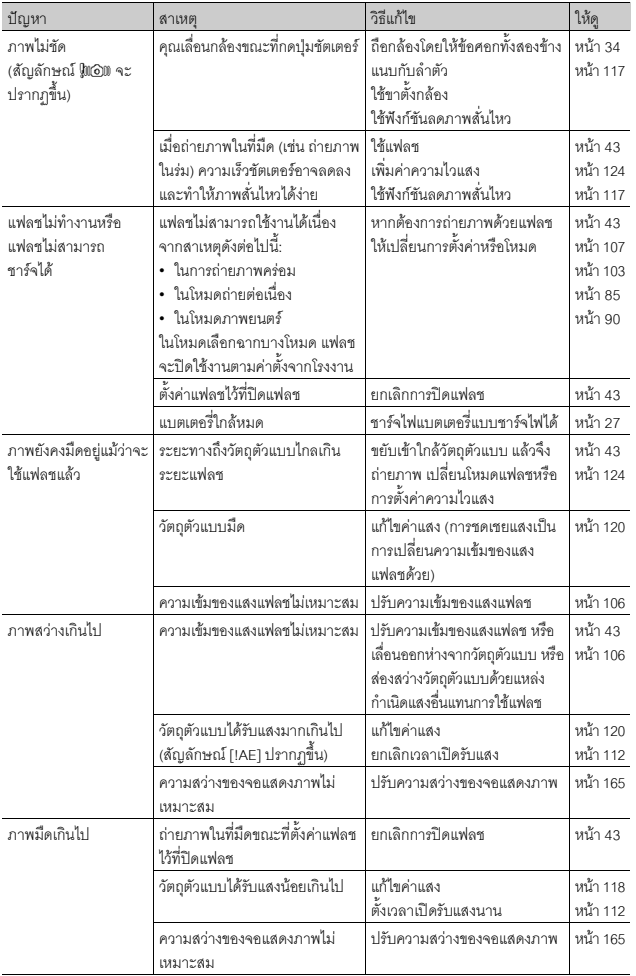

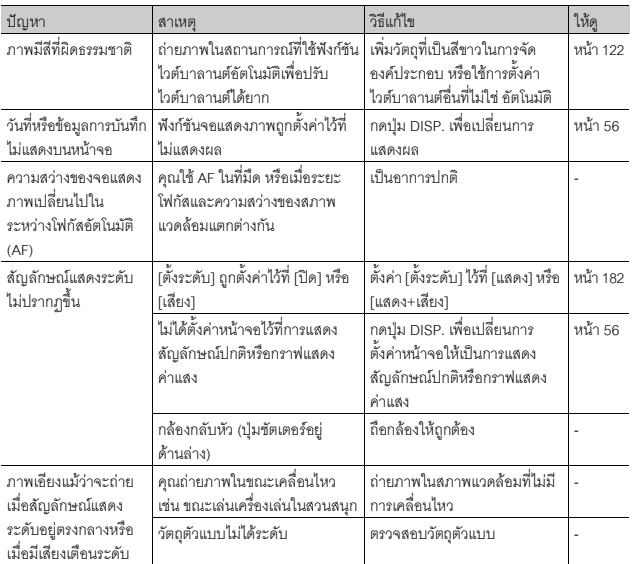

#### **การแสดงภาพ/การลบ**

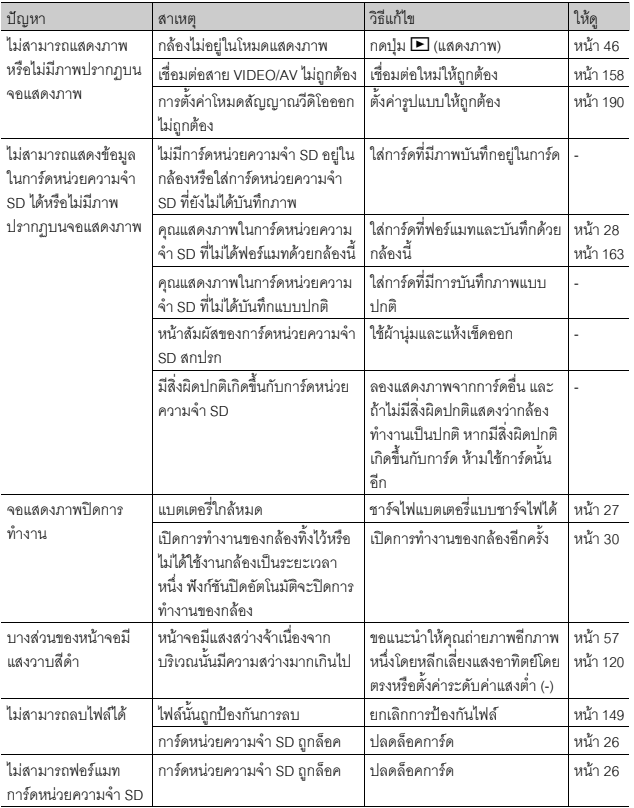

## **ปญหาอื่นๆ**

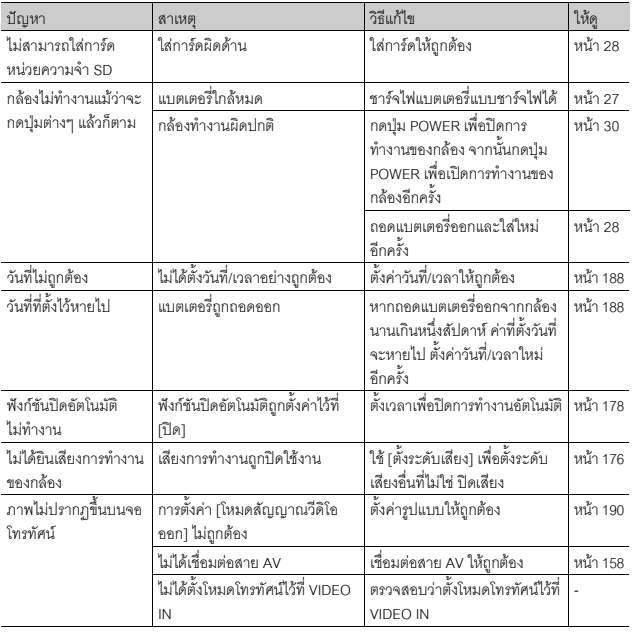

**10บทอางอิง**

**210**

# **ขอมูลจําเพาะ**

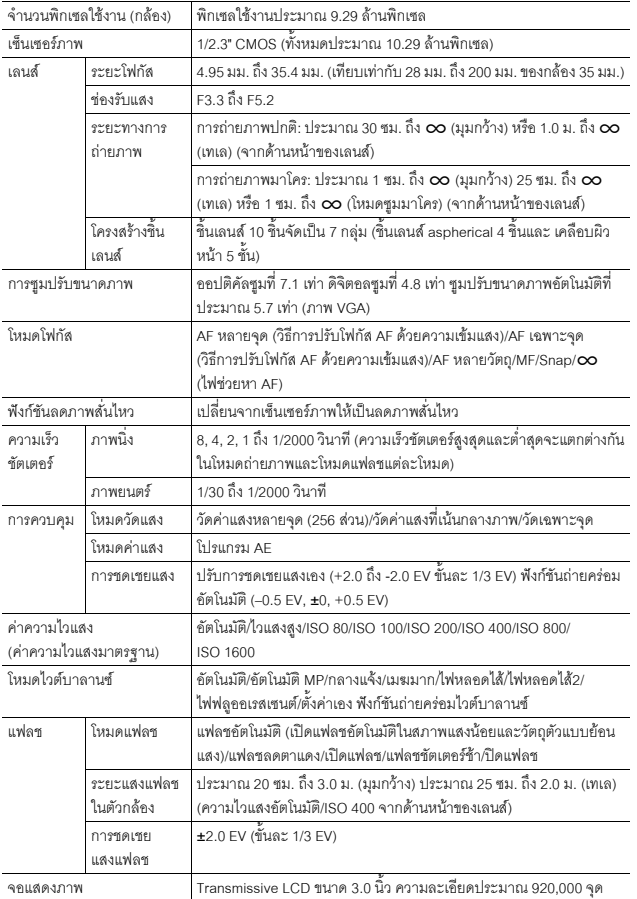

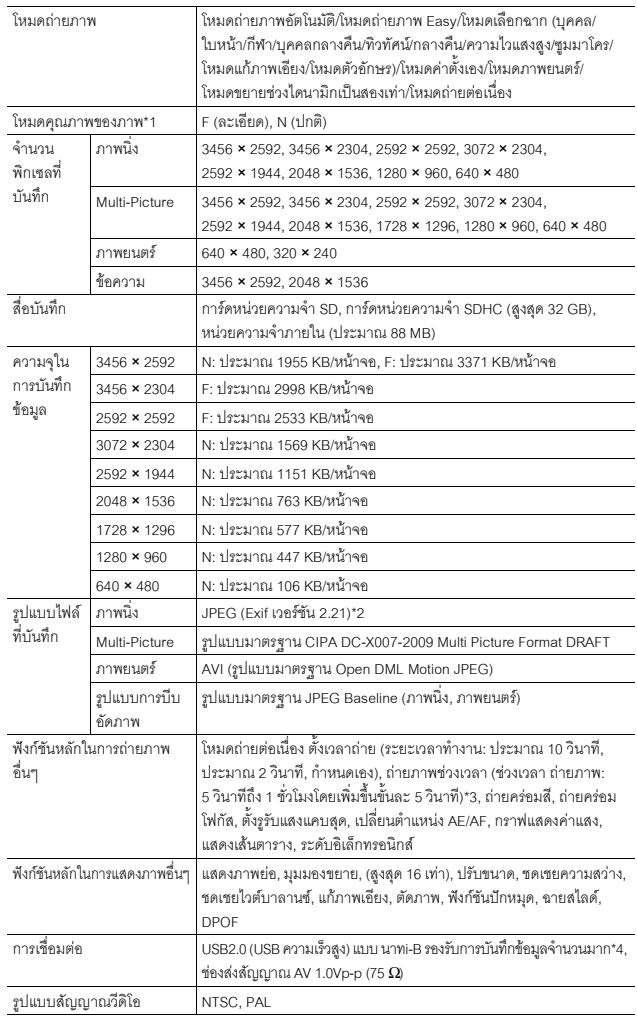

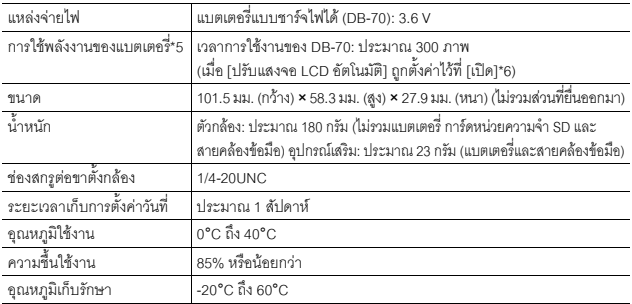

\*1 โหมดคุณภาพของภาพสามารถกําหนดใหแตกตางกันไดขึ้นอยูกับขนาดของภาพ

\*2 สามารถรองรับ DCF และ DPOF DCF เปนอักษรยอของ "Design rule for Camera File system" (ข้อกำหนดในการออกแบบระบบไฟล์ของกล้อง) ซึ่งเป็นมาตรฐานของ JEITA (ไม่รับประกันการใช้งาน รวมกันไดทุกประการกับอุปกรณอื่นๆ)

\*3 เมื่อแฟลชถูกตั้งคาไวที่ [ปดแฟลช]

\*4 โหมดจัดเก็บขอมูลสนับสนุน Windows Me, 2000, XP, Vista, Mac OS 9.0 - 9.2.2 และ Mac OS X 10.1.2 - 10.5.5

\*5 จํานวนภาพที่สามารถถายไดคํานวณตามมาตรฐานของ CIPA และอาจแตกตางกันขึ้นอยูกับเงื่อนไขในการ ใช้งาน ข้อมูลนี้มีไว้สำหรับอ้างอิงเท่านั้น

\*6 คุณสามารถถายภาพไดประมาณ 270 ภาพ เมื่อ [ปรับแสงจอ LCD อัตโนมัติ] ถูกตั้งคาไวที่ [ปด]

## **จํานวนภาพที่สามารถเก็บได**

ตารางต่อไปนี้แสดงจำนวนภาพโดยประมาณที่สามารถบันทึกไว้ในหน่วยความจำภายใน และบนการดหนวยความจํา SD ตามขนาดภาพและคุณภาพของภาพที่แตกตางกัน

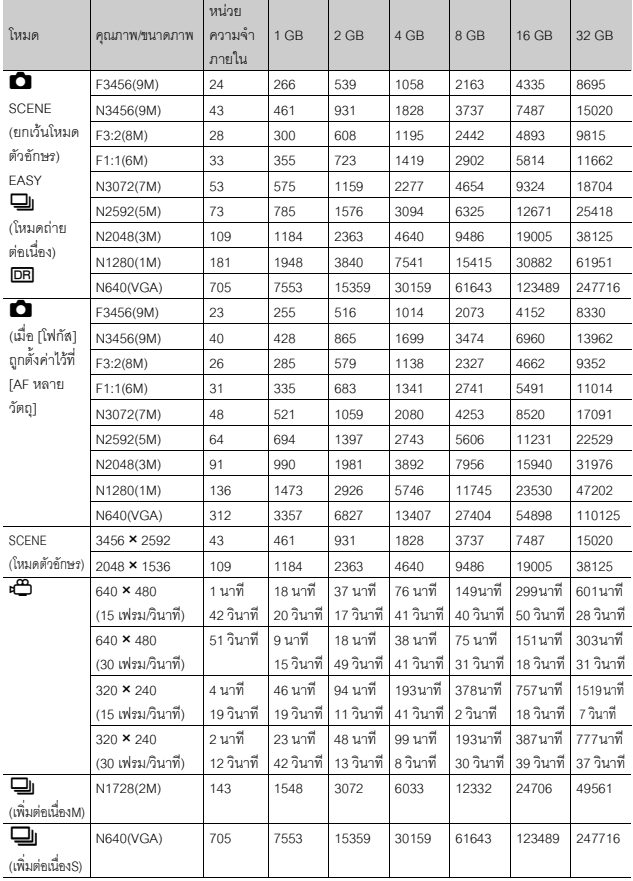

**10บทอางอิง**

**214**
- 
- *หมายเหตุ--------------------------------------------------------------------------------------------------* • เวลาการบันทึกสูงสุดคือเวลาการบันทึกรวมโดยประมาณ เวลาบันทึกสูงสุดต่อการถ่ายหนึ่งครั้งคือ 90 นาทีหรือเทากับ 4 GB
- จำนวนสูงสุดของภาพถ่ายต่อเนื่องที่สามารถถ่ายได้โดยใช้โหมดถ่ายต่อเนื่องเท่ากับ 999 เมื่อจำนวน ภาพที่สามารถถายไดเทากับ 1000 ภาพหรือมากกวากลองจะแสดงตัวเลข "999" บนจอแสดงภาพ
- จำนวนสูงสุดของภาพสำหรับเพิ่มต่อเนื่องM และเพิ่มต่อเนื่องS คือจำนวนภาพทั้งหมดโดยประมาณที่ สามารถบันทึกได้ จำนวนสูงสุดของภาพที่สามารถถ่ายได้อย่างต่อเนื่องในครั้งเดียวเท่ากับ 30 ภาพ สําหรับเพิ่มตอเนื่องM และ 120 ภาพสําหรับเพมติ่ อเนื่องS
- จํานวนสูงสุดของภาพสําหรับ AF หลายวัตถุคือจํานวนภาพทั้งหมดโดยประมาณที่สามารถบันทึกได จํานวนภาพที่สามารถบันทึกในครั้งเดียวเทากับ 7 เมื่อจํานวนภาพที่สามารถถายไดเท ากับ 9999 ภาพ หรือมากกวากลองจะแสดงตัวเลข "9999" บนจอแสดงภาพ
- จํานวนภาพที่สามารถถายไดที่แสดงบนจอแสดงภาพอาจแตกตางจากจํานวนภาพที่สามารถถายได จริงขึ้นอยูกับวัตถุตวแบบ ั
- เวลาในการบันทึกภาพยนตรและจํานวนสูงสุดของภาพนิ่งอาจแตกตางกันขึ้นอยูกับความจุของสื่อ บันทึก (หนวยความจําภายในหรือการดหนวยความจํา SD) เงื่อนไขการถายภาพ ตลอดจนชนิดและ ผูผลิตการดหนวยความจํา SD
- ขอแนะนําใหใชการดหนวยความจําแบบความเร็วสูงเมื่อถายภาพเปนเวลานาน

# **คาต ั้งจากโรงงาน/ฟงกช ันทจะกล ี่ ับสคู าตั้งจากโรงงาน เมอื่ ปดการท ํางานของกลอง**

การปดการทํางานของกลองจะปรับคนฟื งกชันบางอยางใหกลับสูคาท ี่ตั้งจากโรงงาน ิตารางด้านล่างนี้จะแสดงฟังก์ชันที่จะถูกรีเซ็ตกลับสู่ค่าที่ตั้งจากโรงงานเมื่อปิดการทำงาน ของกล้อง

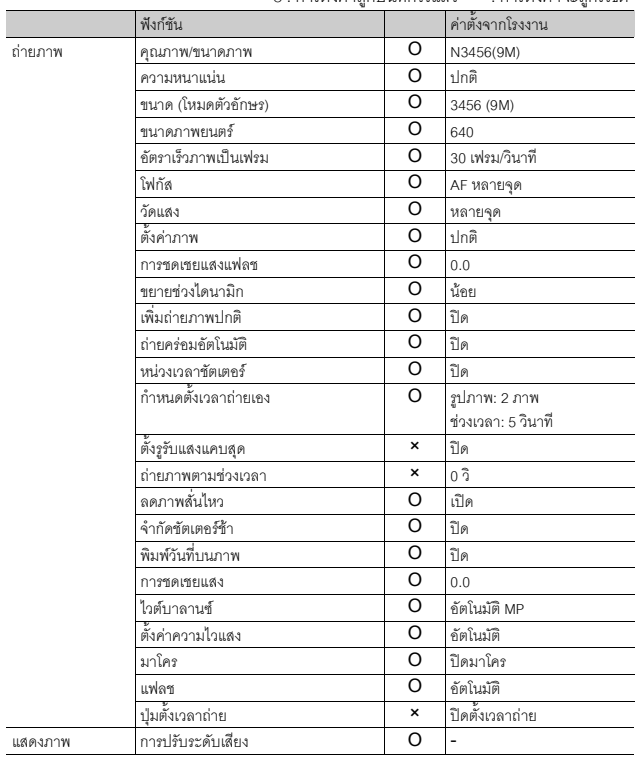

O : การตั้งคาถูกบันทึกไวแลว × : การตั้งคาจะถูกรีเซต็

**10บทอางอิง**

|         | ฟังก์ชัน                  |          | ค่าตั้งจากโรงงาน                      |
|---------|---------------------------|----------|---------------------------------------|
| ตั้งค่า | ความสว่างจอ LCD           | O        | $\overline{a}$                        |
|         | กำหนดค่าตั้งเอง           | O        | L.                                    |
|         | ระดับซม                   | $\Omega$ | ปิด                                   |
|         | ตั้งค่าปุ๋ม Fn            | O        | ตำแหน่งมาโคร                          |
|         | ตั้งค่าปุ่ม ADJ 1         | O        | <b>MALMPILLAJ</b>                     |
|         | ตั้งค่าปุ่ม ADJ 2         | $\Omega$ | ไวต์บาลานซ์                           |
|         | ตั้งค่าปุ่ม ADJ 3         | O        | ความไวแสง                             |
|         | ตั้งค่าปุ๋ม ADJ 4         | O        | คณภาพ                                 |
|         | ตั้งความไวแสงสูงอัตโนมัติ | O        | AUTO 400                              |
|         | ไฟช่วยหา AF               | $\Omega$ | เปิด                                  |
|         | เสียงการทำงาน             | O        | ทั้งหมด                               |
|         | ตั้งระดับเสียง            | O        | $\blacksquare \blacksquare$ (ปานกลาง) |
|         | ยืนยันภาพในจด I CD        | O        | 0.5 วินาที                            |
|         | ปีดคัตโนมัติ              | O        | 1 นาที                                |
|         | ปรับแสงจอ LCD อัตโนมัติ   | O        | เปิด                                  |
|         | ภาพดิจิตอลซูม             | O        | ปกติ                                  |
|         | ตั้งระดับ                 | O        | <b>LA01</b>                           |
|         | เฟรมแสดงข้อมูลการถ่ายภาพ  | O        | ปิด                                   |
|         | ระยะใกล้สุด               | O        | <b>LA01</b>                           |
|         | หมุนภาพอัตโนมัติ          | O        | เปิด                                  |
|         | หมายเลขลำดับของการ์ด      | O        | ปิด                                   |
|         | ตั้งวันที่                | O        | $\overline{a}$                        |
|         | ภาษา/言語                   | O        | $(*1)$                                |
|         | โหมดสัญญาณวีดิโอออก       | $\Omega$ | $(*1)$                                |

 $\circ$  : การตั้งค่าถูกบันทึกไว้แล้ว  $\;\;\star$  : การตั้งค่าจะถูกรีเซ็ต

(\*<sup>1)</sup> ค่าตั้งจากโรงงานจะแตกต่างกันขึ้นอยู่กับประเทศที่คุณซื้อกล้อง

# **การใชงานกลองของคุณในตางประเทศ**

#### เครื่องชารจแบตเตอรี่ (รุน BJ-7)

เครื่องชารจแบตเตอรี่สามารถใชไดในประเทศที่ใชกระแสไฟฟา 100-240V, 50Hz/60Hz หากคุณเดินทางไปยังประเทศที่ใช้ช่องเสียบปลั๊ก/ปลั๊กที่มีลักษณะต่างออกไป โปรดปรึกษาตัวแทนท่องเที่ยว เกี่ยวกับอะแดปเตอรปลั๊กที่เหมาะสมกับชองเสียบปลั๊กในประเทศที่คุณจะไป ห้ามใช้หม้อแปลงไฟฟ้า เนื่องจากอาจทำให้กล้องเสียหายได้

#### การรับประกัน

ผลิตภัณฑนี้ผลิตขึ้นเพื่อใชภายในประเทศที่จําหนายการรับประกันจะมีผลใชภายในประเทศที่ซื้อกลองเทานั้น หากผลิตภัณฑ์เกิดข้อบกพร่องหรือทำงานผิดปกติขณะคุณเดินทางไปต่างประเทศ ผู้ผลิตไม่มีภาระรับผิดชอบ ในการให้บริการแก่ผลิตภัณฑ์ในประเทศดังกล่าว รวมทั้งค่าใช้จ่ายที่เกิดขึ้นคันเป็นผลสืบเนื่อง

#### การแสดงภาพบนจอโทรทัศนในตางประเทศ

กลองสามารถแสดงภาพบนจอโทรทัศน (หรือมอนิเตอร) ที่มีชองรับสัญญาณวีดิโอโปรดใชสาย AV ที่ใหมา กลองนี้รองรับการทํางานรวมกับโทรทัศนระบบ NTSC และ PAL ตั้งคาร ูปแบบวีดิโอของกลองใหเหมาะสมกับ โทรทัศน์ที่คุณกำลังใช้

เมื่อคุณเดินทางไปต่างประเทศ ให้ตั้งค่ากล้องของคุณเป็นรูปแบบวีดิโอท้องถิ่น

# ข้อควรระวังในการใช้งาน

- ผลิตภัณฑ์นี้ผลิตขึ้นเพื่อใช้ภายในประเทศที่จำหน่าย การรับประกันจะมีผลใช้ภายในประเทศที่ซื้อ กล้องเท่านั้น
- หากผลิตภัณฑ์เกิดข้อบกพร่องหรือทำงานผิดปกติขณะคณเดินทางไปต่างประเทศ ผู้ผลิตไม่มี .ภาระรับผิดชอบในการให้บริการแก่ผลิตภัณฑ์ในประเทศดังกล่าว รวมทั้งค่าใช้จ่ายที่เกิดขึ้นอัน เปนผลสืบเนื่อง
- ระวังอย่าทำกล้องตกหรือใช้แรงกดลงที่ตัวกล้อง
- ขณะกำลังถือกล้อง โปรดระวังไม่ให้กล้องกระแทกกับวัตถุอื่นๆ ดูแลเป็นพิเศษอย่าให้เลนส์และจอ แสดงภาพถูกกระแทก
- การใช้แฟลชอย่างต่อเนื่องอาจทำให้ชุดแฟลชเกิดความร้อน ห้ามใช้แฟลชอย่างต่อเนื่องเกินความจำเป็น
- หามใชมอสื ัมผัสที่ตัวแฟลชและอยาใหวัตถุแปลกปลอมเขาใกลแฟลชเนื่องจากอาจทําใหผิวหนัง ไหม้และไฟไหม้ได้
- ห้ามเปิดใช้แฟลชใกล้กับนัยน์ตา การใช้แฟลชใกล้กับนัยน์ตาทำให้ตามองไม่เห็นได้ (โดยเฉพาะ อยางยิ่งกับทารก)
- ห้ามใช้แฟลชใกล้กับผู้ขับขี่ยานพาหนะเพื่อหลีกเลี่ยงการเกิดอุบัติเหตุ
- แบตเตอรี่อาจเกิดความร้อนหลังการใช้งานเป็นเวลานาน การใช้มือสัมผัสแบตเตอรี่ทันทีหลังการ ่ ใช้งานอาจทำให้นิ้วมือของคุณไหม้ได้
- หากจอแสดงภาพหรือแผงแสดงผลอยู่ภายใต้แสงอาทิตย์ จอแสดงภาพอาจมีสีจางและมองเห็นได้ยาก
- จอแสดงภาพหรือแผงแสดงผลอาจประกอบด้วยพิกเซลที่ไม่สามารถรักษาระดับความสว่างที่ต่อ ่ เนื่องได้ในบางส่วนหรือทั้งหมด นอกจากนี้ ความสว่างอาจไม่สม่ำเสมอเนื่องจากคุณลักษณะของ LCD ซึ่งไม่ใช่ข้อบกพร่อง
- ห้ามใช้แรงกดที่ผิวหน้าของจอแสดงภาพ
- ในสถานการณ์ที่มีการเปลี่ยนแปลงของอณหภูมิโดยฉับพลัน อาจทำให้เกิดการควบแน่นในตัว ึกล้อง ส่งผลให้เกิดปัญหาเช่น เกิดหมอกจับที่ผิวหน้ากระจกหรือการทำงานผิดปกติของกล้อง หากเกิดเหตุการณ์นี้ขึ้น ให้เก็บกล้องไว้ในกระเป๋าเพื่อชะลอการเปลี่ยนแปลงอุณหภูมิให้มากที่สุด เท่าที่จะเป็นไปได้ นำกล้องออกจากกระเป๋าหลังจากความแตกต่างของอณหภูมิจากบรรยากาศ ภายนอกลดลงอยู่ในระดับที่ต่ำ หากเกิดการควบแน่น ให้ถอดแบตเตอรี่และการ์ดหน่วยความจำ ้ออก และรอจนกระทั่งความชื้นหายไปก่อนที่จะใช้กล้องอีกครั้ง
- เพื่อป้องกันความเสียหายที่อาจเกิดขึ้นกับขั้วต่อต่างๆ อย่าใส่วัตถุแปลกปลอมใดๆ ในช่อง ไมโครโฟนและลําโพงของกลอง
- ห้ามปล่อยให้กล้องเปียกน้ำ ห้ามใช้กล้องขณะมือเปียก เนื่องจากอาจทำให้กล้องทำงานผิดปกติหรือไฟดูด
- ก่อนที่จะถ่ายภาพเหตุการณ์สำคัญใดๆ (เช่น งานแต่งงาน การเดินทางไปต่างประเทศ ฯลฯ) โปรด ทดสอบกล้องเพื่อตรวจสอบการทำงานให้แน่ใจว่าฟังก์ชันต่างๆ ทำงานอย่างเหมาะสม เราขอ แนะนำให้คณเก็บค่มือนี้ไว้และสำรองแบตเตอรี่ไว้เสมอ

# *สถานการณที่อาจทําใหเกิดการควบแนนไดงาย ไดแก: ---------------------------------------*

- เมื่อเคลื่อนยายกลองไปยังสภาพแวดลอมที่มีอุณหภูมิแตกตางกันอยางมาก
- ในสถานที่ที่มีความชื้น
- เข้ามาในห้องทันทีหลังจากอยู่ในความร้อนเป็นเวลานาน หรือเมื่อกล้องกระทบกับความเย็นโดยตรง จากเครื่องปรับอากาศหรืออุปกรณอื่นที่คลายกัน

# **การดูแลและเกบร็ ักษา**

#### **การดูแล**

- โปรดทราบวาลายนิ้วมอื สิ่งสกปรกฯลฯ ที่เกาะตัวเลนสจะสงผลกระทบตอคุณภาพของภาพ
- เมอฝื่ ุนหรอสื ิ่งสกปรกเกาะที่เลนสอยาสัมผัสเลนสโดยตรงดวยนิ้วมือของคุณ ใหใชเครื่องเปา (มีจำหน่ายตามร้านค้า) เพื่อเป่าสิ่งสกปรกออกไป หรือใช้ผ้าเนื้อนุ่มเช็ดออกเบาๆ
- ภายหลังการใช้งานที่ชายหาดหรือใกล้กับสารเคมี ให้เช็ดกล้องทำสะอาดให้ทั่ว
- ในบางกรณีที่กล้องของคุณไม่สามารถทำงานได้อย่างปกติ โปรดปริึกษาศูนย์ซ่อมของ Ricoh
- กล้องนี้มีวงจรไฟฟ้าแรงสูงอยู่ภายใน ซึ่งเป็นอันตราย ห้ามถอดแยกชิ้นส่วนกล้องนี้ไม่ว่ากรณีใดๆ ก็ตาม
- อย่าให้กล้องสัมผัสกับสารระเหย เช่น ทินเนอร์ เบนซิน หรือยาฆ่าแมลง ซึ่งอาจทำให้เกิดการ เปลี่ยนแปลงในดานคุณภาพ สีลอกฯลฯ
- เนื่องจากผิวหน้าของจอแสดงภาพเป็นรอยได้ง่าย ห้ามขัดถูหน้าจอด้วยวัตถุของแข็ง
- ทำความสะอาดผิวหน้าของจอแสดงภาพด้วยการเช็ดเบาๆ โดยใช้ผ้าเนื้อนุ่มและน้ำยาทำความ ี สะอาดหน้าจอ (ที่ไม่มีตัวทำละลายที่มีสารอินทรีย์เป็นองค์ประกอบ) ที่หาซื้อได้ตามร้านค้าเพียง เล็กน้อย

# **การใชงานและการเก็บรักษา**

• โปรดหลีกเลี่ยงการใช้งานหรือการเก็บกล้องของคุณไว้ในสถานที่ดังต่อไปนี้ เนื่องจากอาจทำให้ กล้องชำรดเสียหายได้

่ ในสถานที่ที่มีความร้อนและความขึ้นสูง หรือสถานที่ที่มีการเปลี่ยนแปลงอุณหภูมิหรือความ ์ ซึ่นคย่างฉับพลัน

สถานที่ที่มีฝน สิ่งสกปรก และทรายเป็นปริมาณมาก

- สถานที่ที่มีความสั่นสะเทือนสูง
- ิสถานที่ที่สัมผัสโดยตรงกับสารไวนิลหรือผลิตภัณฑ์จากยางหรือสารเคมี รวมถึงลูกเหม็นหรือ ยาไลแมลง เปนเวลานาน
- ี สถานที่ที่มีสนามแม่เหล็กสูง (ใกล้กับมอนิเตอร์ หม้อแปลง แม่เหล็ก ฯลฯ)
- ถอดแบตเตอรี่ออกจากกล้อง หากไม่ได้ใช้งานกล้องเป็นระยะเวลานาน

# **ขอควรระวังเกยวก ี่ ับการดูแลกลองของคุณ**

- 1. ตราจสอบให้แน่ใจว่ากล้องปิดการทำงานแล้ว
- 2. ถอดแบตเตอรี่ก่อนทำการดูแลรักษากล้อง

# **การรับประกันและการใหบริการ**

- 1. ผลิตภัณฑ์นี้มีการรับประกันแบบจำกัด ระหว่างช่วงเวลารับประกันสินค้าที่ได้ระบุไว้ในเอกสารรับประกันที่ให้ มาพร้อมกับกล้อง ความบกพร่องของสินค้าที่เกิดจากการผลิตของชิ้นส่วนใดๆ จะได้รับการซ่อมแซมโดยไม่ เสียค่าใช้จ่าย ในกรณีที่กล้องทำงานผิดปกติ ให้ติดต่อตัวแทนจำหน่ายที่คุณซื้อกล้องหรือศูนย์ช่อมของ Ricoh ู ที่ใกล้ที่สด โปรดทราบว่าคณจะไม่ได้รับเงินคืนสำหรับค่าใช้จ่ายในการนำกล้องมายังศูนย์ช่อมของ Ricoh
- 2. การรับประกันนี้ไมรวมความเสียหายที่เกิดขึ้นจากสงติ่ อไปนี้:
	- 1 ไมปฏิบัติตามคําแนะนําในคูมือการใชงาน
	- ่ 2 การซ่อมแซม การดัดแปลง หรือการยกเครื่องใหม่ที่ไม่ได้ทำโดยศูนย์บริการที่ได้รับอนุญาตที่มีรายชื่ออยู่ ในคูมือการใชงาน
	- 3 ไฟไหมภัยธรรมชาติเหตุสุดวิสัย ฟาผาแรงดันไฟฟาผิดปกติฯลฯ
	- $\overline{4}$  การเก็บรักษาที่ไม่เหมาะสม (หมายเหตุใน "คู่มือการใช้งานกล้อง") การรั่วของแบตเตอรี่และของเหลว อื่นๆเชื้อรา หรือการดูแลรักษากลองที่ไมเพียงพอ
	- 5 จมน้ํา (น้ําทวม) สัมผัสกับแอลกอฮอลหรือเครื่องดื่มอื่นๆการแทรกซึมเขาไปของทรายและโคลน การ กระทบกระแทก การทํากลองหลน หรือแรงกดบนกลอง หรือสาเหตุผิดปกติอื่นๆ
- 3. หลังจากสิ้นสุดระยะเวลาการรับประกัน คุณต้องรับผิดชอบค่าใช้จ่ายในการซ่อมแซมทั้งหมด รวมถึงการ ซอมแซมที่ทําในศูนยบริการที่ไดรับอนุญาต
- 4. คุณจะต้องรับผิดชอบค่าใช้จ่ายในการซ่อมแซมทั้งหมด แม้จะอยู่ในช่วงเวลารับประกัน หากไม่มีใบรับประกัน ้ หรือชื่อผู้จัดจำหน่ายหรือวันที่ชื่อสินค้ามีการเปลี่ยนแปลงหรือไม่ได้ระบุไว้ในใบรับประกัน
- 5. คาใชจายสําหรับการยกเครื่องหรือการตรวจสอบอยางละเอียดโดยคําขอพิเศษของลูกคาเองจะเรียกเก็บไป ยังลูกคา โดยไมคํานึงวาจะอยูในชวงเวลารับประกันหรือไม
- 6. การรับประกันนี้ใชไดกับตัวกลองเทานั้น แตไมรวมอุปกรณเสริม เชน ซองใสกลองและสายคลองขอมือและ ่ ไม่รวมถึงแบตเตอรี่และอุปกรณ์ที่มีอายุการใช้งานอื่นๆ ที่ให้มาพร้อมกับกล้อง
- 7. ความเสียหายที่ตามมาใดๆ อันเกิดจากความผิดปกติของกล้อง เช่น ค่าใช้จ่ายที่เกิดขึ้นในการถ่ายภาพหรือการ ี่ สูญเสียผลกำไรที่คาดว่าจะได้รับ จะไม่ได้รับการคืนเงินไม่ว่าจะเกิดขึ้นระหว่างช่วงเวลารับประกันหรือไม่ก็ตาม
- 8. การรับประกันจะมีผลใชภายในประเทศที่ซื้อกลองเทานั้น
	- . เงื่อนไขด้านบนอ้างถึงการซ่อมแซมที่ไม่เสียค่าใช้จ่าย และไม่เป็นการจำกัดสิทธิ์ทางกฎหมายของคุณ
	- \* นอกจากนี้ ยังมีคำอธิบายเจตจำนงของเงื่อนไขข้างต้นอยู่ในใบรับประกันที่ให้มากับกล้อง
- 9. ชิ้นส่วนที่มีความสำคัญในการให้บริการกล้อง (นั่นคือ ส่วนประกอบที่จำเป็นในการรักษาการทำงานและ คุณภาพของกลอง) จะมีใหบริการเปนระยะเวลาหาปหลังจากหยุดการผลิตกลอง
- 10. โปรดทราบว่าหากกล้องได้รับความเสียหายอย่างรุนแรงจากน้ำท่วม การจมน้ำ การแทรกซึมเข้าไปของ ทรายและโคลน การกระทบกระแทก การทำกล้องหล่น อาจไม่สามารถซ่อมแซมให้กลับสู่สภาพเดิมได้
- 
- *หมายเหตุ--------------------------------------------------------------------------------------------------* • ก่อนที่จะส่งกล้องเข้ามาเพื่อทำการซ่อมแซม โปรดตรวจสอบแบตเตอรี่และอ่านคู่มือการใช้งานอีกครั้งเพื่อ ให้แน่ใจว่าได้ดำเนินการอย่างเหมาะสมแล้ว
- การซ่อมแซมบางอย่างอาจต้องใช้เวลานานพอสมควร
- เมื่อส่งกล้องเข้ามายังศูนย์บริการ โปรดใส่รายละเอียดอธิบายส่วนที่ใช้งานไม่ได้และปัญหาให้ชัดเจนที่สุด เทาที่จะเปนไปได
- ถอดอุปกรณเสริมทั้งหมดที่ไมเกี่ยวของกับปญหาออกกอนที่จะสงกลองมายังศูนยบริการ
- การรับประกันนี้ไมมีผลใชกับขอมูลที่เก็บไวในการดหนวยความจํา SD หรือหนวยความจําภายใน

**10บทอางอิง**

# ดัชนี

# $\overline{A}$

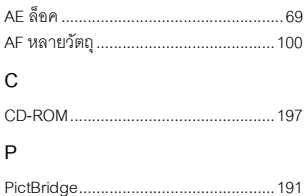

### ก

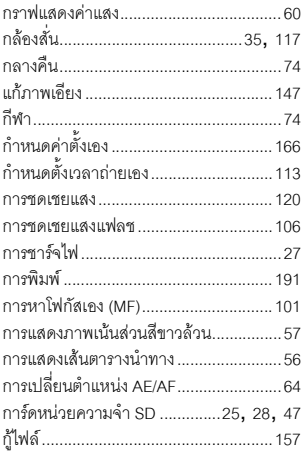

#### ข

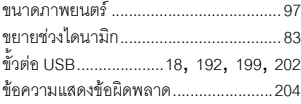

#### ค

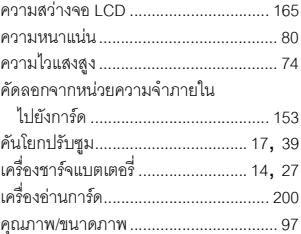

### ଵ

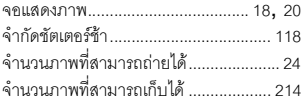

### ฉ

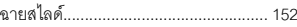

# ช

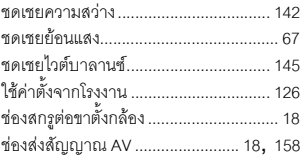

#### ซ

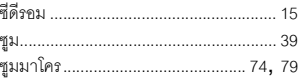

# ด

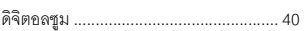

### ต

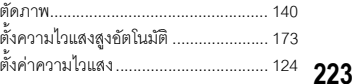

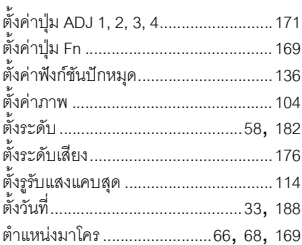

# ถ

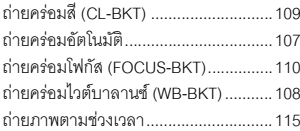

### n

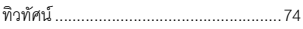

### บ

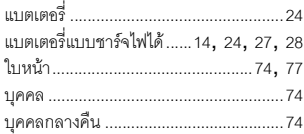

# ป

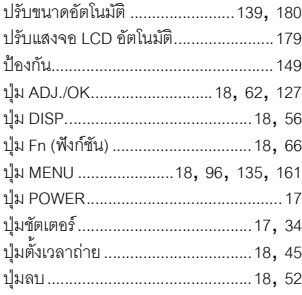

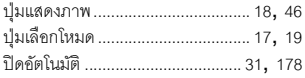

# ฝ

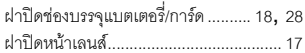

### $\gamma$

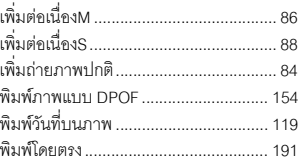

# ฟ

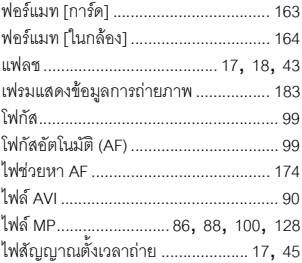

# ภ

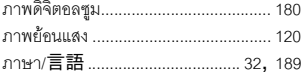

# ม

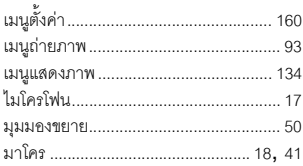

### f

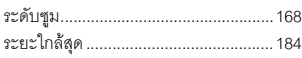

#### ิล

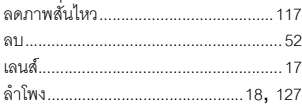

# $\mathfrak{g}$

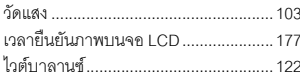

# ส

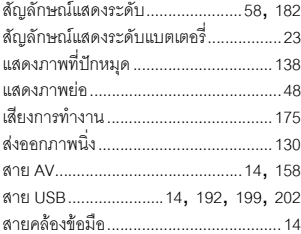

#### ห

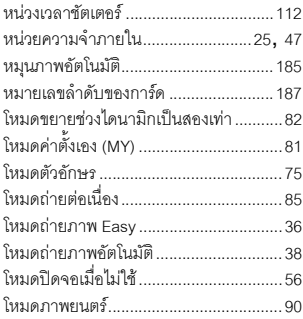

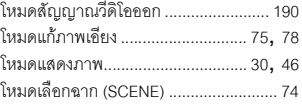

# อ

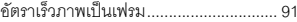

# **แบตเตอรี่แบบชารจไฟไดDB-70**

โปรดอานคูมือนี้เพื่อดําเนินการตามขั้นตอนที่ถูกตองกอนใชงานผลิตภัณฑ

#### **ขอควรระวังเกี่ยวกับความปลอดภัย**

### **สัญลักษณที่ใชในคูมือนี้**

สัญลักษณ์ต่างๆ ด้านล่างจะปรากฏในคู่มือนี้และบนตัวผลิตภัณฑ์ ซึ่งมีไว้เพื่อให้ใช้งานผลิตภัณฑ์ใหม่ได้อย่าง ปลอดภัย และป้องกันไม่ให้คุณและผู้อื่นได้รับบาดเจ็บหรือทรัพย์สินเสียหาย ความหมายของสัญลักษณ์เหล่านี้มี คำอธิบายอยู่ที่ด้านล่าง

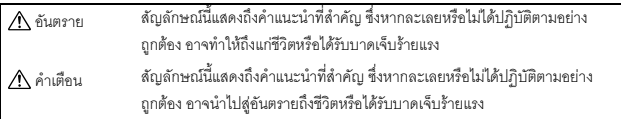

#### **ตัวอยางสัญลักษณ**

 $\mathsf{\Omega}$  หมายถึงสิ่งที่ห้ามปฏิบัติ  $\mathsf{\Omega}$  วงกลมที่มีสัญลักษณ์ภายในหมายถึงสิ่งที่ห้ามปฏิบัติ ตัวอยาง ความหมาย: หามถอดแยกชิ้นสวน

หมายถึงสิ่งที่ตองปฏิบัติ

เพื่อใชงานอุปกรณใหมอยางปลอดภัยโปรดสังเกตขอควรระวังตอไปนี้

#### **อันตราย**

- 
- หามถอดแยก ดัดแปลง หรือบัดกรีแบตเตอรี่โดยตรงกับอุปกรณ
- หามลัดวงจรไฟฟาข ั้วบวก (+) และขั้วลบ (-) ของแบตเตอรี่โดยใชสายไฟหรือวัตถุที่ทําจากโลหะ อื่นๆ นอกจากนั้น หามขนยายหรือเก็บแบตเตอรี่ไวกับปากกาลูกลื่นที่ทําจากโลหะ สรอยคอ หรือ สิ่งอื่นๆ ที่ทําจากโลหะที่คลายคลึงกัน
- ห้ามวางแบตเตอรี่ไว้ใกล้ความร้อนหรือเปลวไฟโดยตรง และห้ามใช้หรือเก็บไว้ใกล้กับไฟหรือสถานที่ ีซึ่งมีอุณหภูมิสูง เช่น ในรถยนต์ นอกจากนี้ ห้ามจุ่มหรือแช่แบตเตอรี่ในน้ำ น้ำเกลือ หรือของเหลวใดๆ
	- หามชารจแบตเตอรี่ดวยอุปกรณอื่นนอกเหนือจากเครื่องชารจแบตเตอรี่ของ Ricoh แบตเตอรี่นี้ ออกแบบมาใหใชกับกลองดิจิตอลของ Ricoh ที่ใชแบตเตอรี่รุน DB-70 โดยเฉพาะ
- 
- ห้ามเจาะแบตเตอรี่ด้วยวัตถมีคมใดๆ ทบด้วยค้อนหรืออปกรณ์ที่คล้ายคลึงกัน เหยียบ ทิ้ง หรือกระทบ กระแทกแบตเตอรี่อย่างรนแรง
- ห้ามใช้แบตเตอรี่ที่ได้รับความเสียหายหรือผิดรูปทรง

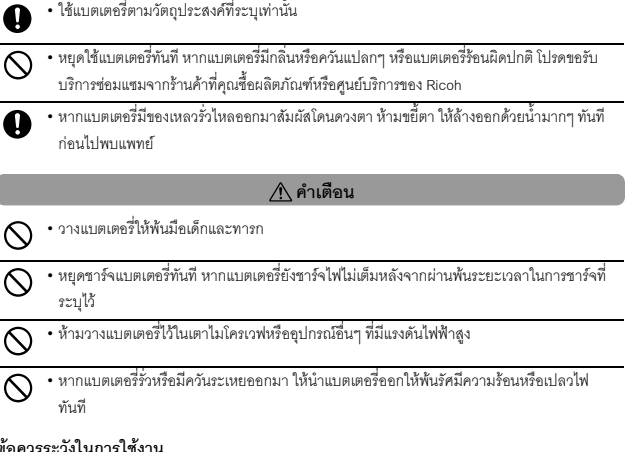

# ข้อควรระวังในการใช้งาน

\* นี่คือแบตเตอรี่ลิเธียมไอออน

- \* ชาร์จแบตเตอรี่ก่อนเริ่มใช้งาน เนื่องจากแบตเตอรี่ที่ให้มายังไม่ได้ชาร์จไฟอย่างเต็มที่
- คุณสมบัติของแบตเตอรี่ลิเธียมไอออนคือ เมื่ออุณหภูมิเย็นลง ประสิทธิภาพของแบตเตอรี่ที่ชาร์จเต็มแล้วจะ ลดลง ทำให้เวลาที่สามารถใช้ในการถ่ายภาพหรือแสดงภาพจะลดลงด้วย ซึ่งแก้ปัถเหาได้โดยการเก็บแบตเตอรี่ ให้อ่นในกระเป๋าเสื้อก่อนการใช้งาน หรือมีแบตเตอรี่ที่ชาร์จแล้วสำรองไว้
- ถอดแบตเตอรี่ออกจากกลองหรือเครื่องชารจแบตเตอรี่ทุกครั้งเมื่อไมใชงาน แบตเตอรี่จะคลายประจุทีละนอย อยางตอเนื่อง แมวากลองจะปดการทํางาน ซึ่งจะลดอายุการใชงานของแบตเตอรี่
- เมื่อเก็บแบตเตอรี่เปนระยะเวลานาน ใหชารจไฟอยางนอย 15 นาทีอยางนอยปละครั้ง และใชแบตเตอรี่ให หมดเกลี้ยงกอนนําไปเก็บอีกครั้ง
- เก็บแบตเตอรี่ไวในที่เย็นและแหงชวงอุณหภูมทิี่เหมาะสมคือ 15 ถึง 25 องศาเซลเซียส (59 ถึง 77 องศา ฟาเรนไฮต) หลีกเลี่ยงสถานที่รอนหรือเย็นเกินไป
- หามชารจแบตเตอรี่ที่ชารจไฟเต็มแลวซ้ําอีกครั้งทันที
- การชาร์จแบตเตอรี่ที่อุณหภูมิสูงอาจทำให้ประสิทธิภาพลดลง การชาร์จแบตเตอรี่ที่อุณหภูมิต่ำอาจทำให้ ชารจไฟไดไม เพียงพอ
- เมื่อใช้งานที่อุณหภูมิห้อง (25 องศาเซลเซียส) แบตเตอรี่อาจชาร์จได้ถึง 300 ครั้งหรือมากกว่า เมื่อระยะเวลาใน ึการใช้งานแบตเตอรี่ลดลงอย่างขัดเจน แม้ว่าจะชาร์จแบตเตอรี่เต็มแล้วก็ตาม แสดงว่าแบตเตอรี่หมดอายการใช้ ่ งาน โปรดเปลี่ยนแบตเตอรี่ใหม่
- สำหรับคำแนะนำในการชาร์จไฟ โปรดดูคู่มือการใช้งานที่ให้มาพร้อมกับกล้องดิจิตอลหรือเครื่องชาร์จแบตเตอรี่
- เมื่อใช BJ-7 การชารจจะใชเวลาประมาณ 100 นาที (ที่ 25 องศาเซลเซียส)

### **ขอมูลจําเพาะ**

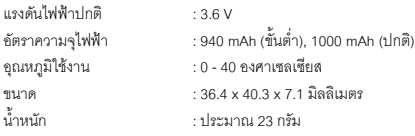

#### **ตัวแทนบริการของ Ricoh**

ในกรณีที่เกิดข้อบกพร่อง โปรดดูบทตัวแทนบริการของ Ricoh ในคู่มือการใช้งานที่ให้มาพร้อมกับกล้องดิจิตอล

- ข้อมูลจำเพาะอาจเปลี่ยนแปลงได้โดยไม่ต้องแจ้งให้ทราบ
- ห้ามทำสำเนา ผลิตซ้ำหรือจัดเก็บส่วนหนึ่งส่วนใดของคู่มือนี้ด้วยวิธีการทางอิเล็กทรอนิกสโดยไม่ได้การอนุญาต เป็นลายลักษณ์อักษรจาก Ricoh Co., Ltd. ©2009 Ricoh Co., Ltd.

# **เครื่องชารจแบตเตอรี่BJ-7**

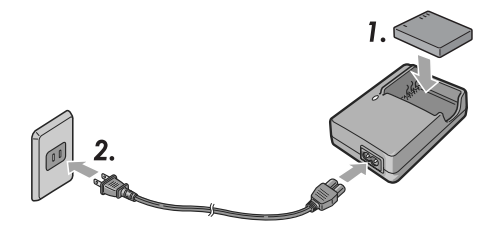

โปรดอ่านคู่มือนี้เพื่อดำเนินการตามขั้นตอนที่ถูกต้องก่อนใช้งานผลิตภัณฑ์

### **ขอควรระวังเกี่ยวกับความปลอดภัย**

#### **ขอความและฉลากแจ งเตือน**

คู่มือนี้และตัวผลิตภัณฑ์จะมีข้อความและฉลากเพื่อแจ้งให้คุณทราบเกี่ยวกับวิธีการใช้งานผลิตภัณฑ์นี้อย่าง ปลอดภัย และป้องกันไม่ให้คุณและผู้อื่นได้รับบาดเจ็บหรือทรัพย์สินเสียหาย สัญลักษณ์ต่อไปนี้ใช้เพื่อระบุระดับ ความสำคัญของคำเตือนเหล่านี้

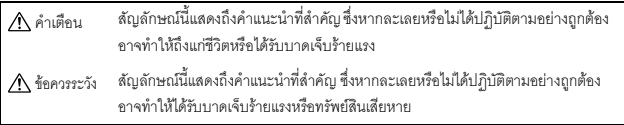

**ตัวอยางสัญลักษณ**

หมายถึงสิ่งที่หามปฏิบัติ วงกลมที่มีสัญลักษณภายในหมายถึงสิ่งที่หามปฏิบัติ ตัวอยาง ความหมาย: หามถอดแยกชิ้นสวน หมายถึงสิ่งที่ตองปฏิบัติ

โปรดสังเกตข้อควรระวังต่อไปนี้เพื่อใช้งานผลิตภัณฑ์นี้อย่างปลอดภัย

# **คําเตือน**

• อุปกรณ์นี้ใช้ได้เฉพาะกับแรงดันไฟฟ้าที่เหมาะสมตามที่กำหนดไว้เท่านั้น การไม่ปฏิบัติตามอาจทำ ใหไฟไหมหรือไฟดูดได

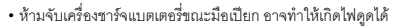

- หากมีวัตถุแปลกปลอม เชน โลหะ น้ํา หรือของเหลวที่มีลักษณะคลายกัน ฯลฯเขาสูอุปกรณโดยไม f. ี ได้ตั้งใจ ให้ถอดออกจากช่องเสียบปลั๊กไฟทันที ติดต่อร้านค้าที่ให้บริการสำหรับอุปกรณ์ของคุณ การไมปฏิบัติตามอาจทําใหไฟไหมและไฟดดได ู • ในขณะที่ใช้งานอุปกรณ์ หากคุณสังเกตเห็นควันหรือได้ยินเสียงที่ผิดปกติ ให้ถอดออกจากช่องเสียบ ปลั๊กไฟภายในบ้านทันที และติดต่อร้านค้าที่คณซื้อผลิตภัณฑ์หรือติดต่อพนักงานที่ศนย์บริการของ Ricoh หยุดใช้งานอุปกรณ์ทันที หากมีบางส่วนเสียหายหรือมีสภาพผิดปกติใดๆ เกิดขึ้น
	- ห้ามพยายามถอดแยกชิ้นส่วนของอุปกรณ์ (ห้ามเปิดฝา) เนื่องจากอาจทำให้เกิดไฟดูดได้ หากสัมผัส กับวงจรไฟฟ้าแรงดันสูงที่อยู่ภายใน
- ห้ามใช้งานในห้องน้ำ ห้องอาบน้ำ หรือสถานที่ใดๆ ที่ทำให้อุปกรณ์เปียกได้ 図
- เก็บรักษาเครื่องชารจแบตเตอรี่โดยไมใหมีฝุนเกาะ ฝุนอาจทําใหเกิดไฟไหมได Q
- หามทิ้งอุปกรณในที่ซึ่งเด็กทารกหรือเด็กเล็กเอื้อมถึง เนื่องจากเด็กๆไมสามารถอานคําแนะนําได  $\mathcal{Q}$ จึงอาจใช้งานอุปกรณ์ในทางที่ผิด ทำให้ได้รับบาดเจ็บหรือทำให้อุปกรณ์เสียหาย
	- หามจับเครื่องชารจแบตเตอรี่ในระหวางมีพายุฝนฟาคะนองอาจทําใหเกิดไฟดูดได

"คําเตือน: ผลิตภัณฑนี้ประกอบดวยสารเคมีรวมถึงตะกั่วซึ่งทางรัฐบาลแคลิฟอรเนียระบุวาอาจกอใหเกิดมะเร็ง และทำให้เด็กที่เกิดมาพิการ หรือเป็นอันตรายต่อระบบสืบพันธุ์อื่นๆ ได้ ควรล้างมือหลังจากการใช้งาน"

# **ขอควรระวงั**

R.

Ω

- เมื่อคุณตองการทําความสะอาดเครื่องกอนอื่นใหถอดเครื่องชารจแบตเตอรี่ออกจากชองเสียบ ปลั๊กไฟภายในบ้าน
- เพื่อความปลอดภัย เมื่อไม่ใช้งาน ให้ถอดเครื่องชาร์จแบตเตอรี่ออกจากช่องเสียบปลั๊กไฟภายในบ้าน
- $\bigcirc \cdot$ ห้ามคลุมเครื่องด้วยผ้าหรือวัสดุอื่นๆ ในระหว่างการใช้งาน อาจทำให้เกิดไฟไหม้ได้
	- ห้ามลัดวงจรข้าต่อไฟฟ้า อาจทำให้เกิดไฟไหม้ได้
	- ห้ามใช้งานในครัวซึ่งอาจมีไอระเหยของน้ำมัน มีความชื้นหรือน้ำ อาจทำให้เกิดไฟไหม้ได้

# ข้อควรระวังในการใช้งาน

- ใช้เฉพาะแบตเตอรี่ลิเธียมไอออนรุ่น DB-70 ที่ทางบริษัทให้มาเท่านั้น
- หามกระทบกระแทกอุปกรณอยางรุนแรง
- ห้ามใช้งานในสถานที่ร้อนหรือเย็นเกินไป หรือในสถานที่มีการสั่นสะเทือนอย่างรุนแรง
- ห้ามใช้งานในสถานที่ซึ่งได้รับแสงอาทิตย์สองโดยตรง และอาจทำให้อุณหภูมิสูงได้
- เมื่อคณชาร์จแบตเตอรี่เสร็จแล้ว ให้ถอดเครื่องชาร์จแบตเตอรี่ออกจากช่องเสียบปลั๊กไฟภายในบ้าน หากคุณทิ้ง เครื่องชารจแบตเตอรไวี่ กับชองเสียบปลั๊กไฟภายในบาน ก็อาจทําใหเกิดไฟไหมได
- ห้ามไม่ให้หน้าสัมผัสของแบตเตอรี่แบบชาร์จไฟได้สัมผัสซึ่งกันและกัน อาจทำให้เกิดไฟฟ้าลัดวงจรได้
- BJ-7 สามารถทํางานที่ชวงอุณหภูมิภายนอกตั้งแต 10º 40ºC
- โปรดทราบว่าการชาร์จไฟอาจใช้เวลานาน หากคุณใช้งานอุปกรณ์ที่อุณหภูมิต่ำกว่า 10°C

# **วิธีการใชเครื่องชารจแบตเตอรี่**

- 1. วางแบตเตอรี่ลงในเครื่องชาร์จแบตเตอรี่โดยหันฉลากขึ้น จัดวางแบตเตอรี่ให้สัญลักษณ์  $\oplus \ominus$  บนแบตเตอรี่ ตรงกับสัญลักษณ บนเครื่องชารจ
- 2. เสียบเครื่องชารจแบตเตอรี่ลงในชองเสียบปลั๊กไฟ การชารจจะเริ่มตนและสามารถชารจแบตเตอรี่ไดตามที่แสดงในตารางดานลาง เมื่อชารจเสร็จแลว ใหถอด เครื่องชารจแบตเตอรี่ออกจากชองเสียบปลั๊กไฟ
- \* เวลาในการชารจไฟอาจแตกตางก ันขึ้นอยูกับความจุของแบตเตอรี่

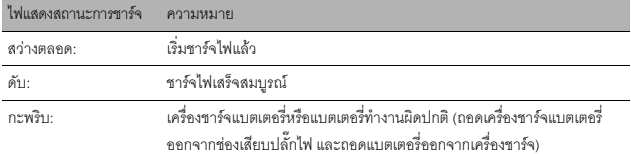

#### **ขอมูลจําเพาะ**

ผลิตภัณฑนี้ควรใชกับแบตเตอรี่ลิเธียมไอออนแบบชารจไฟไดรุน DB-70 ที่ทางบริษัทใหมาเทานั้น

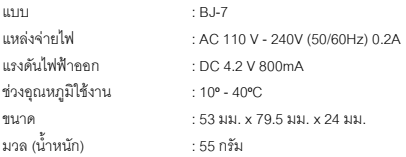

#### **ตัวแทนบริการของ Ricoh**

ในกรณีที่เกิดข้อบกพร่อง โปรดดูบท (ตัวแทนบริการของ Ricoh) ในคู่มือการใช้งานที่ให้มาพร้อมกับกล้อง ดจิิตอล

• ห้ามทำสำเนาคำแนะนำเหล่านี้เพียงบางส่วนหรือทั้งหมด

©2009 Ricoh Co., Ltd.

• Ricoh ขอสงวนสิทธิ์ในการเปลี่ยนแปลงข้อมูลในเอกสารนี้ได้โดยไม่ต้องแจ้งให้ทราบล่วงหน้า

# **เริ่มตั้งแตความเปนมิตรกับสิ่งแวดลอมไปจนถึงการอนุรักษสิ่งแวดลอมและการ จัดการสิ่งแวดลอม**

Ricoh มีการส่งเสริมกิจกรรมที่เป็นมิตรกับ<br>สิ่งแวดล้อมอย่างจริงจัง รวมทั้งกิจกรรมการอนุรักษ์<br>สิ่งแวดล้อมที่เหมาะสมในฐานะพลเมืองโลก<br>สิ่งแวดล้อมที่เหมาะสมในฐานะพลเมืองโลก เพอชื่ วยลดภาระท ี่มตีอสิ่งแวดลอมที่อาจเกิดจาก

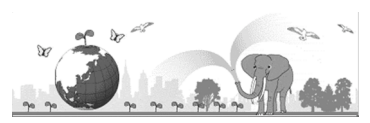

ึ กล้องถ่ายภาพดิจิตอล Ricoh ยังได้พยายามมุ่งเน้นในเรื่อง "การประหยัดพลังงานโดยลดการใช้พลังงาน" และ "การลดสารเคมทีี่สงผลกระทบตอสิ่งแวดลอมในผลิตภัณฑ"

# **หากมีปญหาเกิดขึ้น**

ขั้นแรก ให้ดู "วิธีการแก้ไขปัญหา" (LGB หน้า 204) ในคู่มือเล่มนี้ หากยังคงมีปัญหาอยู่ โปรดติดต่อสำนักงาน<br>ของ Ricoh

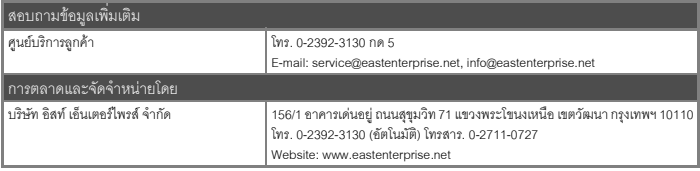

Ricoh Company, Ltd. Ricoh Building, 8-13-1, Ginza, Chuo-ku, Tokyo 104-8222, Japan 2009 มีนาคม

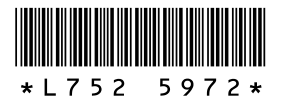

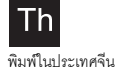